# **统信服务器操作系统 V20 (1050a)用户手册**

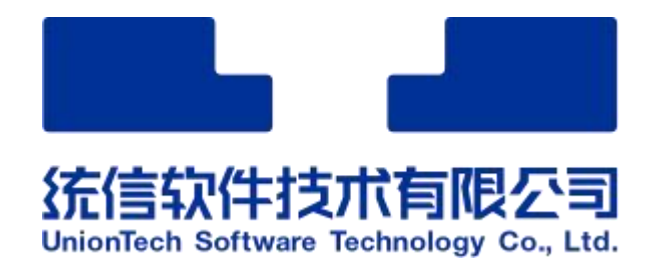

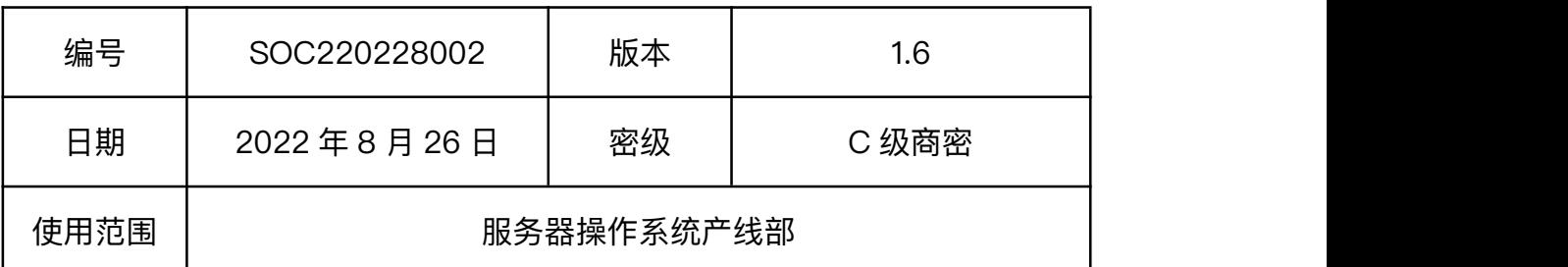

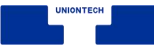

# **版本变更记录**

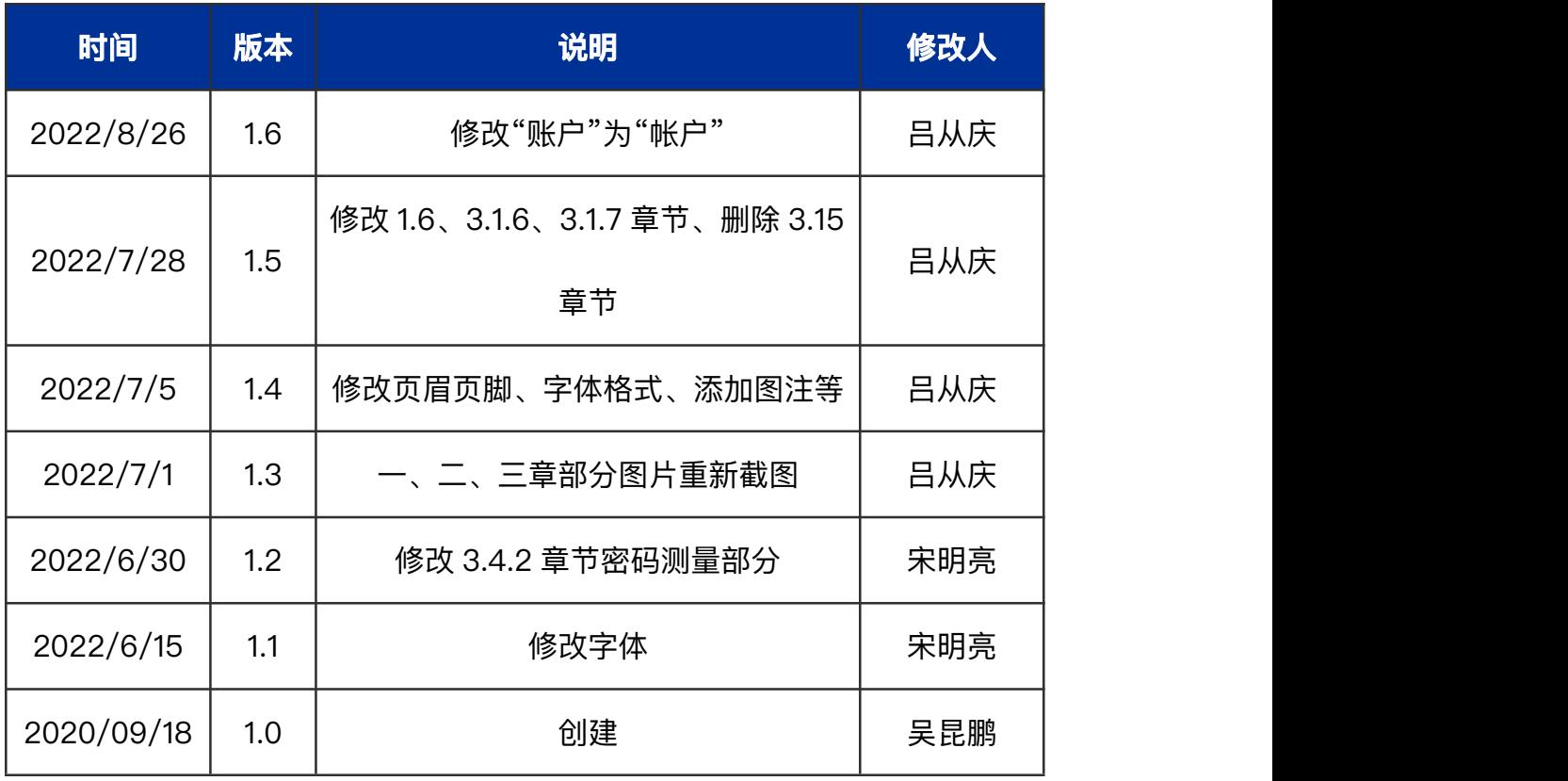

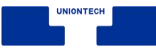

# 目录

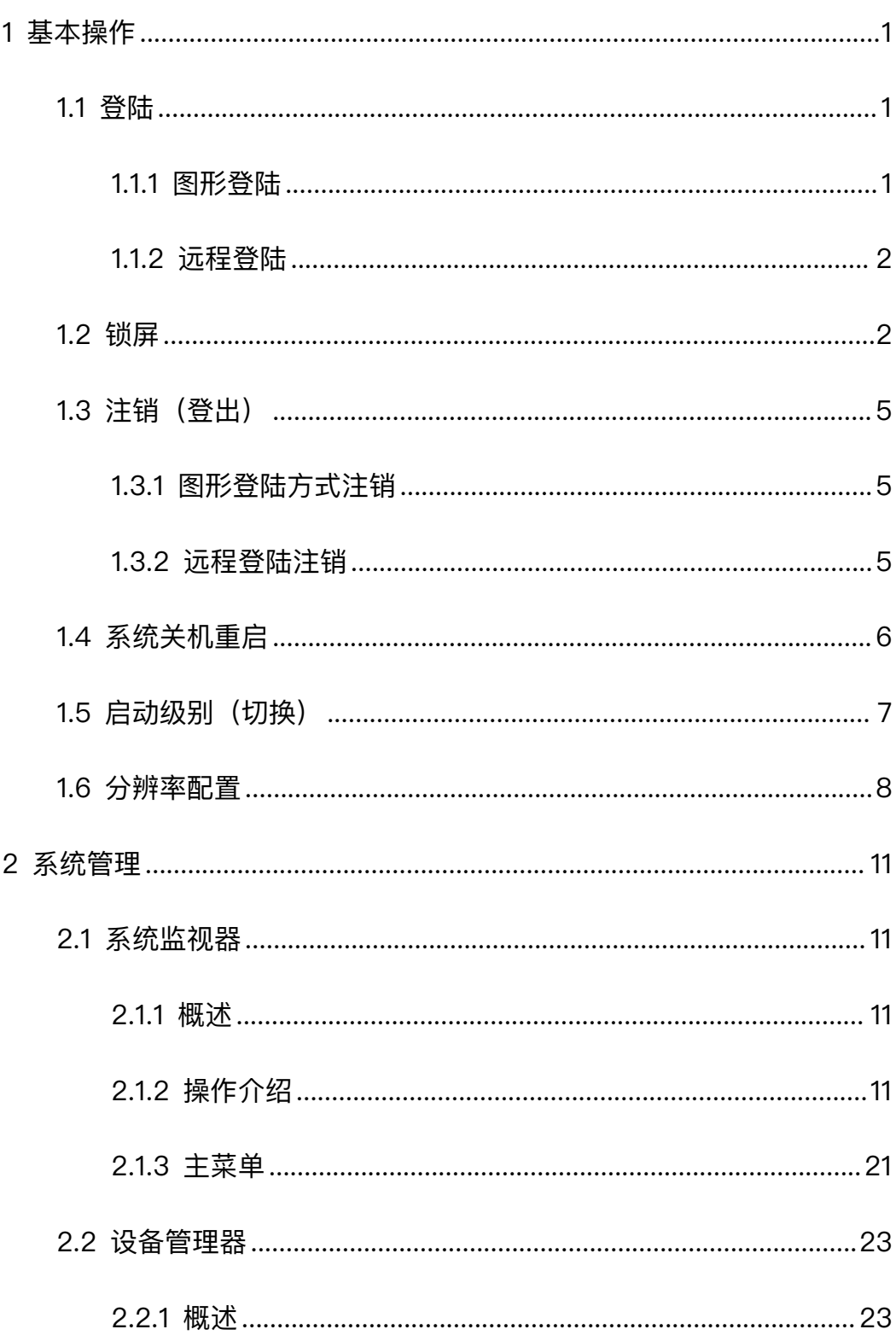

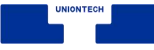

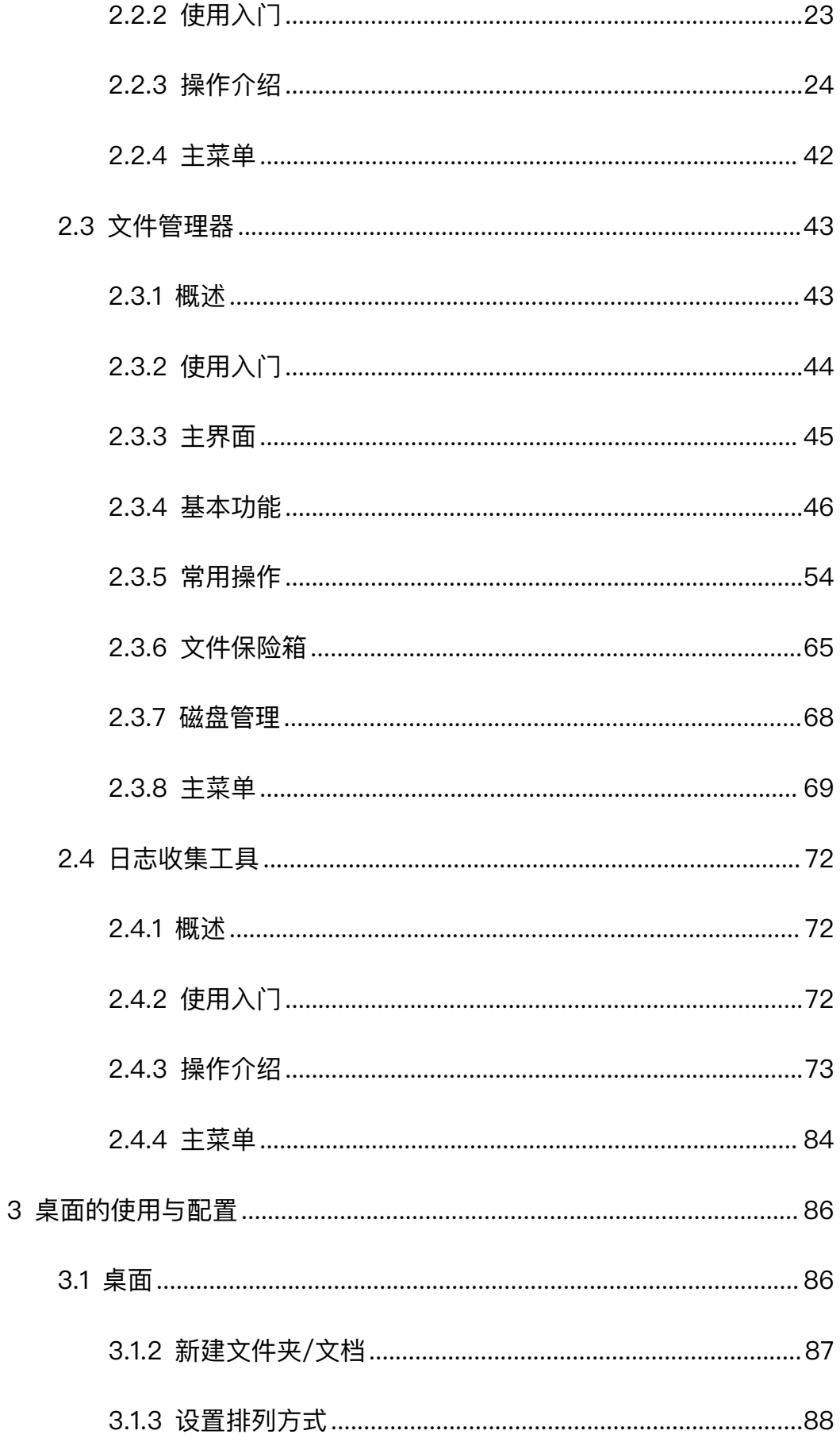

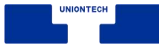

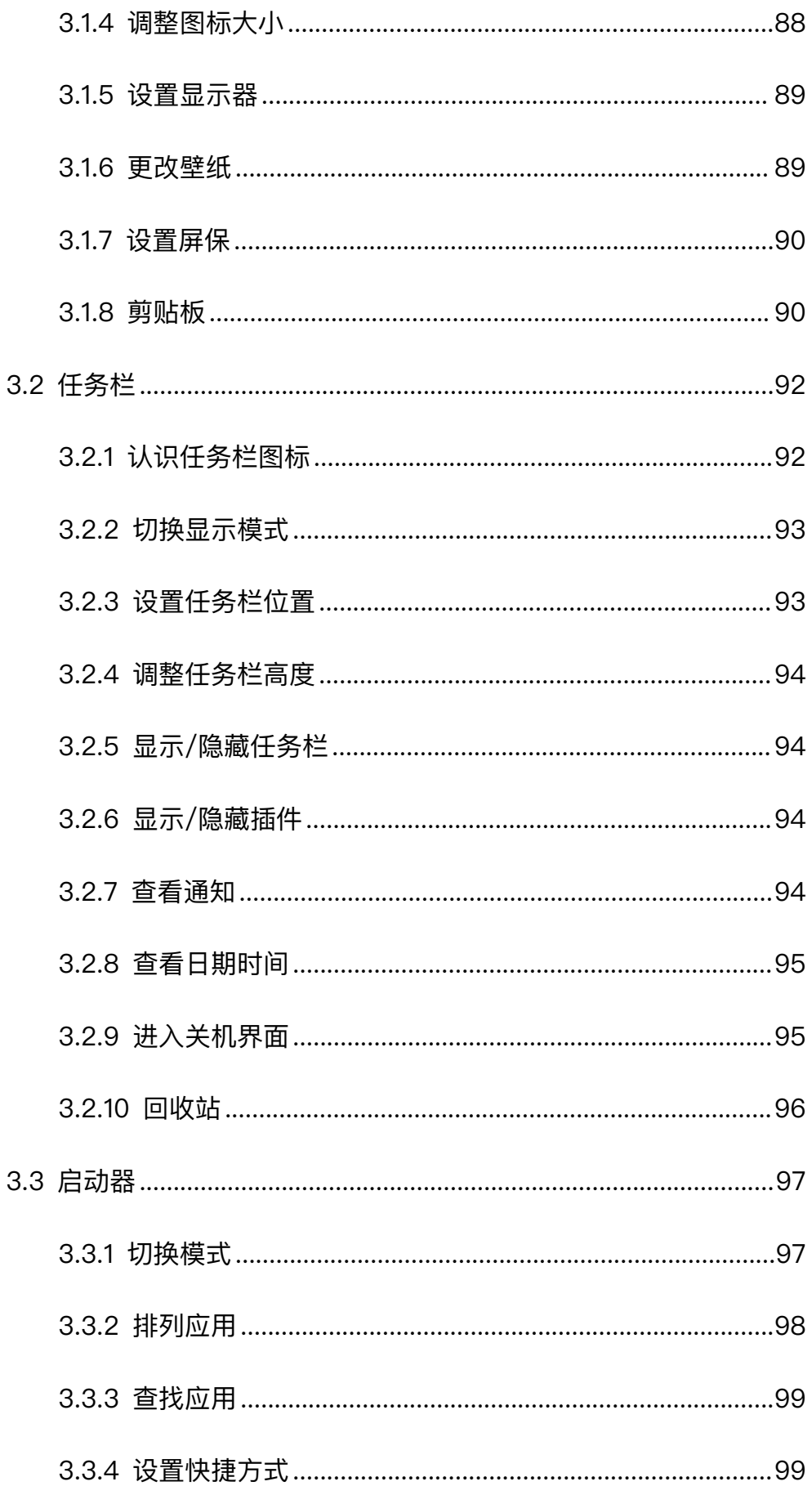

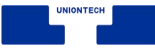

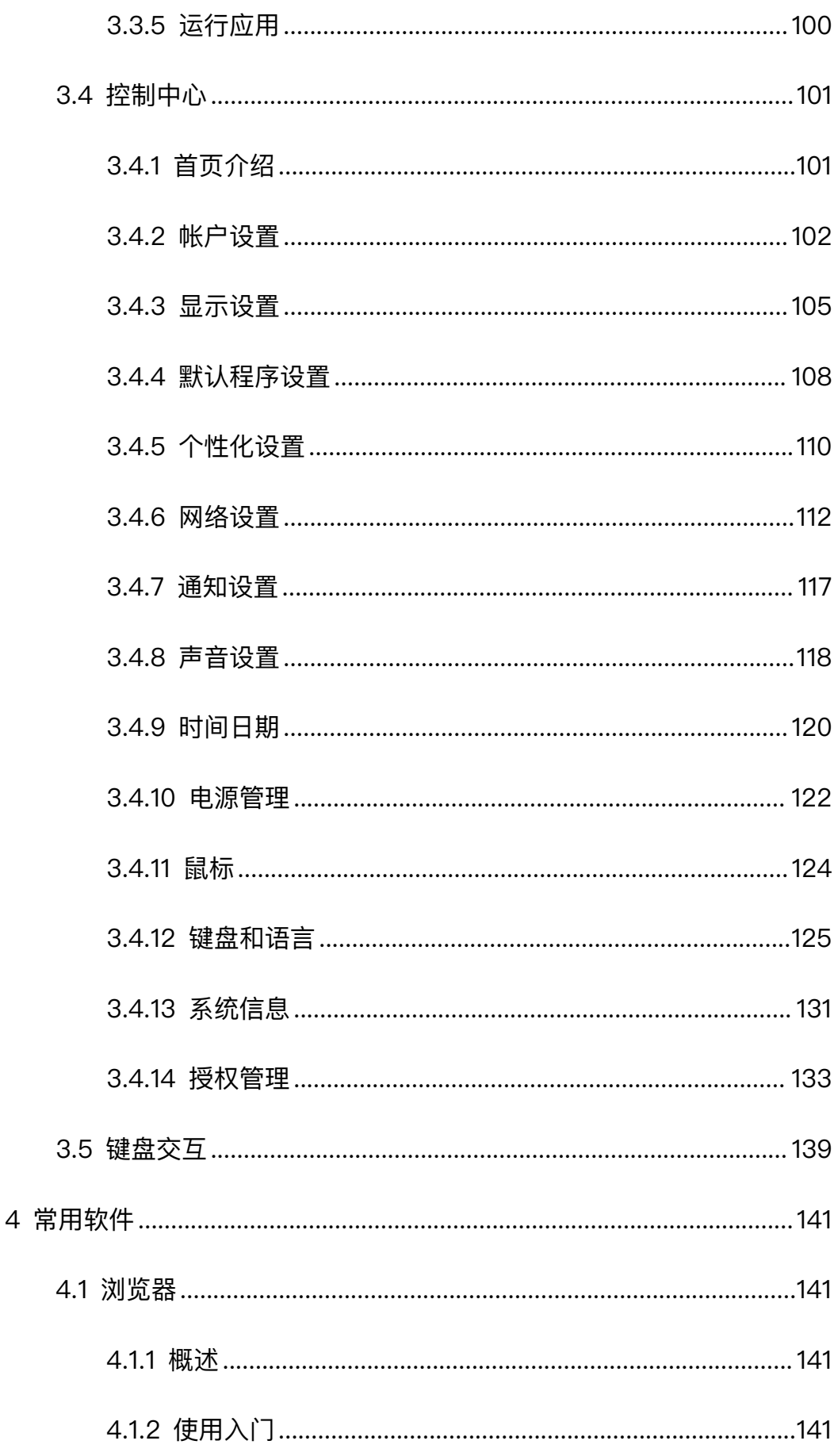

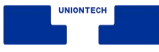

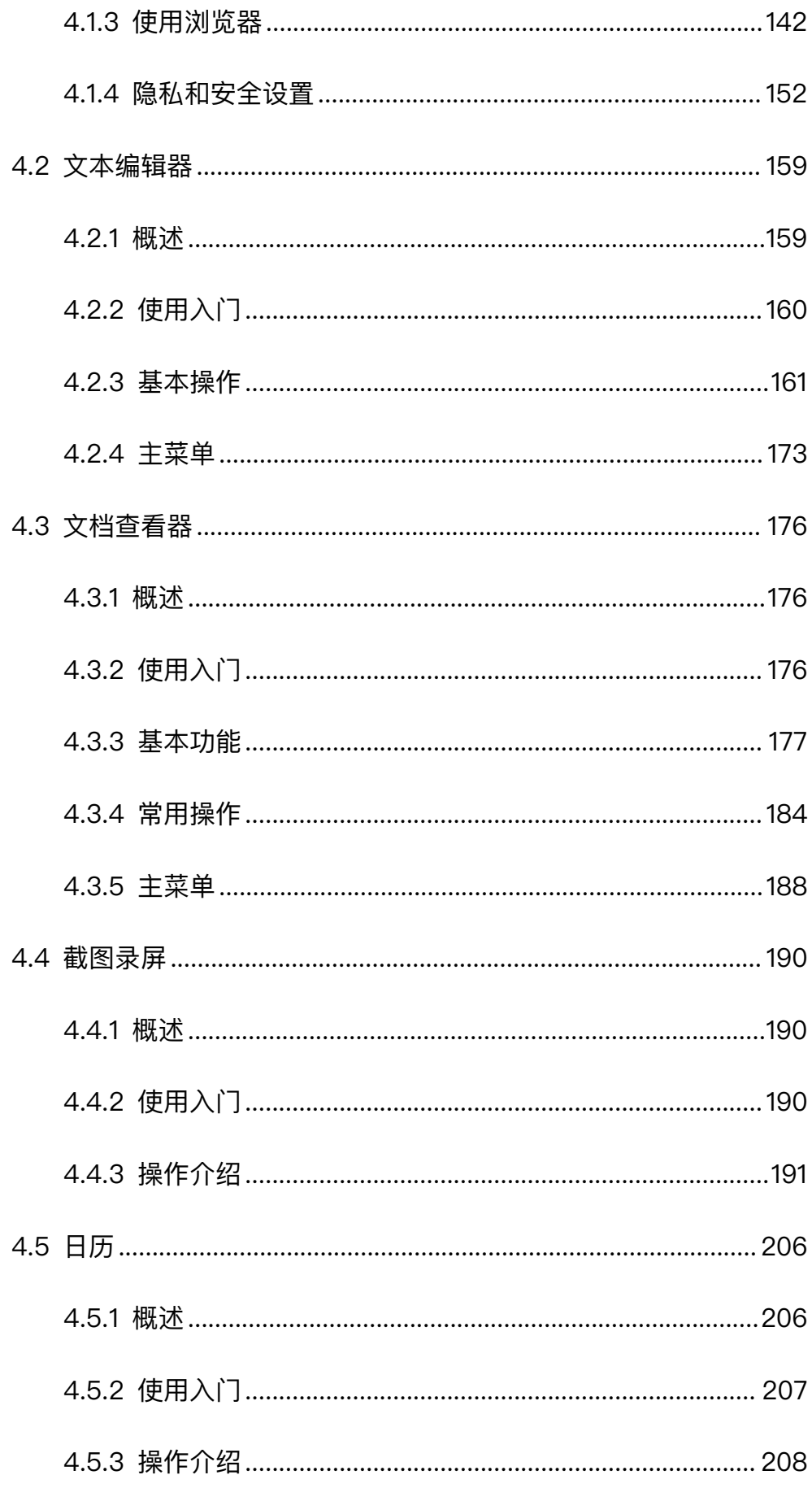

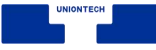

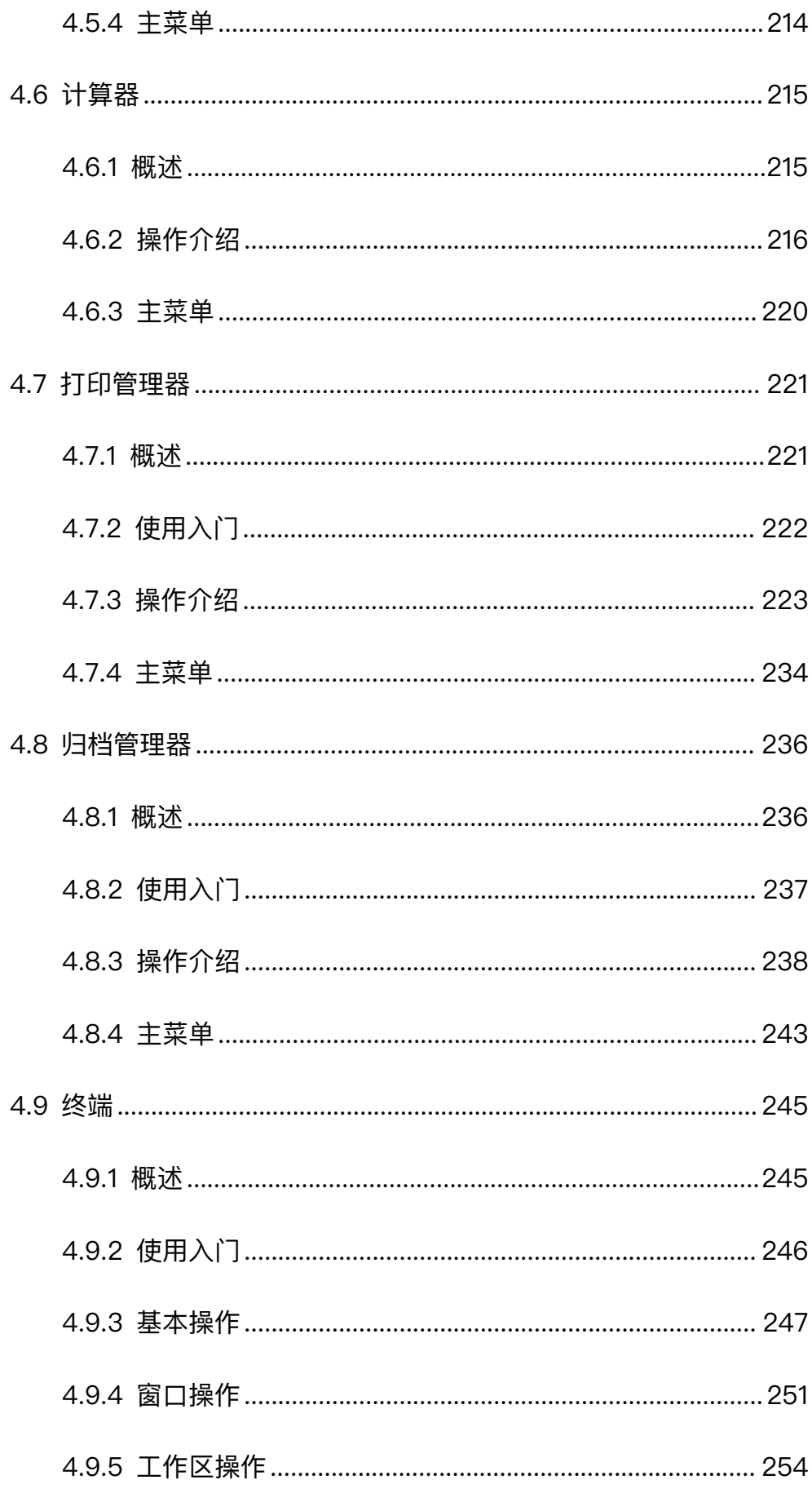

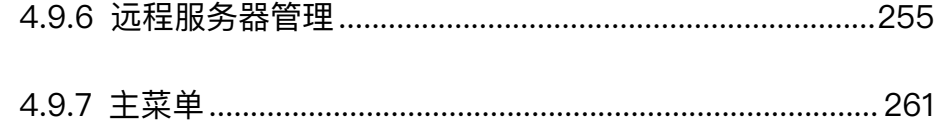

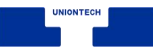

## <span id="page-9-0"></span>**1 基本操作**

## <span id="page-9-1"></span>**1.1 登陆**

## <span id="page-9-2"></span>**1.1.1 图形登陆**

启动计算机后进入 Grub 界面, 如图 1.1 所示。

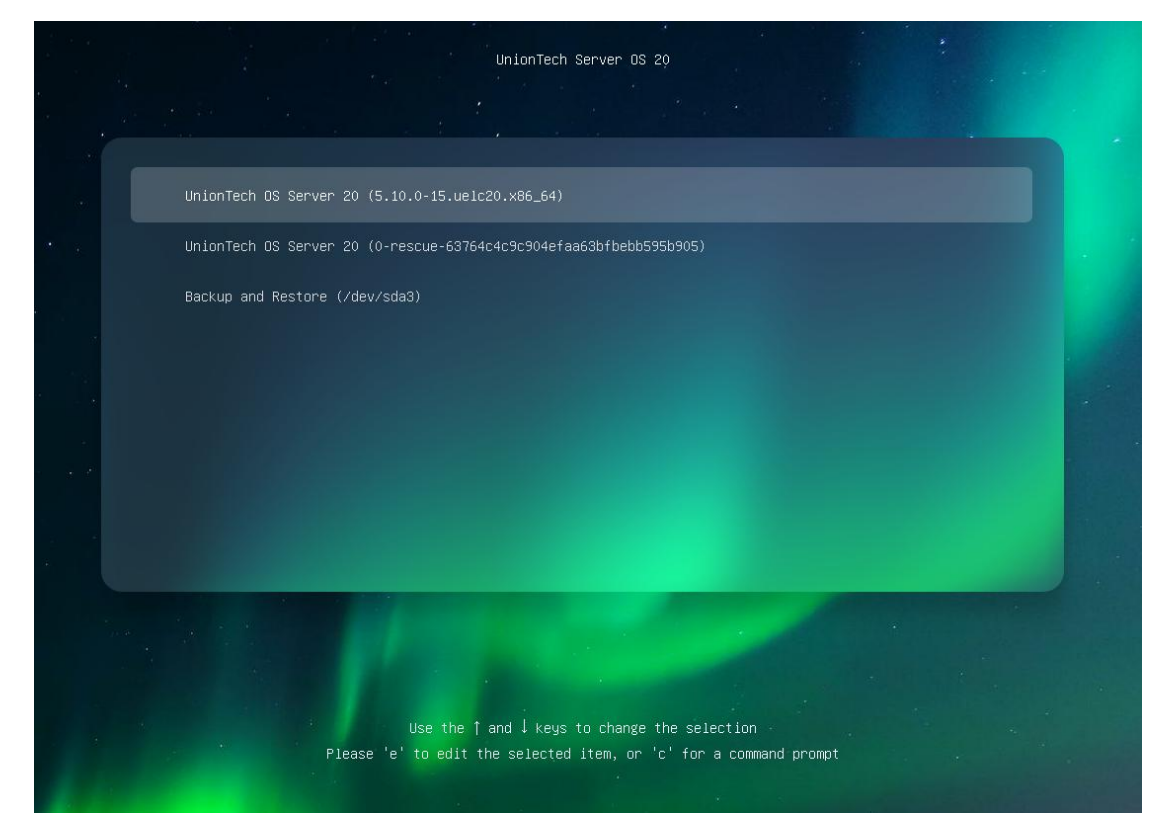

图 1.1 grub 界面

统信服务器操作系统 V20 (1050a) 默认选择进入系统。

所有用户都必须进行鉴定才能登陆系统。当您启动系统后,系统会提示您输 入用户名和口令, 即系统中已创建的用户名和口令。如果尚未创建, 请与管理员 联系以获取用户名和口令。系统正常启动,初始化完成后出现登陆窗口,如图

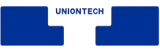

#### 1.2 所示。

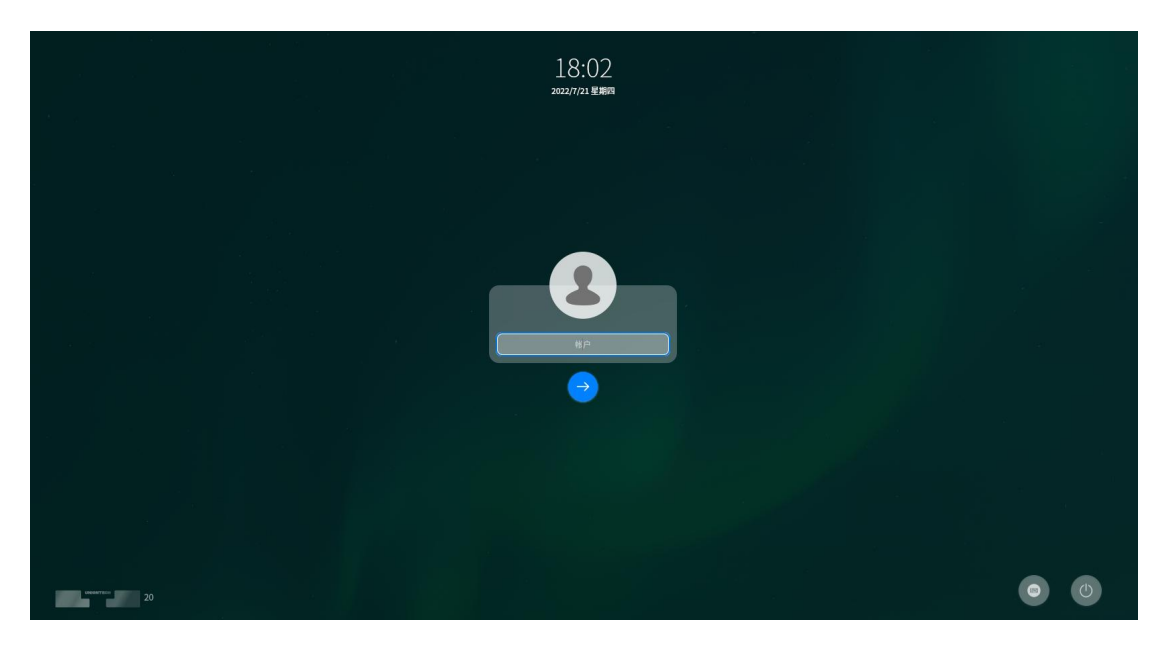

#### 图 1.2 登陆界面

## <span id="page-10-0"></span>**1.1.2 远程登陆**

UOS 操作系统还默认支持通过 ssh 方式远程客户端登陆到服务器。如远程 服务器为 UOS 操作系统(ip 为 10.1.11.246), 本地客户端为 UOS 桌面操作系统, 执行远程登陆的命令如下:

wfsong@wfsong-pc:~\$ ssh testuser2@10.1.11.246

testuser2@10.1.11.246's password:

testuser2@uos-wnx:~\$

注意:其中 testuser2 为远程服务器上的普通用户,远程登陆也需要输入登陆用户的口令,验证通过后, 才允许该用户登陆。

## <span id="page-10-1"></span>**1.2 锁屏**

锁屏是保护用户数据,锁屏后必须使用用户密码进行登陆。

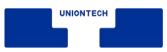

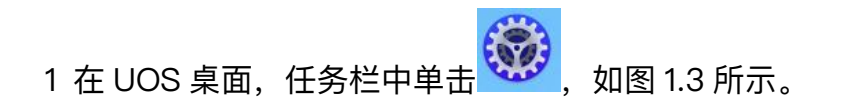

- 2 打开控制中心如图 1.4 所示,选择 **电源管理**。
- 3 显示如图 1.5 所示窗口,选择 **使用电源**,可以设置关闭显示器的时间、电脑 进入待机模式的时间、自动锁屏时间。

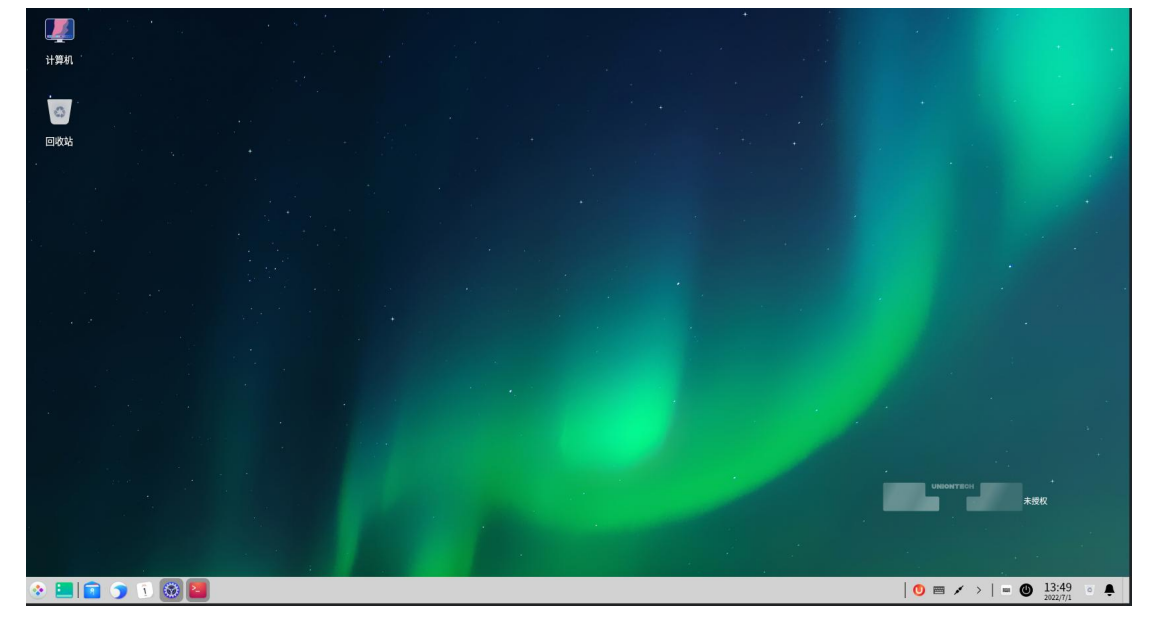

图 1.3 UOS 桌面

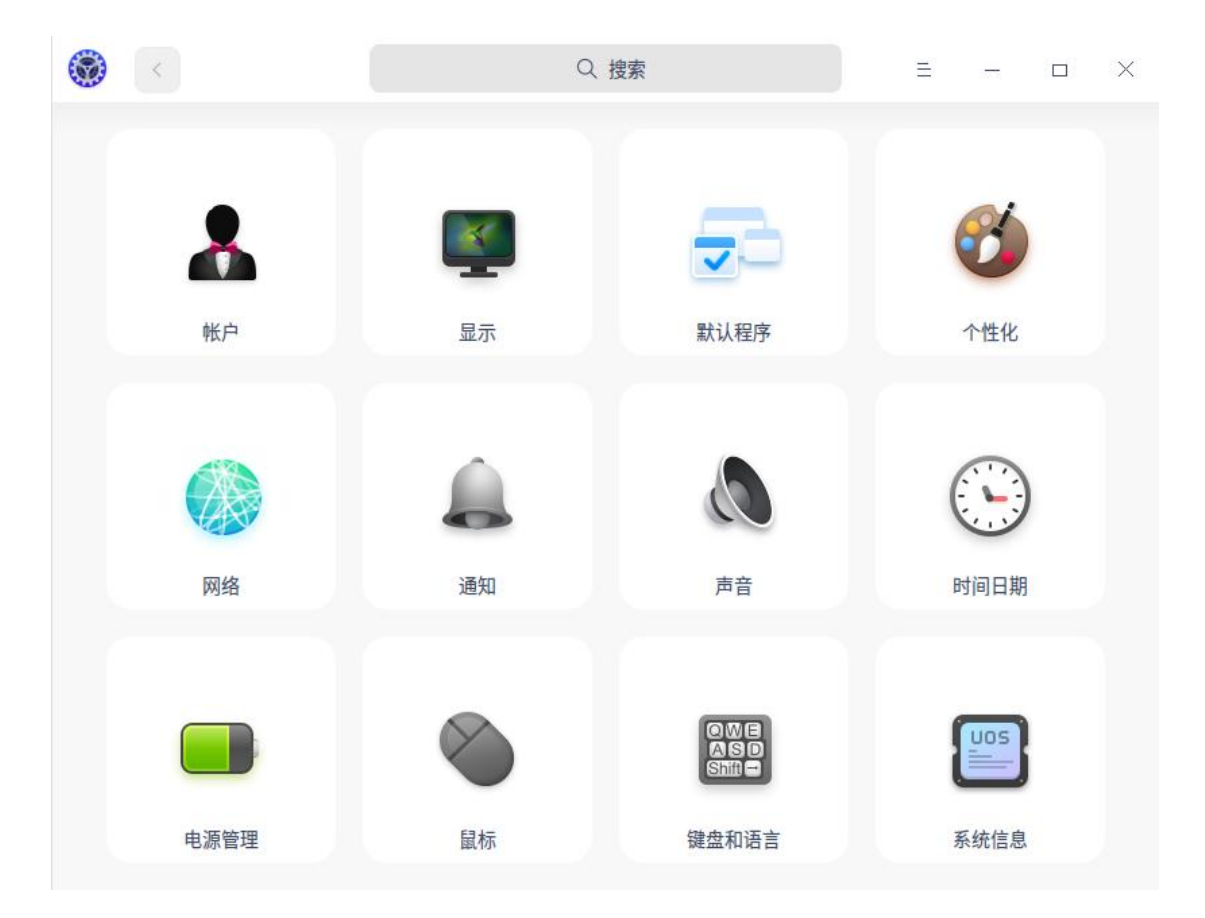

图 1.4 控制中心

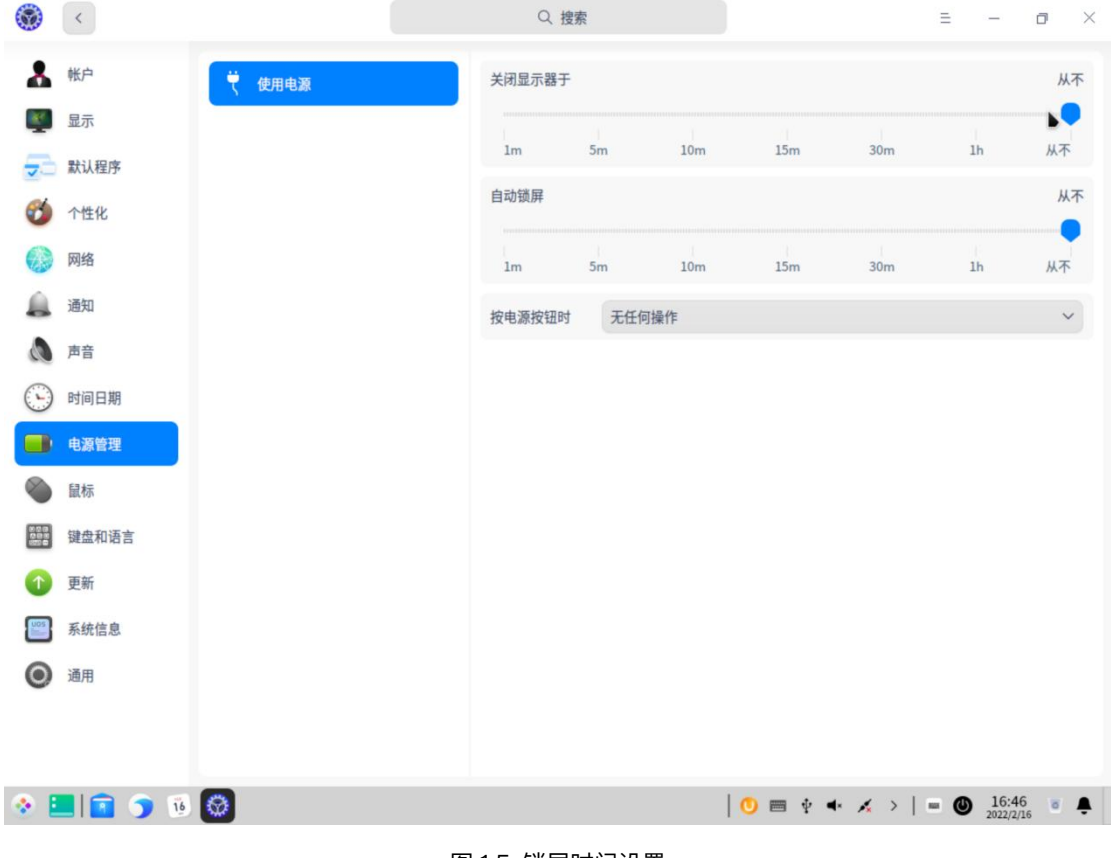

图 1.5 锁屏时间设置

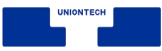

## <span id="page-13-0"></span>**1.3 注销(登出)**

## <span id="page-13-1"></span>**1.3.1 图形登陆方式注销**

注销是清除当前登陆的用户信息,注销计算机后您可以使用其他用户帐户来 登陆。

1 在系统的 UOS 桌面,单击任务栏右侧的 <sup>⑥ 1</sup>图标,如图 1.3 所示。

2 弹出如图 1.6 所示窗口,单击 注销,登出系统。

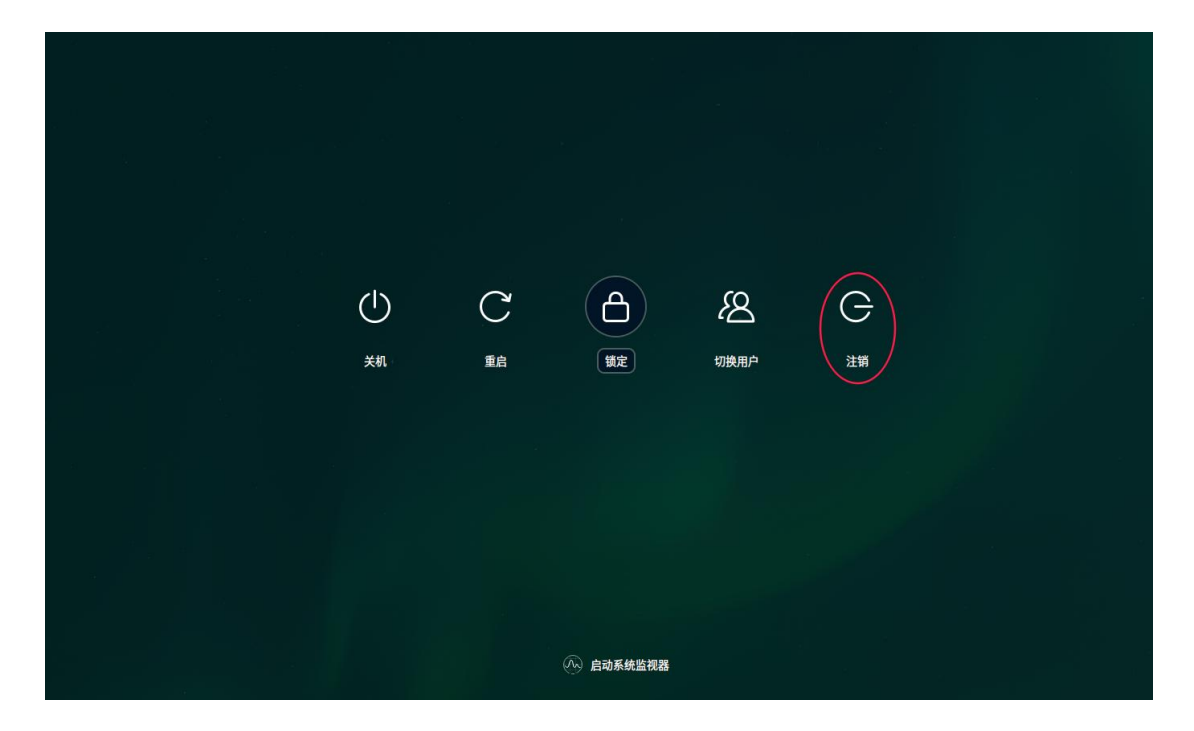

图 1.6 注销

## <span id="page-13-2"></span>**1.3.2 远程登陆注销**

在本地通过 ssh 远程登陆服务器后,在命令提示符执行 logout 该用户将注

销登陆,系统断开链接。

testuser2@deepinin-wnx:~\$ logout

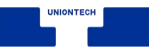

Connection to 10.1.11.246 closed.

用户需重新登陆才能使用系统。

## <span id="page-14-0"></span>**1.4 系统关机重启**

- 1 在系统的 UOS 桌面,单击任务栏右侧的 ◎ <mark>⑧</mark> <sub>图</sub>标,如图 1.3 所示。
- 2 弹出如图 1.7 (或图 1.8) 所示窗口, 单击 关机 或 重启, 关闭系统或者重启 系统。

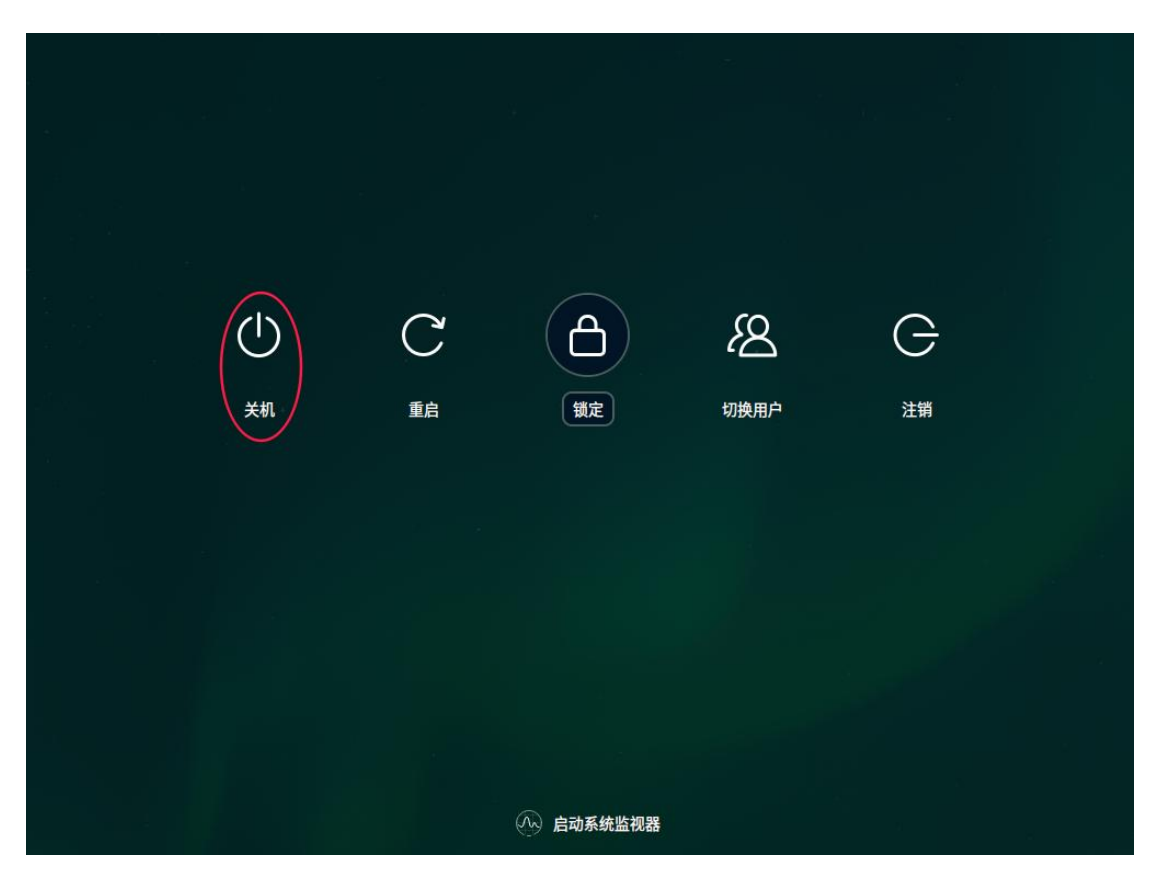

图 1.7 关机

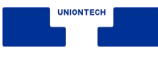

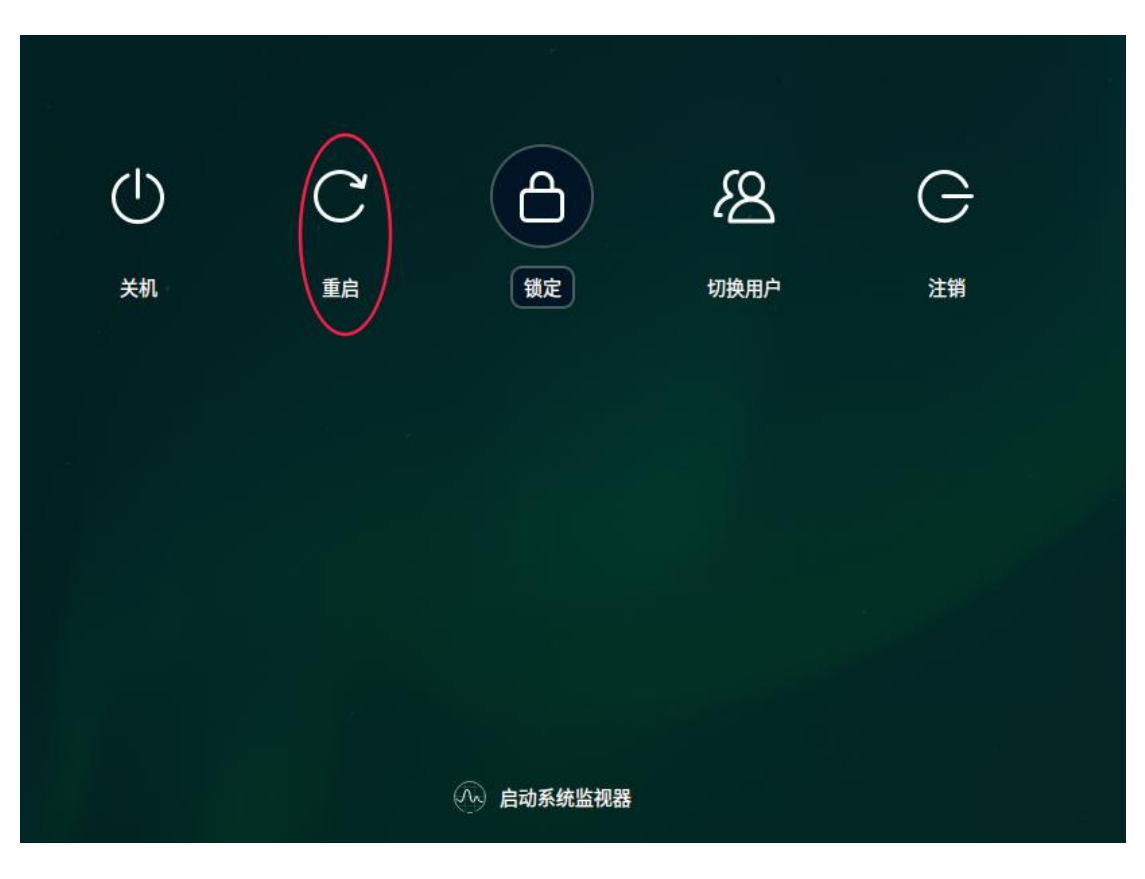

图 1.8 重启

## <span id="page-15-0"></span>**1.5 启动级别(切换)**

在 UOS 桌面,按 **Ctrl + AIt + T** 打开终端,在终端上执行 **sudo init 3**,如图 1.9 所示,系统进入到黑屏无图形化界面。使用 **ctrl+alt+f2** 组合按键可以切换到 字符行界面,如图 1.10 所示,在字符行界面,执行 **sudo init 5** 切换到图形化界 面。

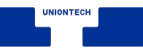

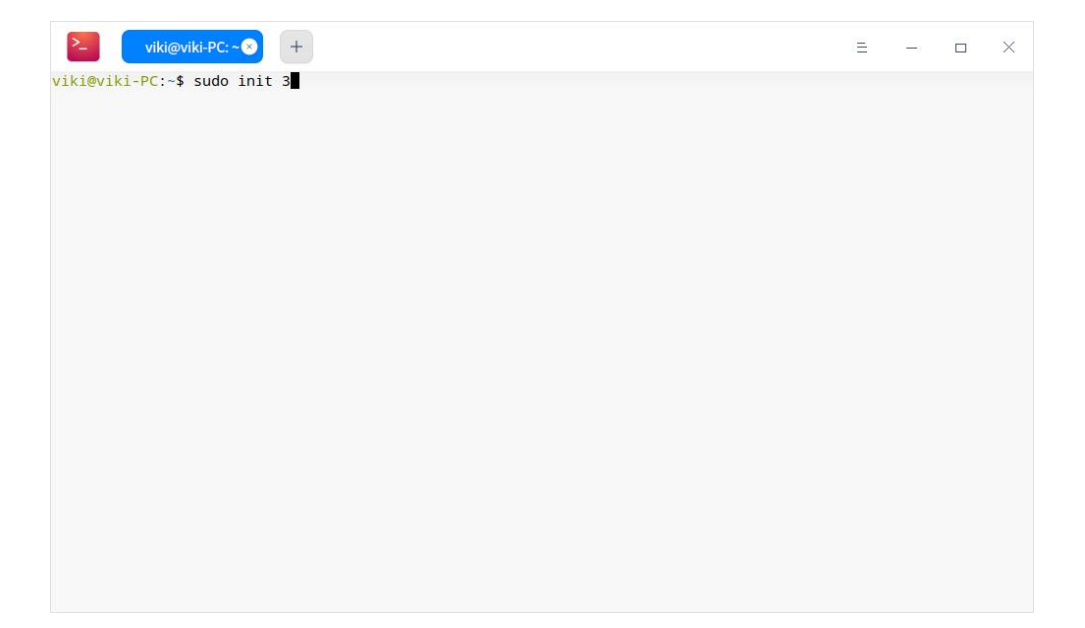

图 1.9 切换 init3

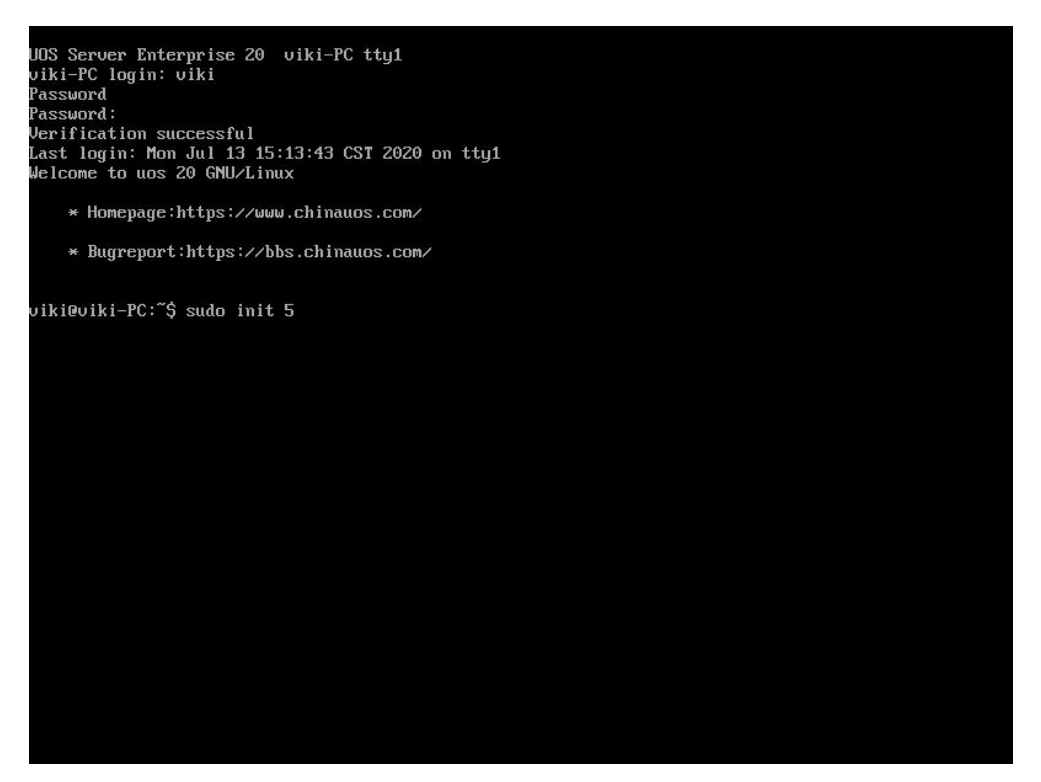

图 1.10 切换 init5

<span id="page-16-0"></span>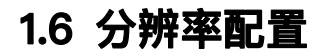

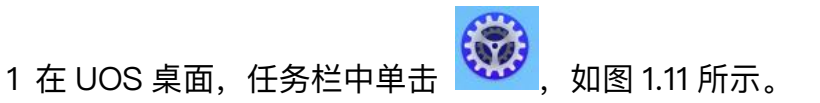

- 2 打开控制中心如图 1.12 所示,选择 **显示**。
- 3 显示如图 1.13 所示窗口,选择分辨率。

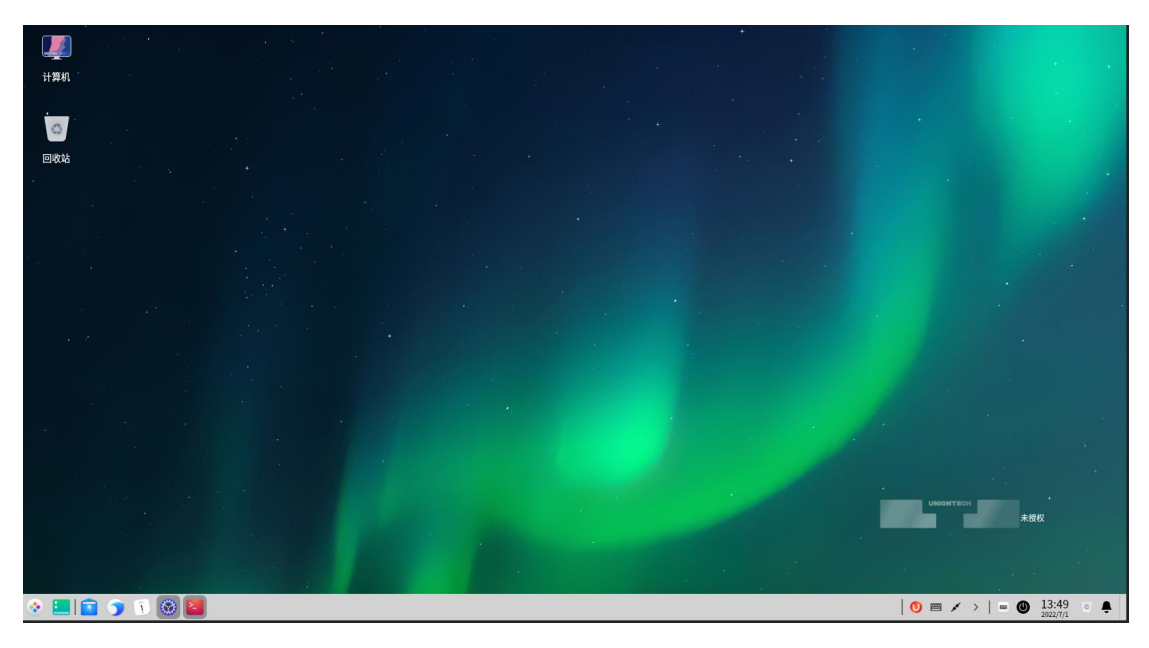

图 1.11 UOS 桌面

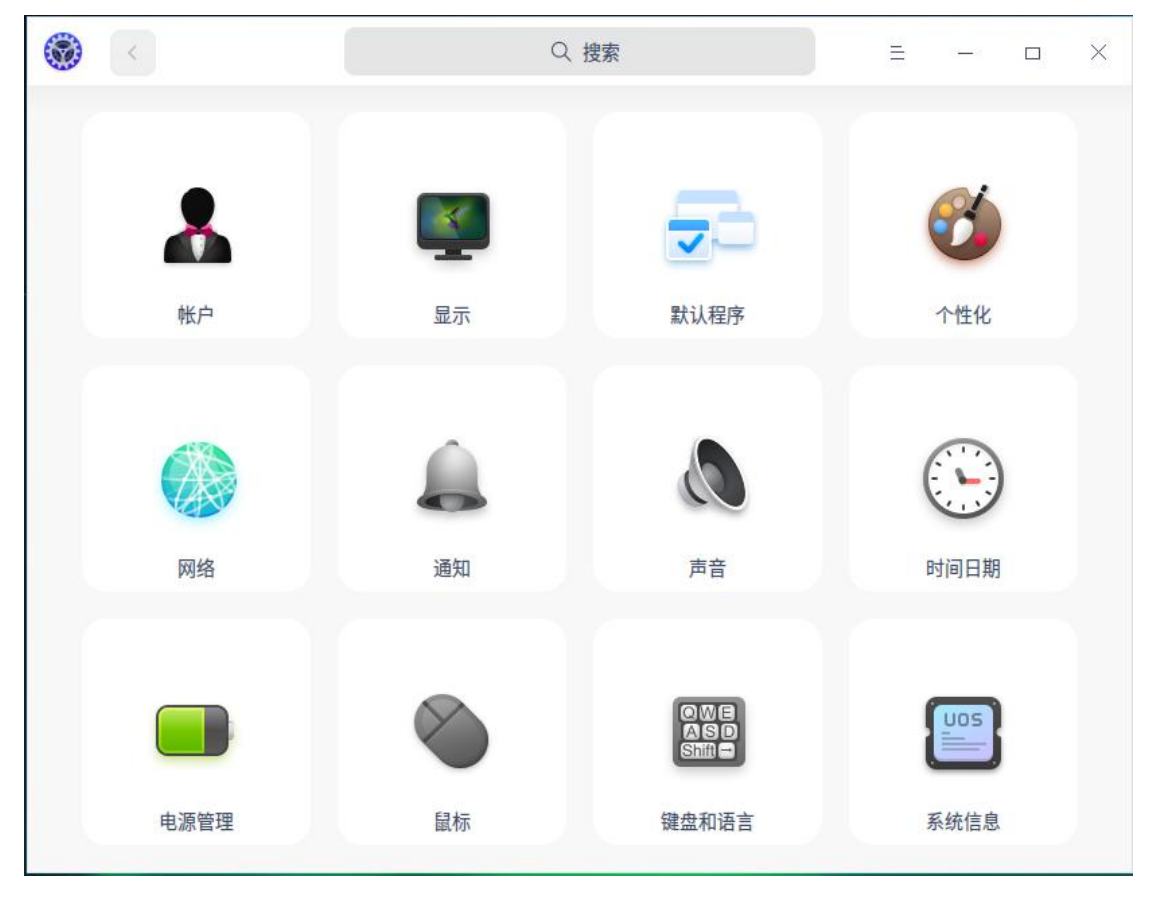

图 1.12 控制中心窗口

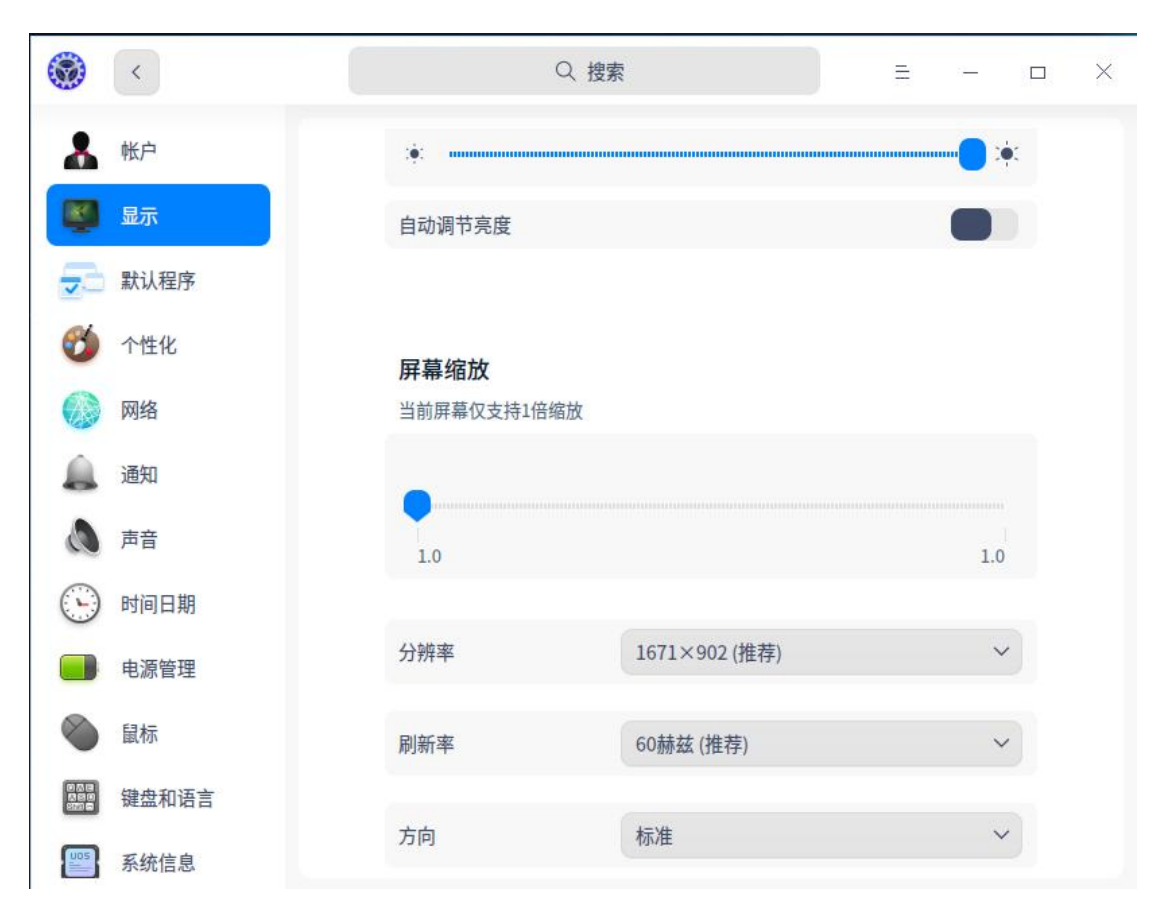

图 1.13 控制中心显示窗口

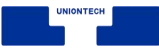

# <span id="page-19-0"></span>**2 系统管理**

## <span id="page-19-1"></span>**2.1 系统监视器**

#### <span id="page-19-2"></span>**2.1.1 概述**

系统监视器是一个对硬件负载、程序运行和系统服务,进行监测查看和管理 操作的系统工具。系统监视器可以实时监控处理器状态、内存占用率、网络上传 下载速度、还可以管理系统进程和应用进程,也支持搜索进程和强制结束进程。

## <span id="page-19-3"></span>**2.1.2 操作介绍**

## **搜索进程**

1 在系统监视器顶部的搜索框,您可以:单击 ,输入关键字。

2 输入内容后快速定位。

- 当搜索到匹配的信息时, 在界面显示搜索结果列表。
- 当没有搜索到匹配的信息时, 在界面显示"无搜索结果"。

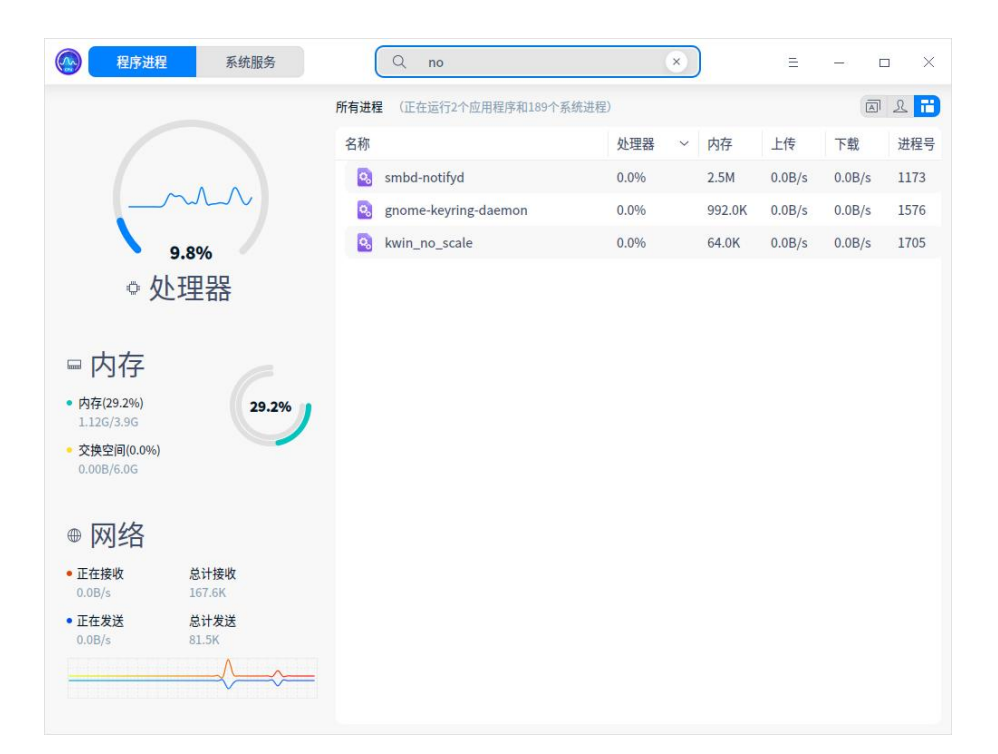

图 2.1 程序进程

#### **硬件监控**

系统监视器可以实时监控电脑的处理器、内存、网络状态:

- 处理器监控使用数值和图形实时显示处理器占用率, 还可以通过圆环或波形 显示最近一段时间的处理器占用趋势。
	- ◆ 在"舒展"视图下,使用圆环图和百分比数字显示处理器运行负载。圆环中 间的曲线显示最近一段时间的处理器的运行负载情况,曲线会根据曲线波 峰波谷高度自适应圆环内部的高度。
	- ◆ 在"紧凑"视图下,使用示波图和百分比数字显示处理器运行负载。示波图 显示最近一段时间的处理器运行负载情况,曲线会根据波峰波谷高度自适 应示波图显示高度。
- 内存监控使用数值和图形实时显示内存占用率,还可以显示内存总量和当前

占用量,交换分区内存总量和当前占用量。

- 网络监控可以实时显示当前上传下载速度,还可以通过波形显示最近一段时 间的上传下载速度趋势。
- 磁盘监控可以实时显示当前磁盘读写速度,还可以通过波形显示最近一段时 间的磁盘读写速度趋势。

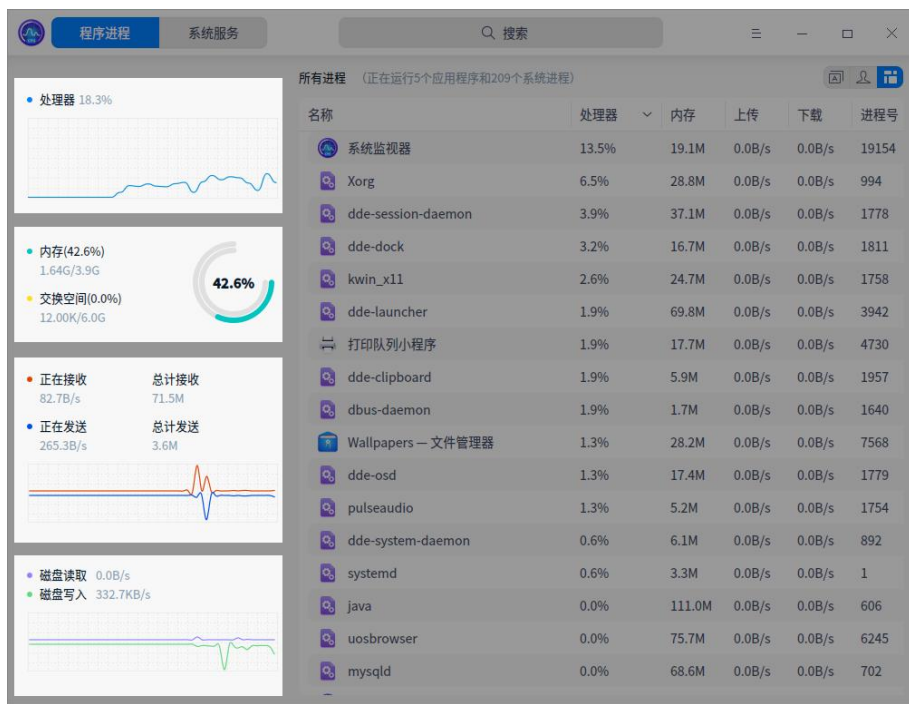

图 2.2 硬件监控

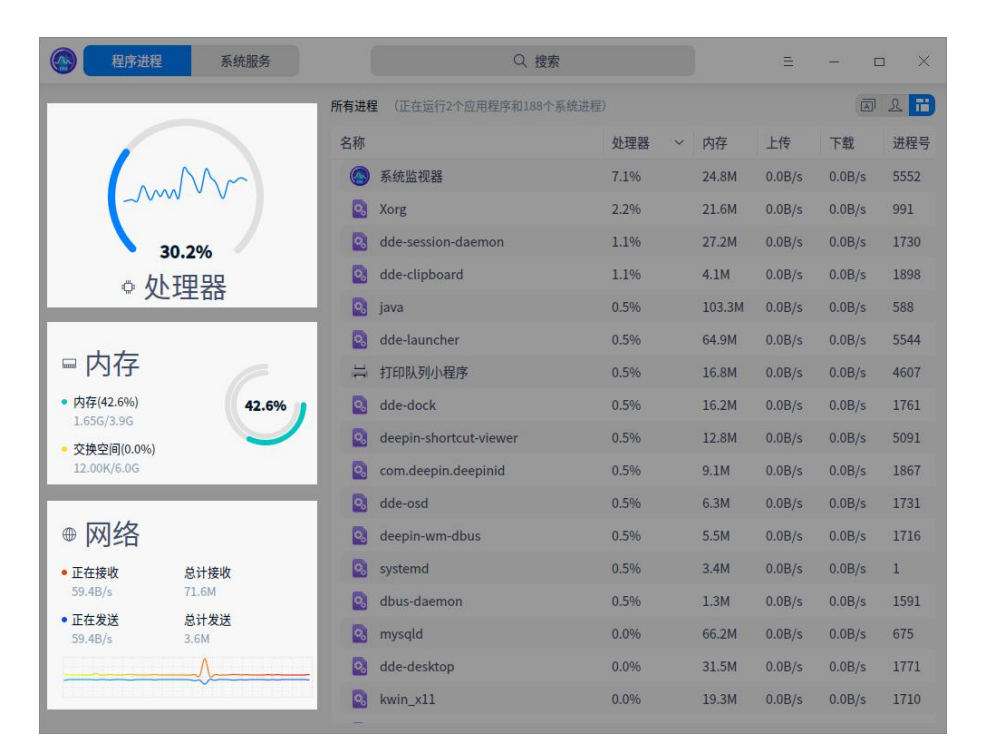

图 2.3 硬件监控

## **程序进程管理**

■ 切换进程标签: 您可以单击界面右上角的图标切换进程标签, 分别可以查看 应用程序进程、我的进程和所有进程。

- ◆ 单击图标<sup>[A] </sup>切换到 **应用程序进程** 页面。
- ◆ 单击图标 9 切换到 **我的进程** 页面。
- ◆ 单击图标 IID<br>◆ 单击图标 IID 切换到 **所有进程** 页面。

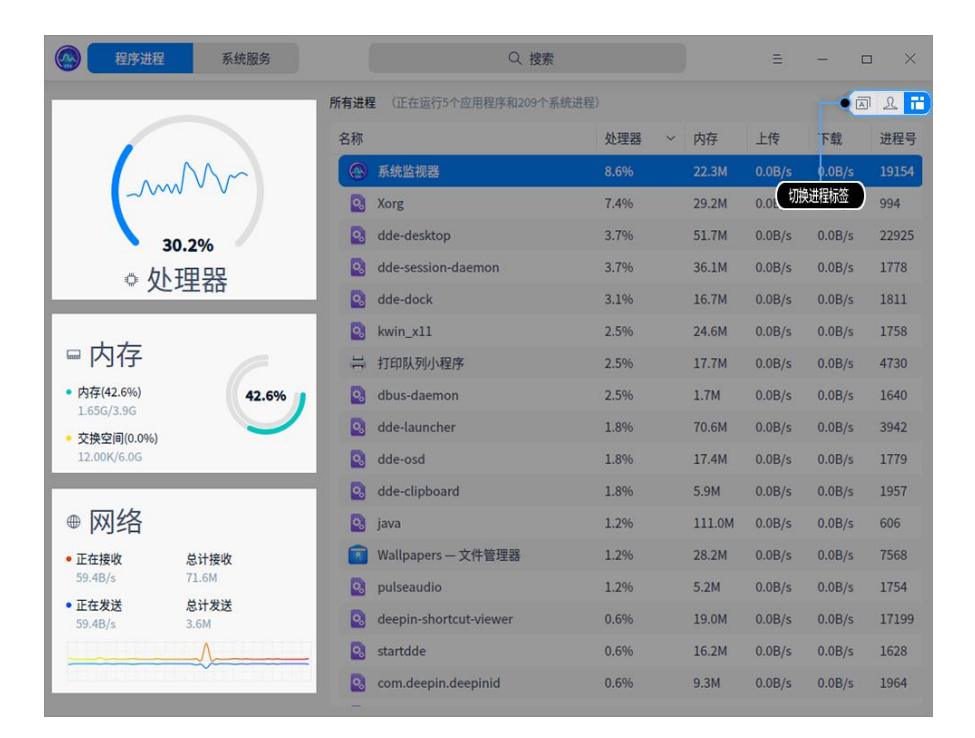

图 2.4 切换标签

- 调整进程排序: 进程列表可以根据名称、处理器、用户、内存、上传、下载、 磁盘读取、磁盘写入、进程号、Nice、优先级等进行排列。
	- ◆ 在系统监视器界面单击进程列表顶部的标签,进程会按照对应的标签排 序,多次单击可以切换升序和降序。
	- ◆ 在系统监视器界面右键单击进程列表顶部的标签栏,可以取消勾选标签来 隐藏对应的标签列,再次勾选可以恢复显示。

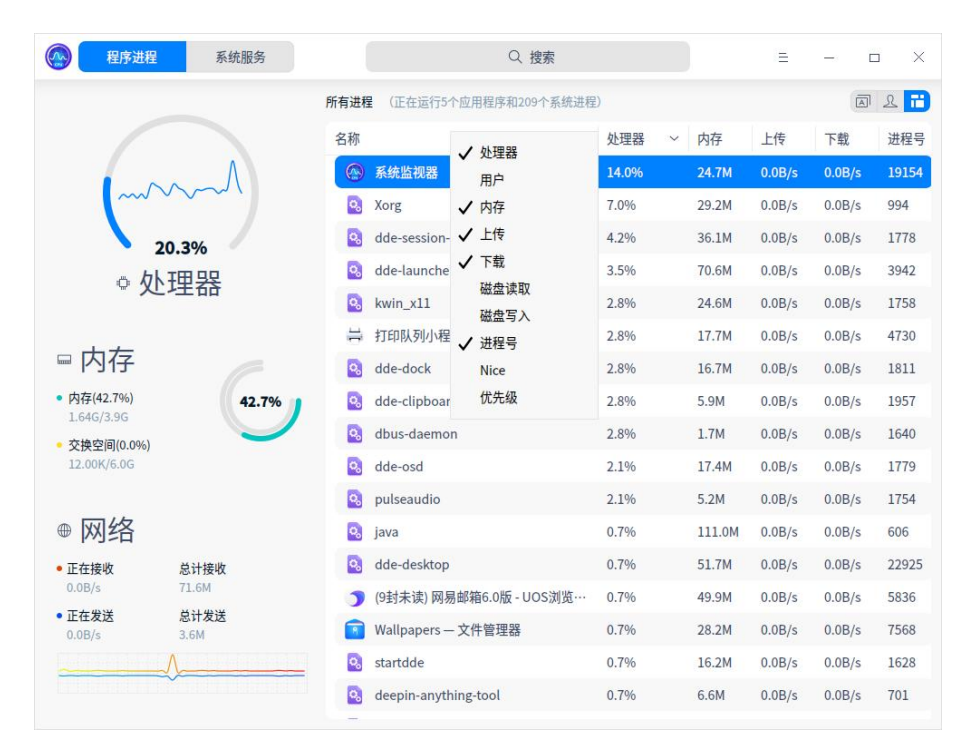

图 2.5 进程排序

- 结束进程: 您可以使用系统监视器结束系统和应用进程。
	- 1 在系统监视器界面上,右键单击需要结束的进程。
	- 2 选择 **结束进程**。
	- 3 在弹出窗口单击 **结束进程**,来确认结束该进程。

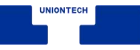

| 程序进程                                   |                       | 系统服务            | Q 搜索                       |                     |        | Ξ       |                        | X<br>$\Box$ |
|----------------------------------------|-----------------------|-----------------|----------------------------|---------------------|--------|---------|------------------------|-------------|
|                                        |                       | 所有进程            | (正在运行5个应用程序和209个系统进程)      |                     |        |         | $\overline{\boxtimes}$ | 8 市         |
| • 处理器 8.4%                             |                       | 名称              |                            | 处理器<br>$\checkmark$ | 内存     | 上传      | 下载                     | 进程号         |
|                                        |                       | $\circledcirc$  | 系统监视器                      | 6.1%                | 22.2M  | 0.0 B/s | 0.0 B/s                | 19154       |
|                                        |                       | <b>Q</b>        | dde-session-daemon         | 1.7%                | 35.6M  | 0.0B/s  | 0.0 B/s                | 1778        |
|                                        |                       | lo <sub>o</sub> | pulseaudio                 | 1.7%                | 5.2M   | 0.0 B/s | 0.0 B/s                | 1754        |
| • 内存(42.6%)                            |                       | ñ               | Wallpapers - 文件管理器         | 1.1%                | 28.2M  | 0.0B/s  | 0.0B/s                 | 7568        |
| 1.64G/3.9G                             |                       | o.<br>42.6%     | iava                       | 0.6%                | 111.0M | 0.0B/s  | 0.0 B/s                | 606         |
| 交换空间(0.0%)<br>12.00K/6.0G              |                       |                 | O                          | X                   | 29.2M  | 0.0B/s  | 0.0 B/s                | 994         |
|                                        |                       |                 | 结束进程会有丢失数据的风险。             |                     | 17.7M  | 0.0B/s  | 0.0B/s                 | 4730        |
| • 正在接收<br>59.4B/s<br>• 正在发送<br>59.4B/s | 总计接收<br>71.6M<br>总计发送 |                 | 您确定要结束选中的进程吗?              |                     | 16.7M  | 0.0 B/s | 0.0 B/s                | 1811        |
|                                        |                       |                 | 取消                         | 结束进程                | 9.3M   | 0.0B/s  | 0.0B/s                 | 1964        |
|                                        | 3.6M                  | <b>P</b>        | deepin-anything-tool       | 0.6%                | 6.6M   | 0.0B/s  | 0.0B/s                 | 701         |
|                                        |                       | <b>Q</b>        | dde-clipboardloader        | 0.6%                | 6.4M   | 0.0B/s  | 0.0 B/s                | 2077        |
|                                        |                       | Q,              | systemd                    | 0.6%                | 3.3M   | 0.0 B/s | 0.0 B/s                | 1           |
|                                        |                       | o.              | rcu sched                  | 0.6%                | 0.0K   | 0.0B/s  | 0.0B/s                 | 10          |
| 磁盘读取 0.0B/s                            |                       | Q,              | kworker/0:3-cgroup_destroy | 0.6%                | 0.0K   | 0.0 B/s | 0.0 B/s                | 19375       |
| 磁盘写入 53.5KB/s                          |                       | <b>Q</b>        | uosbrowser                 | 0.0%                | 74.2M  | 0.0 B/s | 0.0 B/s                | 6245        |
|                                        |                       | o.              | dde-launcher               | 0.0%                | 70.0M  | 0.0B/s  | 0.0B/s                 | 3942        |
|                                        |                       | <b>Q</b>        | mysqld                     | 0.0%                | 68.6M  | 0.0B/s  | 0.0 B/s                | 702         |
|                                        |                       |                 |                            |                     |        |         |                        |             |

图 2.6 结束进程

#### ■ 结束应用程序

1 在系统监视器界面,单击 =。

2 选择 **强制结束应用程序**。

**国** 说明: **强制结束应用程序** 只能用来关闭图形化进程。

3 根据屏幕提示在桌面上单击想要关闭的应用窗口。

4 在弹出窗口单击 **强制结束**,来确认结束该应用。

窍门:您可以选择一个程序进程,右键单击 **结束进程** 关闭进程。

- 暂停和继续进程: 您可以使用系统监视器暂停和继续进程。
	- 1 在系统监视器界面上,右键单击一个进程。
	- 2 选择 **暂停进程**, 被暂停的进程会带有暂停标签并变成红色。
	- 3 再次右键单击被暂停的进程,选择 **继续进程** 可以继续该进程。

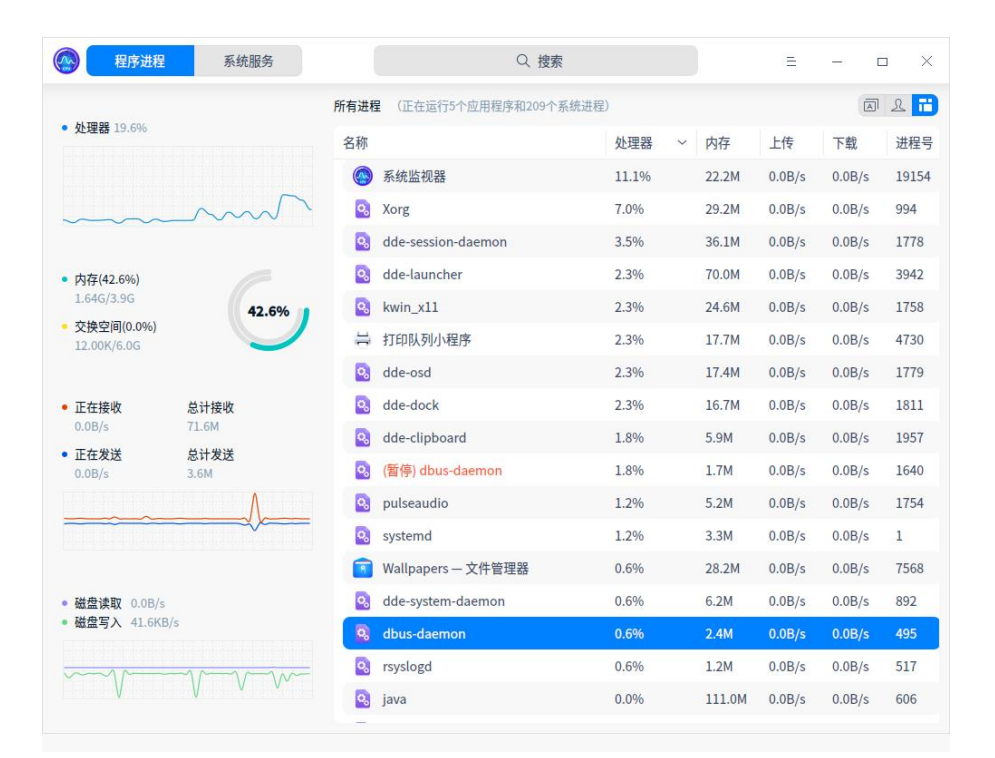

图 2.7 继续进程

■ 改变进程优先级

1 在系统监视器界面上,右键单击一个进程。

2 选择 **改变优先级**来进行设置。

3 您还可以自定义进程的优先级。

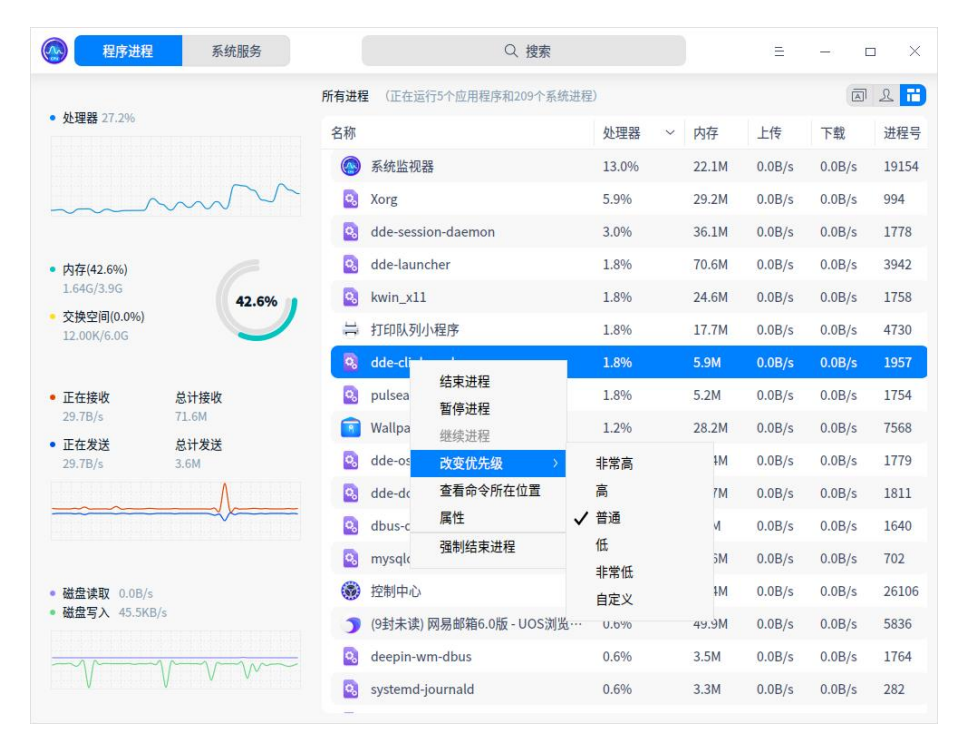

图 2.8 设置优先级

- 查看讲程路径
	- 1 在系统监视器界面上,右键单击一个进程。
	- 2 选择 **查看命令所在位置**, 可以在文件管理器中打开该进程的所在目录。
- 查看进程属性
	- 1 在系统监视器界面上,右键单击一个进程。
	- 2 选择 **属性**, 可以查看进程的英文名、命令行、启动时间。

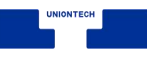

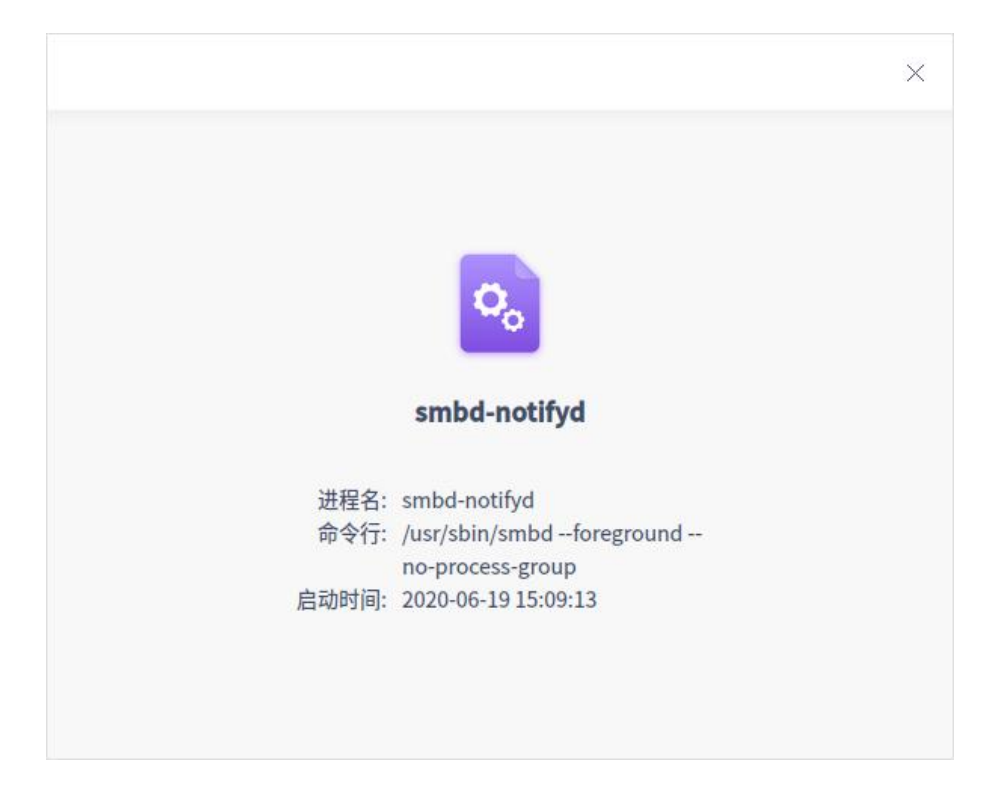

#### 图 2.9 进程属性

#### **系统服务管理**

您可以启动、停止、重新启动、设置启动方式、刷新系统服务进程。在系统 服务列表,禁止强制结束应用程序。

▲ 注意: 为系统更好的运行, 请勿结束系统服务自身的进程以及根进程。

■ 启动系统服务

- 1 在系统监视器界面上,选择 **系统服务** 页签。
- 2 选中某个未启动的系统进程, 右键单击 **启动**; 如果弹出授权窗口, 请输 入密码授权。
- 3 系统服务的"活动"会置为"已启用"。
- 4 右键单击已选中的系统进程,选择 **设置启动方式**,将启动方式设置为自 动或者手动。

5 右键单击 **刷新**, 刷新服务列表。

■ 停止系统服务

- 1 在系统监视器界面上,选择 **系统服务** 页签。
- 2 选中某个已启动的系统进程,右键单击 **停止**;如果弹出授权窗口,请输 入密码授权。
- 3 系统服务的"活动"会置为"未启用"。
- 4 右键单击 刷新, 刷新服务列表。
- 5 您也可以右键单击 **重新启动** 系统服务。

#### <span id="page-29-0"></span>**2.1.3 主菜单**

在主菜单中,您可以切换监控模式、切换窗口主题、查看帮助手册、了解系 统监视器的更多信息。

#### **主题**

窗口主题包含浅色主题、深色主题和跟随系统主题,其中跟随系统主题为默 认设置。

- 1 在相册界面, 单击 三。
- 2 单击 **主题**, 选择一个主题颜色。

#### **视图**

系统监视器提供了舒展模式和紧凑模式,您可以根据需要选择展现监控信息

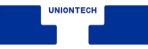

#### 的模式。

- 1 在系统监视器界面, 单击 =。
- 2 单击 视图, 选择一种视图模式。

说明:在系统服务列表下切换视图后,需要切换至程序进程列表中查看视图。

#### **帮助**

查看帮助手册,通过帮助进一步让您了解和使用系统监视器。

1 在系统监视器界面, 单击 =。

#### 2 单击 **帮助**。

3 查看关于系统监视器的帮助手册。

#### **关于**

1 在系统监视器界面, 单击 =。

#### 2 单击 **关于**。

3 查看关于系统监视器的版本和介绍。

#### **退出**

1 在系统监视器界面, 单击 =。

#### 2 单击 **退出**。

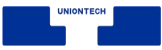

## <span id="page-31-0"></span>**2.2 设备管理器**

#### <span id="page-31-1"></span>**2.2.1 概述**

设备管理器是查看和管理硬件设备的工具软件,可针对运行在操作系统的硬 件设备,进行参数状态的查看、数据信息的导出等。

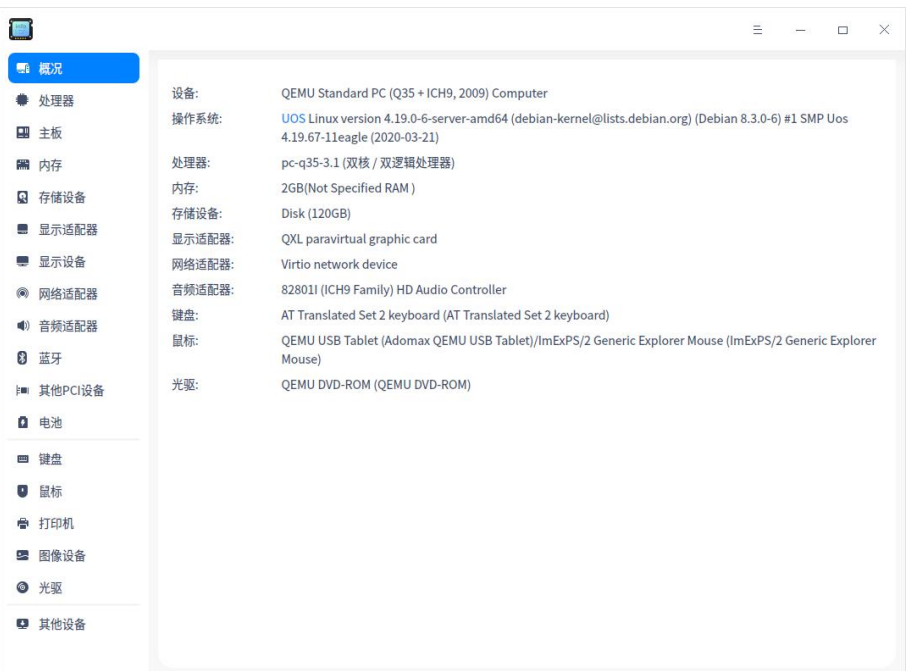

#### 图 2.10 设备管理器

## <span id="page-31-2"></span>**2.2.2 使用入门**

您可以通过以下方式运行或关闭设备管理器,或者创建快捷方式。

## **运行设备管理器**

- 1 单击任务栏上的启动器 \*\*, 进入启动器界面。
- 2 上下滚动鼠标滚轮浏览或通过搜索,找到设备管理器<sup>【■】</sup>,单击运行。弹出

授权框,需要输入系统登陆密码认证。

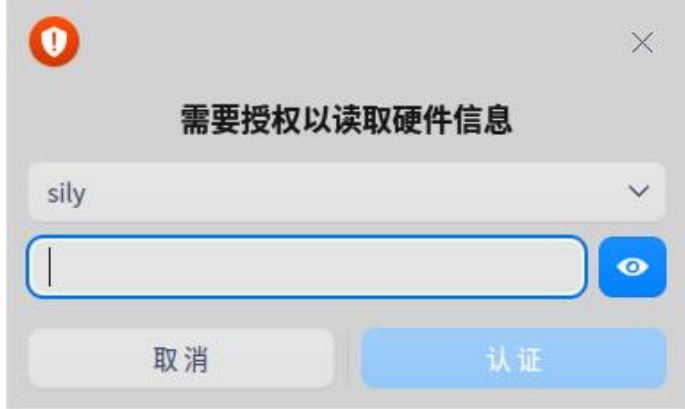

图 2.11 授权认证

- 3 右键单击 $\Box$ , 您可以:
	- 单击 发送到桌面, 在桌面创建快捷方式。
	- 单击 发送到任务栏, 将应用程序固定到任务栏。
	- 单击 开机自动启动, 将应用程序添加到开机启动项, 在电脑开机时自动运 行该应用程序。

## **关闭设备管理器**

- 在设备管理器界面, 单击  $\overline{X}$  , 退出设备管理器。
- 右键单击任务栏上的<sup>【■】</sup>图标, 选择 **关闭所有** 来退出设备管理器。
- 在设备管理器界面单击 = , 选择 **退出** 来退出设备管理器。

## <span id="page-32-0"></span>**2.2.3 操作介绍**

#### **概况**

1 在设备管理器界面,单击 **概况。**

2 界面显示 **设备**、**操作系统** 、**处理器** 等硬件列表,以及对应的详细信息如品

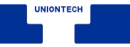

## 牌、名称、型号和规格等信息。

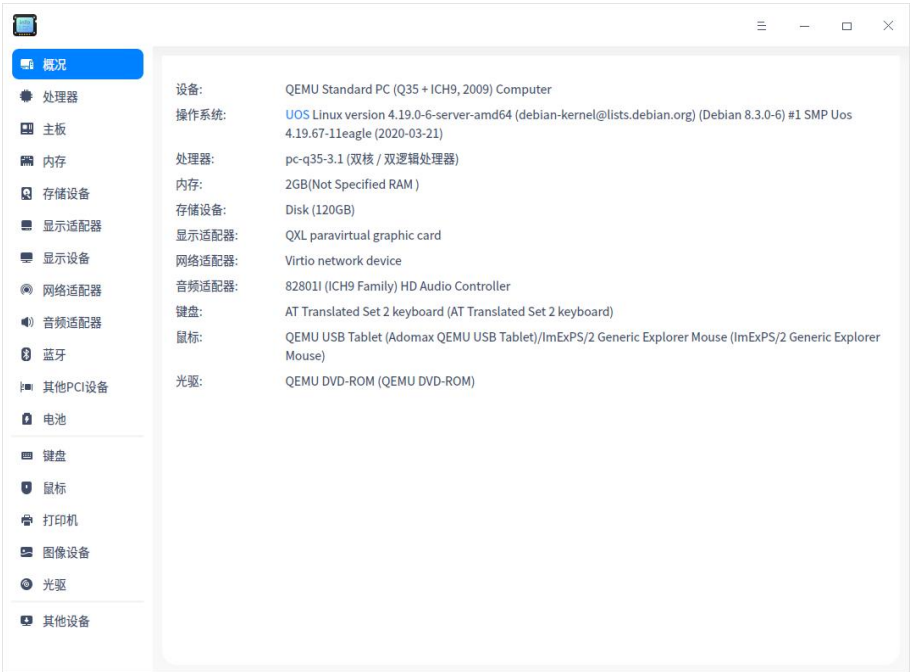

#### 图 2.12 设备概况

## **处理器**

- 1 在设备管理器界面,单击 **处理器**。
- 2 界面显示处理器列表,以及所有处理器的详细信息如名称、制造商、架构及 型号等信息。

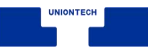

| <b>POST</b>    |                   |                               |              |                                            |             | $\equiv$ | $\overline{\phantom{a}}$ | $\Box$ | X |
|----------------|-------------------|-------------------------------|--------------|--------------------------------------------|-------------|----------|--------------------------|--------|---|
| a.f            | 概况                | 名称                            |              | 制造商                                        | 频率          | 架构       |                          |        |   |
|                | 处理器               | Intel(R) Core(TM) i5-4570 CPU |              | Intel                                      | 0.8-3.6 GHz | x86 64   |                          |        |   |
|                | 四 主板              | Intel(R) Core(TM) i5-4570 CPU |              | Intel                                      | 0.8-3.6 GHZ | x86 64   |                          |        |   |
|                | ■ 内存              | Intel(R) Core(TM) i5-4570 CPU |              | Intel                                      | 0.8-3.6 GHz | x86_64   |                          |        |   |
| 鳳              | 存储设备              | Intel(R) Core(TM) i5-4570 CPU |              | Intel                                      | 0.8-3.6 GHZ | x86_64   |                          |        |   |
| ш              | 显示适配器             |                               |              |                                            |             |          |                          |        |   |
| e              | 显示设备              | 逻辑处理器 0<br>名称:                |              | Intel(R) Core(TM) i5-4570 CPU @ 3.20GHz    |             |          |                          |        |   |
| $\circledcirc$ | 网络适配器             | 制造商:                          | Intel        |                                            |             |          |                          |        |   |
|                | (4) 音频适配器         | 处理器ID:                        | $\mathbf{0}$ |                                            |             |          |                          |        |   |
| 8              | 蓝牙                | 核心ID:<br>$\mathbf{0}$         |              |                                            |             |          |                          |        |   |
|                |                   | 线程数:                          | $\mathbf{1}$ |                                            |             |          |                          |        |   |
|                | <b> ■ 其他PCI设备</b> | 当前频率:                         | 3200 MHz     |                                            |             |          |                          |        |   |
| o              | 电池                | BogoMIPS:                     | 6385.77      |                                            |             |          |                          |        |   |
|                |                   | 架构:                           | x86_64       |                                            |             |          |                          |        |   |
| Œ              | 键盘                | 家族:                           | Core i5      |                                            |             |          |                          |        |   |
| o              | 鼠标                | 型号:                           | 60           |                                            |             |          |                          |        |   |
| e              | 打印机               | 步进:                           | 3            |                                            |             |          |                          |        |   |
|                |                   | L1缓存 (数据):<br>32K             |              |                                            |             |          |                          |        |   |
| خ              | 图像设备              | L1缓存 (指令):                    | 32K          |                                            |             |          |                          |        |   |
|                | ◎ 光驱              | L2缓存:                         | 256K         |                                            |             |          |                          |        |   |
|                | 9 其他设备            | L3缓存:                         | 6144K        |                                            |             |          |                          |        |   |
|                |                   | 扩展指令集:                        |              | MMX SSE SSE2 SSE3 SSE4 SSSE3 SSE4 1 SSE4 2 |             |          |                          |        |   |

图 2.13 处理器

## **主板**

1 在设备管理器界面,单击 **主板**。

2 界面显示 BIOS 信息、系统信息及机箱信息等。

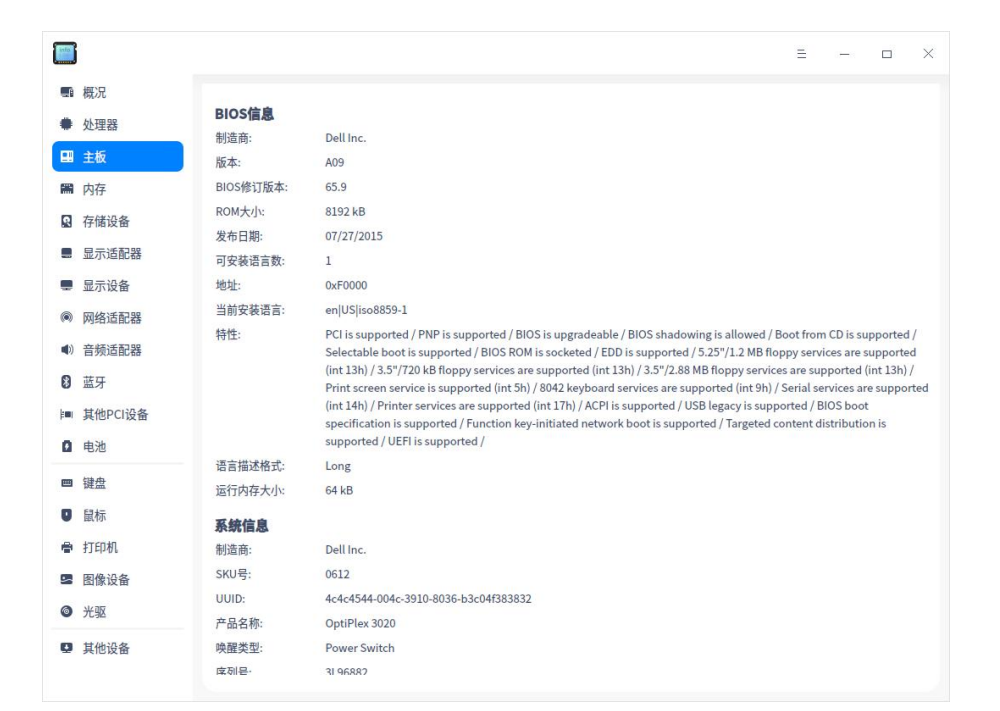

图 2.14 主板

## **内存**

1 在设备管理器界面,单击 **内存**。

2 界面显示内存列表,以及所有内存的详细信息如名称、制造商、大小、类型 及速度等信息。
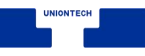

| $\blacksquare$          |                                       |                   |                  |                | $\times$<br>$\equiv$<br>$\Box$<br>$\qquad \qquad -$ |
|-------------------------|---------------------------------------|-------------------|------------------|----------------|-----------------------------------------------------|
| ■ 概况                    | 名称                                    | 制造商               | 类型               | 速度             | 大小                                                  |
| 处理器                     | HMT41GU6BFR8A-PB                      | Hynix/Hyundai     | DDR <sub>3</sub> | <b>1600MHz</b> | 8GB                                                 |
| 四 主板                    |                                       |                   |                  |                |                                                     |
| ■ 内存                    |                                       |                   |                  |                |                                                     |
| <b>Q</b> 存储设备           |                                       |                   |                  |                |                                                     |
| 显示适配器<br>ш              |                                       |                   |                  |                |                                                     |
| 显示设备<br>e               | Hynix/Hyundai HMT41GU6BFR8A-PB<br>名称: | HMT41GU6BFR8A-PB  |                  |                |                                                     |
| 网络适配器<br>$\circledcirc$ | 制造商:                                  | Hynix/Hyundai     |                  |                |                                                     |
| 音频适配器<br>$\blacksquare$ | 大小<br>8GB                             |                   |                  |                |                                                     |
| 蓝牙<br>8                 | 类型:<br>DDR <sub>3</sub>               |                   |                  |                |                                                     |
|                         | 速度:                                   | 1600MHz (0.6ns)   |                  |                |                                                     |
| 其他PCI设备<br>(m)          | 总位宽:                                  | 64 bits           |                  |                |                                                     |
| 电池<br>$\bullet$         | 数据位宽:                                 | 64 bits           |                  |                |                                                     |
|                         | 插槽:                                   | DIMM <sub>2</sub> |                  |                |                                                     |
| 键盘<br>Œ                 | 序列号:                                  | OFE0EF084036      |                  |                |                                                     |
| 鼠标<br>o.                | 配置频率:                                 | 1600 MHz          |                  |                |                                                     |
| ● 打印机                   | 位列:<br>$\overline{2}$                 |                   |                  |                |                                                     |
|                         | 尺寸型号:<br><b>DIMM</b>                  |                   |                  |                |                                                     |
| 图像设备<br>جشا             | 数组程序:                                 | 0x0037            |                  |                |                                                     |
| ◎ 光驱                    | 类型详情:                                 | Synchronous       |                  |                |                                                     |
| 9 其他设备                  | 资产编号:                                 | 9876543210        |                  |                |                                                     |
|                         | 部件号码:                                 | HMT41GU6BFR8A-PB  |                  |                |                                                     |

图 2.15 内存

# **存储设备**

1 在设备管理器界面,单击 **存储设备**。

2 界面显示存储设备列表,以及所有存储设备的详细信息如型号、制造商、介 质类型、容量及转速等信息。

统信软件技术有限公司 © 版权所有 アンチュー インディング こうしゃ おおとこ おおところ 第 28 页

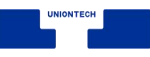

| <b>Diffuse</b> |               |                               |                  |                                                                                                    |      |       | $\equiv$ | $\Box$ | X |
|----------------|---------------|-------------------------------|------------------|----------------------------------------------------------------------------------------------------|------|-------|----------|--------|---|
| u.             | 概况            | 型号                            |                  | 制造商                                                                                                    | 介质类型 | 容量    |          |        |   |
|                | 处理器           | Netac SSD 128GB               |                  | <b>Netac</b>                                                                                              |      | 128GB |          |        |   |
| E.             | 主板            | ST1000DM010-2EP1              |                  | ÷.                                                                                                    | ÷.   | 1TB   |          |        |   |
|                | ■ 内存          |                               |                  |                                                                                                    |      |       |          |        |   |
|                | <b>Q</b> 存储设备 |                               |                  |                                                                                                    |      |       |          |        |   |
| ш              | 显示适配器         |                               |                  |                                                                                                    |      |       |          |        |   |
| o              | 显示设备          | <b>Netac SSD 128GB</b><br>型号: | Netac SSD 128GB  |                                                                                                    |      |       |          |        |   |
| ۵              | 网络适配器         | 制造商:                          | Netac            |                                                                                                    |      |       |          |        |   |
| $\blacksquare$ | 音频适配器         | 容量:                           | 128GB            |                                                                                                    |      |       |          |        |   |
| 濐              | 蓝牙            | 接口:                           | <b>SATA</b>      |                                                                                                    |      |       |          |        |   |
|                |               | 序列号:                          |                  | AA000000008000001970                                                                                      |      |       |          |        |   |
| (m)            | 其他PCI设备       | 版本:                           | 2B0              |                                                                                                    |      |       |          |        |   |
| o              | 电池            | 功能:                           |                  | gpt-1.00 partitioned partitioned:gpt                                                                      |      |       |          |        |   |
|                |               | 描述:                           | <b>ATA Disk</b>  |                                                                                                    |      |       |          |        |   |
| E              | 键盘            | ANSI版本:                       | 5                |                                                                                                    |      |       |          |        |   |
| o              | 鼠标            | 全局唯一标识符:                      |                  | ca247e87-668e-4459-839e-80839300e096                                                                      |      |       |          |        |   |
| ÷              | 打印机           | 几何数据 (逻辑):                    | CHS 15566/255/63 |                                                                                                    |      |       |          |        |   |
|                |               | 总线信息:                         | scsi@5:0.0.0     |                                                                                                    |      |       |          |        |   |
| جشا            | 图像设备          | 扇区大小:                         | 512              |                                                                                                    |      |       |          |        |   |
|                | ◎ 光驱          | 物理ID:                         | $\mathbf{1}$     |                                                                                                    |      |       |          |        |   |
|                | 9 其他设备        | 硬件类别:                         | disk             |                                                                                                    |      |       |          |        |   |
|                |               | 设备文件:                         |                  | /dev/sdb,/dev/disk/by-id/ata-Netac_SSD_128GB_AA00000000800001970,/dev/disk/by-path/pci-0000:00:1f.2-ata-6 |      |       |          |        |   |

图 2.16 存储设备

# **显示适配器**

1 在设备管理器界面,单击 **显示适配器**。

2 界面显示设备的名称、型号、制造商、及驱动等信息。

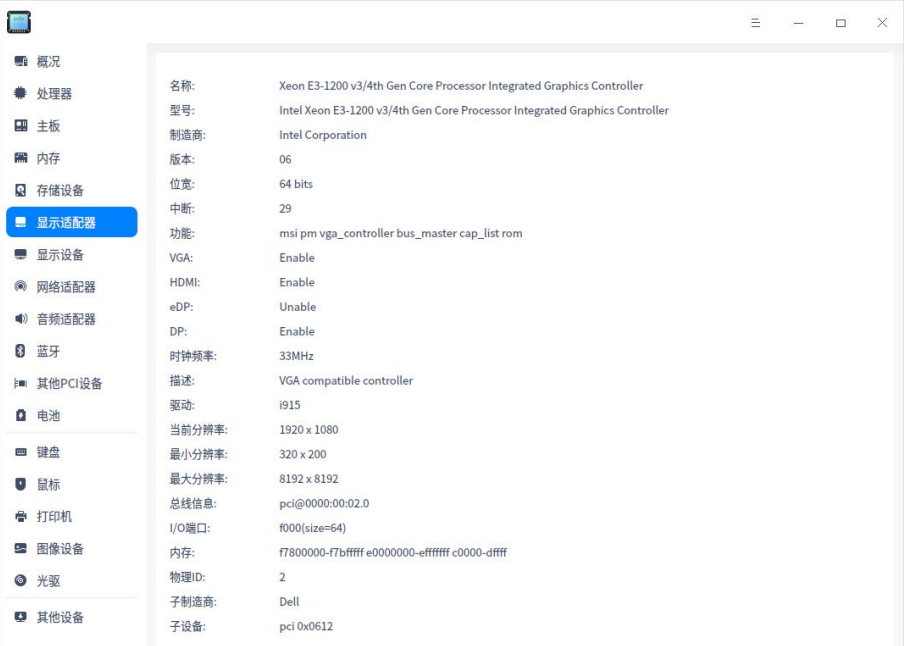

#### 图 2.17 显示适配器

## **显示设备**

1 在设备管理器界面,单击 **显示设备** 。

2 界面显示设备的名称、制造商、类型、接口类型及分辨率等信息。

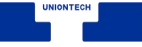

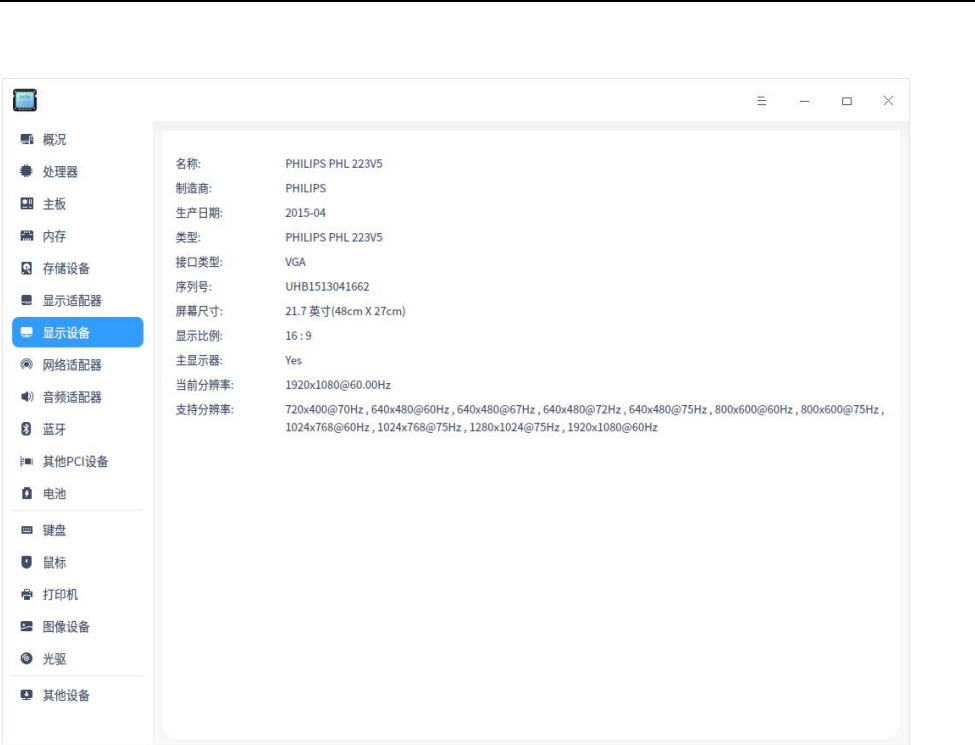

图 2.18 显示器

# **网络适配器**

1 在设备管理器界面,单击 **网络适配器** 。

2 界面显示设备的名称、制造商、类型及驱动等信息。

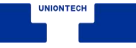

| $\Box$         |         |           |                                                                                                    | $\equiv$ | $\Box$ | $\times$ |
|----------------|---------|-----------|----------------------------------------------------------------------------------------------------|----------|--------|----------|
| a, f           | 概况      |           |                                                                                                    |          |        |          |
|                | 处理器     | 名称:       | RTL8111/8168/8411 PCI Express Gigabit Ethernet Controller                                                                                |          |        |          |
| 퍧              | 主板      | 制造商:      | Realtek Semiconductor Co., Ltd.                                                                                                    |          |        |          |
|                |         | 类型:       | Ethernet interface                                                                                                    |          |        |          |
|                | ■ 内存    | 版本:       | 0c                                                                                                    |          |        |          |
| 鳳              | 存储设备    | 总线信息:     | pci@0000:02:00.0                                                                                                    |          |        |          |
| ш              | 显示适配器   | 功能:       | pm msi pciexpress msix vpd bus_master cap_list ethernet physical tp aui bnc mii fibre 10bt 10bt-fd 100bt-fd<br>1000bt-fd autonegotiation |          |        |          |
| e              | 显示设备    | 驱动:       | r8169                                                                                                    |          |        |          |
| $\circledcirc$ | 网络适配器   | 逻辑名称:     | enp2s0                                                                                                    |          |        |          |
|                |         | 物理地址:     | 64:00:6a:1a:2c:ce                                                                                                    |          |        |          |
| 10)            | 音频适配器   | 中断:       | 19                                                                                                    |          |        |          |
| 8              | 蓝牙      | 内存:       | f7c00000-f7c00fff f0000000-f0003fff                                                                                                    |          |        |          |
| (B)            | 其他PCI设备 | 位宽:       | 64 bits                                                                                                    |          |        |          |
|                |         | 时钟频率:     | 33MHz                                                                                                    |          |        |          |
| ø              | 电池      | 自动协商:     | on                                                                                                    |          |        |          |
| Œ              | 键盘      | 广播:       | yes                                                                                                    |          |        |          |
| o              | 鼠标      | 双工:       | full                                                                                                    |          |        |          |
|                |         | 固件:       | rtl8168g-2_0.0.1                                                                                                    |          |        |          |
| ÷              | 打印机     | IP:       | 10.20.12.180                                                                                                    |          |        |          |
| بن             | 图像设备    | 延迟:       | $\mathbf{0}$                                                                                                    |          |        |          |
|                | ◎ 光驱    | 连接:       | yes                                                                                                    |          |        |          |
|                |         | 组播:       | yes                                                                                                    |          |        |          |
|                | ■ 其他设备  | 端口:       | MII                                                                                                    |          |        |          |
|                |         | 286 nffe. | 101116                                                                                                    |          |        |          |

图 2.19 网络适配器

# **音频适配器**

1 在设备管理器界面,单击 **音频适配器** 。

2 界面显示音频适配器列表,以及所有音频适配器的详细信息如名称、制造商、

型号、位宽及驱动等信息。

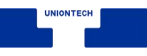

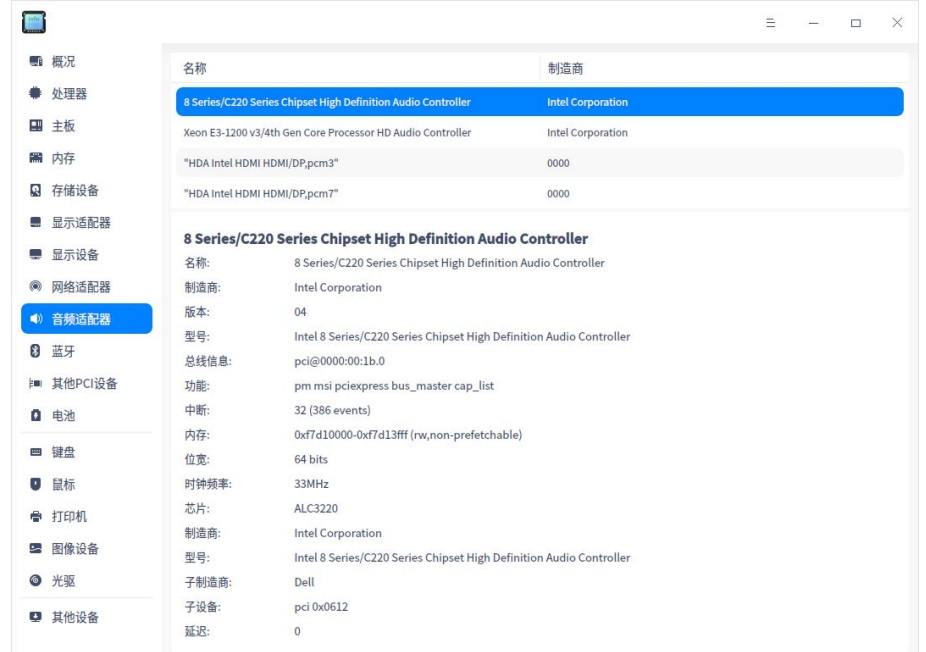

#### 图 2.20 音频适配器

# **蓝牙**

1 在设备管理器界面,单击 **蓝牙** 。

2 界面显示设备的制造商、名称、物理地址及连接模式等信息。

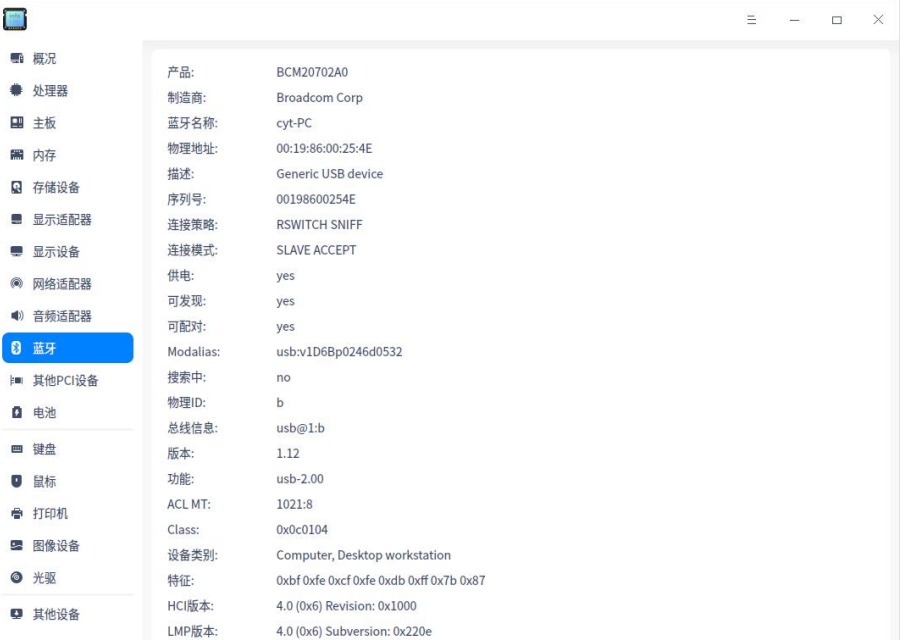

#### 图 2.21 蓝牙设备

# **其他 PCI 设备**

1 在设备管理器界面,单击 **其他 PCI 设备** 。

2 如果没有连接对应设备,则显示为 **未发现其他 PCI 设备**。

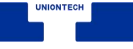

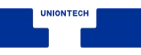

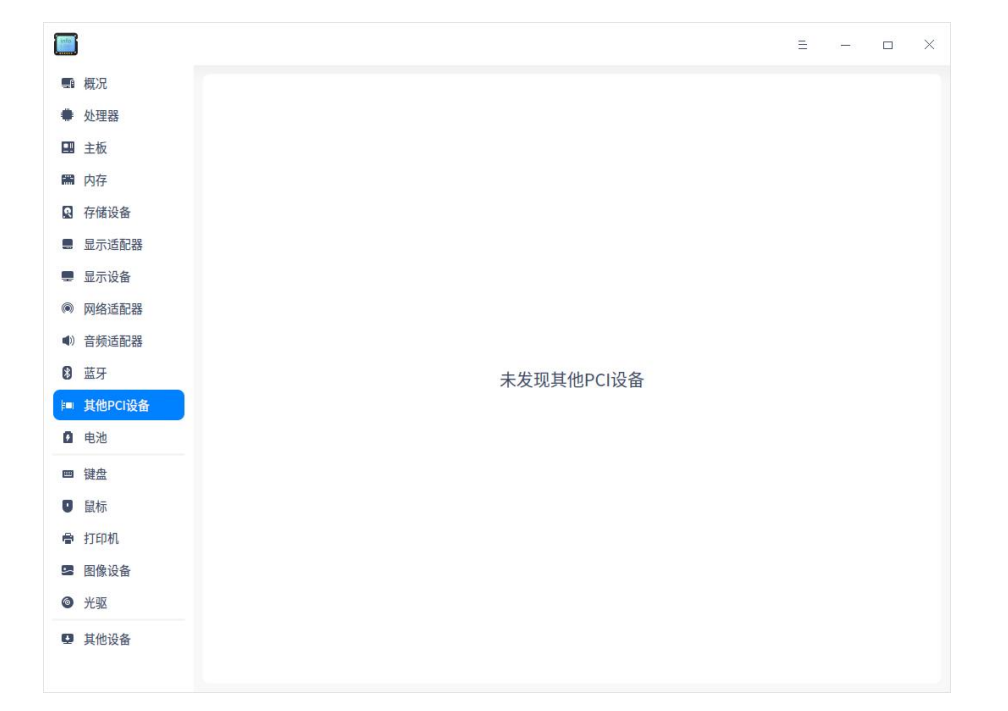

#### 图 2.22 其他 PCI 设备

## **电池**

1 在设备管理器界面,单击 **电池** 。

2 界面显示电源的名称、使用电池及供电等信息。

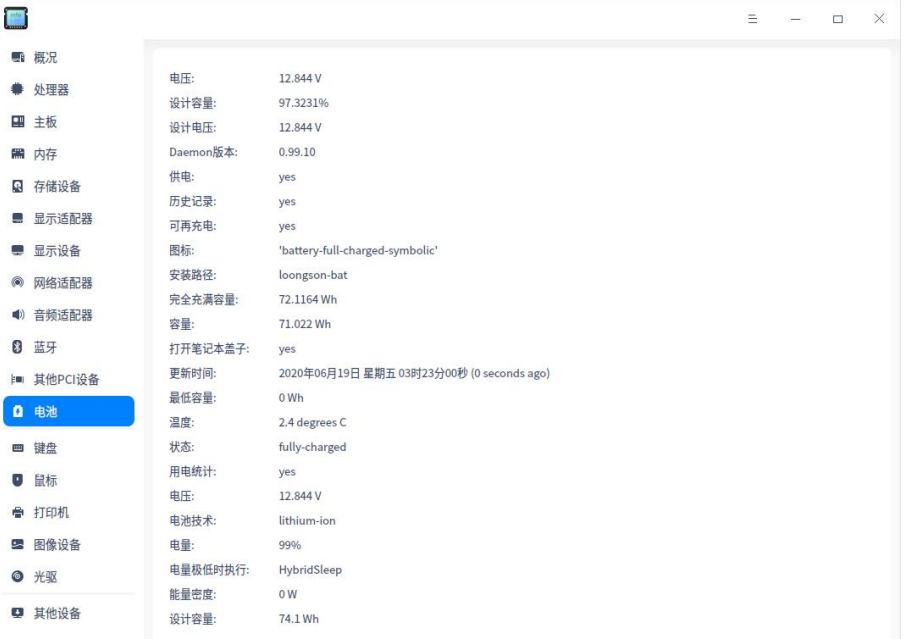

图 2.23 电源、电池

## **键盘**

1 在设备管理器界面,单击 **键盘** 。

2 界面显示键盘的名称、型号、制造商、总线信息及驱动等信息。

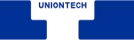

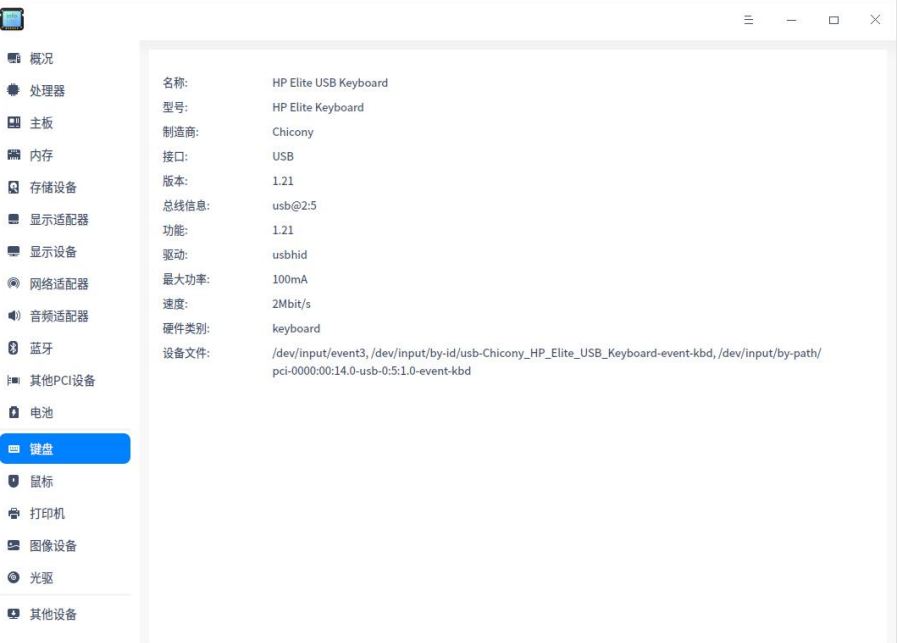

#### 图 2.24 键盘

# **鼠标**

1 在设备管理器界面,单击 **鼠标** 。

2 界面显示鼠标的名称、制造商、总线信息、驱动及速度等信息。

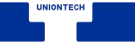

 $\frac{1}{2}$ 

 $\bullet$  $\blacksquare$ 開け

 $\blacksquare$  $\blacksquare$  $@ 5$ ● 音 8  $|m|$  $Q =$ 

 $\overline{\bullet}$ 

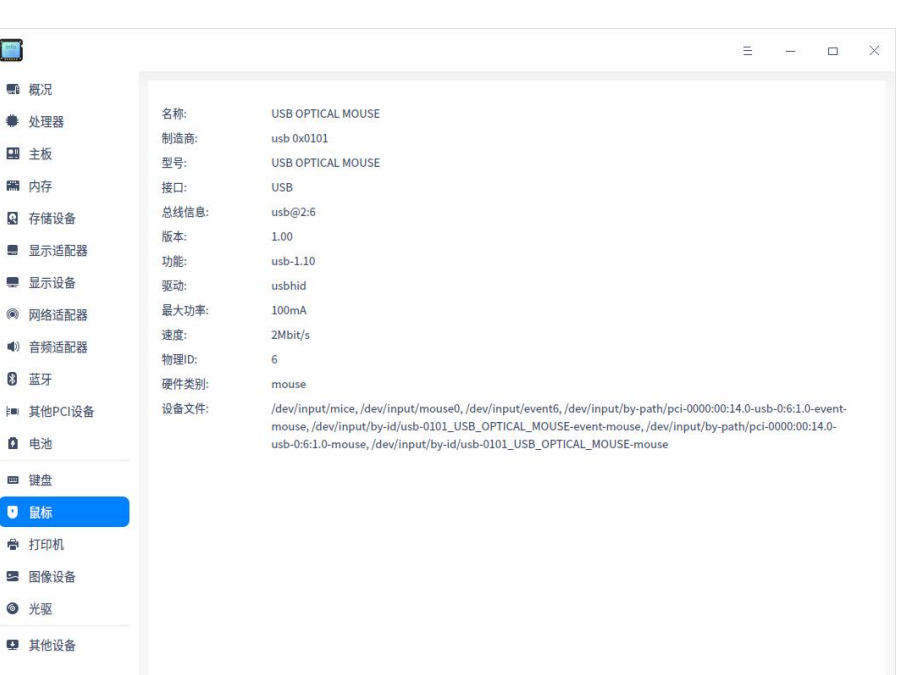

#### 图 2.25 鼠标

# **打印机**

1 在设备管理器界面,单击 **打印机** 。

2 界面显示连接的打印机列表,以及所有打印机的详细信息如名称、型号、制 造商、设备 URI 等信息。

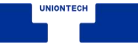

| $\Box$         |                   |                       |                                                      | $\equiv$ | $\Box$ | X |
|----------------|-------------------|-----------------------|------------------------------------------------------|----------|--------|---|
|                | ■ 概况              |                       |                                                      |          |        |   |
|                | ● 处理器             | 名称:                   | Canon-iR2520                                         |          |        |   |
|                |                   | 型号:                   | iR2520                                               |          |        |   |
|                | 四 主板              | 制造商:                  | Canon                                                |          |        |   |
|                | ■ 内存              | 接口类型:                 | socket                                               |          |        |   |
| R              | 存储设备              | 状态:                   | $\overline{3}$                                       |          |        |   |
|                | 显示适配器             | URI:                  | socket://10.20.12.241                                |          |        |   |
|                |                   | 临时打印机:                | false                                                |          |        |   |
|                | ■ 显示设备            | 任务优先级:                | 50                                                   |          |        |   |
| $\circledcirc$ | 网络适配器             | 保留打印任务直至:             | no-hold                                              |          |        |   |
| 10)            | 音频适配器             | 制造商和型号:               | Canon iR2520 UFRII LT                                |          |        |   |
|                |                   | 复印数量:                 | $\mathbf{1}$                                         |          |        |   |
| 屠              | 蓝牙                | 当前可打印:                | true                                                 |          |        |   |
|                | <b> ■ 其他PCI设备</b> | 打印方向:                 | 3, 4, 5, 6                                           |          |        |   |
|                | □ 电池              | 打印机已共享:               | true                                                 |          |        |   |
|                |                   | 打印机状态修改时间: 1592280021 |                                                      |          |        |   |
|                | ■ 键盘              | 打印机类型:                | 13524                                                |          |        |   |
| $\mathbf{r}$   | 鼠标                | 打印面数:                 | one-sided, two-sided-long-edge, two-sided-short-edge |          |        |   |
|                | ● 打印机             | 支持的URI:               | ipp://localhost/printers/Canon-iR2520                |          |        |   |
|                |                   | 标记修改次数:               | $\mathbf{0}$                                         |          |        |   |
|                | 四 图像设备            | 此时取消打印任务:             | 10800                                                |          |        |   |
|                | ◎ 光驱              | 编号:                   | $\,1$                                                |          |        |   |
|                | ■ 其他设备            | 颜色模式:                 | monochrome                                           |          |        |   |

图 2.26 打印机

# **图像设备**

图像设备包括任意接口的摄像头和扫描仪等。

1 在设备管理器界面,单击 **图像设备** 。

2 界面显示设备的名称、制造商、总线信息及驱动等信息。

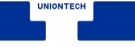

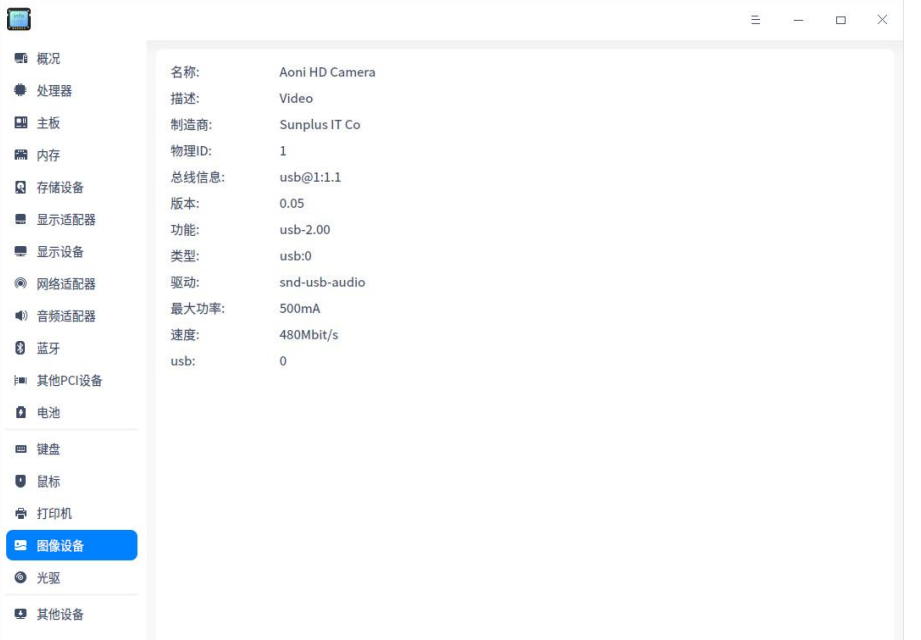

#### 图 2.27 图像设备

# **光驱**

设备管理器可以识别内置及外置光盘驱动器。

- 1 在设备管理器界面,单击 **光驱** 。
- 2 界面显示设备的型号、制造商及类型等信息。

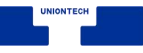

| $\blacksquare$ |         |         | $\equiv$<br>$\times$<br>$\Box$                                                                                       |
|----------------|---------|---------|----------------------------------------------------------------------------------------------------|
|                | ■ 概况    |         |                                                                                                    |
|                | 处理器     | 名称:     | QEMU DVD-ROM                                                                                                    |
|                | 四 主板    | 制造商:    | QEMU                                                                                                    |
|                |         | 型号:     | QEMU DVD-ROM                                                                                                    |
|                | ■ 内存    | 版本:     | $2.5+$                                                                                                    |
| R              | 存储设备    | 总线信息:   | 0:0:0:0                                                                                                    |
| ш              | 显示适配器   | 功能:     | removable audio dvd                                                                                                  |
|                |         | 驱动:     | ahci", "sr                                                                                                    |
| e              | 显示设备    | ANSI版本: | 5                                                                                                    |
| $\circ$        | 网络适配器   | 物理ID:   | 0.0.0                                                                                                    |
| 10)            | 音频适配器   | 状态:     | nodisc                                                                                                    |
| 濐              | 蓝牙      | 设备文件:   | /dev/sr0,/dev/dvd,/dev/cdrom,/dev/disk/by-id/ata-QEMU_DVD-ROM_QM00001,/dev/disk/by-path/pci-0000:00:1f.2-<br>$ata-1$ |
| (m)            | 其他PCI设备 | 设备编号:   | block 11:0 (char 21:0)                                                                                               |
|                |         | 逻辑地址:   | /dev/sr0                                                                                                    |
| ø              | 电池      | 配置状态:   | cfg=new, avail=yes, need=no, active=unknown                                                                          |
| Œ              | 键盘      | 驱动模块:   | ahci", "sr_mod                                                                                                    |
| o              | 鼠标      |         |                                                                                                    |
|                | ● 打印机   |         |                                                                                                    |
| جشا            | 图像设备    |         |                                                                                                    |
|                | ◎ 光驱    |         |                                                                                                    |
|                | ■ 其他设备  |         |                                                                                                    |

图 2.28 光驱

■ 说明: 光驱是计算机读取光盘里数据的部件, 光驱的能力取决于计算机的硬件配置。如果您的设备支持 光盘刻录功能,可以定期将重要文件备份到光盘上,防止数据丢失。

# **其他设备**

其他设备包括非 PCI 的其他接口的输入设备,如光笔、手写板、数位板和 游戏杆等设备。

说明:如果检测到多个设备列表,选中某个,则会直接显示选中的设备信息。如果未检测到设备时,

*显示为未发现该设备。* 

## **右键菜单**

- 复制: 右键单击 复制, 可复制光标选中的内容。
- 刷新: 右键单击 刷新, 将重新加载操作系统当前所有设备的信息, 快捷键为 **F5**。

■ 导出: 右键单击 导出, 弹出文件保存界面。选择所需保存的路径, 确认保存 的文件名称及格式(txt/docx/xls/html)后,单击 **保存** 则完成所有设备信 息导出。

### **2.2.4 主菜单**

在主菜单中,您可以切换窗口主题,查看帮助手册等操作。

### **主题**

窗口主题包含浅色主题、深色主题和系统主题,其中系统主题为默认设置。 1 在设备管理器界面,单击 =。

2 单击 主题, 选择一个主题颜色。

### **帮助**

查看帮助手册,通过帮助进一步让您了解和使用设备管理器。

1 在设备管理器界面, 单击 三。

2 单击 **帮助**。

3 查看关于设备管理器的帮助手册。

### **关于**

1 在设备管理器界面,单击 =。

2 单击 **关于**。

3 查看关于设备管理器的版本和介绍。

## **退出**

1 在设备管理器界面, 单击 ミ。

2 单击 **退出**。

# **2.3 文件管理器**

## **2.3.1 概述**

文件管理器是一款功能强大、简单易用的文件管理工具。它沿用了传统文件 管理器的经典功能和布局,并在此基础上简化了用户操作,增加了很多特色功能。 一目了然的导航栏、智能识别的搜索框、多样化的视图及排序让您管理起来得心 应手,经典和超越,只为给您更好的体验!

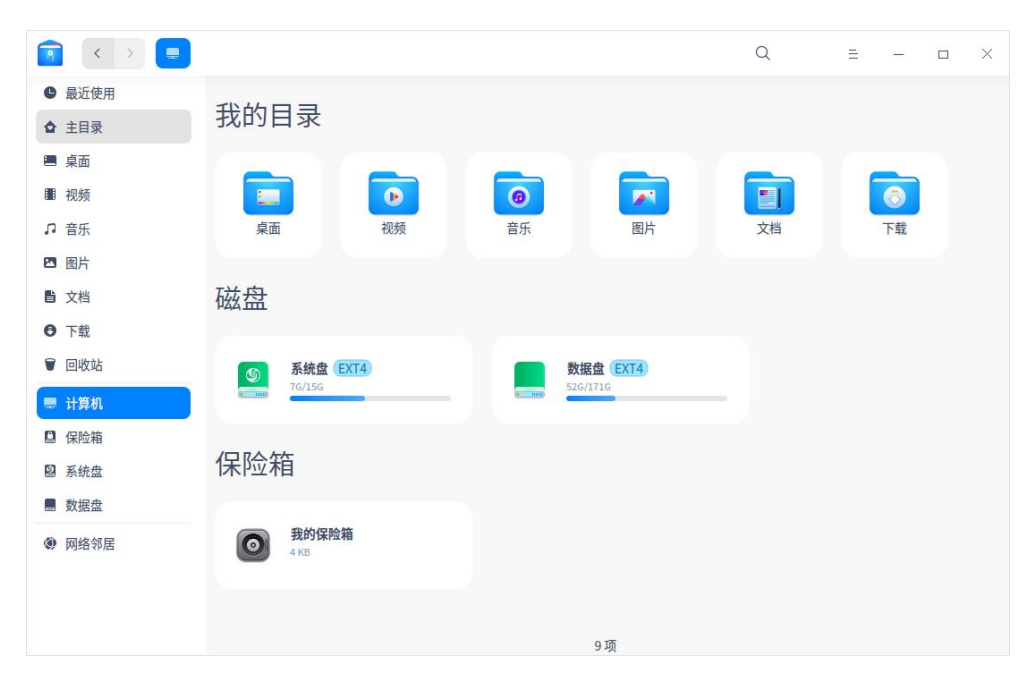

图 2.29 文件管理器

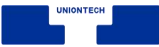

# **2.3.2 使用入门**

通过以下方式运行或关闭文件管理器,或者创建文件管理器的快捷方式。

## **运行文件管理器**

- 1 单击桌面底部的 \*\*, 进入启动器界面。
- 2 上下滚动鼠标滚轮浏览或通过搜索找到文件管理器 . 单击运行。
- 3 右键单击 , 您可以:
	- 单击 发送到桌面, 在桌面创建快捷方式。
	- 单击 发送到任务栏, 将应用程序固定到任务栏。
	- 单击 开机自动启动, 将应用程序添加到开机启动项, 在电脑开机时自动运 行该应用。

### **关闭文件管理器**

- 在文件管理器界面, 单击 <sup>×</sup> , 退出文件管理器。
- 在任务栏右键单击 <mark>●</mark> , 选择 **关闭所有** 来退出文件管理器。
- 在文件管理器界面, 单击 = , 选择 **退出** 来退出文件管理器。

### **查看快捷键**

在文件管理器界面上,按下 **Ctrl** +**Shift** +**?** 组合键来查看快捷键,熟练的使 用快捷键,将大大提升您的操作效率。

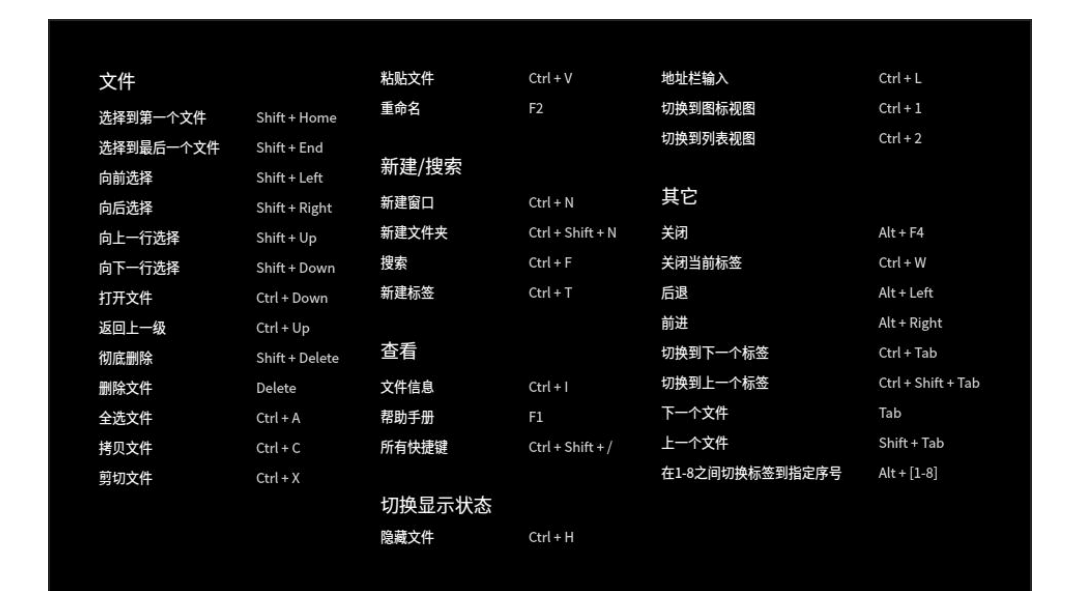

图 2.30 快捷键

# **2.3.3 主界面**

文件管理器的主界面简单易用、功能全面,熟练地使用界面功能将使文件管 理更加简单高效。

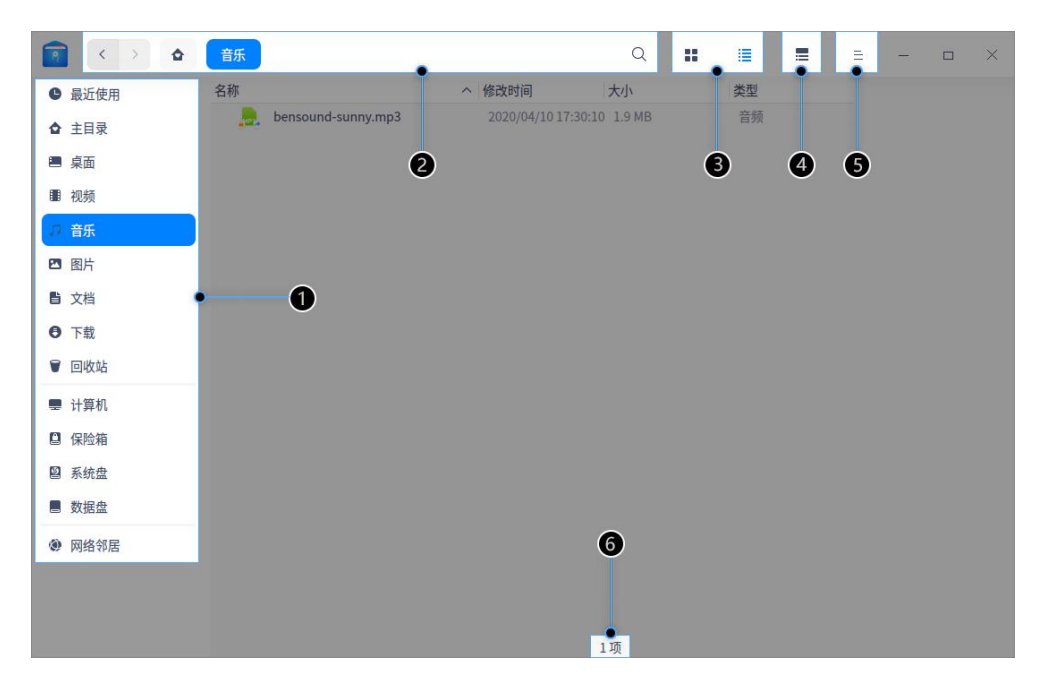

图 2.31 文件管理器主界面

| 标号             | 名称     | 描述                              |
|----------------|--------|---------------------------------|
| $\mathbf{1}$   |        | 单击导航图标,快速访问本地文件、磁盘、网络邻居、        |
|                | 导航栏    | 书签、标记等。                         |
| $\overline{2}$ |        | 通过地址栏,您可以快速切换访问历史、在上下级目         |
|                | 地址栏    | 录间切换、搜索、输入地址访问。                 |
|                | 图标/列表视 |                                 |
| 3              | 图      | 单击 •• , 這图标, 以图标或列表形式查看文件 (夹) 。 |
| $\overline{4}$ | 信息栏    | 单击 〓, 查看文件(夹)的基本信息和标记。          |
|                |        | 通过主菜单,您可以新建窗口、切换窗口主题、设置         |
| 5              | 菜单栏    | 共享密码、设置文件管理器、查看帮助文档和关于信         |
|                |        | 息、退出文件管理器。                      |
| 6              | 状态栏    | 显示文件数量或者已选中文件的数量。               |

表 2.1 文件管理器功能表

窍门:可拖动左侧导航栏右边的分隔线来改变其宽度。

# **2.3.4 基本功能**

文件管理器具备基本的文件管理功能,对文件(夹)进行新建、复制、重命名、 删除等操作都非常简单。

## **新建文件**

■ 新建文档

1 在文件管理器界面上,单击鼠标右键。

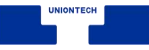

### 2 单击 **新建文档**。

3 选择新建文件的类型。

4 输入新建文件的名称。

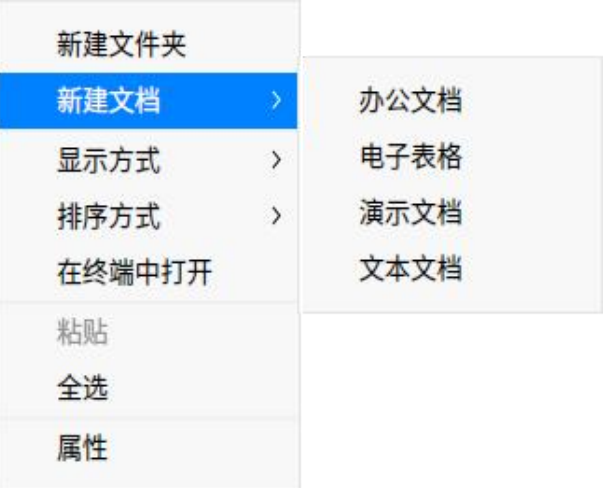

#### 图 2.32 新建文件

■ 新建文件夹

1 在文件管理器界面上,单击鼠标右键。

### 2 单击 **新建文件夹**。

3 输入新建文件夹的名称。

## **重命名文件**

1 在文件管理器界面上,右键单击文件。

### 2 选择 **重命名**。

3 输入文件名称, 按 Enter 键或者鼠标单击界面空白区域。

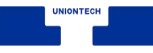

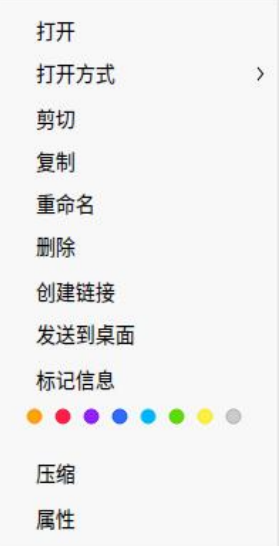

图 2.33 重命名文件

**《 窍门: 在 设置** 中勾选"重命名时隐藏文件扩展名",能更方便地修改文件名称。

### **批量重命名**

- 1 在文件管理器界面上,选中多个文件。
- 2 右击文件,并选择 **重命名**。
	- 替换文本 查找需要替换的文本, 并输入替换后的文本, 文件名中的关键字 将被统一替换。
	- 添加文本 输入需要添加的文本, 并选择位置是名称之前还是之后, 文件名 将统一加入被添加的文本。
	- **自定义文本** 输入文件名, 并输入序列的递进数字, 文件名将统一改成新文 件名+递进数字。
- 3 单击 **重命名** 来完成操作。

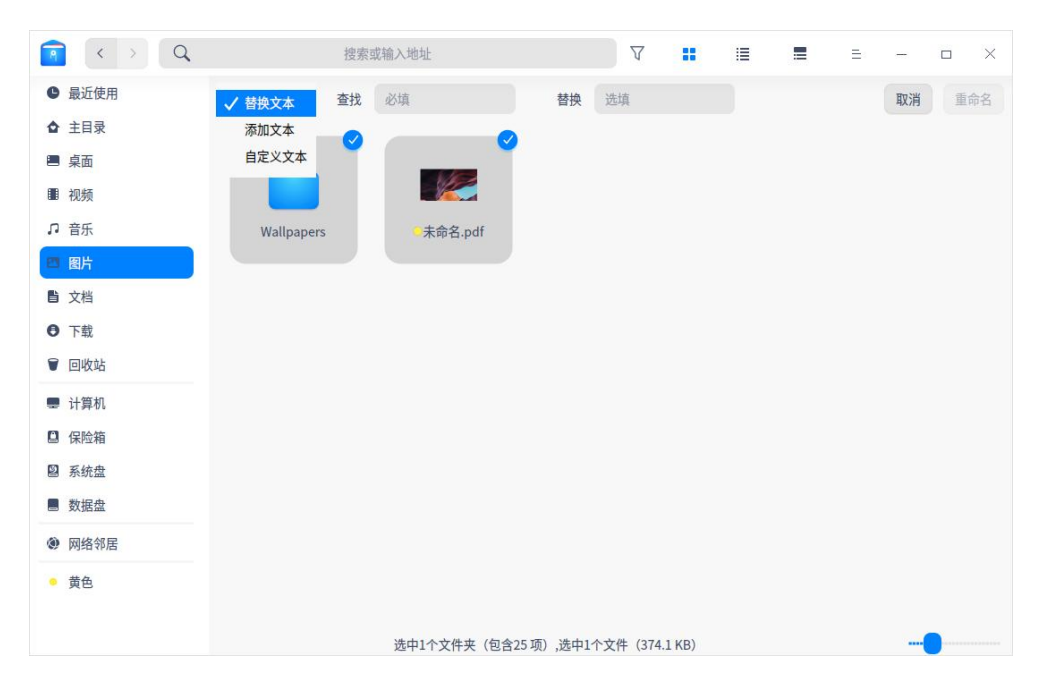

图 2.34 重命名

## **查看文件**

单击界面上的 : 三 图标来切换图标视图和列表视图。

■ 图标视图: 平铺显示文件的名称、图标或缩略图。

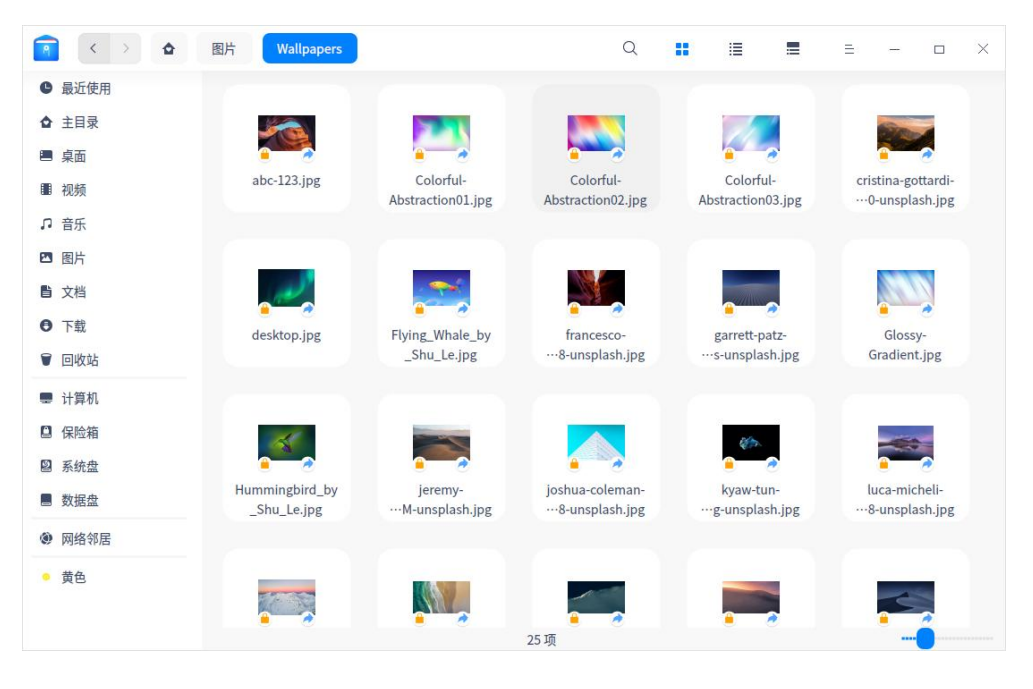

图 2.35 图标视图

■ 列表视图: 列表显示文件图标或缩略图、名称、修改时间、大小、类型等信

息。

|                   | 图片<br>٠         | <b>Wallpapers</b>                                       |                              | Q    | × | 這  | ⋿ | Ξ | □ | $\times$ |
|-------------------|-----------------|---------------------------------------------------------|------------------------------|------|---|----|---|---|---|----------|
| 最近使用<br>$\bullet$ | 名称              |                                                         | へ 修改时间                       | 大小   |   | 类型 |   |   |   |          |
| 主目录<br>o          | z.              | $abc-123$ .jpg                                          | 2020/05/08 18:14:40 1.1 MB   |      |   | 图片 |   |   |   |          |
|                   |                 | Colorful-Abstraction01.jpg                              | 2020/05/08 18:14:40 561 KB   |      |   | 图片 |   |   |   |          |
| 桌面<br>ఆ           | ka j            | Colorful-Abstraction02.jpg                              | 2020/05/08 18:14:40 1.3 MB   |      |   | 图片 |   |   |   |          |
| 视频<br>▦           | K P             | Colorful-Abstraction03.jpg                              | 2020/05/08 18:14:40 721.5 KB |      |   | 图片 |   |   |   |          |
| n                 |                 | cristina-gottardi-wndpWTiDu….jpg                        | 2020/05/08 18:14:40 1.8 MB   |      |   | 图片 |   |   |   |          |
| 音乐                |                 | desktop.jpg                                             | 2020/05/08 18:14:40 2.4 MB   |      |   | 图片 |   |   |   |          |
| 四图片               | <b>Letters</b>  | Flying Whale by Shu Le.jpg                              | 2020/05/08 18:14:40 943.5 KB |      |   | 图片 |   |   |   |          |
| ■ 文档              | и.              | francesco-ungaro-1fzbUyzsH….jpg                         | 2020/05/08 18:14:40 850 KB   |      |   | 图片 |   |   |   |          |
|                   |                 | garrett-patz-Ilu1Vv6EYds-uns….jpg                       | 2020/05/08 18:14:41 1.5 MB   |      |   | 图片 |   |   |   |          |
| 下载<br>$\bullet$   | <b>AND</b>      | Glossy-Gradient.jpg                                     | 2020/05/08 18:14:40 606.1 KB |      |   | 图片 |   |   |   |          |
| 回收站<br>₩          | $\mathcal{L}^2$ | Hummingbird_by_Shu_Le.jpg                               | 2020/05/08 18:14:40 1.7 MB   |      |   | 图片 |   |   |   |          |
| ■ 计算机             |                 | jeremy-bishop-2e3hgvDnCp….jpg                           | 2020/05/08 18:14:41 570.1 KB |      |   | 图片 |   |   |   |          |
|                   | æ.              | joshua-coleman-KzPefInJW5….jpg                          | 2020/05/08 18:14:41 2 MB     |      |   | 图片 |   |   |   |          |
| 保险箱               | ze.             | kyaw-tun-k6BHLfw jUg-unsp---.jpg                        | 2020/05/08 18:14:41 365.6 KB |      |   | 图片 |   |   |   |          |
| 系统盘<br>鬯          | ÷               | luca-micheli-ruWkmt3nU58-….jpg                          | 2020/05/08 18:14:41 746.1 KB |      |   | 图片 |   |   |   |          |
|                   | 医院              | lucian-dachman-qxO2PBn7e….jpg                           | 2020/05/08 18:14:41 1.2 MB   |      |   | 图片 |   |   |   |          |
| 数据盘               | A.              | luke-stackpoole-mStq-dtsXC….jpg                         | 2020/05/08 18:14:41 1.1 MB   |      |   | 图片 |   |   |   |          |
| 网络邻居<br>۵         |                 | marian-kroell-qElMHWePpok….jpg                          | 2020/05/08 18:14:41 299.8 KB |      |   | 图片 |   |   |   |          |
|                   |                 | massimiliano-morosinotto-M….jpg                         | 2020/05/08 18:14:41 605 KB   |      |   | 图片 |   |   |   |          |
| 黄色<br>۰           | L SI            | mike-yukhtenko-a2kD4b0KK….jpg                           | 2020/05/08 18:14:41 1.3 MB   |      |   | 图片 |   |   |   |          |
|                   |                 | sourav-ghosh-gTvhFsQMqnA-….jpg 2020/05/08 18:14:41 2 MB |                              |      |   | 图片 |   |   |   |          |
|                   |                 |                                                         |                              | 25 顶 |   |    |   |   |   |          |

图 2.36 列表视图

● 窍门:

■ 在列表视图中, 把光标置于两列之间的分隔线上, 拖动它来改变列的宽度; 双击分隔线可将 当前列自动调整为本列内容最宽的宽度。

■ 使用 Ctrl+1 和 Ctrl+ 2 快捷键, 切换图标视图和列表视图。

# **排序文件**

1 在文件管理器界面上,单击鼠标右键。

### 2 选择 **排序方式**。

3 在子菜单中选择以名称、修改时间、大小或类型来排序文件。

窍门:在列表视图中,单击表头栏的列标签来切换升序、降序。

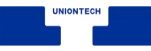

## **打开文件**

- 1 在文件管理器界面上,右键单击文件。
- 2 选择 **打开方式** > **选择默认程序**。
- 3 在程序列表中选择应用程序。
- 说明:直接双击文件会使用默认程序打开。您可以右键单击文件,在 **属性** <sup>&</sup>gt; **打开方式** 中选择一个默 认程序,也可以到控制中心【默认程序】中去设置此类文件的全局默认程序。

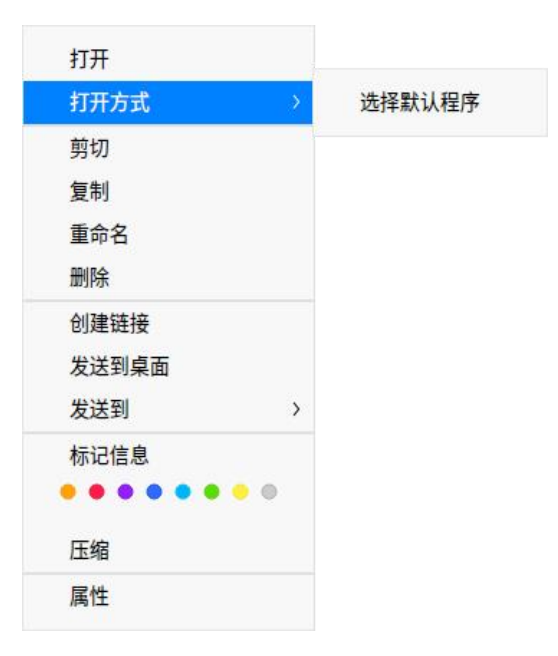

图 2.37 默认程序

● 窍门: 您可以选择相同类型的多个文件, 右键选择"打开方式"选项, 一次打开多个文件。

## **隐藏文件**

- 1 在文件管理器界面上,右键单击文件。
- 2 选择 属性, 勾选 隐藏此文件。

## **复制文件**

1 在文件管理器界面上,右键单击文件。

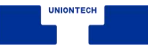

### 2 单击 **复制**。

- 3 选择一个目标存储位置。
- 4 单击鼠标右键,然后选择 **粘贴**。

### **压缩文件**

1 在文件管理器界面上,右键单击文件。

### 2 单击 **压缩**。

3 输入压缩包名称,选择压缩包类型和目标存储位置。

### 4 单击 **压缩**。

■■ 说明: 打开"高级选项" 开关设置解压密码和分卷大小。加密文件和分卷压缩仅支持部分压缩格式。

### **删除文件**

1 在文件管理器界面上,右键单击文件。

2 选择 **删除** 。

■ 被删除的文件可以在回收站中找到,右键单击回收站中的文件可以进行 **还** 

**原** 或 **删除** 操作。

■ 被删除的文件的快捷方式将会失效。

● 注意: 外接设备删除文件会将文件彻底删除, 无法从回收站找回。

## **撤销操作**

在文件管理器中,可以用 **Ctrl** + **Z** 来撤销上一步操作,包括:

■ 删除新建的文件。

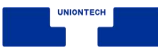

■ 恢复重命名 (包括重命名文件后缀) 之前的名字。

- 从回收站还原刚删除的文件。
- 恢复文件到移动(剪切移动、鼠标移动)前的原始路径。
- 删除复制粘贴的文件。
- 注意:如果上面的这些操作是连续的,就可以一直撤消;如果操作中有覆盖某个同名文件和彻底删除 文件, 则撤消只能返回到这一步。

## **文件属性**

文件属性会显示文件的基本信息,打开方式和权限设置。文件夹属性会显示 文件夹的基本信息,共享信息和权限设置。

1 在文件管理器界面上,右键单击文件。

2 选择 **属性**,查看文件属性。

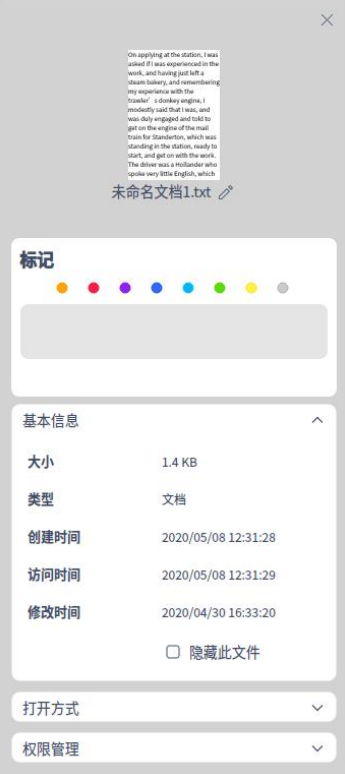

图 2.38 查看文件属性

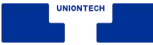

■■ 说明: 查看多个文件属性会显示文件总大小和数量; 查看快捷方式的属性将会额外显示源文件地址。 您还可以使用 **Ctrl** <sup>+</sup> **I** 组合键查看文件属性。

# **2.3.5 常用操作**

文件管理器具备很多特色功能,这些功能都让文件管理更加简单、高效。

## **切换地址栏**

地址栏由历史导航、面包屑和输入框共同组成。通常情况下地址栏显示面包 屑。  $\left\langle \cdot\right\rangle$ ⑨ wallpapers Q usr share

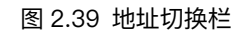

■ 单击历史导航按钮, 您可以快速在历史浏览记录间切换, 查看前一个地址或 者后一个地址。

- 文件所在位置的每一个层级都会形成一个面包屑,通过来回单击面包屑可以 快速在不同文件层级间切换。
- 当用户单击搜索图标, 或者在文件路径上右键选择"编辑地址", 地址栏会切 换为输入框状态。在输入框外单击时,地址栏会自动恢复到面包屑状态。

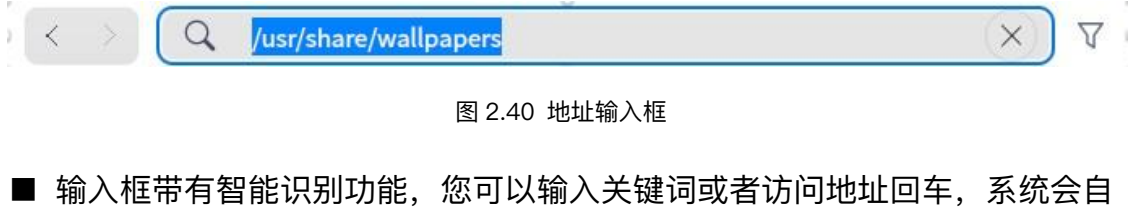

动识别并进行搜索或访问。

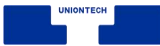

### **搜索文件**

在文件管理器中单击搜索按钮,或使用 Ctrl + F 快捷键进入搜索状态,或 在地址栏中输入关键词回车,搜索相关文件。需要指定目录搜索时,请先进入该 目录,然后再进行搜索。

**圖 说明: 在文件管理器的 设置 中, 默认勾选了"自动索引内置磁盘", 您可以选择勾选"连接电脑后索引** 外部存储设备",加快在外部设备的搜索速度。

### **高级搜索**

- 1 在搜索状态下,输入关键词回车,单击右侧的  $\nabla$ 进入高级搜索。
- 2 选择搜索范围、文件类型、文件大小和修改时间,进行更精准的搜索。

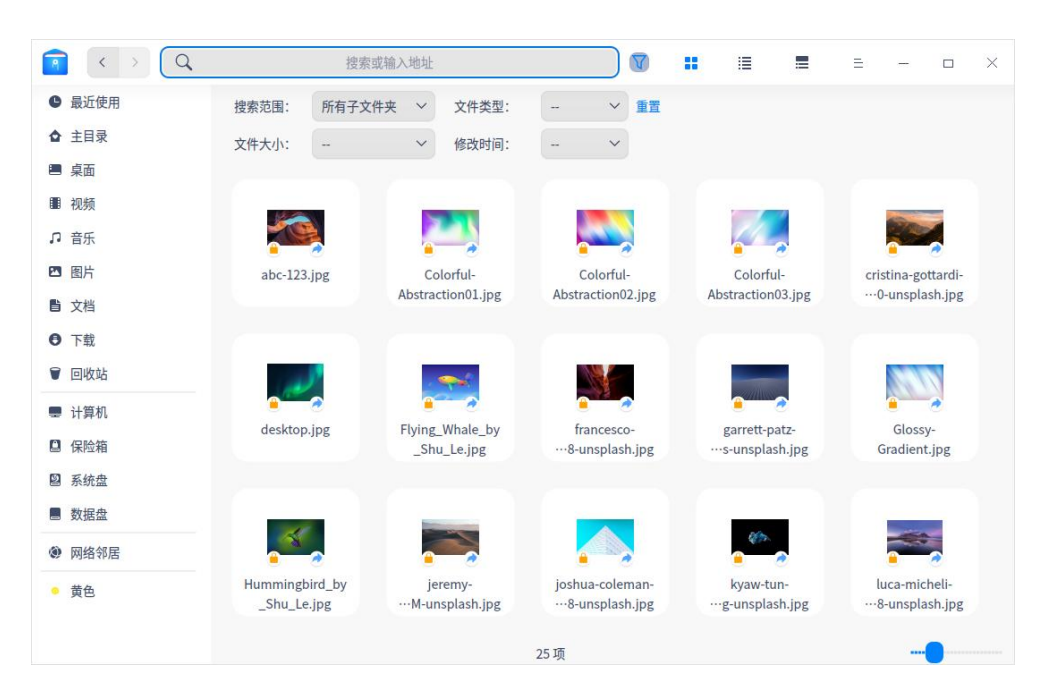

图 2.41 搜索文件

## **最近使用**

在左侧导航栏上默认有 **最近使用** 入口,单击可以查看最近使用的文件。文

件默认按照访问时间倒序排列。

■■说明: 若想隐藏"最近使用", 可在设置 > 基本设置 > 隐藏文件, 取消勾选"显示最近使用文件"。若 要隐藏某一个文件的访问记录,右击该文件选择 **移除**,该操作不会删除文件。

## **多标签页**

文件管理器支持多标签页显示。

- 1 在文件管理器界面上,右键单击文件夹。
- 2 选择 **在新标签中打开**。
- 3 当窗口有多个标签时,可以:
	- 单击标签栏右侧的 + 继续添加标签。
	- 单击标签上的 × 关闭标签。
	- 将鼠标置于标签栏上,单击鼠标中键关闭标签。

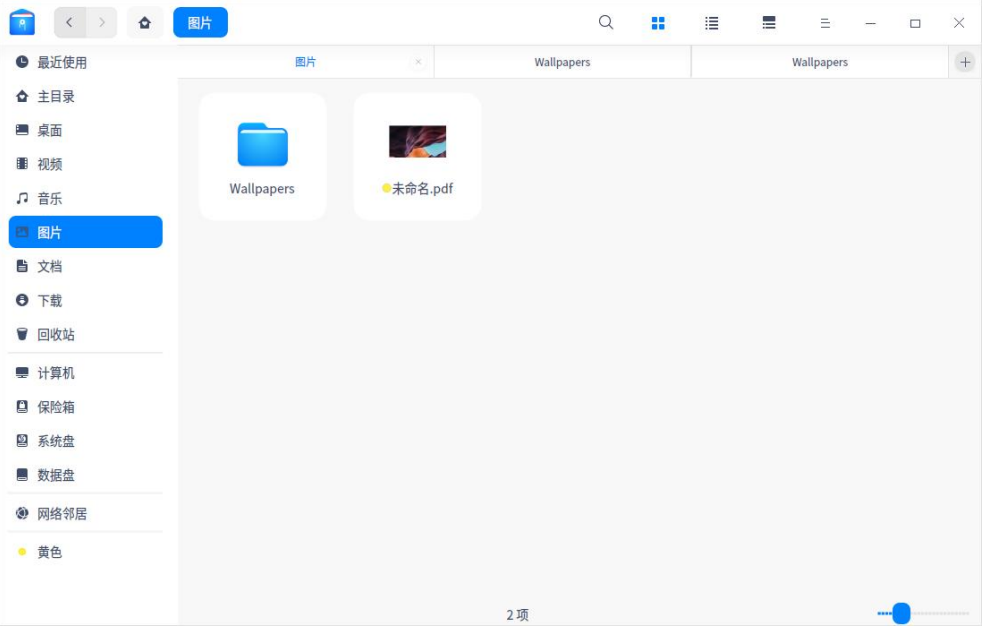

图 2.42 添加标签

窍门:文件管理器窗口只有一个标签时,标签栏是隐藏的,您还可以使用快捷键 **Ctrl** <sup>+</sup> **T** 来新建标签。

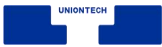

### **书签管理**

为常用文件夹添加书签,以便从左侧导航栏快速访问。

- 添加书签: 右键单击文件夹, 选择 **添加书签** 就可以在导航栏创建书签。
- 移动书签: 在导航栏上下拖动书签调整书签排序。
- 删除书签:右键单击书签,选择 **移除** 来删除书签;或右键单击已添加书签 的文件夹,选择 **移除书签** 来删除书签;也可以将书签拖到导航栏之外来删 除书签。

## **标记信息**

通过给文件/文件夹添加标记,可以更好地分类管理您的文件。 说明:当前仅 x86 平台支持**标记信息**功能,该帮助手册中涉及的标记信息相关内容仅适用于 x86 平台。

■ 添加标记

◆ 通过编辑框添加标记

- 1 右键单击文件(夹),选择 **标记信息**。
- 2 输入标记名称。若要添加多个标记,用逗号分隔。
- 3 编辑完成后回车,即成功添加标记。
- ■■说明:标记颜色从 8 种默认颜色中随机分配。

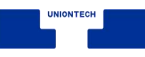

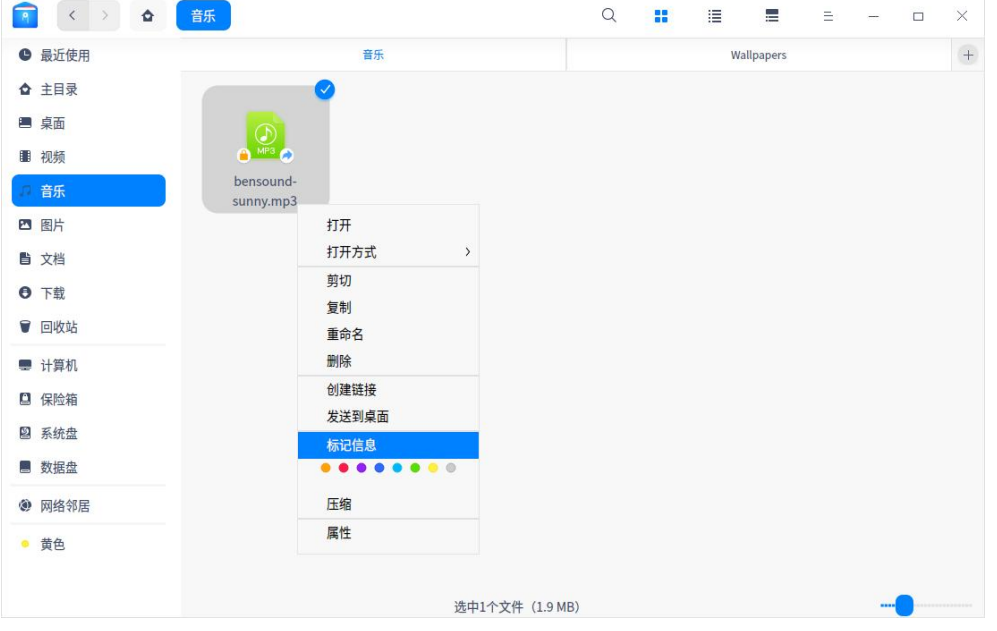

图 2.43 标记信息

◆ 通过颜色按钮添加标记: 右键单击文件(夹), 选择"颜色按钮", 直接生成

这个颜色的标记。

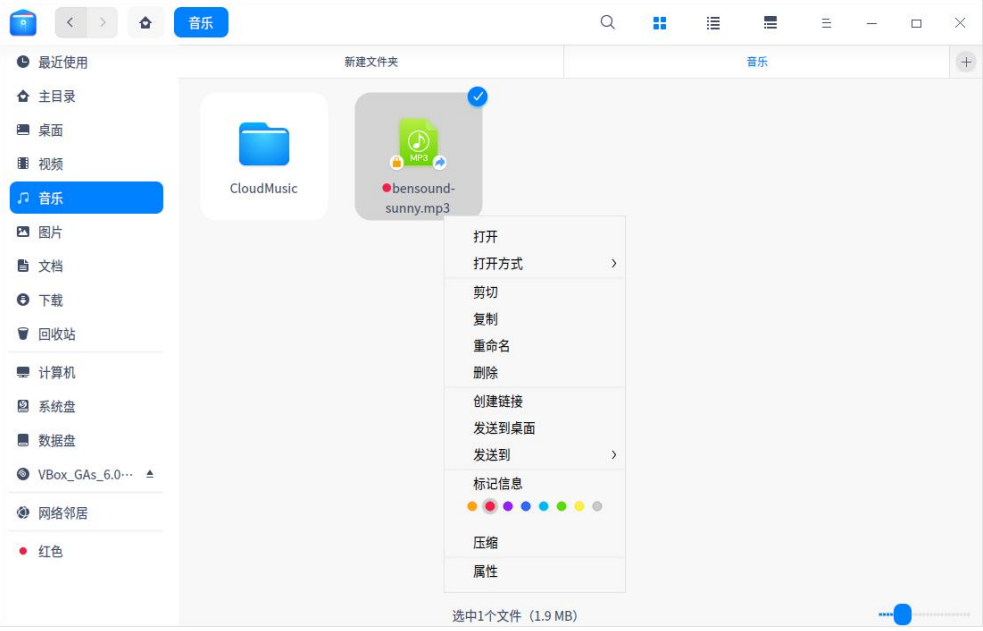

图 2.44 颜色标记

◆ 通过右侧信息栏添加标记: 选择文件(夹)后, 单击 ..., 在右侧信息栏中

也可以添加标记。

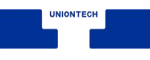

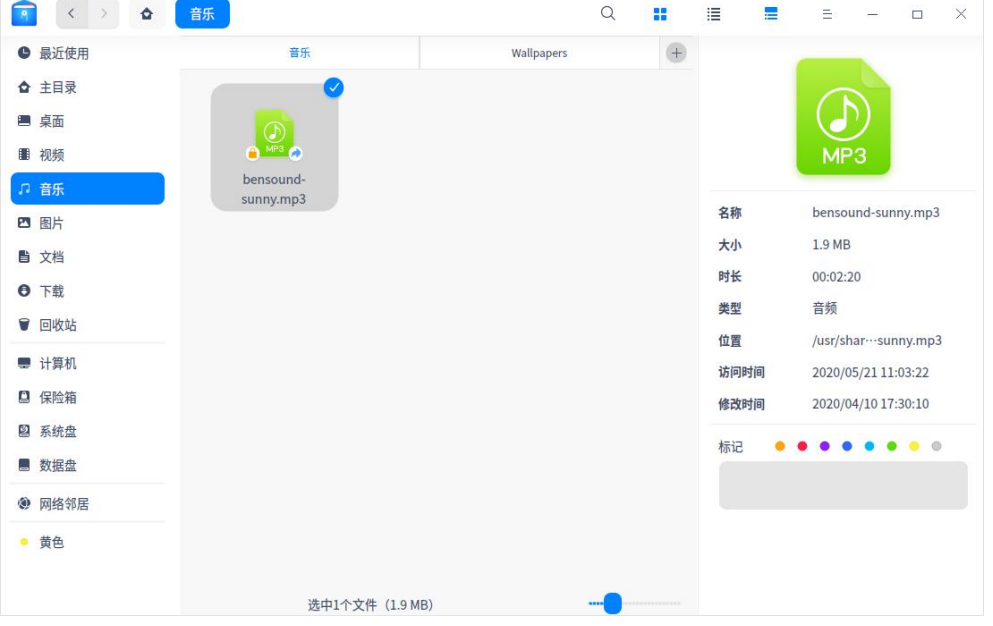

图 2.45 添加标记

■ 说明:

- 您可以一次为多个文件(夹)添加标记,一个文件(夹)也可以添加多个标记;您还可以在文件(夹) 的属性中添加标记。添加成功的标记会出现在左侧导航栏内。
- 如果文件有标记, 则复制或剪切该文件产生的文件仍然具有同样的标记。

■ 重命名标记:在侧边导航栏中,右键单击某个标记,选择 **重命名**,修改当前 标记的名称。

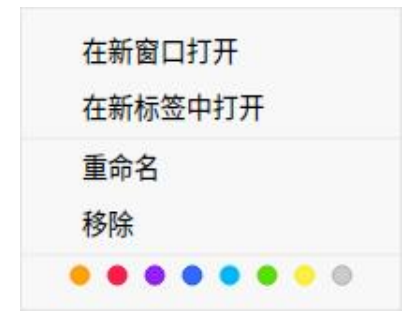

图 2.46 重命名

■ 修改标记颜色: 在左侧导航栏中, 右键单击某个标记, 选择"颜色按钮", 即 可修改当前标记的颜色。

■ 排序标记: 上下拖动标记即可调整标记排序。

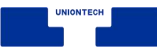

■ 删除标记:右键单击某个标记,选择 **移除**,删除当前标记。

## **文件预览**

文件管理器支持空格键预览功能,选中文件并按下键盘上的空格键就可以快 速预览文件。预览窗口可以查看图片分辨率、文档大小、文本内容等,还支持 gif、音频、视频播放。

说明:您也可以同时选择多个文件,按下空格键进行预览。

### **权限管理**

选择对应文件/文件夹,单击右键,选择属性,单击 **权限管理**, 为所有者, 群组,和其他用户设置文件权限。

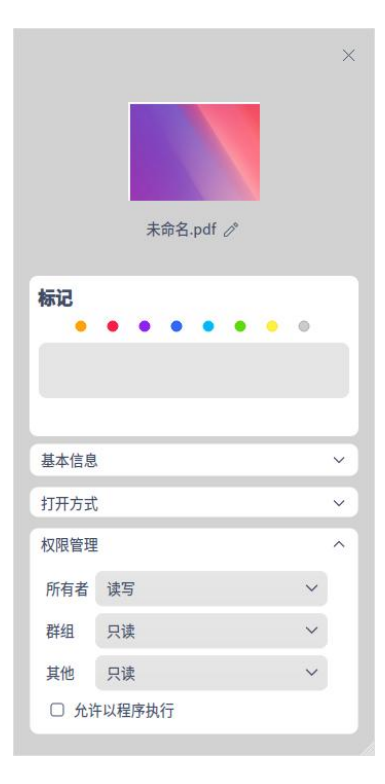

图 2.47 权限管理

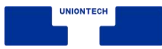

## **我的共享**

当您设置了共享文件时,"我的共享"将会出现在导航栏上。当所有共享文件 都取消共享后,"我的共享"自动从导航栏中移除。

■ 共享本地文件

1 在文件管理器界面上,右键单击文件夹。

### 2 选择 **共享文件夹**。

- 3 在文件夹的属性窗口,勾选 **共享此文件夹**。
- 4 根据需要设置 **共享名**、**权限** 、**匿名访问** 后关闭窗口。
- 5 在文件管理器界面上, 单击 = 。
- 6 选择 **设置共享密码**。
- 7 输入共享密码。
- 8 单击 **确定**。

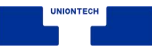

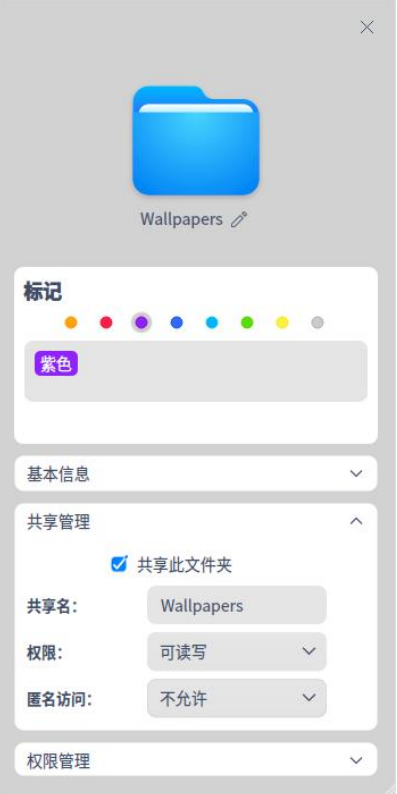

窍门:取消勾选 **共享此文件夹** 可以取消文件共享,也可以右键单击文件,选择 **取消共享**。

■ 访问共享文件:局域网中其他用户共享的文件一般都可以在网络邻居中找到, 您也可以通过 smb 访问共享文件。

1 输入局域网用户的共享地址,如: smb://xx.x.xx.xxx(一般为 IP 地址),

按下键盘上的 **Enter** 键。

- 2 输入用户名密码或者匿名访问。
	- ◆ 未加密的网络文件可以匿名访问, 不需要输入用户名和密码。
	- ◆ 加密的网络文件会弹出登陆框,输入用户名和密码之后才能访问。如果 在用户名密码提示框中勾选 记住密码, 再次访问不再需要密码。
	- ◆ 用户名: 安装操作系统时创建的用户名, 即登陆系统的用户名。
	- ◆ 密码: 共享文件时设置的共享密码。

图 2.48 共享文件夹

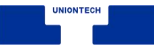

3 单击 **连接**。

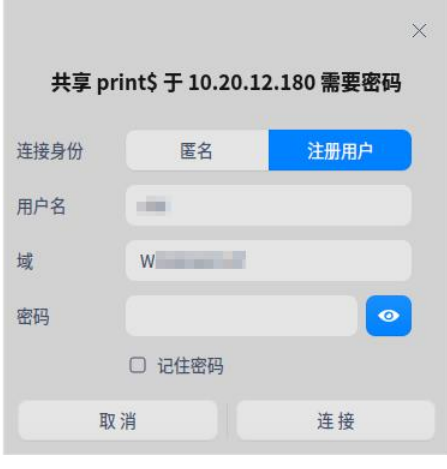

图 2.49 授权认证

- 网络邻居
	- 1 单击文件管理器导航栏上的 9 图标。
	- 2 双击想要访问的网络文件。
	- 3 输入用户名密码或者匿名访问。
		- ◆ 未加密的网络文件可以匿名访问,不需要输入用户名和密码。
		- ◆ 加密的网络文件会弹出登陆框,输入账号和密码之后才能访问。如果在

 $\;$ 用户名密码提示框中勾选 【记住密码 ,再次访问不再需要密码。

4 单击 **连接**。

# **从终端中打开**

1 在文件管理器界面空白处单击鼠标右键。

2 选择 从终端中打开, 会启动终端应用程序, 终端的路径为当前目录。
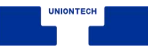

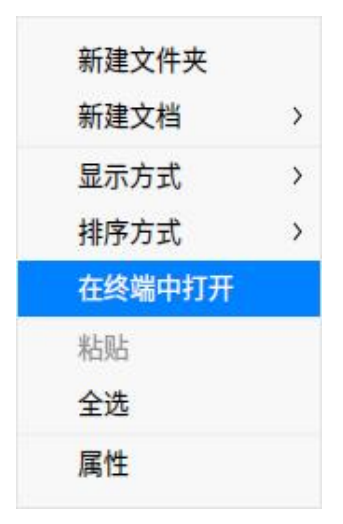

图 2.50 在终端中打开

## **创建快捷方式**

1 在文件管理器界面上,右键单击文件(夹)。

- 2 选择 **创建链接**。
- 3 在弹窗中选择创建位置、链接名称。
- 4 单击 保存, 在目标位置会生成该文件(夹)的快捷方式。
- **《 窍门: 选择 发送到桌面** 可以直接在桌面上生成该文件(夹)的快捷方式。

## **发送文件(夹)**

当有外接磁盘接入时,您可以将文件或文件夹发送到外接磁盘。

- 1 在文件管理器界面上,右键单击文件(夹)。
- 2 选择 **发送到** > 外接磁盘。
- 3 文件(夹)将会被发送到移动外接磁盘。

# **2.3.6 文件保险箱**

文件保险箱旨在为您打造专属的安全空间,为您的隐私保驾护航。先进的加 密技术,便捷的操作流程,使用起来得心应手。

### **设置保险箱密码**

首次使用保险箱需要对其进行密码设置,具体步骤如下:

- 1 鼠标左键单击文件管理器导航栏中 图标,或者在计算机界面双击 "我的保 险箱",在弹出的保险箱对话框中单击 **开启** 按钮。
- 2 在设置解锁方式的对话框中设置解锁类型、保险箱密码、重复保险箱密码等,
	- 单击**下一步**。

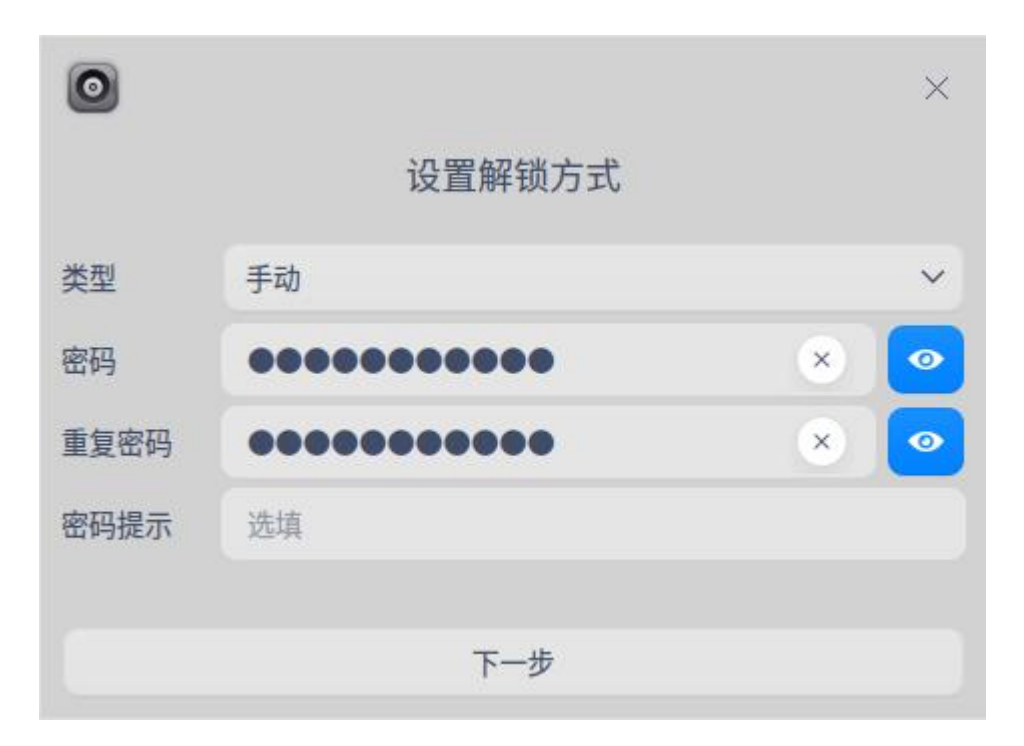

#### 图 2.51 设置密码锁

■■说明: 密码必须同时包含大写字母、小写字母、数字和符号,且字符不小于 8 位,否则无法进入下

一步。

- 3 此时保险箱密码生成密钥/二维码,建议您将密钥/二维码保存,若忘记密码, 可用密钥/二维码开启保险箱。单击 **下一步**。
- 4 单击 **加密保险箱**;在弹出的认证对话框中输入用户登陆密码,单击 认证。

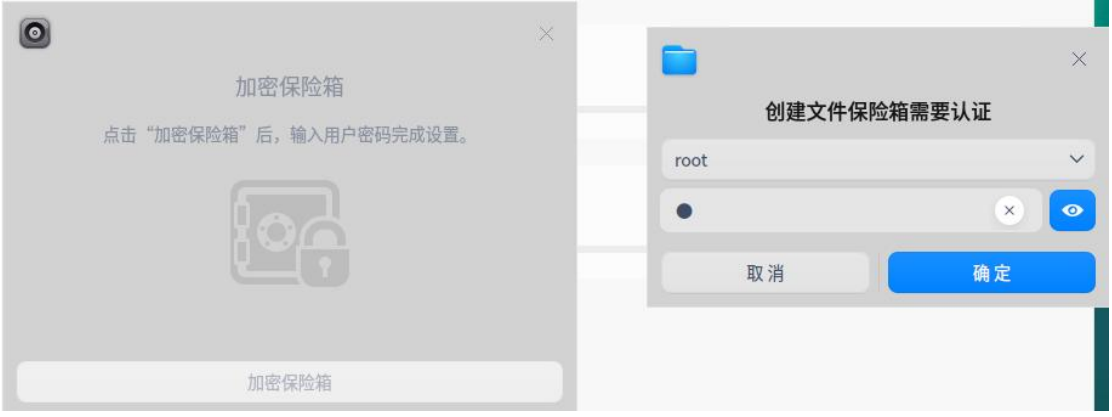

图 2.52 密码锁认证

- 5 在弹出的完成加密对话框中单击 **确定** 。
- 6 设置完成后可将文件放入保险箱中。

## **锁上保险箱**

将文件放入保险箱后, 右键单击导航栏 ■图标或者在计算机界面右键单击 "我的保险箱"。

- 选择 **立即上锁**, 立即将文件保险箱锁上。
- 选择 **自动上锁**, 在其下拉列表进行设置:
	- ◆ 选择"不使用", 计算机在关机前一直保持未上锁状态。
	- ◆ 选择"5 分钟"、"10 分钟"或者"20 分钟"后自动上锁保险箱。

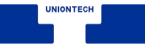

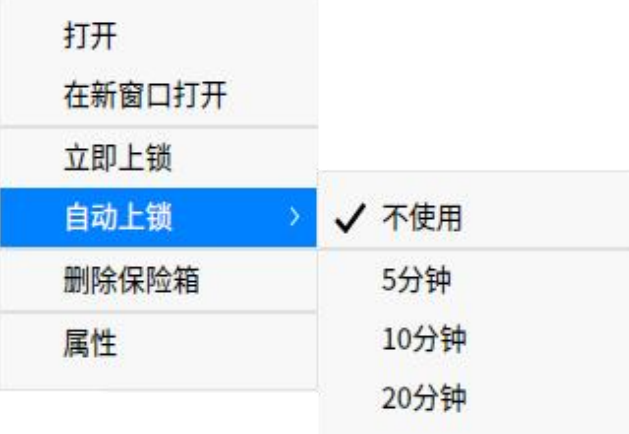

图 2.53 自动上锁设置

### **解锁保险箱**

右键单击导航栏 ■图标或者计算机界面"我的保险箱"。

■ 选择 密码解锁, 在弹出的对话框中输入保险箱密码, 单击 解锁。

■ 选择 使用恢复密钥..., 在弹出的对话框中输入 32 位密钥, 单击 解锁。 ● 窍门: 您也可以单击导航栏 ■ 图标或者双击计算机界面"我的保险箱",使用密码解锁保险箱。

### **删除保险箱**

删除保险箱需要提前解锁保险箱。

- 1 右键单击导航栏 图标或者在计算机界面右键单击 "我的保险箱",选择 **删 除保险箱**。
- 2 在弹出的删除保险箱对话框中输入保险箱密码,单击 **删除**。
- 3 在弹出的认证对话框中输入用户登陆密码,单击 **认证** 完成删除操作。
- 注意:删除保险箱会将里面的文件一并删除。在进行删除操作前,请将保险箱中的文件备份。

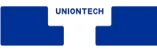

# **2.3.7 磁盘管理**

文件管理器可以管理本地和外接磁盘。

### **查看磁盘**

您的本地磁盘会显示在文件管理器的左侧导航栏上。当您挂载外接磁盘或者

插入其他移动存储设备时,也会在导航栏上看到相应的磁盘图标。

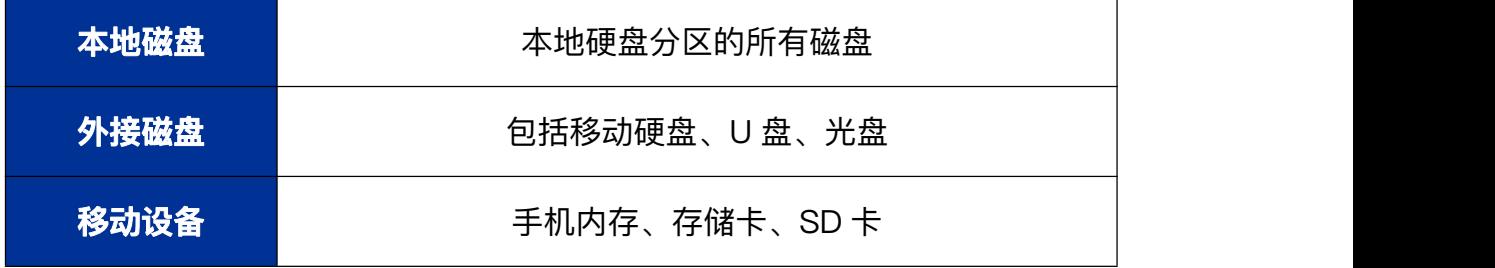

■ 说明: 如果磁盘或磁盘中的文件夹被加密了, 请输入密码后查看文件。

# **弹出磁盘**

1 在左侧导航栏或计算机界面,右键单击需要移除的磁盘。

### 2 选择 **安全移除**。

3 磁盘将从磁盘列表中删除,一并弹出该磁盘的所有分区。

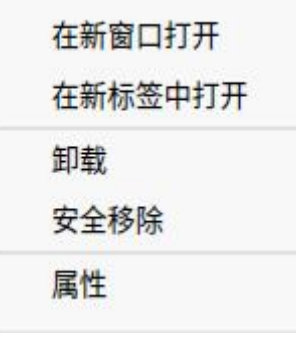

图 2.54 磁盘移除

**《 窍门: 若要弹出光盘, 请选择 <b>弹出** 来移除光盘。单击导航栏中磁盘右边的▲同样可以弹出磁盘或光盘。

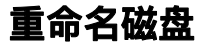

- 1 在左侧导航栏或计算机界面,右键单击需要重命名的磁盘。
- 2 选择 **卸载**,然后选择 **重命名**。
- 3 输入新的卷标名称。

### **格式化磁盘**

- 1 在左侧导航栏或计算机界面,右键单击需要格式化的磁盘。
- 2 选择 卸载, 然后选择 格式化。
- 3 在格式化弹窗中设置格式化之后的文件类型和卷标。

### 4 单击 **格式化**。

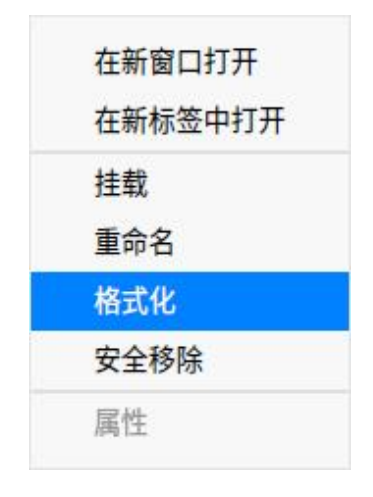

图 2.55 磁盘格式化

■■说明:快速格式化速度快,但是数据仍然可能通过工具被恢复,如果想要格式化后的数据无法被恢复, 可以取消勾选"快速格式化",然后执行格式化操作。

## **2.3.8 主菜单**

在主菜单中,您可以新建窗口,切换窗口主题,设置共享密码,设置文件管

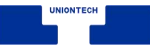

理器,查看帮助手册和版本介绍。

### **新建窗口**

1 打开一个新的文件管理器窗口。

2 在文件管理器界面, 单击 三。

### 3 单击 **新建窗口**。

### **主题**

窗口主题包含浅色主题、深色主题和系统主题,其中系统主题为默认设置。 1 在文件管理器界面, 单击 三。

2 单击 **主题**, 选择一个主题。

### **设置**

1 在文件管理器界面, 单击 ≡ 。

2 单击 **设置**。

- 3 修改设置让您的文件管理器用起来更方便:
	- 设置 打开行为 在新窗口还是当前窗口打开文件夹, 单击还是双击打开 文件。
	- 设置 新窗口新标签 建立新窗口新标签时默认打开哪个目录。
	- 设置 视图 文件图标的大小和默认视图。
	- 设置 **隐藏文件** 是否显示隐藏文件和重命名时隐藏文件扩展名。

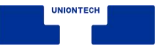

- 设置 索引 是否自动索引内置磁盘和连接的外部存储设备。
- 设置 预览 文件管理器显示哪些文件的预览。
- 设置 **挂载** 自动挂载功能。
- 设置 对话框 是否使用文件管理器的文件选择对话框。
- 设置 **其他** 是否隐藏系统盘。

### **帮助**

查看帮助手册,进一步了解和使用文件管理器。

1 在文件管理器界面, 单击 = 。

### 2 单击 **帮助**。

3 查看文件管理器的帮助手册。

### **关于**

1 在文件管理器界面, 单击 ≡ 。

2 单击 **关于**。

3 查看文件管理器的版本和介绍。

### **退出**

1 在文件管理器界面, 单击 三。

### 2 单击 **退出**。

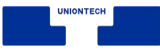

# **2.4 日志收集工具**

## **2.4.1 概述**

日志收集工具是负责收集程序运行时所产生日志的小工具,如操作系统和应 用程序在启动、运行等过程中的相关信息。您可以通过分析详细日志信息,快速 的找到故障原因并解决问题。

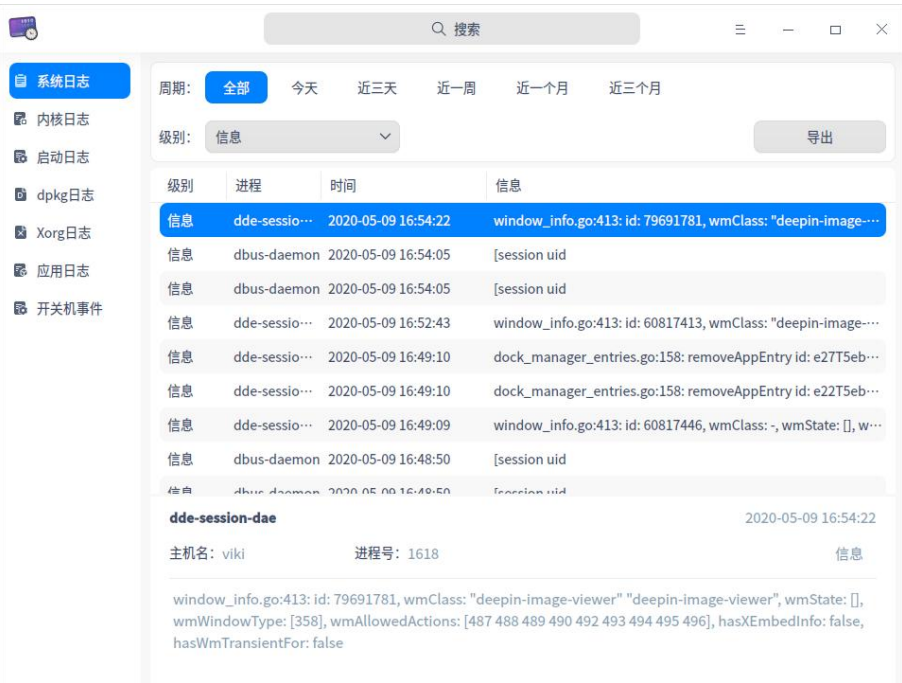

图 2.56 系统日志

# **2.4.2 使用入门**

您可以通过以下方式运行或关闭日志收集工具,或者创建快捷方式。

# **运行日志收集工具**

1 单击任务栏上的 3进入启动器界面。

- 3 右键点 。, 您可以:
	- 单击 发送到桌面, 在桌面创建快捷方式。
	- 单击 发送到任务栏, 将应用程序固定到任务栏。
	- 单击 开机自动启动, 将应用程序添加到开机启动项, 在电脑开机时自动运 行该应用程序。

### **关闭日志收集工具**

- 在日志收集工具界面, 单击 ×, 退出日志收集工具。
- 右键单击任务栏上的 图标, 选择 **关闭所有** 来退出日志收集工具。
- 在日志收集工具界面单击 = , 选择 **退出** 来退出日志收集工具。

# **2.4.3 操作介绍**

### **搜索**

日志收集工具支持文字搜索。

- 1 单击 <sup>〇</sup> , 输入关键字。
- 2 输入成功后,界面显示搜索结果;如果没有发现匹配的服务时,在列表中间

### 显示 **无搜索结果**。

 $3$  单击  $\overline{X}$  , 则清空搜索内容。

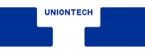

|                     |         | Ο         | str                                                                       |     |      | $\times$                                                       | $\equiv$ |                     | $\Box$ | X |
|---------------------|---------|-----------|---------------------------------------------------------------------------|-----|------|----------------------------------------------------------------|----------|---------------------|--------|---|
| 系统日志<br>自           | 周期:     | 全部        | 今天<br>近三天                                                                 | 近一周 | 近一个月 | 近三个月                                                           |          |                     |        |   |
| 内核日志<br>F.          | 级别:     | 信息        | $\checkmark$                                                              |     |      |                                                                |          |                     | 导出     |   |
| 启动日志<br>P.          |         |           |                                                                           |     |      |                                                                |          |                     |        |   |
| dpkg日志<br>$D_p$     | 级别      | 进程        | 时间                                                                        |     | 信息   |                                                                |          |                     |        |   |
| Xorg日志<br>$\times$  | 信息      | systemd   | 2020-05-09 09:10:06                                                       |     |      | Listening on GnuPG cryptographic agent and passphrase cach     |          |                     |        |   |
|                     | 信息      | systemd   | 2020-05-08 18:02:59                                                       |     |      | Closed GnuPG cryptographic agent and passphrase cache (res ··· |          |                     |        |   |
| 应用日志<br>76<br>开关机事件 | 信息      | systemd   | 2020-05-08 13:57:12                                                       |     |      | Listening on GnuPG cryptographic agent and passphrase cach     |          |                     |        |   |
|                     |         |           |                                                                           |     |      |                                                                |          |                     |        |   |
|                     | systemd |           |                                                                           |     |      |                                                                |          | 2020-05-09 09:10:06 |        |   |
|                     |         | 主机名: viki | 进程号: 1431                                                                 |     |      |                                                                |          |                     | 信息     |   |
|                     |         |           | Listening on GnuPG cryptographic agent and passphrase cache (restricted). |     |      |                                                                |          |                     |        |   |

图 2.57 日志搜索

### **筛选器**

筛选器包括:**周期**、**级别**、**状态**、**应用列表** 及 **事件类型**。

■ 按周期筛选: 按照日志的生成的时间顺序进行筛选的方式。

- ◆ 选项包括: 全部、今天、近三天、近一周、近一个月、近三个月, 默认选 项为全部。
- ◆ 适用类型:除了启动日志没有显示时间外,其他类型的日志都支持按周期 筛选。
- 按级别筛选: 按照事件的级别高低进行筛选的方式。
	- ◆ 选项包括:全部、紧急、严重警告、严重、错误、警告、注意、信息、调 试,默认选项为信息。
	- ◆ 适用类型: 系统日志、应用日志。
- 按状态列表筛选: 仅适用于启动日志, 选项包括: 全部、OK、Failed, 默认 选项为全部。
- 按应用列表筛选: 仅适用于应用日志, 对应用程序的 log 文件进行筛选, 默 认选项为第一个 log 文件。
- 按事件类型筛选: 仅适用于开关机事件, 选项包括: 全部、登陆、开机、关 机,默认选项为全部。

### **系统日志**

- 1 在日志收集工具界面,单击 **系统日志** 。
- 2 界面显示系统日志列表,显示字段为级别、进程、时间和信息。
- 3 选中某条日志后,列表下方会显示该日志的详细信息,包括日志进程、主机 名、进程号、级别、时间和详细信息。

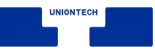

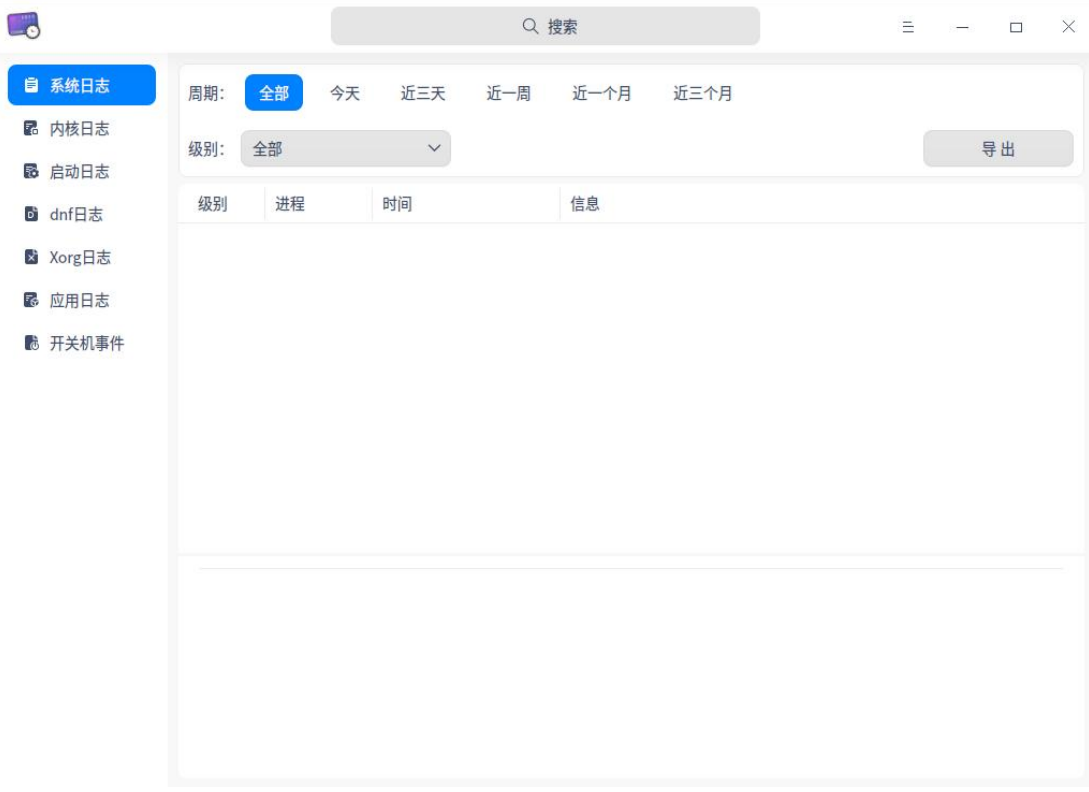

#### 图 2.58 系统日志

# **内核日志**

1 在日志收集工具界面,单击 **内核日志** 。

- 2 界面显示内核日志列表,显示字段为时间、主机名、进程和信息。
- 3 选中某条日志后,列表下方会显示该日志的详细信息,包括时间、主机名、 进程和详细信息。

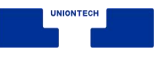

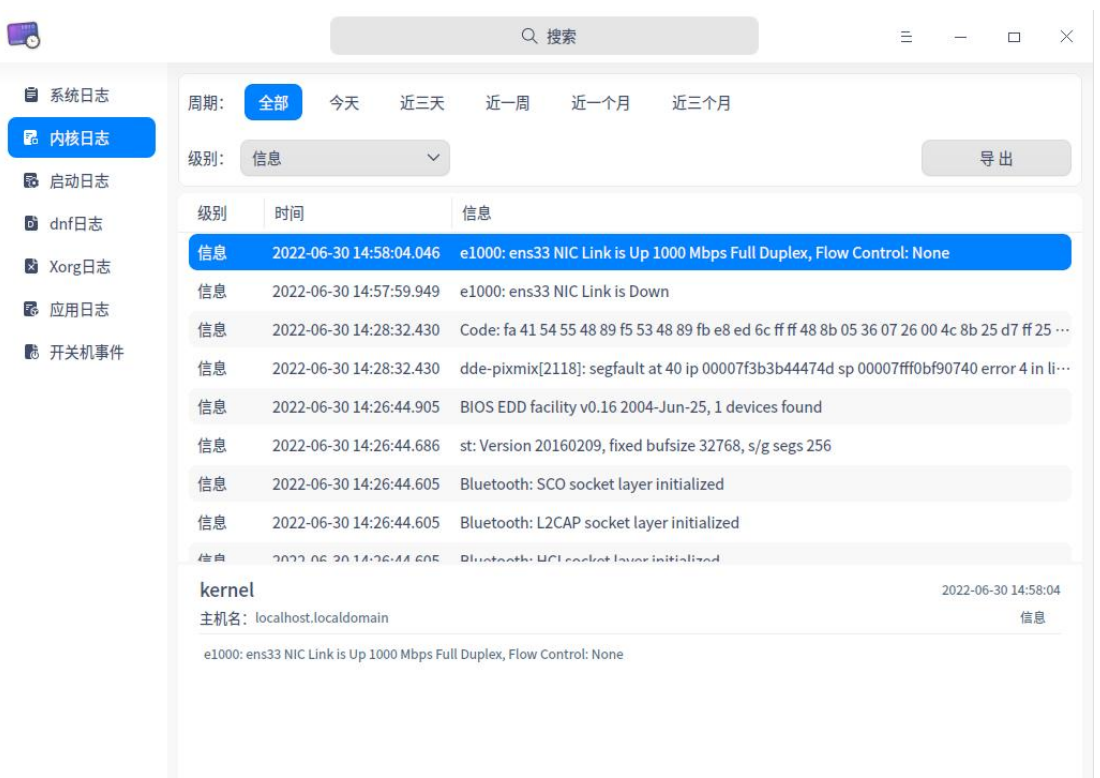

#### 图 2.59 内核日志

# **启动日志**

- 1 在日志收集工具界面,单击 **启动日志** 。
- 2 界面显示启动日志列表,显示字段为状态和信息。
- 3 选中某条日志后,列表下方会显示该日志的详细信息,包括主机名、状态和 详细信息。

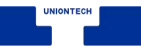

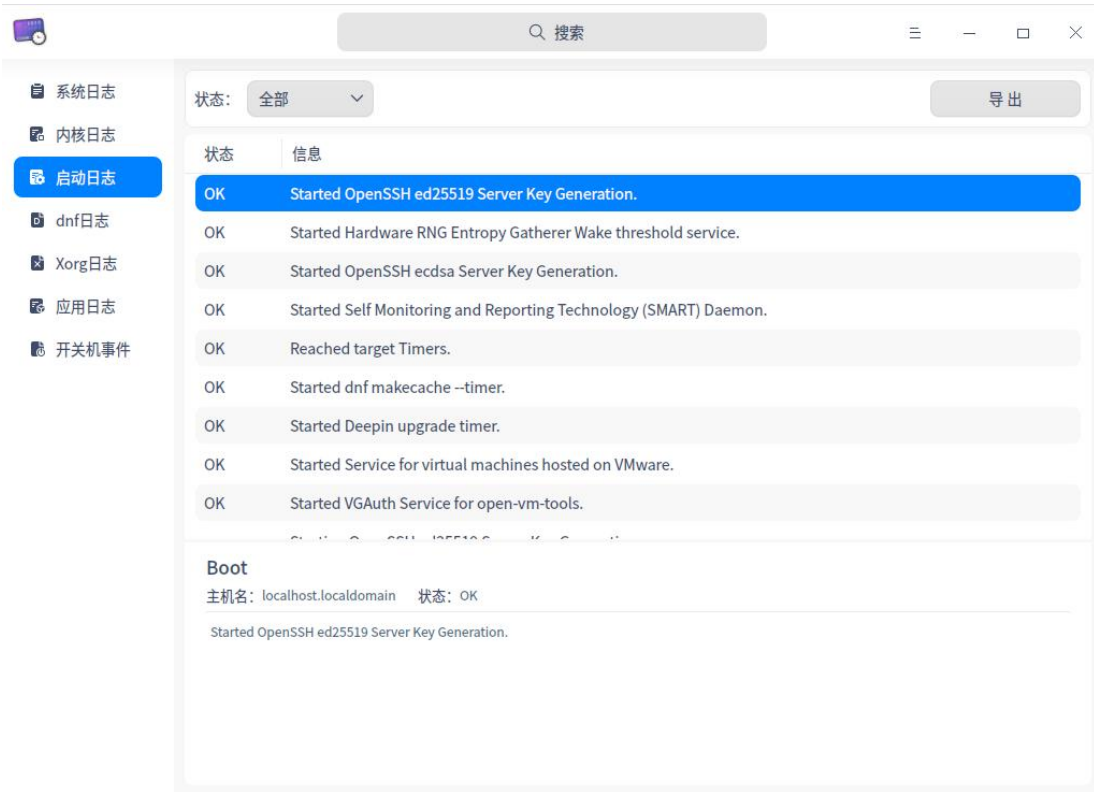

#### 图 2.60 启动日志

# **dnf 日志**

1 在日志收集工具界面,单击 **dnf 日志** 。

- 2 界面显示 dnf 日志列表,显示字段为时间和信息。
- 3 选中某条日志后,列表下方会显示该日志的详细信息,包括主机名、动作、 时间和详细信息。

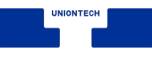

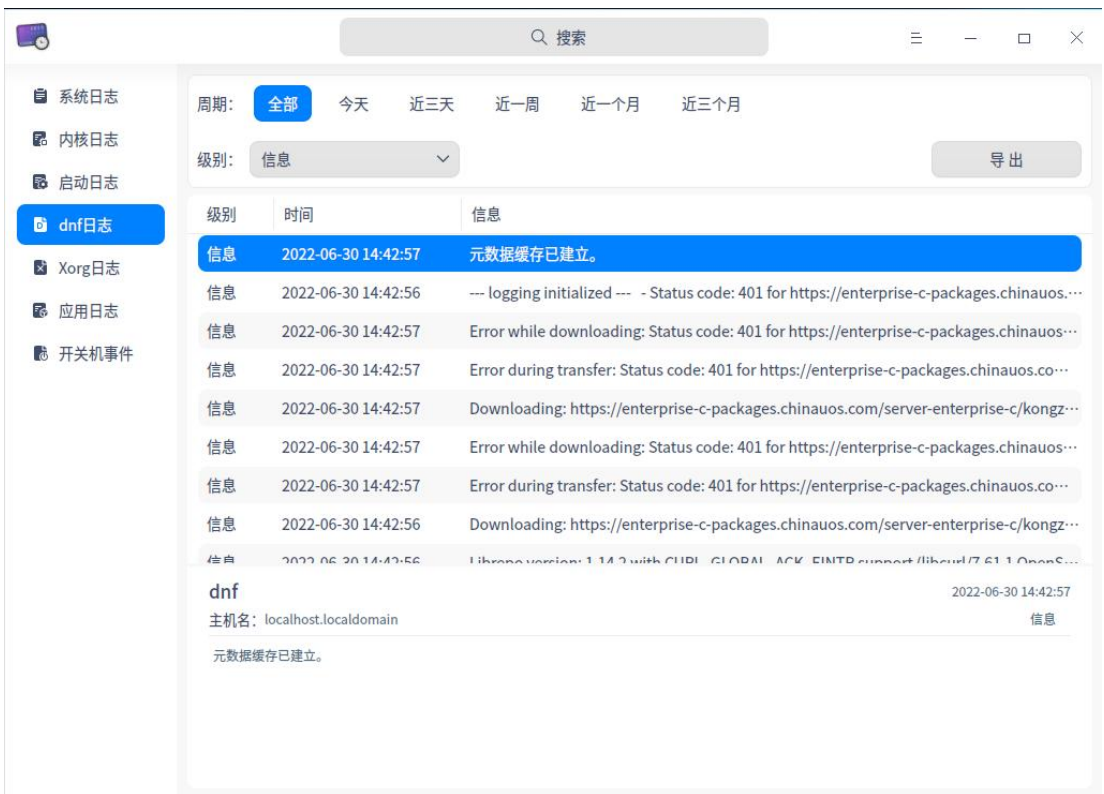

#### 图 2.61 dnf 日志

# **Xorg 日志**

- 1 在日志收集工具界面,单击 **Xorg 日志** 。
- 2 界面显示 Xorg 日志列表,显示字段为时间和信息。
- 3 选中某条日志后,列表下方会显示该日志的详细信息,包括主机名、时间和 详细信息。

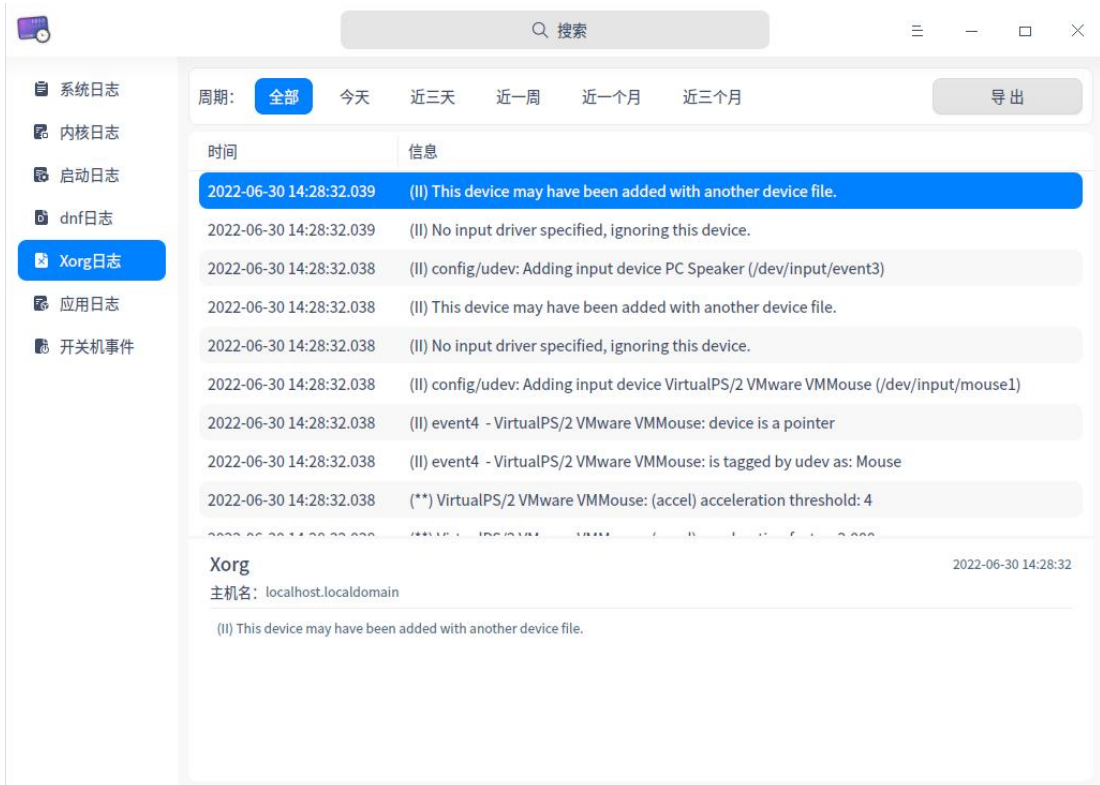

#### 图 2.62 Xorg 日志

# **应用日志**

1 在日志收集工具界面,单击 **应用日志** 。

- 2 界面显示应用日志列表,显示字段为级别、时间、来源和信息。
- 3 选中某条日志后,列表下方会显示该日志的详细信息,包括来源、主机名、 时间、级别和详细信息。

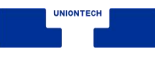

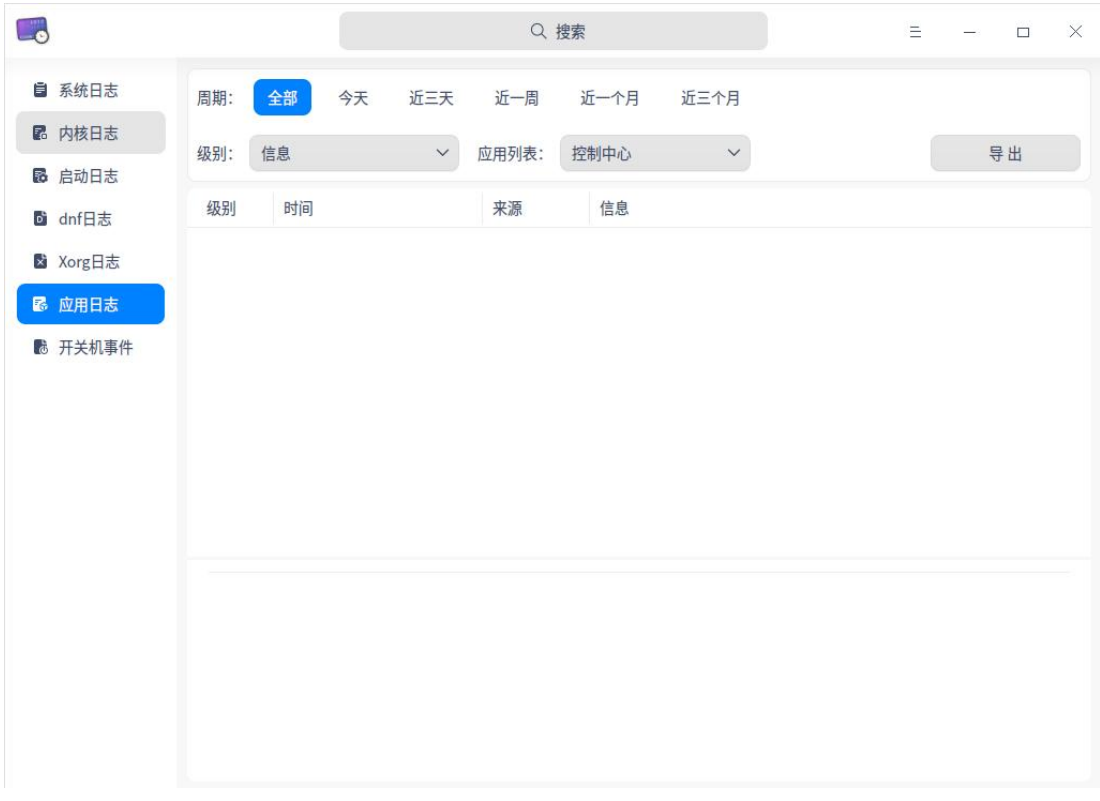

#### 图 2.63 应用日志

## **开关机事件**

1 在日志收集工具界面,单击 **开关机事件** 。

2 界面显示开关机事件列表,显示字段为事件类型、用户名、时间和信息。

3 选中某条日志后,列表下方会显示该日志的详细信息,包括主机名、事件类 型、用户名和详细信息。

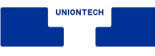

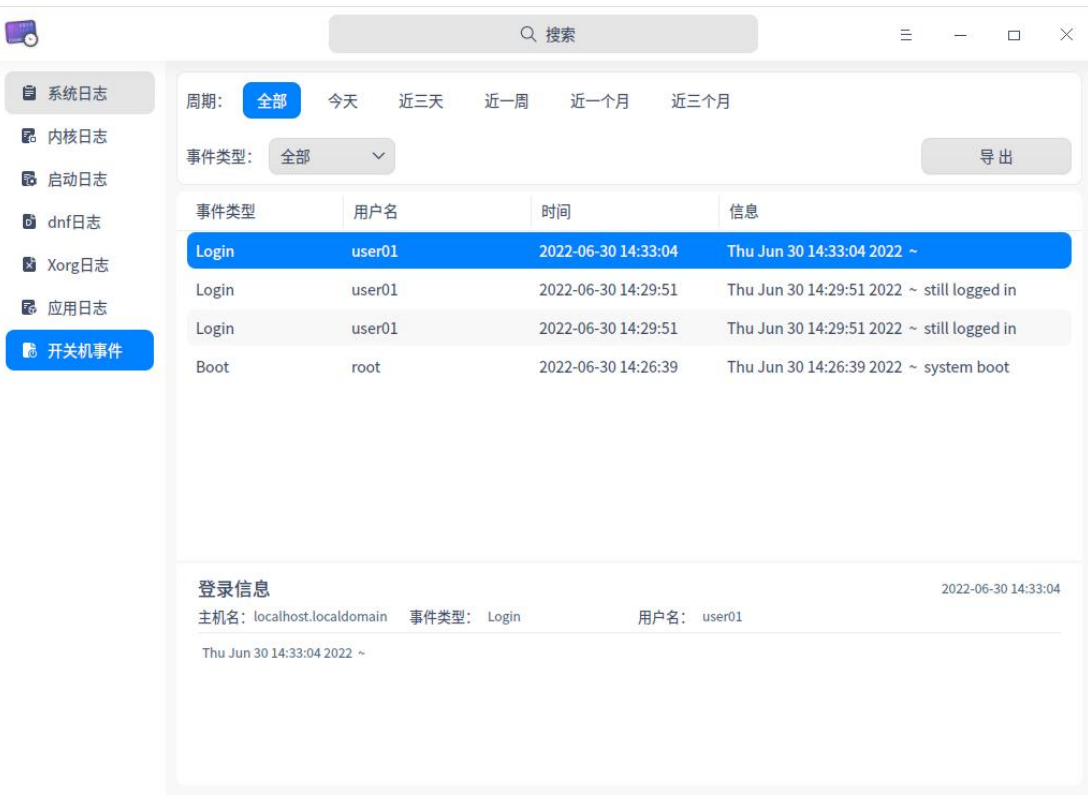

#### 图 2.64 开关机事件

**心** 说明: 在查看日志的过程中, 如果有弹框出现 查看日志需要授权 界面, 输入登陆密码即可继续查看。

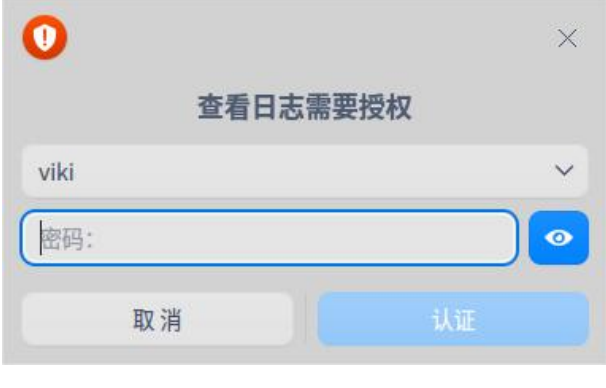

图 2.65 授权认证

### **导出**

用户可以将当前日志导出为文件进行保存,支持导出的文件格式为 txt/doc/xls/html。

1 在日志收集工具界面,单击**导出**。

- 2 弹出系统文件管理器界面,编辑文件名,选择好格式。
- 3 单击 **保存**, 完成操作。

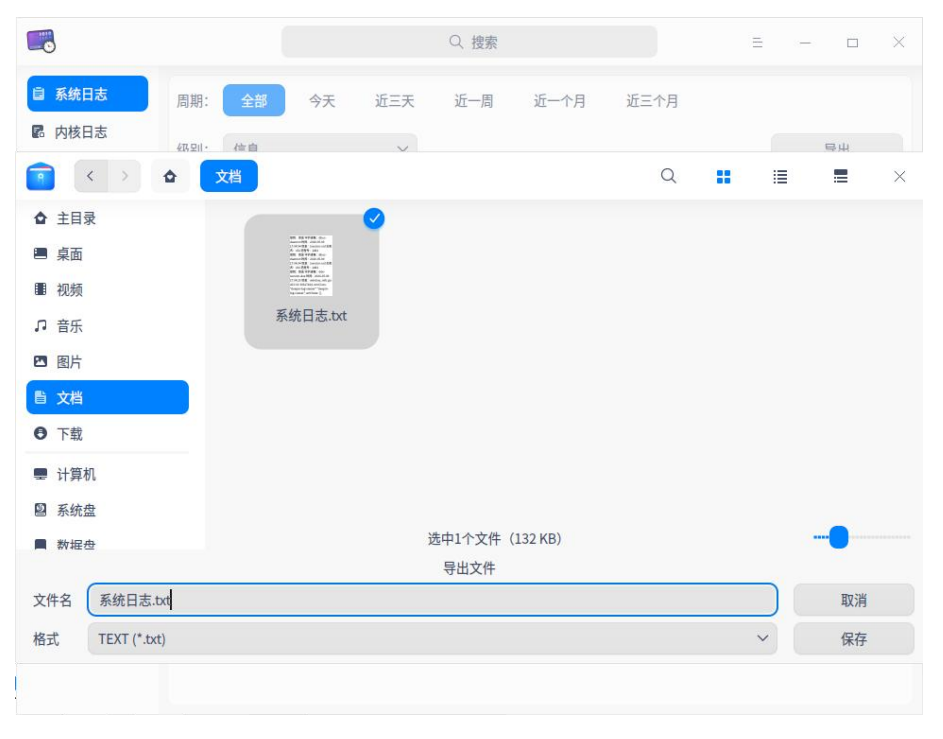

#### 图 2.66 日志导出

## **在文件管理器中显示**

1 在日志收集工具界面,鼠标右键单击左侧导航栏中的日志类型。

2 选择 **在文件管理器中显示**,打开并定位当前日志所在的文件夹位置。

说明: **在文件管理器中显示**仅适用于内核日志、启动日志、dpkg 日志、Xorg 日志和应用日志。

### **清除日志**

1 在日志收集工具界面,鼠标右键单击左侧导航栏中的日志类型。

2 选择 **清除日志**, 在弹出的对话框中单击确定按钮, 清除当前的日志内容。

3 如果弹出认证窗口,请输入密码完成认证,即可完成操作。

说明:**清除日志**仅适用于内核日志、启动日志、dpkg 日志、Xorg 日志和应用日志。

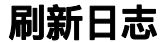

- 1 在日志收集工具界面,鼠标右键单击左侧导航栏中的日志类型。
- 2 选择 刷新, 重新加载该日志文件, 更新日志列表。

### **2.4.4 主菜单**

在主菜单中,您可以进行切换窗口主题,查看帮助手册等操作。

### **主题**

窗口主题包含浅色主题、深色主题和跟随系统主题,其中跟随系统主题为默 认设置。

- 1 在日志收集工具界面, 单击 =。
- 2 单击 主题, 选择一个主题颜色。

### **帮助**

查看帮助手册,通过帮助进一步让您了解和使用日志收集工具。

1 在日志收集工具界面, 单击 =。

### 2 单击 **帮助**。

3 查看关于日志收集工具的帮助手册。

### **关于**

1 在日志收集工具界面, 单击 =。

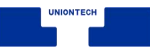

### 2 单击 **关于**。

3 查看关于日志收集工具的版本和介绍。

### **退出**

1 在日志收集工具界面,单击 =。

### 2 单击 **退出**

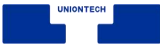

# **3 桌面的使用与配置**

统信操作系统(UOS)是一款美观易用、安全可靠的国产桌面操作系统。UOS 预装了文件管理器、应用商店、看图、系统监视器等一系列原生应用。它既能让 您体验到丰富多彩的娱乐生活,也可以满足您的日常工作需要。随着功能的不断 升级和完善,统信操作系统已成为国内最受欢迎的操作系统之一。

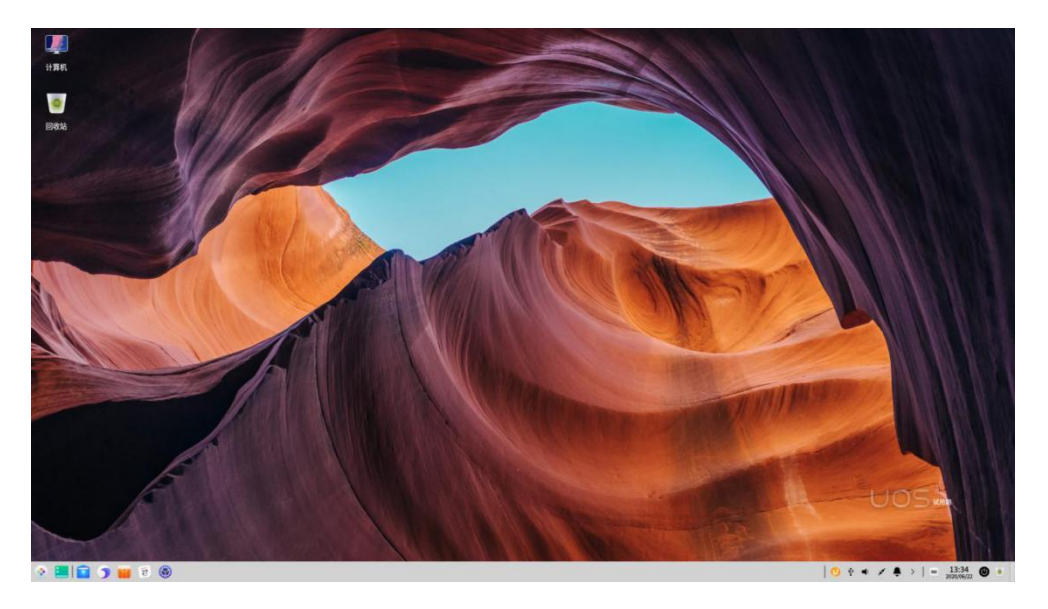

图 3.1 默认界面

# **3.1 桌面**

桌面是您登陆后看到的主屏幕区域。在桌面上,您可以新建文件/文件夹、 排列文件、打开终端、设置壁纸和屏保等,还可以通过启动器【发送到桌面】 向 桌面添加应用的快捷方式。

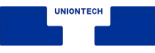

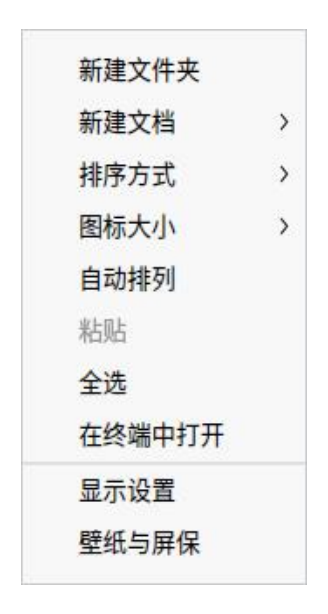

图 3.2 右键菜单

## **3.1.2 新建文件夹/文档**

在桌面新建文件夹或文档,也可以对文件进行常规操作,和在文件管理器中 一样。

- 在桌面上,单击品标右键,单击 新建文件夹,输入新建文件夹的名称。
- 在桌面上,单击鼠标右键,单击 新建文档,选择新建文档的类型,输入新建 文档的名称。
- 在桌面文件或文件夹上,单击鼠标右键,您可以使用文件管理器的相关功能:

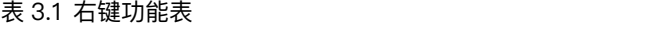

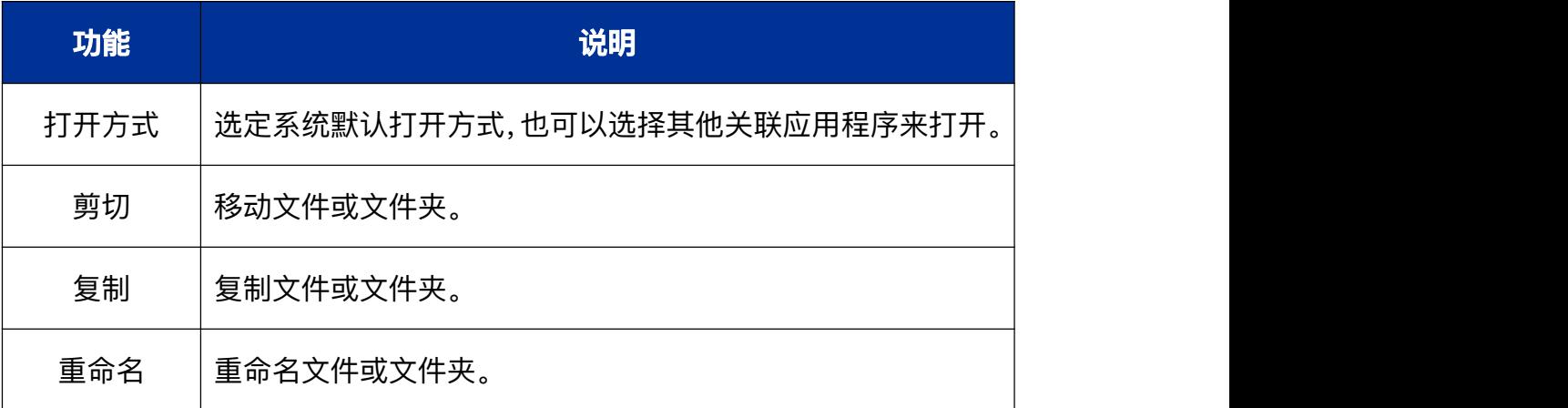

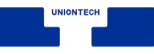

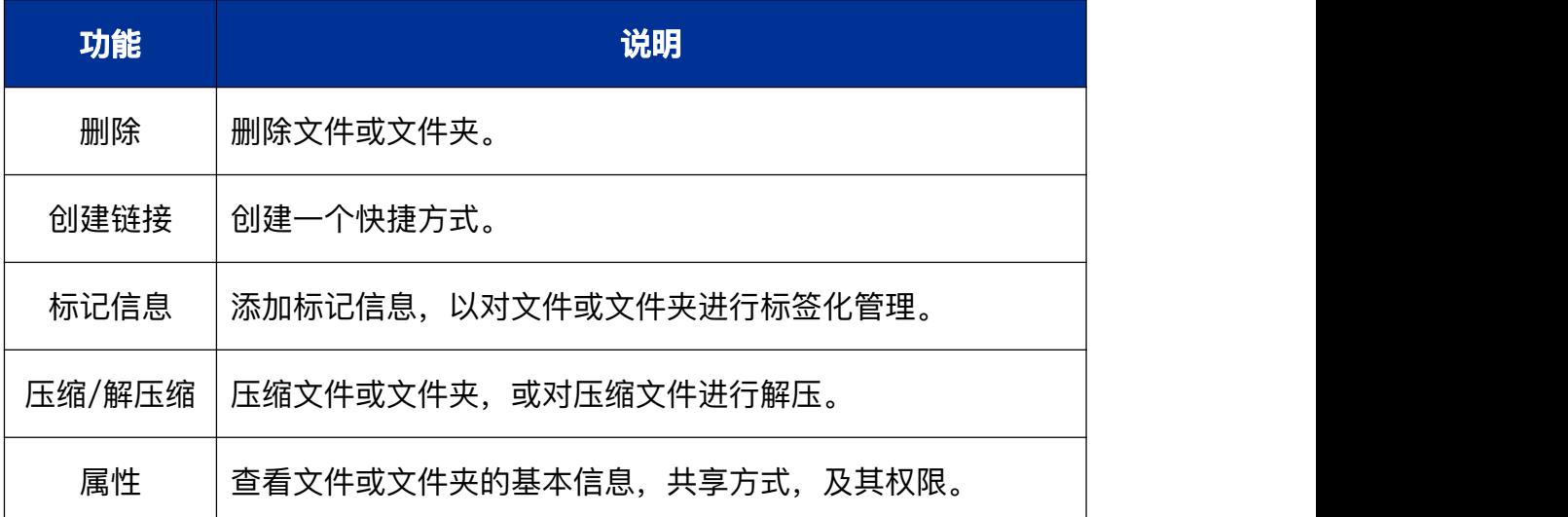

# **3.1.3 设置排列方式**

您可以对桌面上的图标按照需要进行排序。

- 1 在桌面上,单击鼠标右键。
- 2 单击 排序方式, 您可以:
	- 单击 名称, 将按文件的名称顺序显示。
	- 单击 大小, 将按文件的大小顺序显示。
	- 单击 类型, 将按文件的类型顺序显示。
	- 单击 **修改时间**, 文件将按最近一次的修改日期顺序显示。
- 窍门:您也可以勾选 **自动排列**,桌面图标将从上往下,从左往右按照当前排序规则排列,有图标被删 除时后面的图标会自动向前填充。

## **3.1.4 调整图标大小**

1 在桌面上,单击鼠标右键。

- 2 单击 **图标大小**。
- 3 选择一个合适的图标大小。

窍门:您也可以用 **Ctrl** <sup>+</sup> "="/"-"/鼠标滚动来调整桌面和启动器中的图标大小。

## **3.1.5 设置显示器**

从这里快速进入控制中心设置显示器的缩放比例、分辨率和亮度等。

1 在桌面上,单击鼠标右键。

2 单击 **显示设置**, 快速进入控制中心的显示设置界面。 ■ 说明: 关于显示的设置, 具体操作请参阅 【显示设置】。

## **3.1.6 更改壁纸**

您可以选择一些精美、时尚的壁纸来美化桌面,让您的电脑显示与众不同。 1 在桌面上,单击鼠标右键。

2 单击 壁纸与屏保,在桌面底部预览所有壁纸。

3 选择某一壁纸后,壁纸就会在桌面和锁屏中生效。

4 您可以单击 **仅设置桌面** 和 **仅设置锁屏** 来控制壁纸的生效范围。

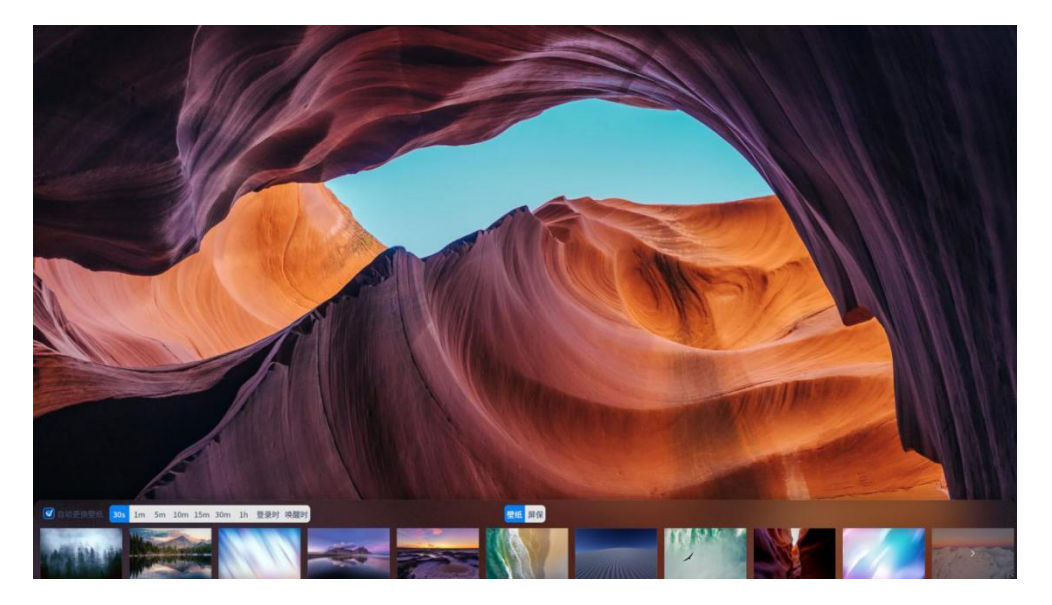

图 3.3 壁纸

● 窍门:

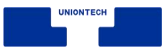

■ 您还可以在图片查看器中设置您喜欢的图片为桌面壁纸。

## **3.1.7 设置屏保**

屏幕保护程序原本是为了保护显像管,现在一般用来防范他人偷窥您电脑上 的一些隐私。

1 在桌面上,单击鼠标右键。

2 单击 壁纸与屏保,单击 屏保,在桌面底部预览所有屏保。

- 3 选择其中一个屏保,单击 **设置屏保**。
- 4 待电脑空闲指定时间后,将启动您选择的屏幕保护程序。

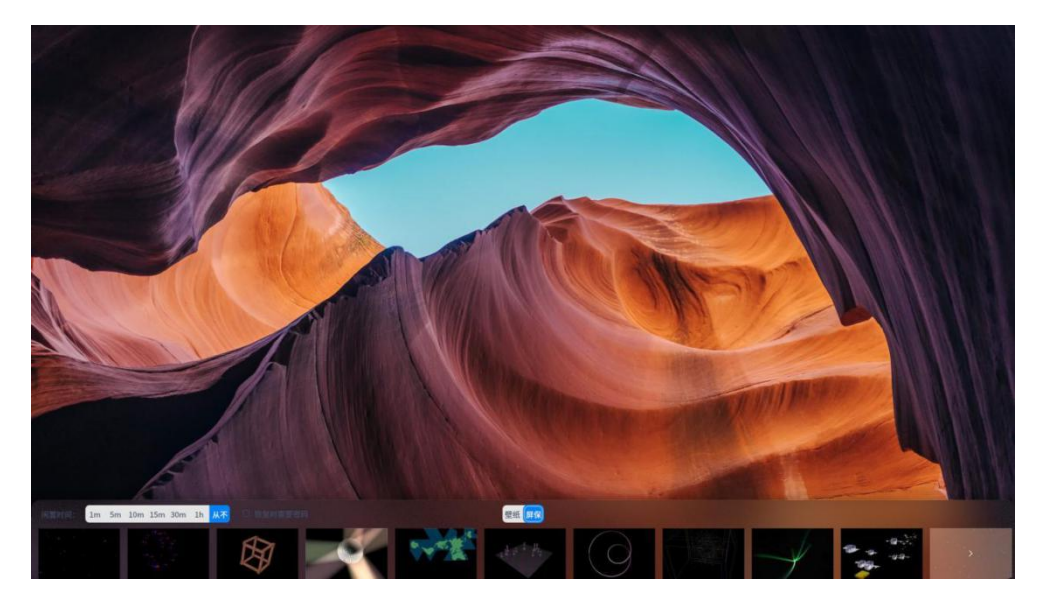

图 3.4 屏幕保护

## **3.1.8 剪贴板**

剪贴板展示当前用户登陆系统后复制和剪切的所有文本、图片和文件。使用 剪贴板可以快速复制其中的某项内容。注销或关机后,剪贴板会自动清空。

1 使用快捷键 **Ctrl** + **Alt** + **V** 唤出剪贴板。

- 2 双击剪贴板内的某一区块,会快速复制当前内容, 且当前区块会被移动到剪 贴板顶部。
- 3 选择目标位置粘贴。
- 4 鼠标移入剪贴板的某一区块,单击上方的 **X**,删除当前内容;单击顶部的 **全** 部清除,清空剪贴板。

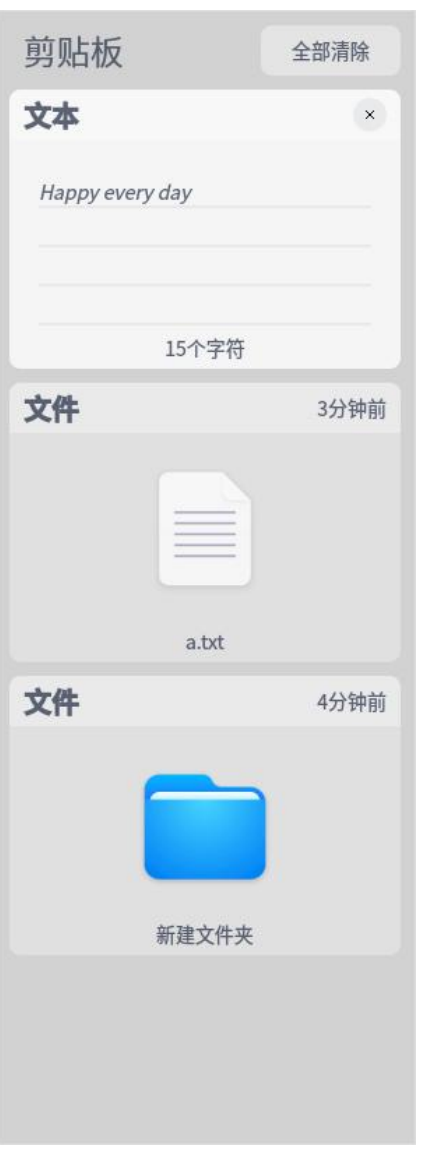

图 3.5 剪贴板

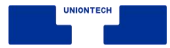

# **3.2 任务栏**

任务栏是指位于桌面底部的长条,主要由启动器、应用程序图标、托盘区、 系统插件等组成。在任务栏,您可以打开启动器、显示桌面、进入工作区,对其 上的应用程序进行打开、新建、关闭、强制退出等操作,还可以设置输入法,调 节音量,连接 Wi-Fi,查看日历,进入关机界面等。

# **3.2.1 认识任务栏图标**

任务栏图标包括启动器图标、应用程序图标、托盘区图标、系统插件图标等。

```
\bullet \blacksquare \blacksquare \bullet \bullet \bullet \bullet
```

```
图 3.6 任务栏
```

| 图标              | 说明                      |  |  |  |
|-----------------|-------------------------|--|--|--|
|                 | 启动器 – 单击查看所有已安装的应用。     |  |  |  |
| $\widehat{R}$   | 文件管理器 – 单击查看磁盘中的文件、文件夹。 |  |  |  |
| р.              | 商店 - 搜索安装应用软件。          |  |  |  |
| ۳               | 控制中心 - 单击进入系统设置。        |  |  |  |
|                 | 屏幕键盘 - 单击使用虚拟键盘。        |  |  |  |
| <b>lo</b>       | 回收站。                    |  |  |  |
| а.              | 显示桌面。                   |  |  |  |
|                 | 浏览器 – 单击打开网页。           |  |  |  |
| $\overline{27}$ | 日历 - 查看日期、新建日程。         |  |  |  |

表 3.2 任务栏图标说明

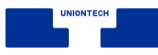

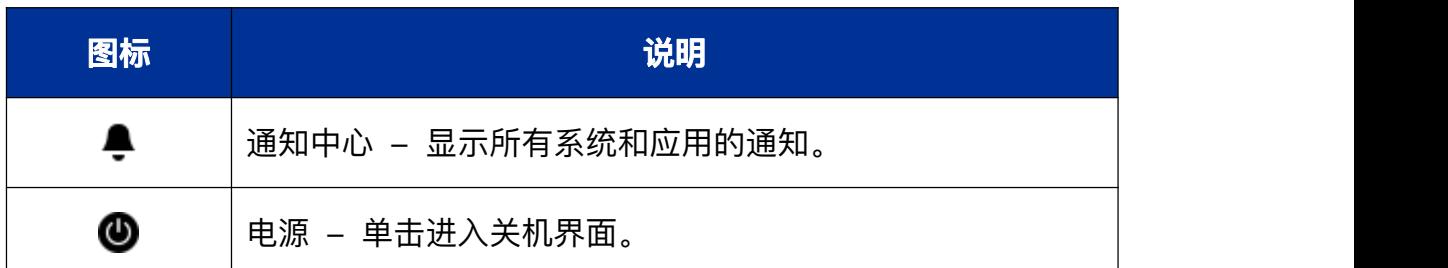

窍门:在高效模式下,单击任务栏右侧可显示桌面。将鼠标指针移到任务栏上已打开窗口的图标时,

会显示相应的预览窗口。

# **3.2.2 切换显示模式**

任务栏提供两种显示模式:时尚模式和高效模式,显示不同的图标大小和应 用窗口激活效果。

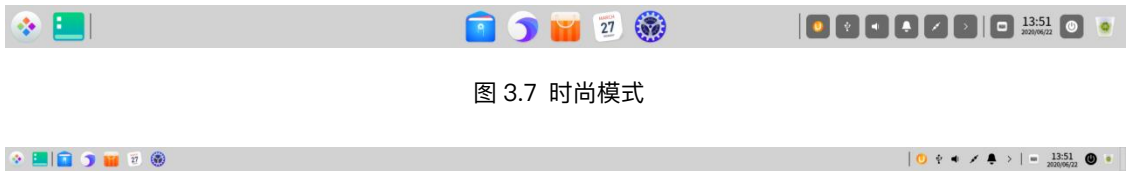

图 3.8 高效模式

您可以通过以下操作来切换显示模式:

1 右键单击任务栏。

2 在 **模式** 子菜单中选择一种显示模式。

# **3.2.3 设置任务栏位置**

您可以将任务栏放置在桌面的任意方向。

1 右键单击任务栏。

2 在 **位置** 子菜单中选择一个方向。

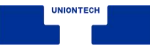

### **3.2.4 调整任务栏高度**

鼠标拖动任务栏边缘,改变任务栏高度。

### **3.2.5 显示/隐藏任务栏**

任务栏可以隐藏,以便最大程度的扩展桌面的可操作区域。

1 右键单击任务栏。

- 2 在 **状态** 子菜单中您可以:
	- 选择 **一直显示**,任务栏将会一直显示在桌面上。
	- 选择 一直隐藏,任务栏将会隐藏起来,只有在鼠标移至任务栏区域时才会 显示。
	- 选择 智能隐藏, 当占用任务栏区域时, 任务栏自动隐藏。

## **3.2.6 显示/隐藏插件**

1 右键单击任务栏。

2 在 **插件** 子菜单中勾选或取消勾选 **回收站、电源、显示桌面、屏幕键盘、时 间**,可以设置这些插件在任务栏上的显示和隐藏效果。

### **3.2.7 查看通知**

当有系统或应用通知时,会在桌面上方弹出通知消息。若有按钮,单击按钮 执行对应操作;若无按钮,单击关闭此消息。

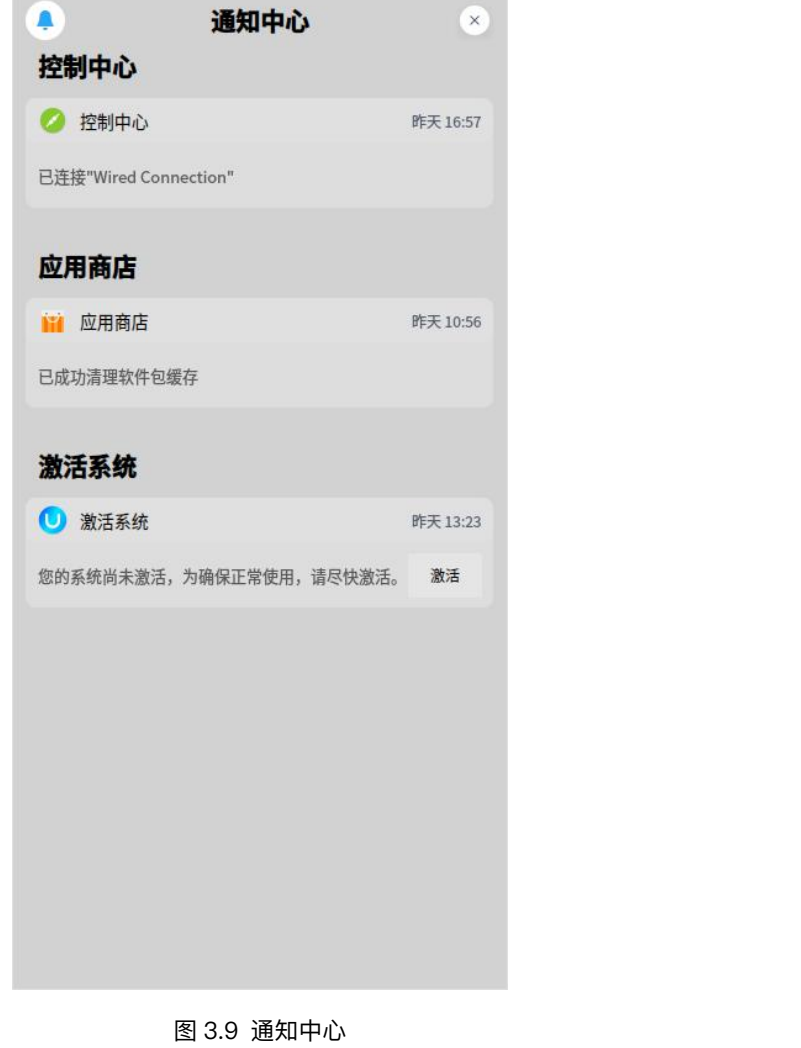

您还可以单击任务栏上的 <sup>4</sup>, 打开通知中心, 查看所有通知。

# **3.2.8 查看日期时间**

1 鼠标指针悬停在任务栏的时间上,查看当前日期、星期和时间。

2 单击时间,打开日历。

# **3.2.9 进入关机界面**

您可以单击任务栏上的 <sup>1</sup> 进入关机界面,也可以在启动器的小窗口模式 中单击 ①。

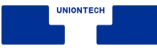

#### 表 3.3 关机界面功能说明

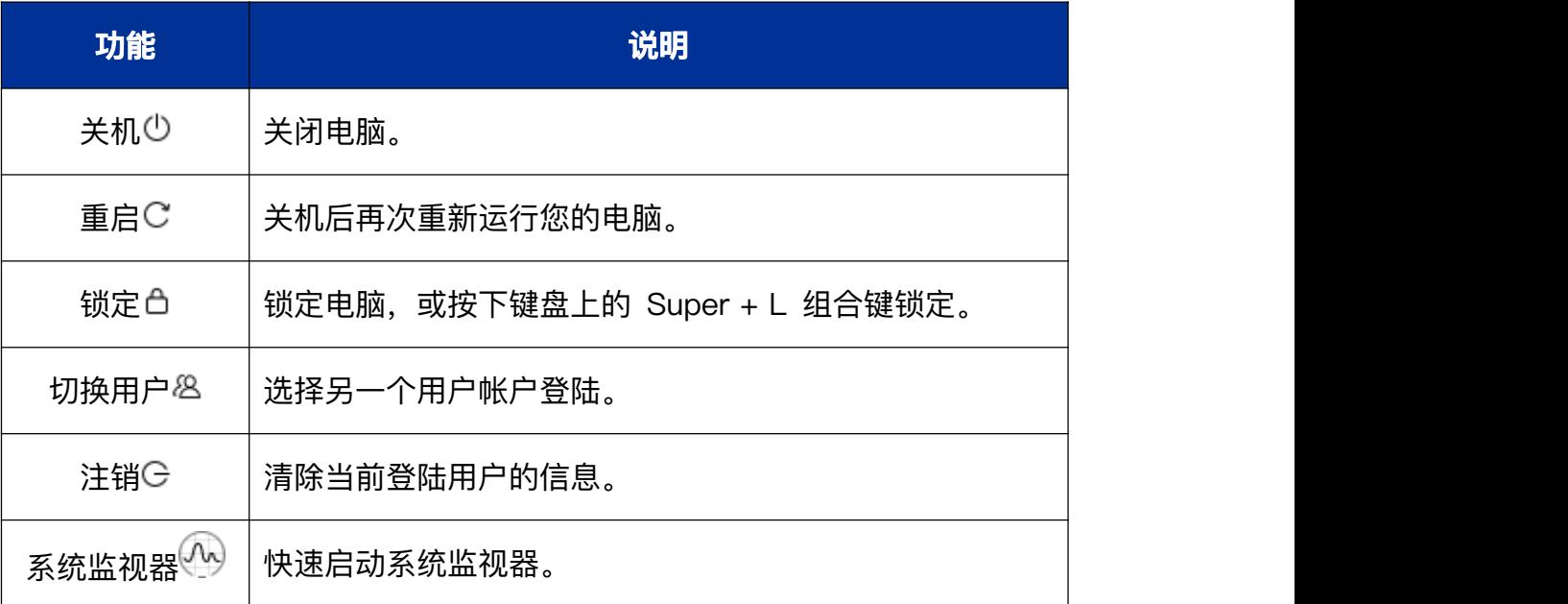

■ 说明: 当系统存在多个帐户时才显示 8。

# **3.2.10 回收站**

电脑中临时被删除的所有文件您都可以在回收站中找到,回收站中的文件可 以被恢复或清空。

## **还原文件**

对于已删除的文件,您可以进入回收站进行还原,或使用 **Ctrl** + **Z** 还原刚 删除的文件。

1 在回收站中,选择要恢复的文件。

- 2 单击鼠标右键,选择 **还原**。
- 3 还原文件到原来的存储路径下。

▲ 注意: 如果原来所在的文件夹已经删除, 还原文件时会自动新建文件夹。

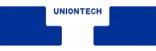

## **清空回收站**

在回收站中,单击 **清空**,将彻底删除回收站的所有内容。

# **3.3 启动器**

启动器 帮助您管理系统中已安装的所有应用,在启动器中使用分类导 航或搜索功能可以快速找到您需要的应用程序。

● 窍门: 您可以进入启动器查看新安装的应用。新安装应用的旁边会出现一个小蓝点提示。

# **3.3.1 切换模式**

启动器有全屏和小窗口两种模式。单击启动器界面右上角的图标来切换模 式。

两种模式均支持搜索应用、设置快捷方式等操作。

小窗口模式还支持快速打开文件管理器,控制中心和进入关机界面等功能。

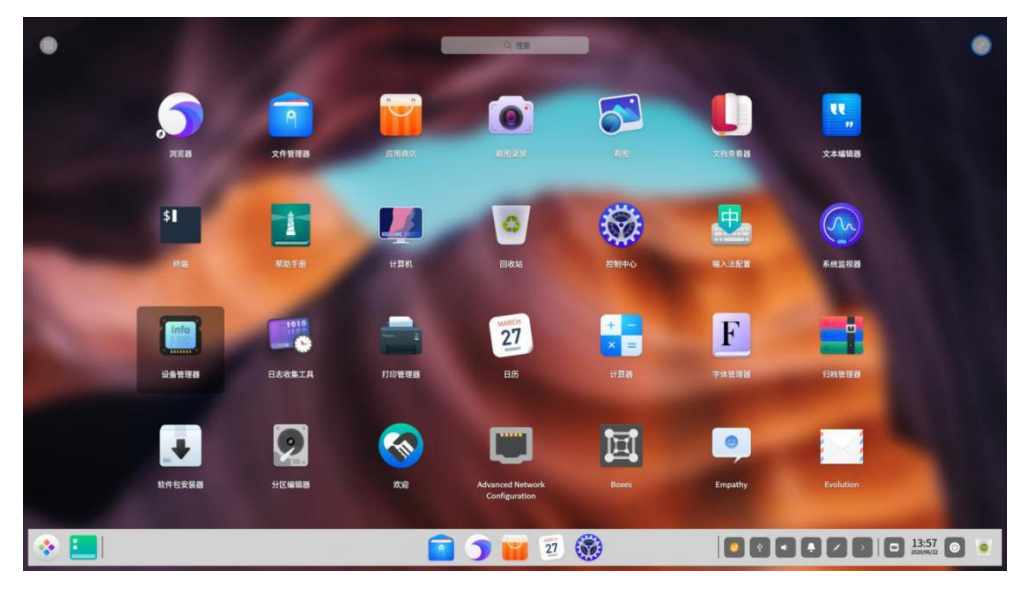

图 3.10 模式切换

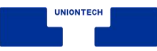

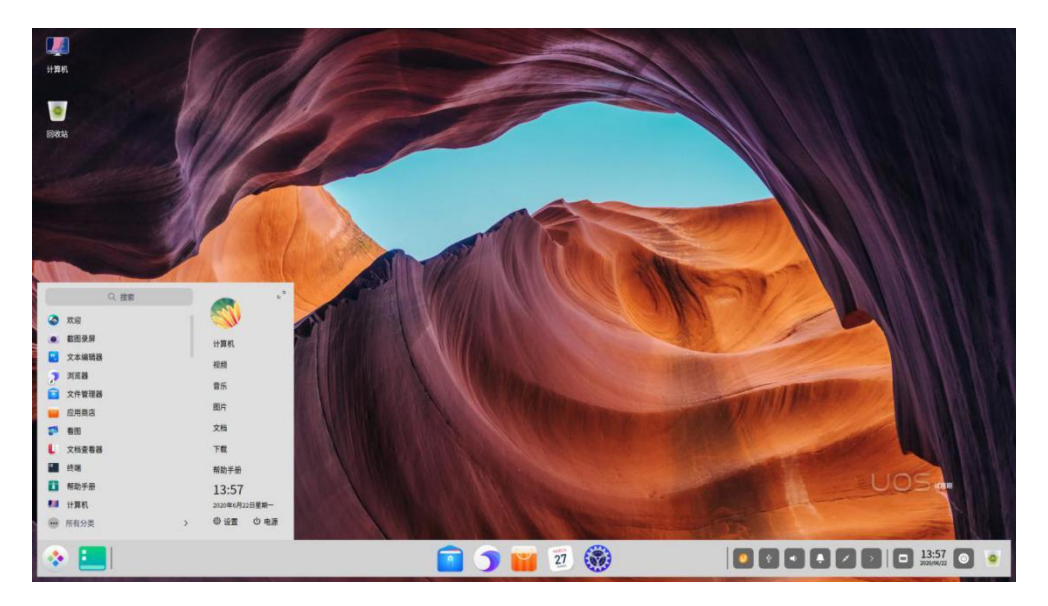

图 3.11 模式切换

# **3.3.2 排列应用**

在全屏模式下,系统默认按照安装时间排列所有应用。

- 将鼠标悬停在应用图标上,按住鼠标左键不放, 将应用图标拖拽到指定的位 置自由排列。
- 单击启动器界面左上角分类图标<sup>:</sup><sup>133</sup> 进行排列。

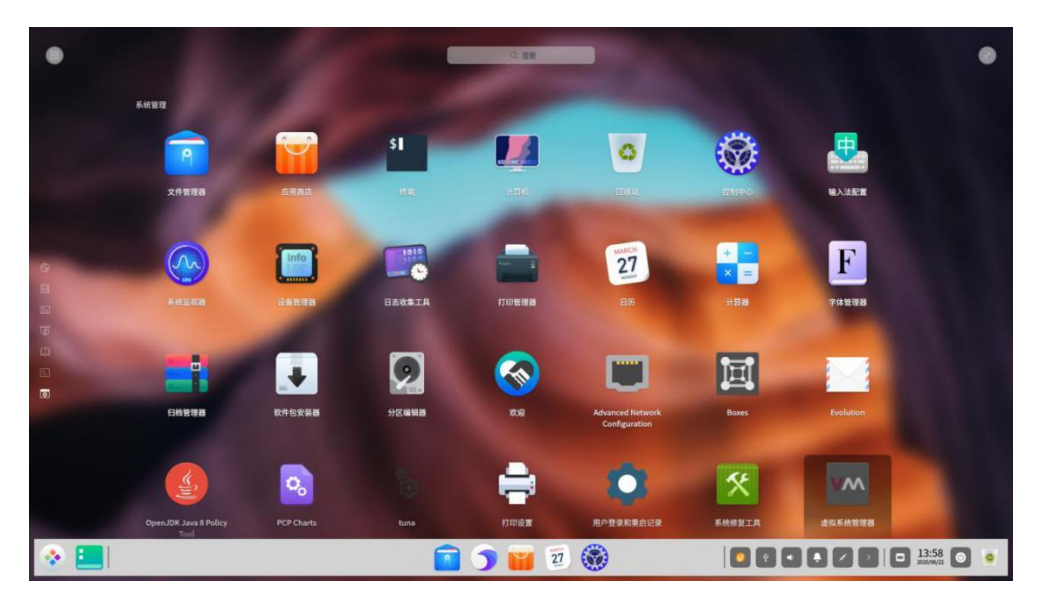

图 3.12 排列应用

■ 说明: 在小窗口模式下, 默认按照使用频率排列应用。

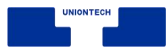

## **3.3.3 查找应用**

在启动器中,您可以滚动鼠标滚轮或切换分类导航查找应用。

如果知道应用名称,直接在搜索框中输入关键字,快速定位到需要的应用。

### **3.3.4 设置快捷方式**

快捷方式提供了一种简单快捷地启动应用的方法。

### **创建快捷方式**

将应用发送到桌面或任务栏上,方便您的后续操作。

在启动器中,右键单击应用图标,您可以:

■ 单击 发送到桌面, 在桌面创建快捷方式。

■ 单击 发送到任务栏, 将应用固定到任务栏。

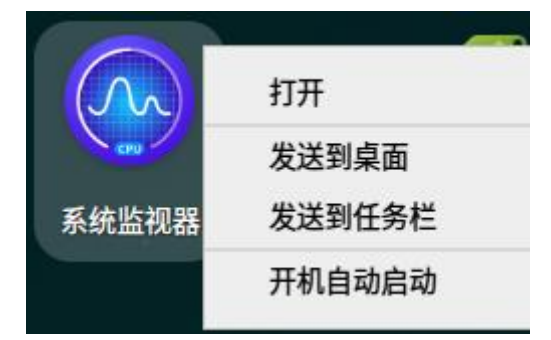

图 3.13 设置快捷方式

说明:您还可以从启动器拖拽应用图标到任务栏上放置。但是当应用处于运行状态时您将无法拖拽固 定,此时您可以右键单击任务栏上的应用图标,选择 **驻留** 将应用固定到任务栏,以便下次使 用时从任务栏上快速打开。
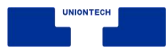

#### **删除快捷方式**

您既可以在桌面直接删除应用的快捷方式,也可以在任务栏和启动器中删 除。

- 从任务栏上删除
	- ◆ 在任务栏上,按住鼠标左键不放,将应用图标拖拽到任务栏以外的区域移 除快捷方式。
	- ◆ 当应用处于运行状态时您将无法拖拽移除,此时可以右键单击任务栏上的 应用图标,选择 **移除驻留** 将应用从任务栏上移除。
- 从启动器中删除

在启动器中,右键单击应用图标,您可以:

- ◆ 单击 从桌面上移除, 删除桌面快捷方式。
- ◆ 单击 从任务栏上移除, 将固定到任务栏上的应用移除。

■ 说明: 以上操作, 只会删除应用的快捷方式, 而不会卸载应用。

# **3.3.5 运行应用**

对于已经创建了桌面快捷方式或固定到任务栏上的应用,您可以通过以下途 径来打开应用。

■ 双击桌面图标, 或右键单击桌面图标选择 **打开**。

■ 直接单击任务栏上的应用图标,或右键单击任务栏上的应用图标选择 打开。

在启动器中,直接单击应用图标打开,或右键单击应用图标选择 **打开**。

窍门:对于经常使用的应用,您可以在启动器中,右键单击应用图标选择 **开机自动启动**。

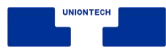

# **3.4 控制中心**

统信操作系统通过控制中心来管理系统的基本设置,包括帐户管理、网络设 置、日期和时间、个性化设置、显示设置、系统升级等。当您进入桌面环境后, 单击任务栏上的 9 即可打开控制中心窗口。

# **3.4.1 首页介绍**

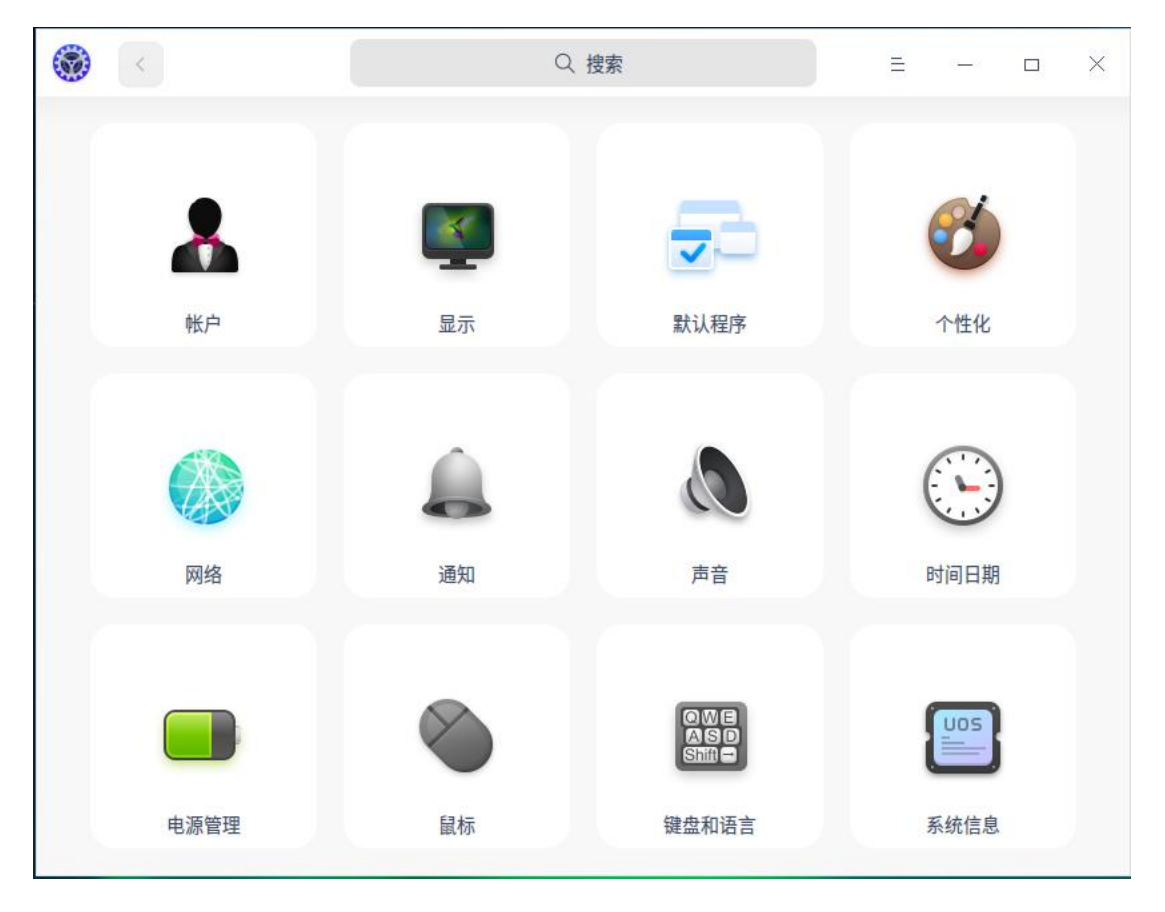

控制中心首页主要展示各个设置模块,方便日常查看和快速设置。

图 3.14 控制中心

打开控制中心的某一设置模块后,可以通过左侧导航栏快速切换到另一设置

模块。

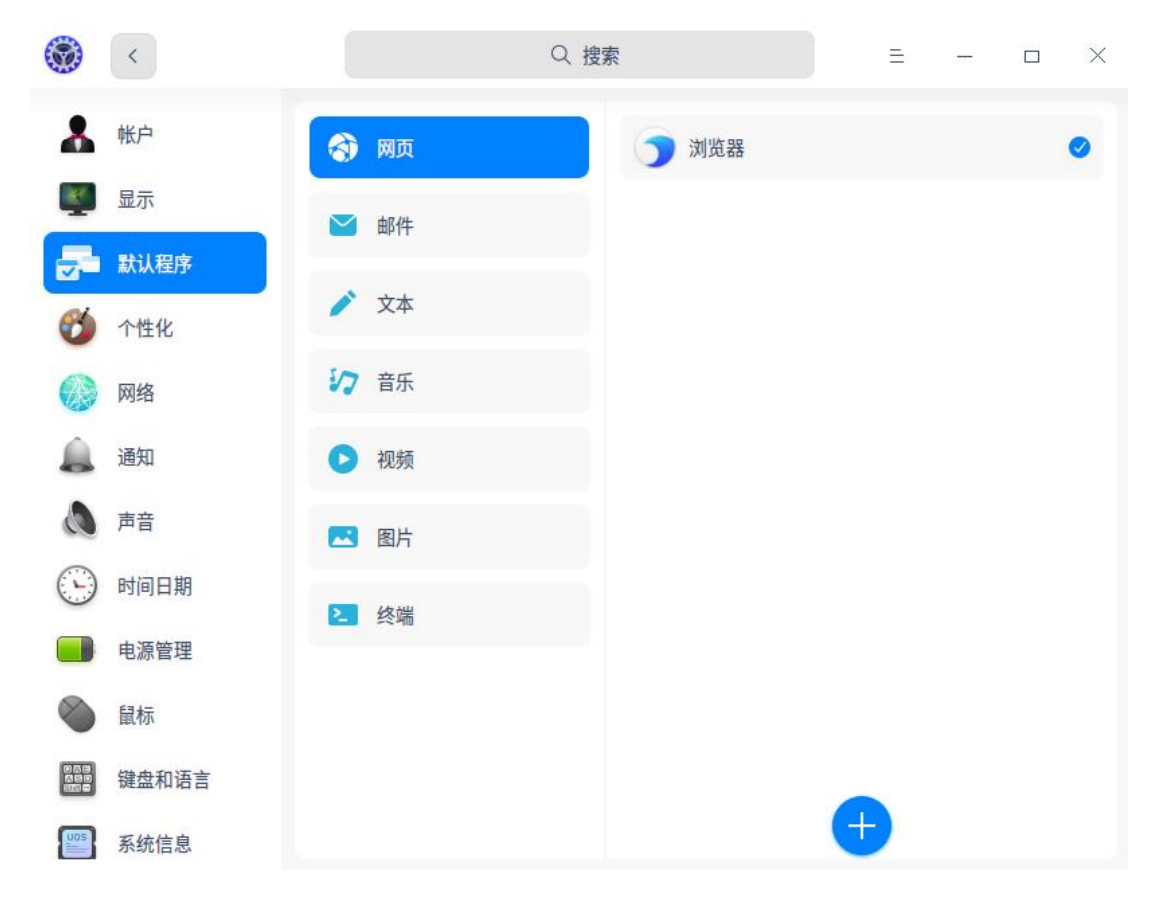

#### 图 3.15 默认程序

### **标题栏**

标题栏包含返回按钮,搜索框,主菜单及窗口按钮。

- 返回按钮: 若要返回首页, 单击 く 。
- 搜索框: 输入关键字后, 回车, 搜索相应设置。
- 主菜单: 单击ミ 进入主菜单。在主菜单中, 您可以设置窗口主题, 查看版本, 或退出控制中心。

# **3.4.2 帐户设置**

在安装系统时您已经创建了一个帐户。在这里,您可以修改帐户设置或创建

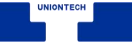

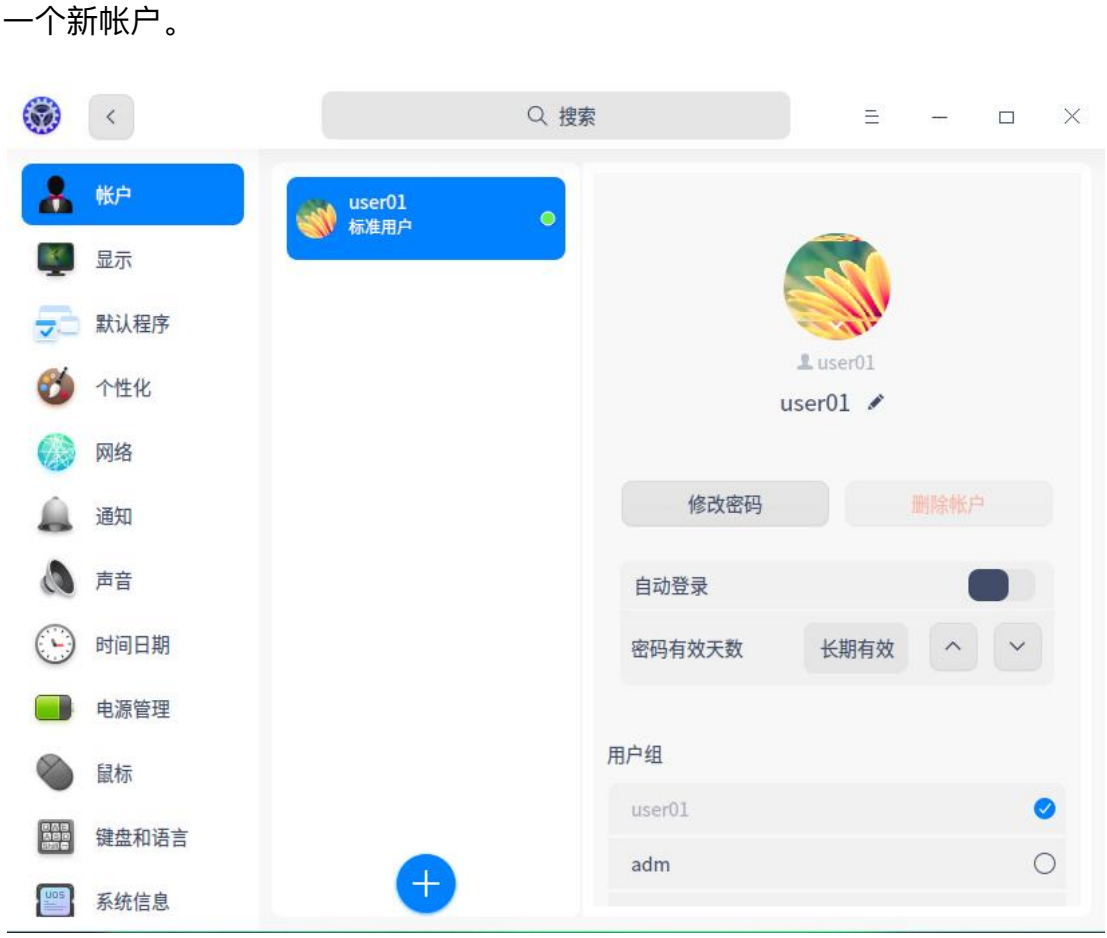

图 3.16 帐户设置

**创建新帐户**

1 在控制中心首页,单击

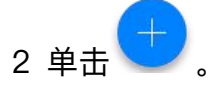

3 输入用户名、密码和重复密码。

4 单击 **创建**。

5 在授权对话框输入当前帐户的密码,新帐户就会添加到帐户列表中。

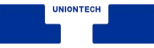

## **更改头像**

- 1 在控制中心首页, 单击
- 2 单击列表中的帐户。
- 3 单击帐户头像,选择一个头像或添加本地头像,头像就替换完成了。

# **设置全名**

帐户全名会显示在帐户列表和系统登陆界面,可根据需要设置。

- 1 在控制中心首页, 单击
- 2 单击列表中的帐户。
- 3 单击 设置全名 后的 , 输入帐户全名。

#### **修改密码**

- 1 在控制中心首页, 单击
- 2 单击当前帐户。
- 3 单击 **修改密码**,进入修改密码页面。
- 4 输入当前密码、新密码和重复密码。

#### 注意:密码需满足以下条件:

- 密码不能为空。
- 密码长度不能少于 8 个字符;最大不超过 511 个字符。
- 密码必须由大写字母、小写字母、数字、符号 (!"#\$%&'()\*+,-./:;<=>?@[\]^\_`{|}~) 四种类

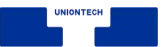

型中任意三种类型组成。

- 限制使用回文字符,限制长度为 8 个字符,字符为镜像组合时即为回文字符串,比如: abcddcba。
- 密码不能是常见单词及组合。
- 两次输入密码必须一致。

#### **删除帐户**

- 1 在控制中心首页,单击
- 2 单击其他未登陆的帐户。
- 3 单击 **删除帐户** 。
- 4 在弹出的确认界面中单击 **删除**。
- 主意: 已登陆的帐户无法被删除。

# **权限设置**

除安装时的第一个帐户是管理员权限外,后面所添加的所有帐户都是普通用

- 户。一个帐户可以在多个用户组内。添加或修改帐户时,可以:
- 选择系统内已有的组。
- 选择当前用户同名的组。
- 选择之前添加帐户时和其他用户同名的组。

# **3.4.3 显示设置**

设置显示器的分辨率、亮度、屏幕方向等,让您的电脑显示到达最佳状态。

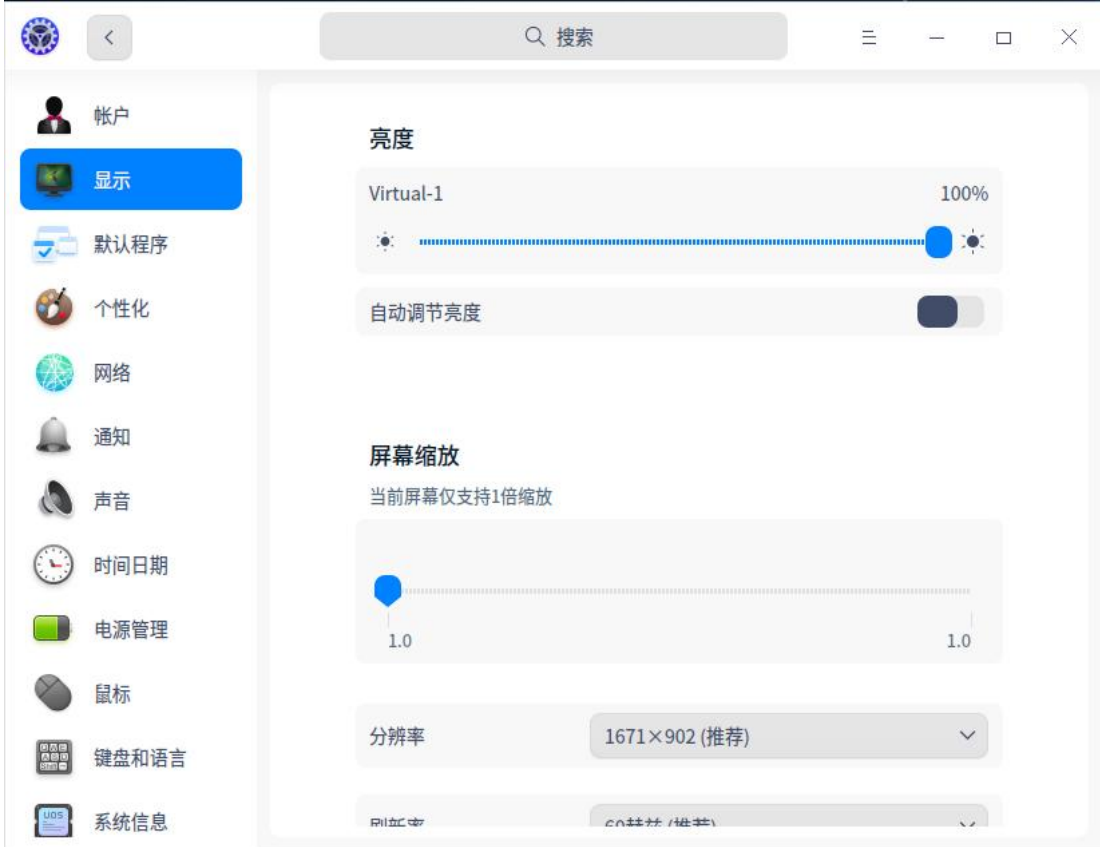

图 3.17 显示亮度

# **单屏设置**

■ 更改分辨率

- 1 在控制中心首页,单击
- 2 单击 分辨率, 进入分辨率设置界面。
- 3 在列表中选择合适的分辨率参数。
- 4 单击 **保存**。
- 调节亮度
	- 1 在控制中心首页,单击 。

2 单击 **亮度**, 进入亮度设置界面。

- ◆ 拖动亮度条滑块, 调节屏幕亮度。
- ◆ 打开 **自动调节色温** 开关, 开启进入护眼模式, 自动调节色温。
- ◆ 打开 **自动调节亮度** 开关,自动调节屏幕亮度 (仅支持有光线传感器 的设备)。
- 设置屏幕旋转: 仅单屏状态下支持此功能, 接入多个屏幕时不支持该功能。
	- 1 在控制中心首页,单击
	- 2 单击 **屏幕旋转**, 单击旋转的方向。
	- 3 注销后重新登陆以便旋转生效。
- 设置屏幕刷新率
	- 1 在控制中心首页, 单击
	- 2 单击 **刷新率**。
	- 3 选择一个合适的刷新率,单击 **保存**。
- 改变屏幕方向
	- 1 在控制中心首页,单击
	- 2 单击【方向】下拉列表选择旋转角度 。
	- 3 要还原为之前的屏幕方向, 单击鼠标右键退出; 要使用当前屏幕方向, 请 按下组合键 **Ctrl** + **S** 保存。

# **3.4.4 默认程序设置**

当安装有多个功能相似的应用程序时,可以选择其中的一个应用作为对应文 件类型的默认启动程序。

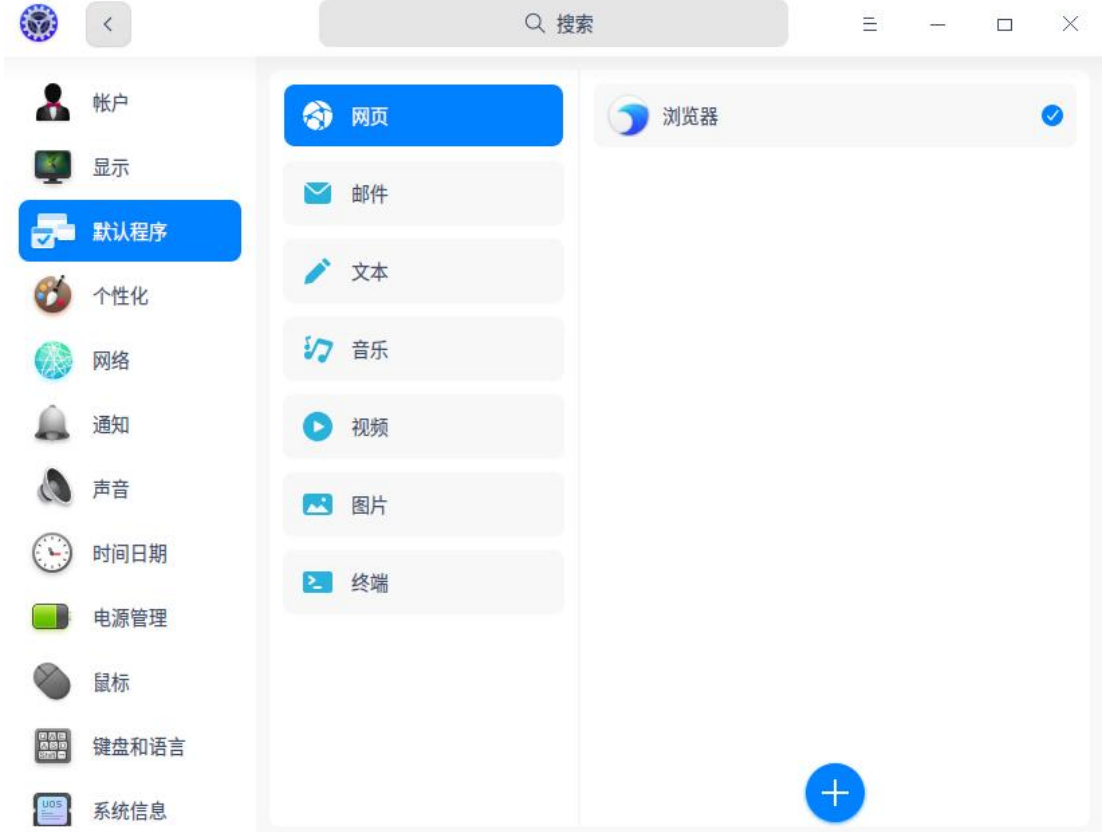

图 3.18 默认程序设置

# **设置默认程序**

- 1 右键单击文件,选择 **打开方式** > **选择默认程序**。
- 2 选择一个应用,自动勾选"设为默认",单击 **确定**。
- 3 该应用将自动添加到控制中心的默认程序列表。

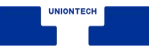

# **更改默认程序**

- 1 在控制中心首页,单击
- 2 选择一个文件类型进入默认程序列表。
- 3 在列表中选择另一个应用程序。

# **添加默认程序**

1 在控制中心首页,单击

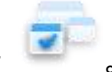

- 2 选择文件类型进入默认程序列表。
- 3 单击列表下的 ,选择 desktop 文件 (一般在/usr/share/applications), 或特定的二进制文件。
- 
- 4 该程序将添加到列表,并自动设置为默认程序。

# **删除默认程序**

在默认程序列表中,您只能删除自己添加的应用程序,不能删除系统已经安 装的应用。要删除系统已经安装的应用,只能卸载应用。卸载后该应用将自动从 默认程序列表中删除。可用以下方法删除自己添加的默认程序。

- 1 在控制中心首页,单击
- 2 选择文件类型进入默认程序列表。
- 3 单击程序后面的 **X**,删除默认程序。

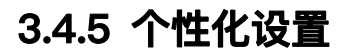

在这里,您可以设置透明度:调节启动器(小窗口模式)、任务栏的透明度; 还可以设置系统主题、活动用色、字体、窗口特效等,改变桌面和窗口的外观, 设置成您喜欢的显示风格。

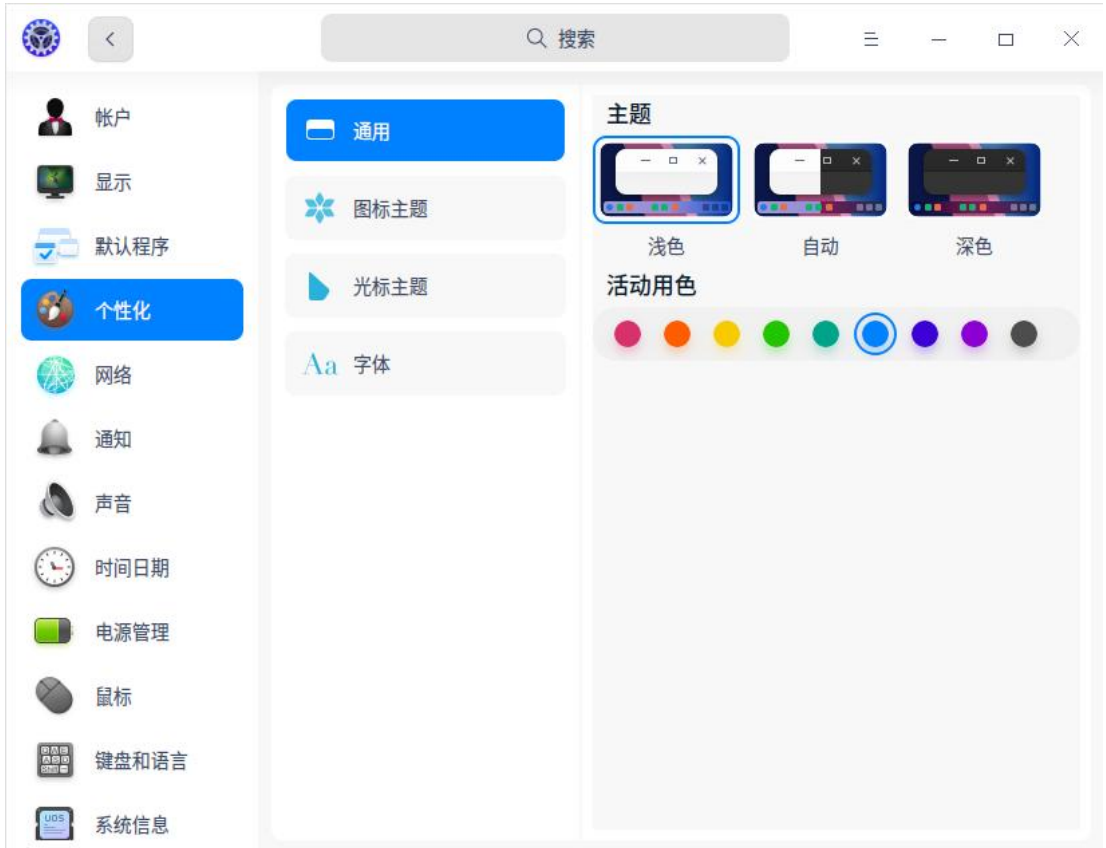

图 3.19 个性化设置

# **设置窗口主题**

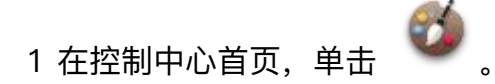

- 2 单击 **通用**, 选择一种窗口主题。
- 3 该主题即为系统窗口主题。

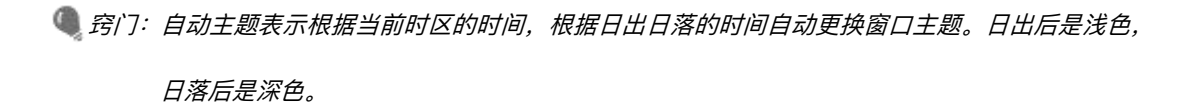

# **更改活动用色**

活动用色是指选中某一选项时的强调色。

- 1 在控制中心首页, 单击
- 2 单击 **通用**。
- 3 单击 **活动用色** 下的一种颜色,可实时查看该颜色效果。

### **设置图标主题**

- 1 在控制中心首页,单击
- 2 单击 图标主题, 选择一款图标样式。

# **设置光标主题**

- 1 在控制中心首页,单击
- 2 单击 光标主题, 选择一款光标样式。

### **更改系统字体**

- 1 在控制中心首页, 单击
- 2 单击 字体, 进入设置字体界面。

3 设置系统字号和字体。

# **3.4.6 网络设置**

登陆系统后,您需要连接网络,才能接收邮件、浏览新闻、下载文件、聊天、 网上购物等。

第门:您可以单击任务栏托盘区的网络图标,查看当前网络状态。

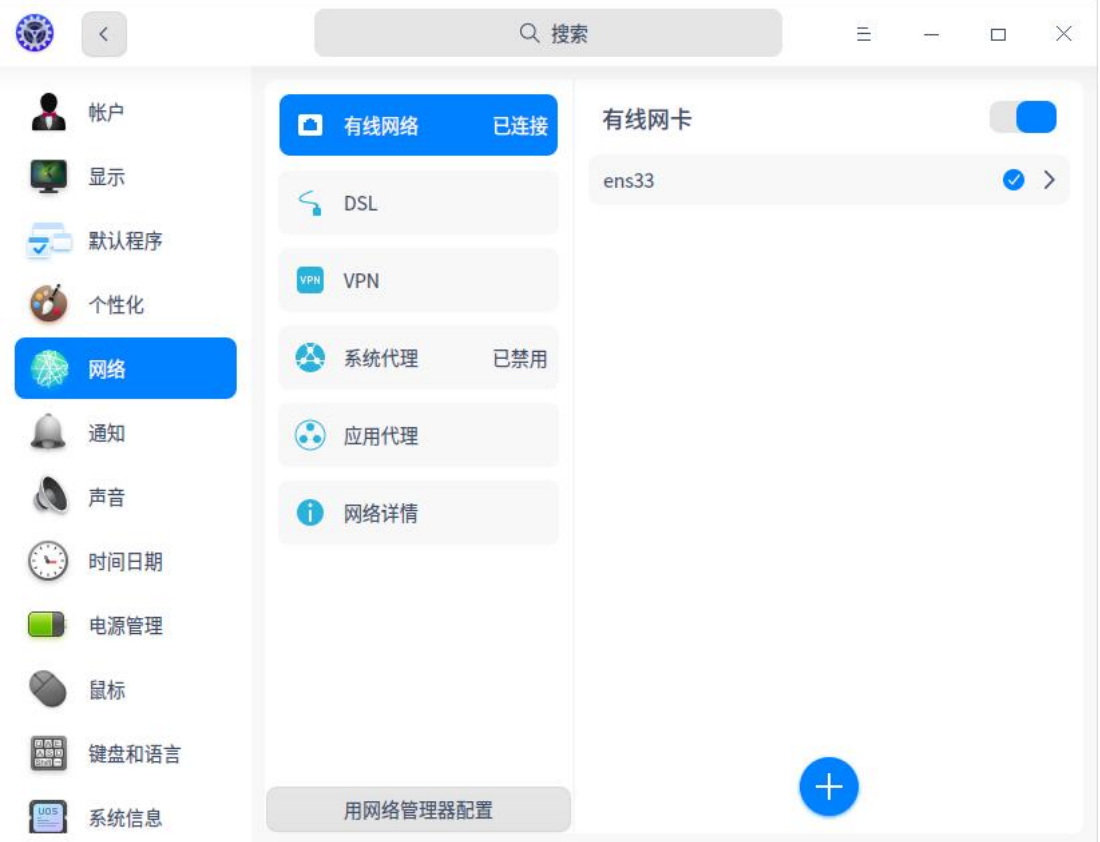

图 3.20 网络设置

# **有线网络**

有线网络安全快速稳定,是最常见的网络连接方式。当您设置好路由器后, 把网线两端分别插入电脑和路由器,即可连接有线网络。

1 将网线插入电脑上的网络插孔。

2 将网线的另一端插入路由器或网络端口。

- 3 在控制中心首页。单击
- 4 单击 有线网络,进入有线网络设置界面。
- 5 打开 **有线网卡**, 开启有线网络连接功能。
- 6 当网络连接成功后,桌面右上角将弹出"已连接有线连接"的提示信息。
- 7 您还可以在有线网络的设置界面, 编辑或新建有线网络设置。

#### **无线网络**

无线网络帮助您摆脱线缆的束缚,上网形式更加灵活,支持更多设备使用。 ■ 连接无线网络

- 1 在控制中心首页, 单击
- 2 单击 **无线网络**,进入无线网络设置界面。
- 3 打开 无线网卡, 开启无线网络连接功能。
- 4 电脑会自动搜索并显示附近可用的无线网络。
- 5 选择需要连接的无线网络。
	- ◆ 如果该网络是开放的, 将自动连接到此网络。
	- ◆ 如果该网络是加密的, 请根据提示输入密码, 单击 **连接**, 然后将自动 完成连接。
- 连接隐藏网络:为了防止他人扫描到自己的 WiFi, 进而破解 WiFi 密码连接 您的网络,您可以在路由器设置界面隐藏无线网络。设置后,您需要手动连

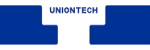

接隐藏网络才能上网。

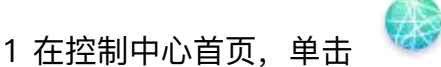

- 2 单击 **无线网络**,进入无线网络设置界面。
- 3 单击 **连接到隐藏网络**。
- 4 输入网络名称、SSID 和其他必填选项。
- 5 单击 **保存** 。

# **无线热点**

无线热点将电脑连接的网络信号转换为 WiFi 热点,以供一定距离内的其他 设备无线上网。要开启无线热点,电脑必须连接到网络并装有无线网卡。

- 1 在控制中心首页, 单击
- 2 单击 **个人热点**。
- 3 打开 **热点** 开关,设置热点信息。

4 单击 **保存** 。

#### **移动网络**

当您处于一个没有网络信号的地方时,可以使用无线上网卡来上网。在有电 话信号覆盖的任何地方,无线上网卡通过运营商的移动数据网络接入宽带服务。 1 将移动网卡插入电脑上的 USB 接口中。

2 电脑将根据移动网卡和运营商信息,自动适配并自动连接网络。

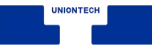

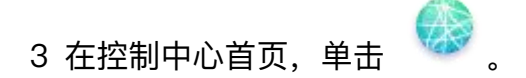

4 单击 **移动网络**,查看详细设置信息。

### **拨号网络**

拨号上网(DSL)是指通过本地电话拨号连接到网络的连接方式。配置好调 制解调器,把电话线插入电脑的网络接口,创建宽带拨号连接,输入运营商提供 的用户名和密码,即可拨号连接到 Internet 上。

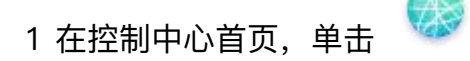

- 2 单击 **DSL**, 单击
- 3 输入宽带名称、帐户、密码。
- 4 单击 保存, 系统自动创建宽带连接并尝试连接。

#### **VPN**

VPN 即虚拟专用网络,其主要功能是在公用网络上建立专用网络,进行加 密通讯。无论您是在外地出差还是在家中办公,只要能上网就能利用 VPN 访问 企业的内网资源。您还可以使用 VPN 加速访问其他国家的网站。

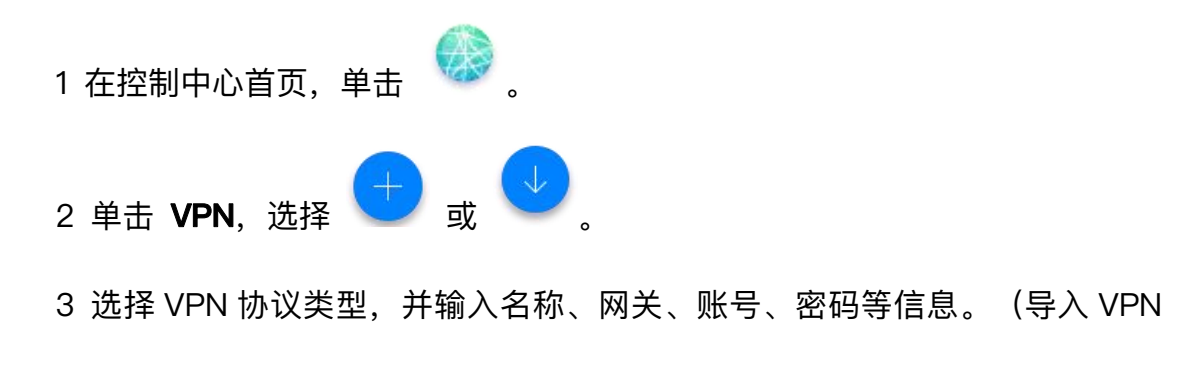

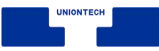

会自动填充信息)

- 4 单击 保存,系统自动尝试连接 VPN 网络。
- 5 您可以将 VPN 设置导出,备用或共享给其他用户。
- **心** *说明:打开 仅用于相对应的网络上的资源 开关,可以不将 VPN 设置为默认路由,只在特定的网络资* 源上生效。

### **系统代理**

- 1 在控制中心首页, 单击
- 2 单击 系统代理,进入系统代理界面。
	- 单击 无, 保存, 关闭代理服务器功能。
	- 单击 手动, 输入代理服务器的地址和端口信息。
	- 单击 自动, 输入 URL, 系统将自动配置代理服务器的信息。

# **应用代理**

- 1 在控制中心首页,单击
- 2 单击 **应用代理**。
- 3 设置应用代理参数。

#### 4 单击 **保存**。

说明:应用代理设置成功后,打开启动器,右键单击应用图标,可以选择 **使用代理**。

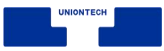

### **网络详情**

在网络详情界面,您可以查看 MAC、IP 地址、网关和其他网络信息。

- 1 在控制中心首页,单击
- 2 单击 网络详情, 进入网络信息界面。
- 3 查看当前有线网络或无线网络的信息。

# **3.4.7 通知设置**

设置系统通知的勿扰模式,开启或关闭某些应用的通知显示。

### **设置系统通知**

设置系统通知的勿扰模式及是否在任务栏显示通知图标。

- 1 在控制中心首页,单击
- 2 单击 系统通知,进入系统通知界面。
	- 开启或关闭勿扰模式: 当开启勿扰模式后, 可以设置勿扰模式的开启时间、 结束时间;也可以设置 **在屏幕锁屏时** 显示通知。开启勿扰模式可以使所 有通知静音,但您可以在通知中心查看所有消息。
	- 设置是否在任务栏显示通知图标。

#### **设置应用通知**

对第三方应用及系统自带部分应用的通知显示进行自定义设置。

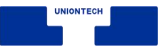

1 在控制中心首页,单击

- 2 在应用通知区域选择开启一个应用,在开启的应用界面中,您可以勾选:
	- 通知时提示声音
	- 锁屏时显示消息
	- 仅在通知中心显示
	- 显示消息预览

# **3.4.8 声音设置**

设置扬声器和麦克风,让您听得更舒适,录音更清晰。

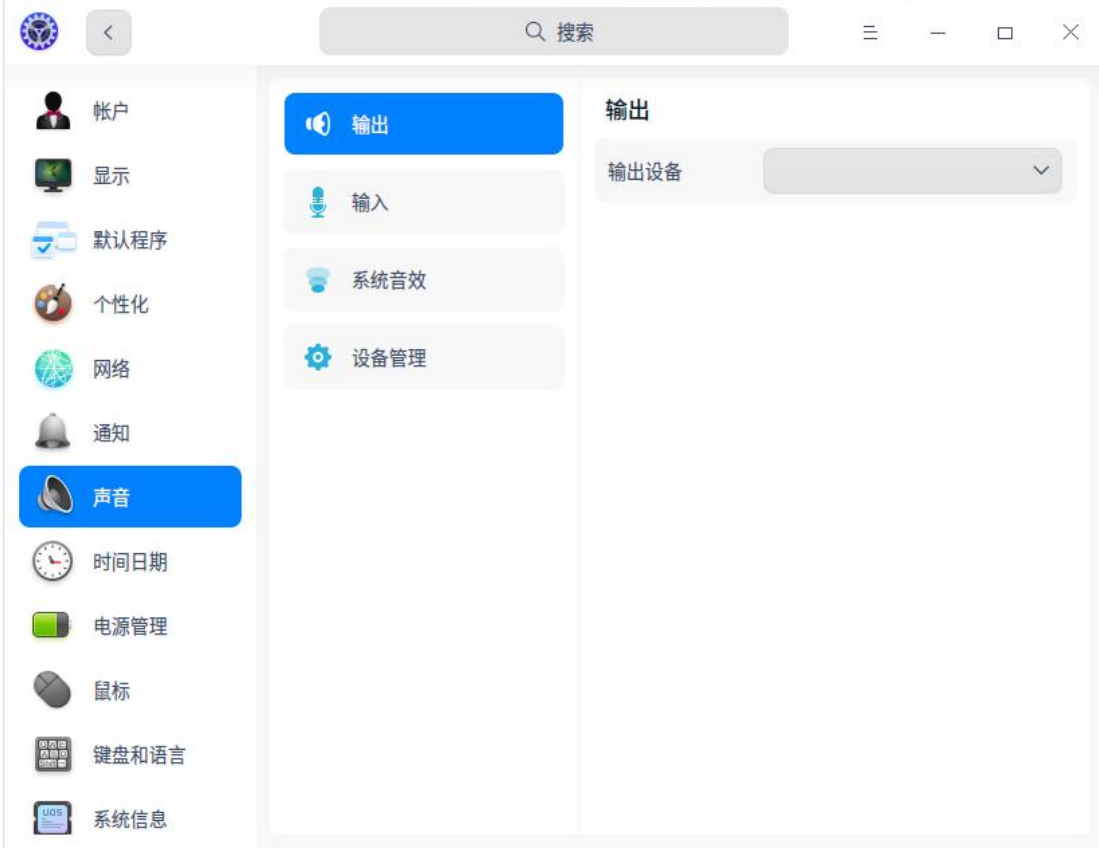

图 3.21 声音设置

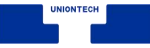

#### **扬声器**

1 在控制中心首页,单击

2 单击 **扬声器**,进入扬声器设置界面。

3 打开 **扬声器** 开关,您可以:

■ 通过拖曳滑块调节输出音量和左/右声道平衡。

■ 打开 音量增强, 音量的可调节区间由 0~100% 转变为 0~150%。 ● 窍门: 若关闭扬声器, 系统全部静音, 您将无法听到系统音效和声音。

#### **麦克风**

- 1 在控制中心首页, 单击
- 2 单击 **麦克风**。
- 3 打开 **麦克风** 开关。
- 4 调节麦克风的输入音量。
- 窍门:通常,需要调大输入音量,确保能够听到声源的声音,但是音量不宜过大,因为这会导致声音 失真。可以对着麦克风以正常说话的音量讲话,并观察反馈音量的变化,变化较明显,则说明 输入音量合适。

#### **高级设置**

1 在控制中心首页, 单击

2 单击 **高级设置**。

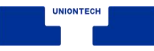

3 选择输入和输出设备。

# **系统音效**

1 在控制中心首页, 单击

2 单击 系统音效, 勾选选项, 开启某一事件发生时的声音效果。

窍门:您可以单击试听音效。

# **3.4.9 时间日期**

正确选择您所在的时区,一般即可显示正确的日期和时间。您也可以手动修 改时间和日期。

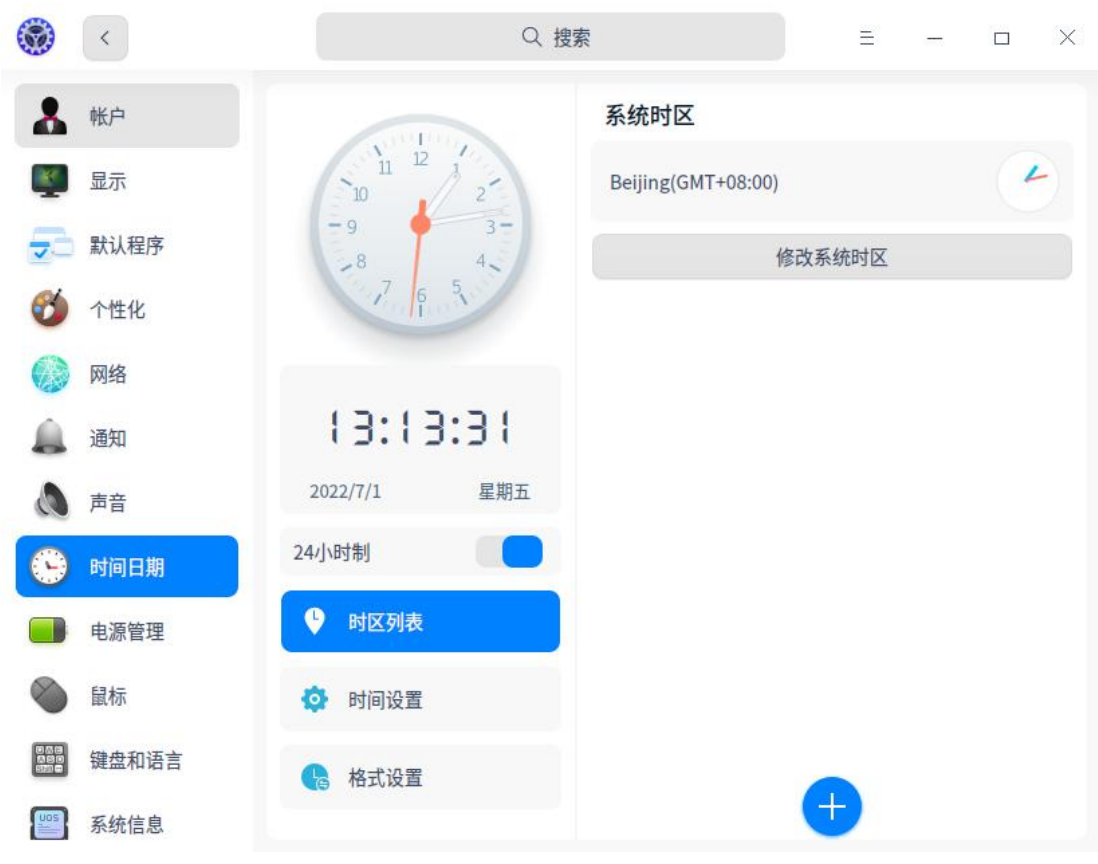

图 3.22 时间日期设置

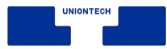

# **修改时区**

在您安装系统时,已选择了系统时区。若要修改系统时区,请按如下步骤设 置。

- 1 在控制中心首页,单击 <br>1
- 2 单击 **时区列表**。
- 3 单击 **修改系统时区**, 通过搜索或单击地图选择时区。
- 4 单击 **确定**。

# **添加时区**

您可以同时使用多个时区,以便查看另一时区的时间。

- 1 在控制中心首页,单击
- 2 单击 **时区列表**。
- 3 单击 ,通过搜索或单击地图选择时区。
- 4 单击 **添加**。

#### **删除时区**

- 1 在控制中心首页, 单击 (
- 2 单击 **时区列表**。
- 3 单击时区列表后面的 **编辑**。

4 单击 , 删除已添加的时区。

# **修改时间和日期**

默认情况下,系统通过网络自动同步该时区的本地时间和日期。您也可以手 动修改时间和日期。手动设置后,自动同步功能会被关闭。

- 1 在控制中心首页,单击
- 2 单击 **时间设置** 。
- 3 开启或关闭自动同步配置。
- 4 设置正确的时间和日期。
- 5 单击 **确定**。

# **3.4.10 电源管理**

对系统电源进行一些设置,让笔记本电池更耐用,让系统更安全。

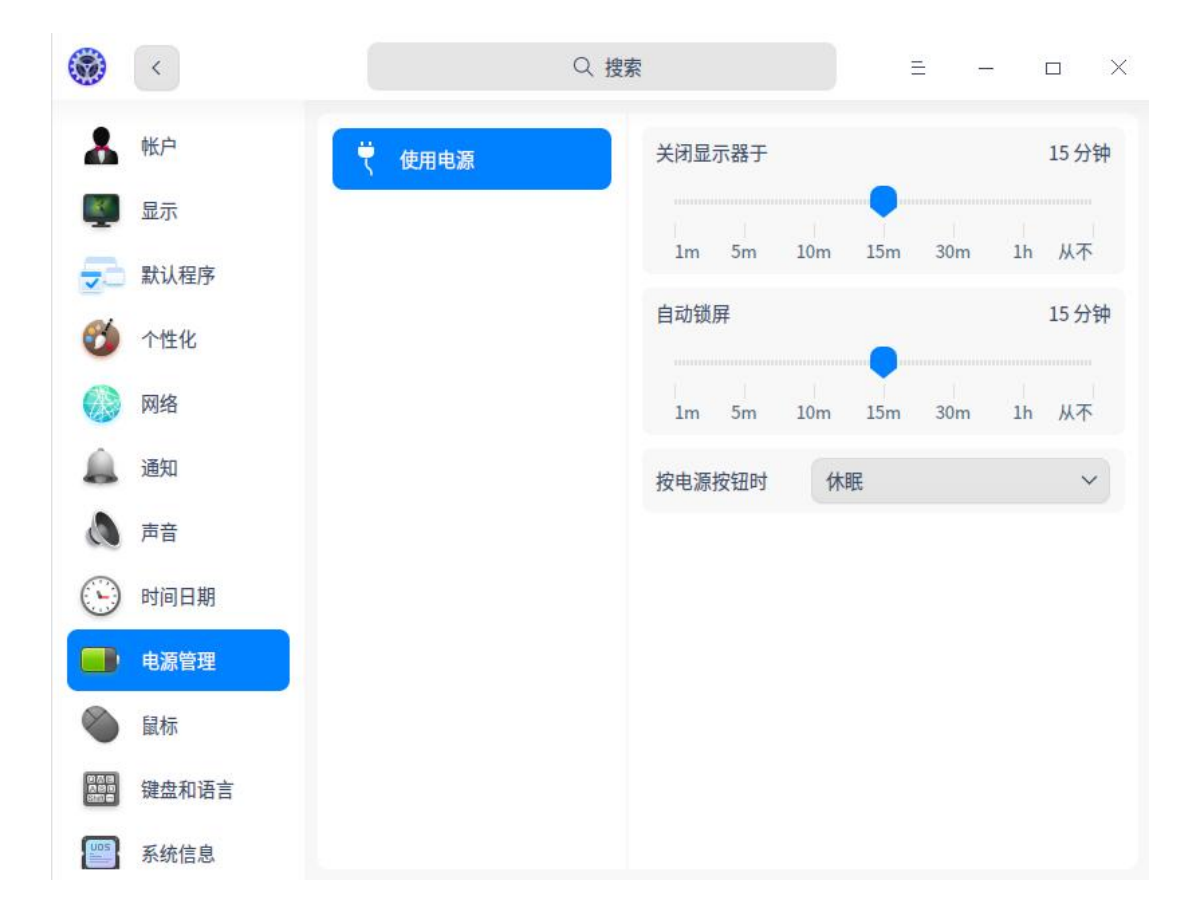

#### 图 3.23 电源管理

# **设置显示器关闭时间**

- 1 在控制中心首页, 单击
- 2 单击 **使用电源** 或 **使用电池**。
- 3 选择关闭显示器的时间。

■■说明:笔记本电脑用户可以在"使用电源"和"使用电池"下对同一设置项分别设置不同的时间。

# **设置自动锁屏时间**

- 1 在控制中心首页,单击
- 2 单击 **使用电源** 或 **使用电池**。

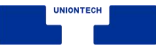

3 选择自动锁屏的时间。

# **3.4.11 鼠标**

鼠标是计算机的常用输入设备。使用鼠标,可以使操作更加简便快捷。

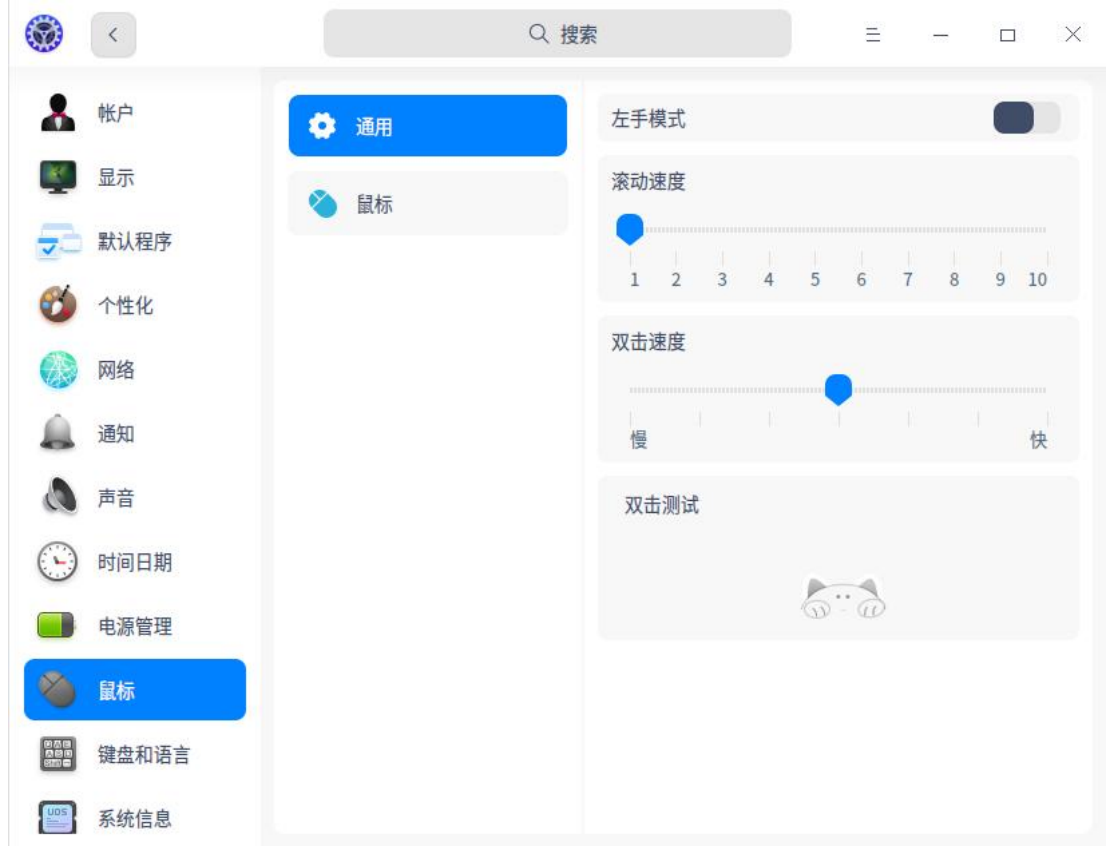

图 3.24 鼠标设置

# **通用设置**

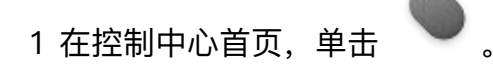

- 2 单击 **通用**。
- 3 开启 **左手模式**,调节鼠标和触控板的**滚动速度**,**双击速度**。

说明:开启左手模式后,鼠标的左右键功能互换。

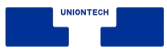

# **鼠标设置**

插入或连接鼠标后,在控制中心进行相关设置,让其更符合您的使用习惯。

1 在控制中心首页,单击

2 单击 **鼠标**。

- 3 调节 **指针速度**, 控制鼠标移动时指针移动的速度。
- 4 单击 **自然滚动** / **鼠标加速** 开关,开启相应功能。

■ 说明:

- 开启鼠标加速, 提高了指针精确度, 鼠标指针在屏幕上的移动距离会根据移动速度的加快而 增加。可以根据使用情况开启或关闭。
- 自然滚动开启后, 鼠标滚轮向下滚动, 内容会向下滚动; 鼠标滚轮向上滚动, 内容会向上滚  $\vec{\omega}$  , where  $\vec{\omega}$  is the contract of  $\vec{\omega}$

# **3.4.12 键盘和语言**

在此模块,您可以设置键盘属性,以便符合您的输入习惯,还可以根据国家 和语言调整键盘布局,设置系统语言,以及自定义快捷键。

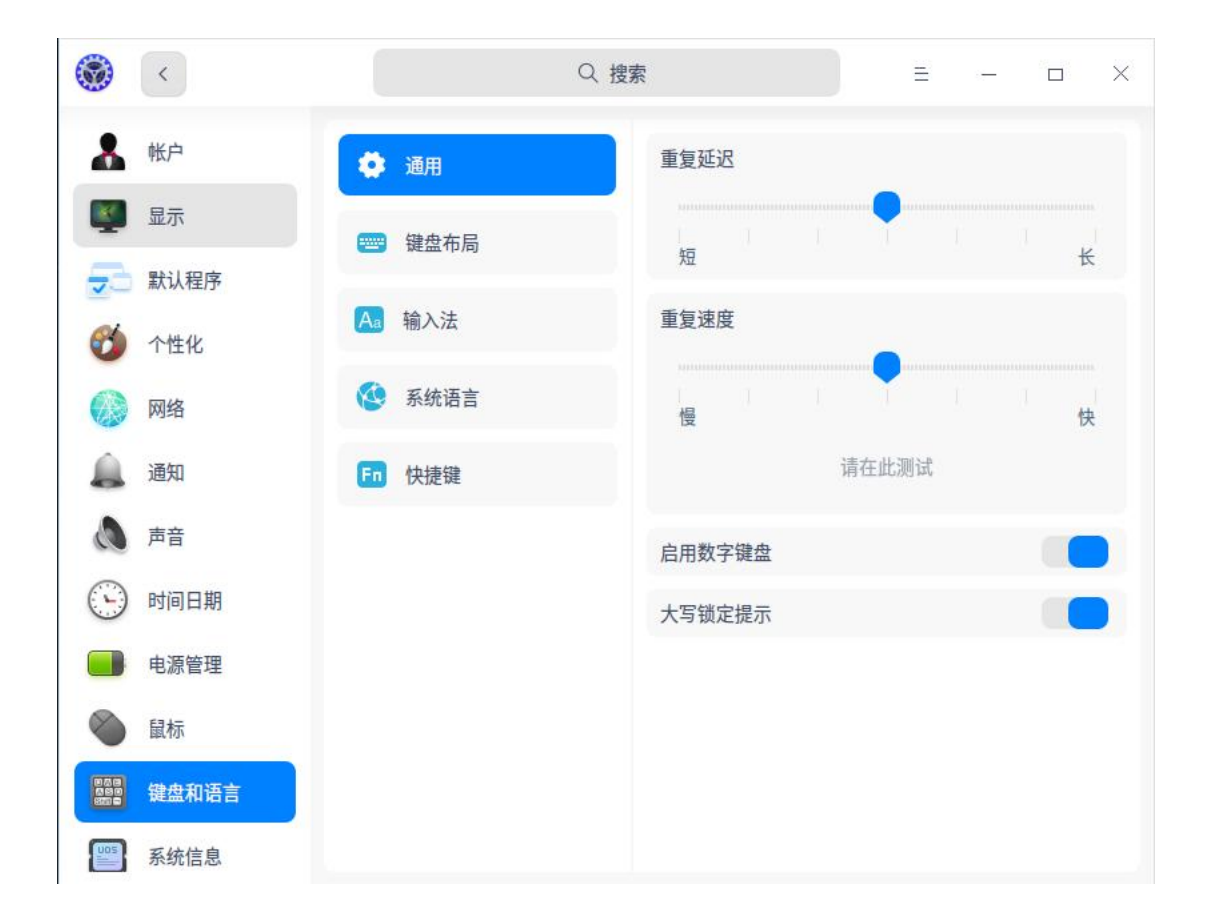

图 3.25 键盘和语言设置

# **键盘属性**

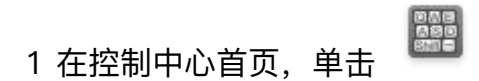

- 2 单击 **通用**。
- 3 调节 **重复延迟**/**重复速度**。
- 4 单击"请在此测试",按下键盘上的任意字符不松开,查看调节效果。
- 5 单击 **启用数字键盘**/**大写锁定提示** 开关,开启相应功能。

## **键盘布局**

设置键盘布局,可以为当前语言自定义键盘。按下键盘上的按键时,键盘布

局会控制哪些字符显示在屏幕上。更改键盘布局后,屏幕上的字符可能与键盘按 键上的字符不相符。

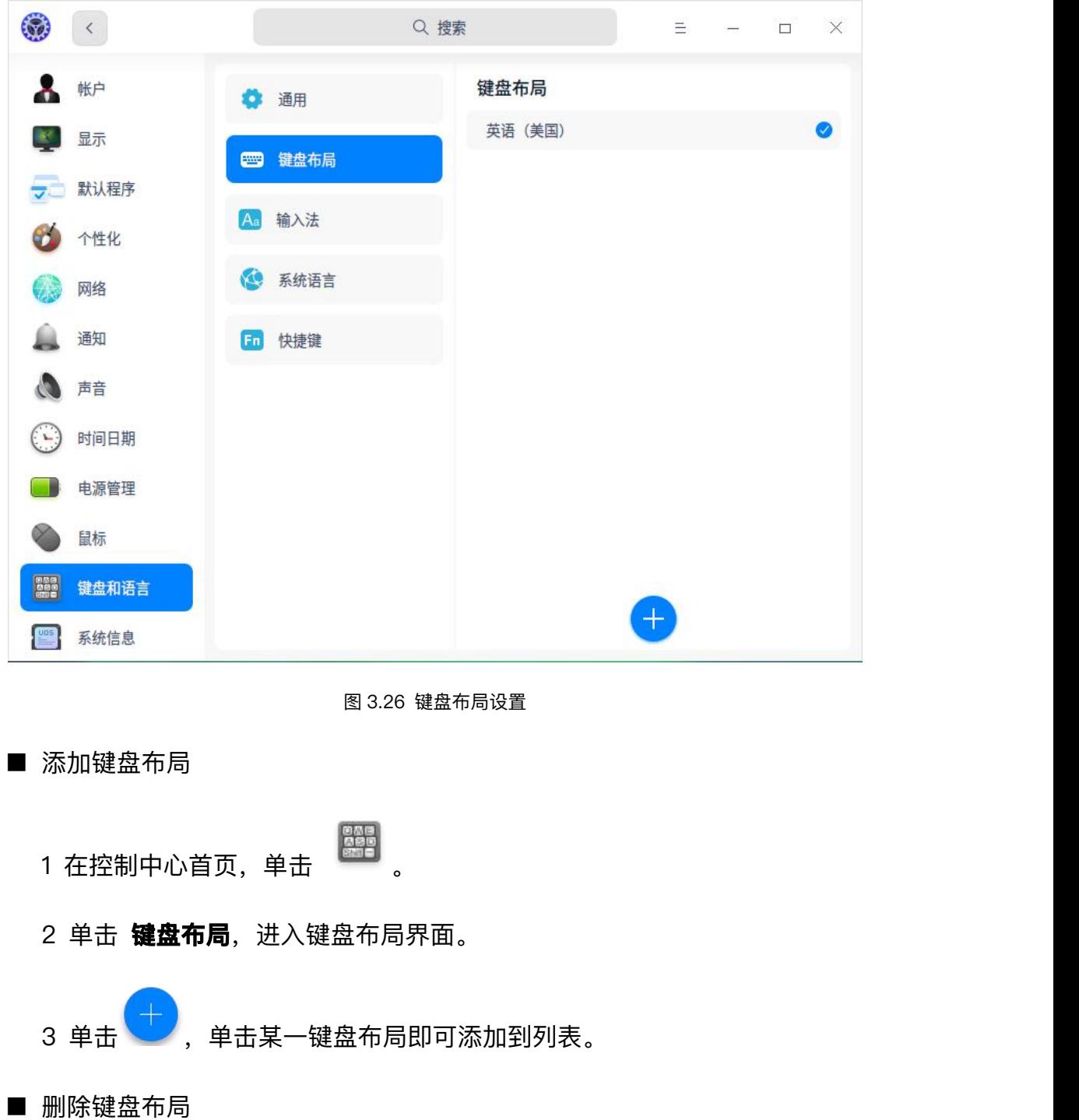

一般在安装系统时,就已经设置了键盘布局,您也可以添加其他的键盘布局。

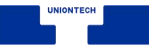

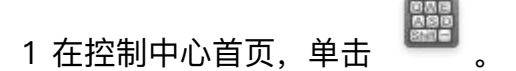

- 2 单击 **键盘布局**, 进入键盘布局界面。
- 3 单击"键盘布局"后的 **编辑**。
- 4 单击 , 删除该键盘布局。
- 切换键盘布局
	- 一體。<br>1 在控制中心首页,单击
	- 2 单击 **键盘布局**, 进入键盘布局界面。
	- 3 选择一个键盘布局进行切换。
	- 4 切换成功后,该键盘布局将标记为已选择。
	- 窍门:您也可以选择一组或多组快捷键,按顺序切换已添加的键盘布局。选择 **切换方式**, 让切 换后的键盘布局应用于整个系统或当前应用。

### **系统语言**

系统语言默认为您安装系统时所选择的语言,可以随时更改。

■ 添加系统语言: 您可以添加多个语言到系统语言列表, 以便切换系统语言。

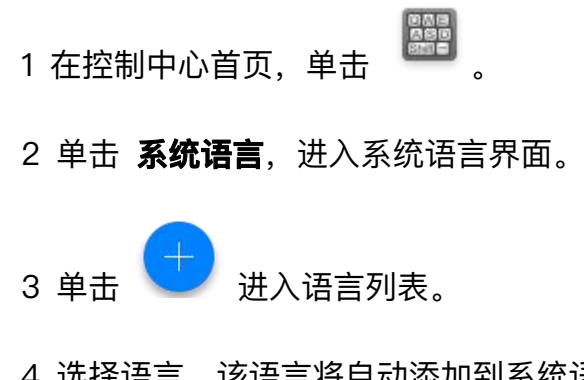

4 选择语言,该语言将自动添加到系统语言列表。

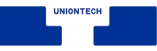

■ 切换系统语言

- [編集]<br>1 在控制中心首页,单击
- 2 单击 **系统语言**,进入系统语言界面。
- 3 选择要切换的语言,系统将自动开始安装语言包。
- 4 语言包安装完成后,需要注销后重新登陆,以便设置生效。
- 注意:更改系统语言后,键盘布局可能也会发生改变。重新登陆时,请确保使用正确的键盘布局 来输入密码。

### **快捷键**

快捷键列表显示了系统所有的快捷键。您可以在这里查看、修改和自定义快 捷键。

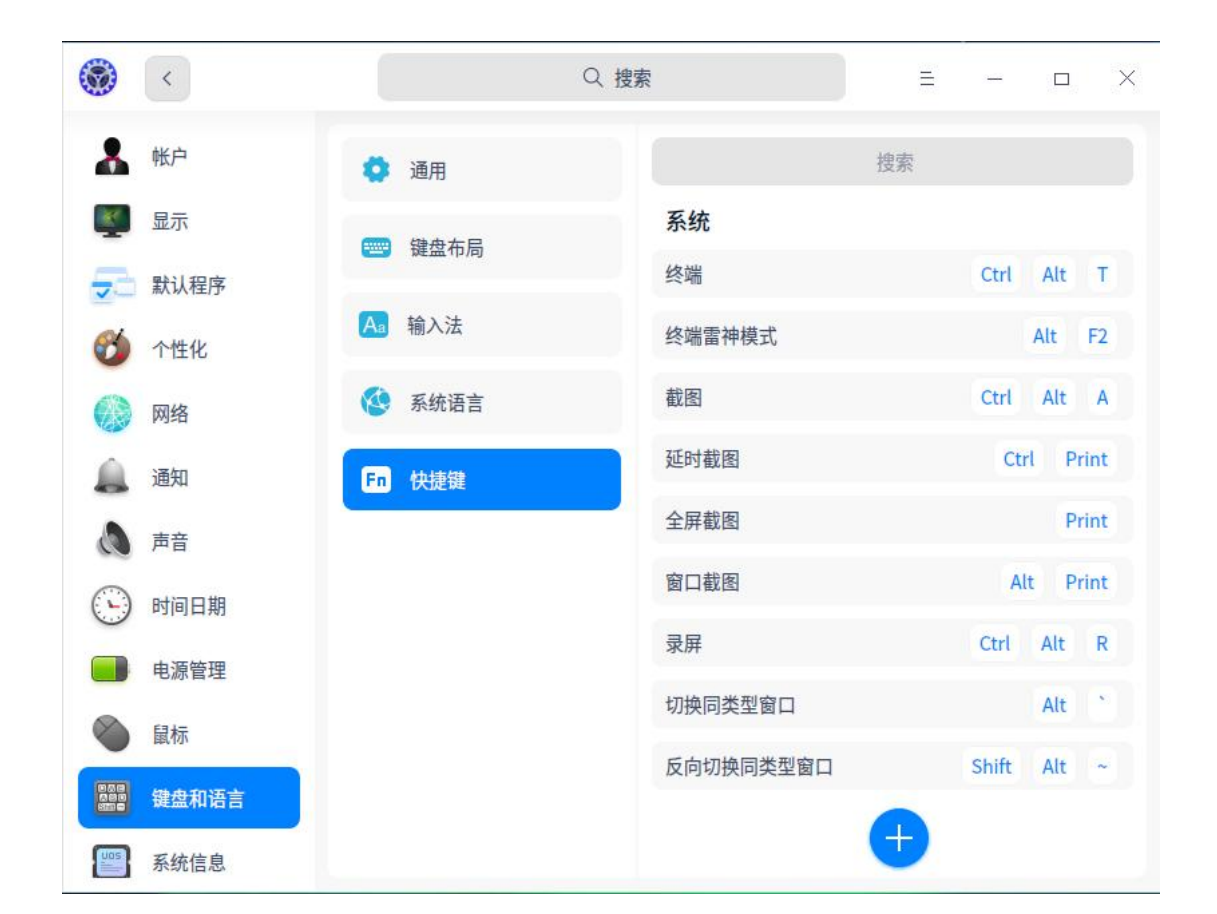

图 3.27 快捷键显示

- 查看快捷键
	- 1 在控制中心首页,单击
	- 2 单击 **快捷键**, 进入快捷键设置界面。
	- 3 搜索或查看默认的系统快捷键、窗口快捷键和工作区快捷键。
- 修改快捷键
	- 1 在控制中心首页,单击
	- 2 单击 快捷键, 进入快捷键设置界面。
	- 3 单击需要修改的快捷键。
	- 4 使用键盘输入新的快捷键。

● 窍门: 若要禁用快捷键, 请按下键盘上的 ◆ 。若要取消修改快捷键, 按下键盘上 Esc 键, 或 单击下方的"恢复默认"按钮。

■ 自定义快捷键: 您可以为常用的应用自定义一个快捷键。

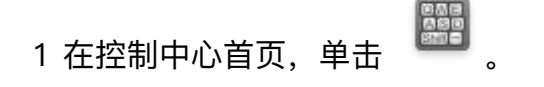

2 单击 **快捷键**。

3 单击 ,进入添加快捷键界面。

4 输入快捷键名称、命令和快捷键。

5 单击 **添加**。

- 6 添加成功后,单击"自定义快捷键"后的 **编辑**。
- 7 单击某个快捷键后 , 删除自定义的快捷键。

窍门:若要修改快捷键,单击输入新的快捷键即可。若要修改自定义快捷键的名称和命令,单击"自 定义快捷键"后的 **编辑** , 单击快捷键名称后的 , 进入修改页面。

# **3.4.13 系统信息**

您可以查看系统版本、版本授权和电脑硬件等信息,以及该系统的一些协议。

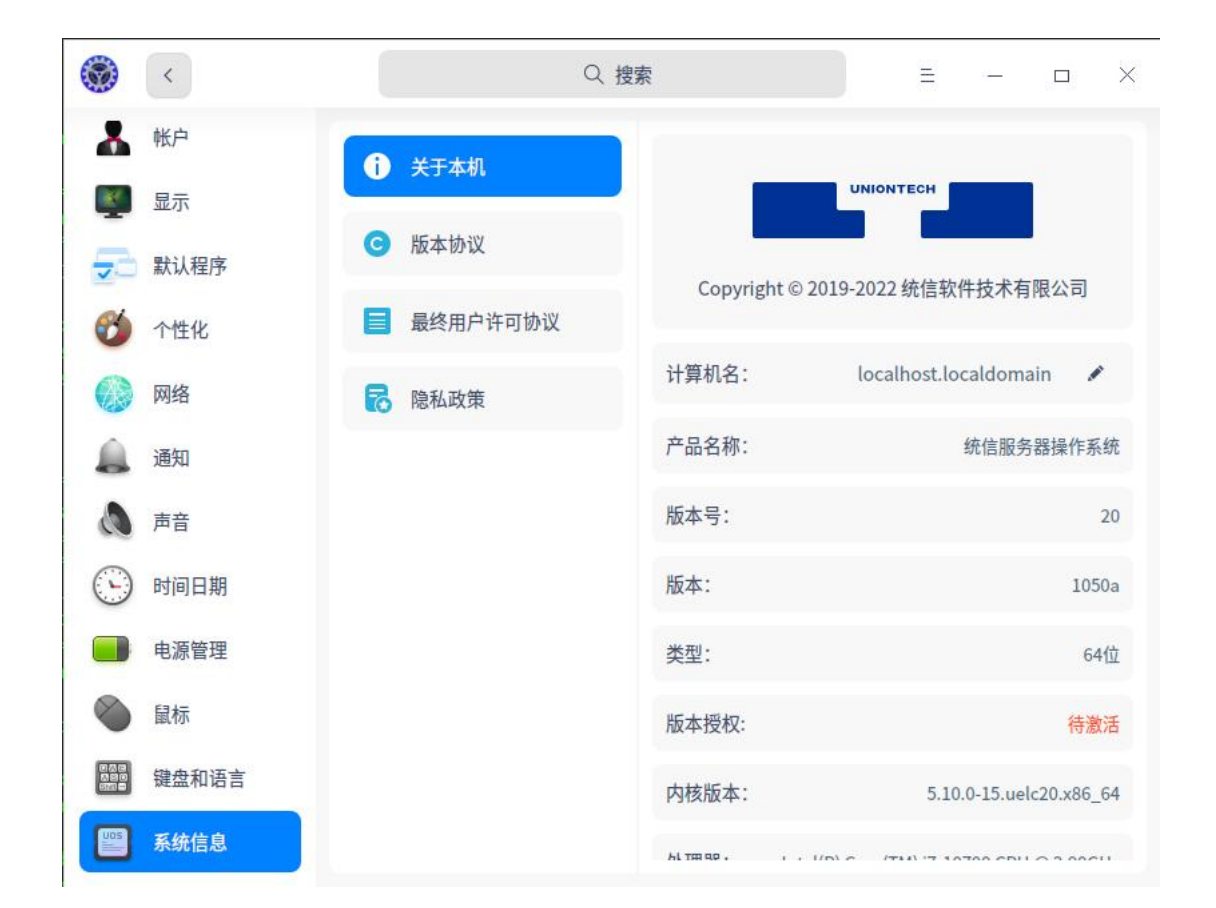

图 3.28 系统信息

# **关于本机**

1 在控制中心首页,单击

- 2 在 **关于本机** 下,您可以查看当前系统版本、版本授权及电脑硬件信息;
- 3 若系统未激活,可在此页面单击 **激活**,进行系统激活。

# **版本协议**

- 1 在控制中心首页,单击
- 2 在 **版本协议** 下,查看系统版本协议。

# **最终用户许可协议**

- 1 在控制中心首页,单击
- 2 在 **最终用户许可协议** 下,查看最终用户许可协议。

## **3.4.14 授权管理**

授权管理是系统预装的工具,帮助您激活系统。以下将从未激活、激活方式、 激活成功及激活失败这几个方面进行介绍。运行授权管理工具有两种方式:

- 单击右下角托盘上的♥进入界面。
- 打开 **控制中心**, 选择 系统信息, 单击 关于本机。可查看版本授权栏, 单击 **激活** 进入页面。

#### **未激活**

未激活状态分为两种:未激活和过期未激活。可选择激活方式激活系统。

- 未激活: 界面包括产品名称、产品版本和授权状态信息。
- 过期未激活: 在截止时间内未激活系统, 界面包括产品名称、产品版本、授 权状态、授权对象和截止日期信息。

■■说明: 如果系统未激活, 授权管理图标 ■ 一直常驻在右下角托盘, 开机即显示。

#### **激活方式**

授权管理激活方式分在线激活和离线激活,而在线激活方式包含试用期激 活、输入序列号、导入激活文件。

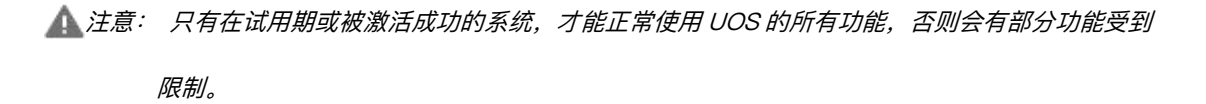

- 在线激活: 在线激活的前提是系统网络连接正常。
	- ◆ 试用期激活:每台设备仅有一次试用期激活机会,从激活当天算起,有效 期为 90 天。试用期间可使用系统全部功能。
		- 1 单击右下角托盘上的 $\mathbf 0$ 讲入界面。

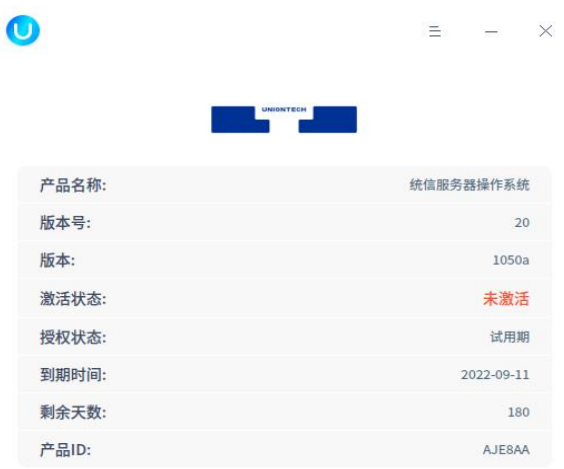

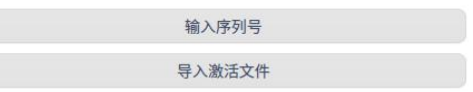

#### 图 3.29 激活界面

- 2 单击 **试用期激活**, 跳转到激活界面。
- 3 单击 **立即激活**,会弹出二次确认弹框,单击 **确定**,弹出试用期激活成 功界面。

4 在此界面,可查看试用到期时间等信息,也可以选择永久激活系统。

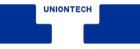

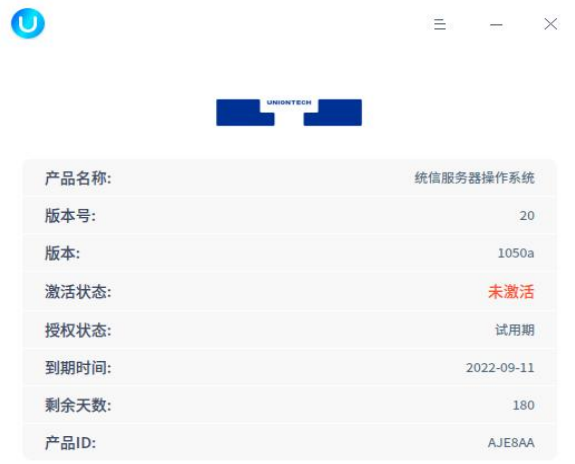

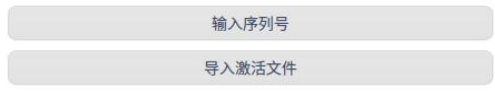

图 3.30 试用期激活

◆ 输入序列号

1 单击右下角托盘上的<sup>1</sup> 进入界面。

 $\bullet$ 

2 单击 输入序列号, 输入或复制正确的序列号, 单击 立即激活。

 $\equiv$   $\times$ 

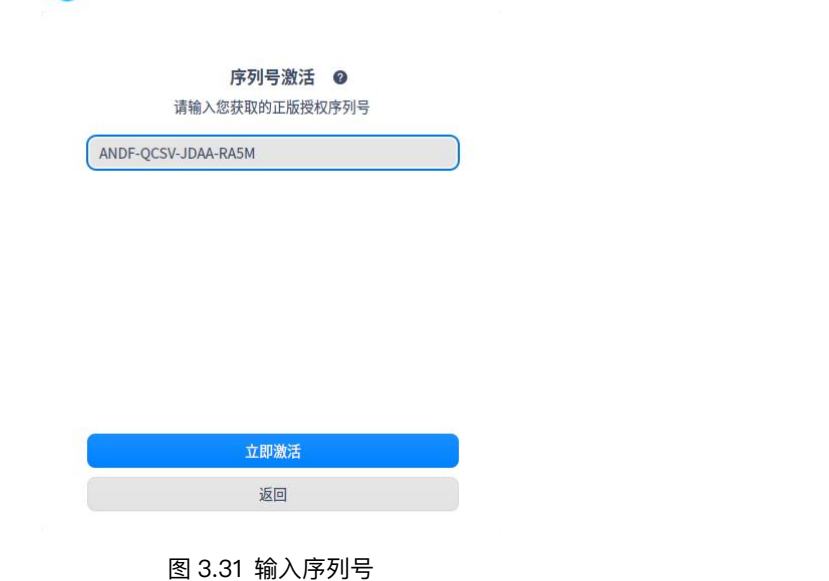

3 会弹出二次确认弹框,单击 确定,弹出激活成功界面。
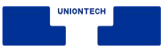

◆ 导入激活文件

1 单击右下角托盘上的 1进入界面。

2 单击 导入激活文件,弹出文件管理器,选择.key格式的激活文件。

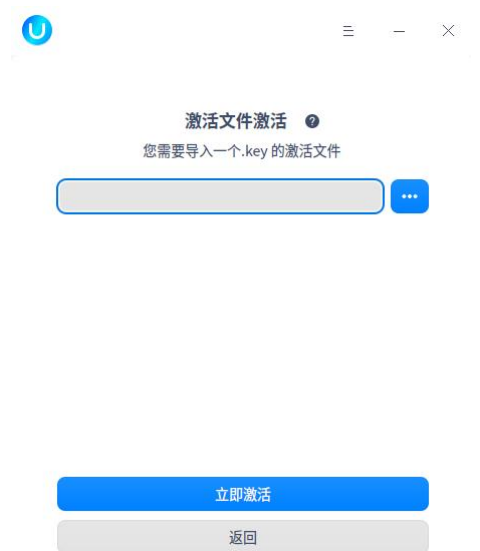

图 3.32 导入激活文件

- 3 选择正确的文件,单击 **立即激活**。会弹出二次确认弹框,单击 **确定**, 弹出激活成功界面。
- 
- 离线激活: 离线激活的前提是系统网络连接异常。
	- 1 选择输入序列号或导入授权文件激活时,系统检测网络连接异常,则跳转 到离线激活界面。
	- 2 离线激活界面显示二维码、序列号、机器 ID 及离线激活码输入框。

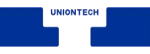

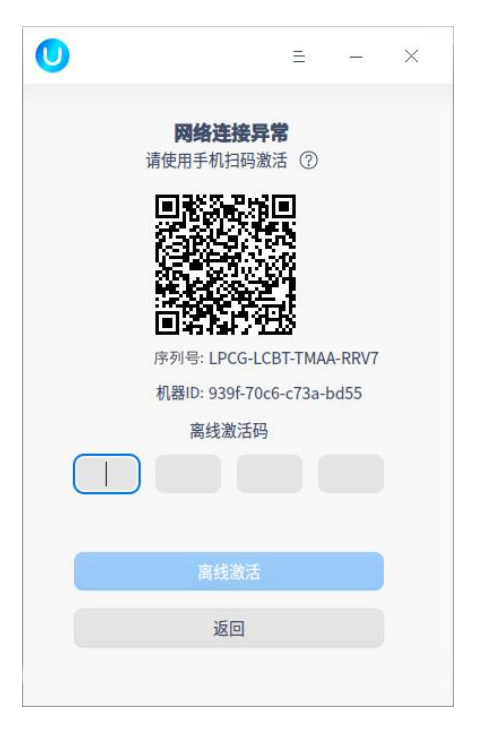

图 3.33 输入离线激活码

3 手机扫描二维码,手机端弹出激活界面,界面显示当前机器 ID 及序列号。

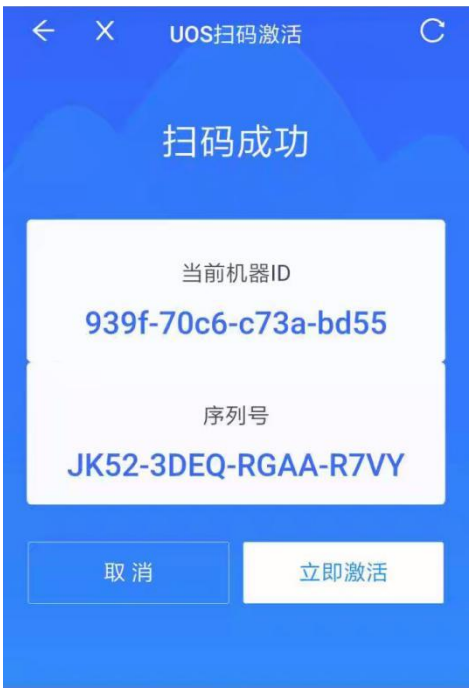

图 3.34 显示当前机器 ID 及序列号

4 单击 **立即激活**,会弹出二次确认弹框,单击 **确定**。

5 跳转到激活成功界面,显示机器 ID、序列号和离线激活码。

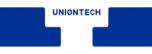

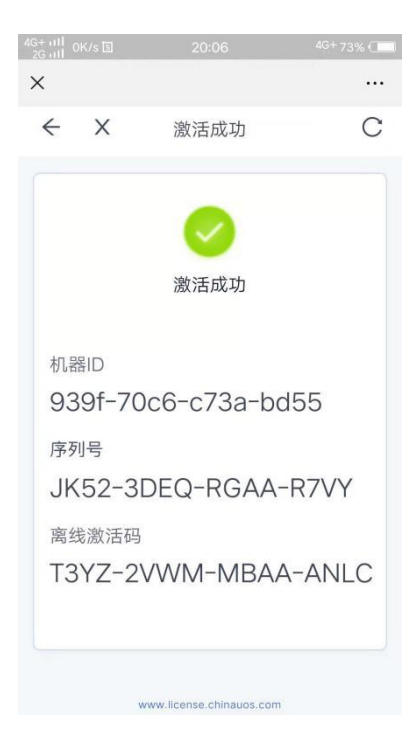

图 3.35 显示机器 ID、序列号和离线激活码

6 手动将手机端的离线激活码输入电脑端的离线激活码输入框。

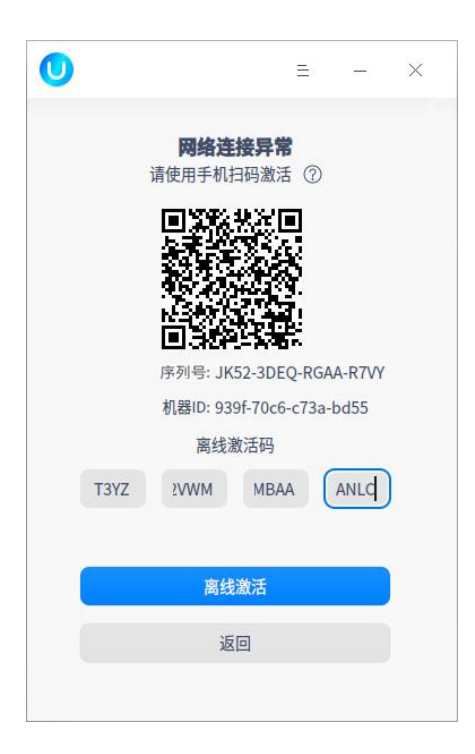

图 3.36 输入离线激活码

7 单击 **离线激活**,跳转到激活成功界面。

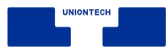

### **激活成功**

激活成功界面显示产品名称、产品版本和激活方式等信息。系统激活成功后, 右下角托盘不再显示授权管理图标,可通过控制中心查看授权管理工具。

■ 产品名称: 操作系统的名称。

■ 产品版本: 操作系统的版本。

■ 授权状态: 授权状态分为未授权、已过期、已授权, 激活成功显示已授权。

■ 授权对象: 被授权的用户名称。

- 激活方式:激活方式分为序列号、激活文件及离线激活码,根据实际激活方 式体现。
- 到期时间:超过了截止时间,系统会提醒授权即将到期。

### **激活失败**

若激活文件已使用或已失效,则会弹出激活失败界面。

### **激活服务器设置**

如果当前激活服务器崩溃了,通过授权管理工具,单击 = 主菜单中的设置, 可以自定义新的激活服务器。

# **3.5 键盘交互**

您可以使用键盘在各个界面区域内切换,并选择对象,执行操作。

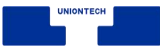

#### 表 3.4 键盘操作界面区域切换

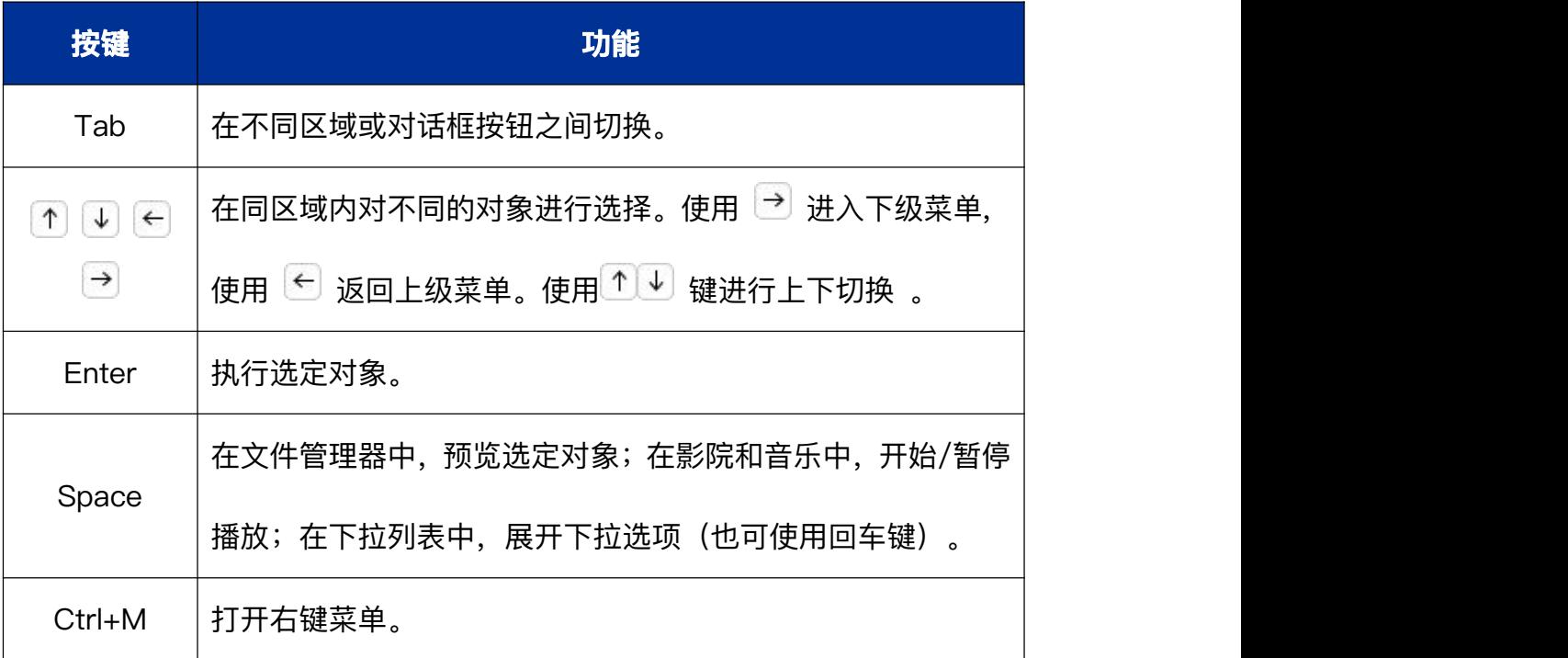

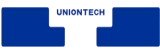

# **4 常用软件**

# **4.1 浏览器**

### **4.1.1 概述**

浏览器是一种用于检索并展示万维网信息资源的应用程序,可以用来显示万

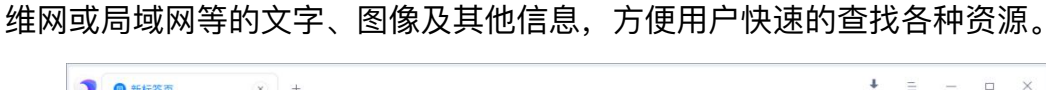

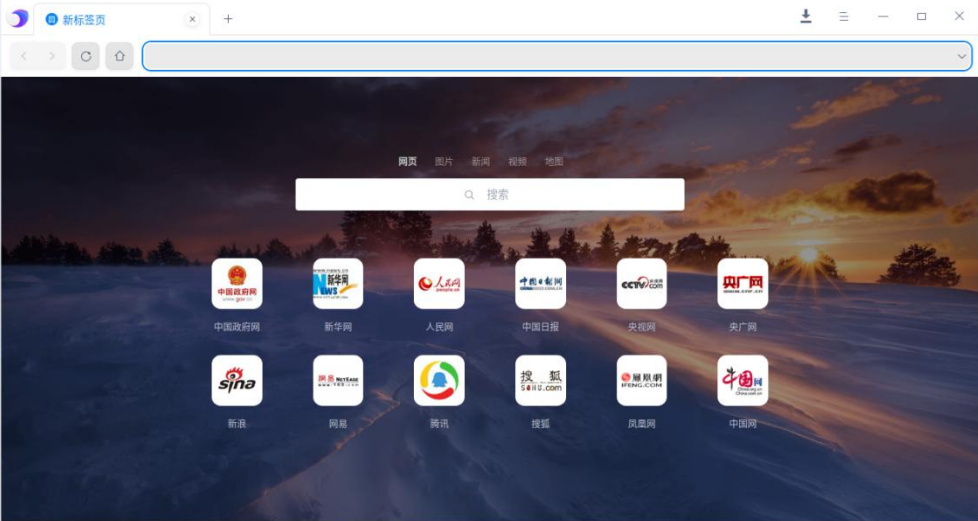

图 4.1 浏览器

# **4.1.2 使用入门**

通过以下方式运行或关闭浏览器,或者创建浏览器的快捷方式。

# **运行浏览器**

1 单击任务栏上的启动器 \*\*, 进入启动器界面。

2 上下滚动鼠标滚轮浏览或通过搜索, 找到浏览器 , 单击运行。

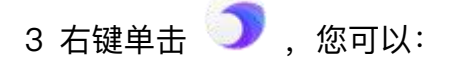

- 单击 发送到桌面, 在桌面创建快捷方式。
- 单击 发送到任务栏, 将应用程序固定到任务栏。
- 单击 开机自动启动, 将应用程序添加到开机启动项, 在电脑开机时自动运 行该应用。

■ 说明 : 浏览器默认固定在任务栏上。您也可以单击任务栏上的 ● 打开浏览器。

### **关闭浏览器**

- 在浏览器窗口, 单击  $\times$ , 退出浏览器。
- 在任务栏右键单击 → , 选择 **关闭所有** 来退出浏览器。

# **4.1.3 使用浏览器**

### **设置默认浏览器**

1 当打开浏览器时,如果弹出"浏览器不是您的默认浏览器"提示框。

#### 2 单击 **设为默认浏览器**。

● 窍门: 在控制中心中将浏览器设置为默认的网页程序, 具体操作请参阅【默认程序设置】 。

#### **标签页管理**

在浏览器窗口,不仅可以打开、查看多个标签页,还可以在它们之间进行切 换。

■ 在窗口中添加新标签页: 开启浏览器后, 您可以通过下列方法之一添加新标

签页。

 $^{+}$ ◆ 在浏览器窗口顶部,单击右侧最后一个标签页旁边的 或右键单击

选择 **打开新的标签页(T)**。

- ◆ 在浏览器窗口, 单击 = > **打开新的标签页**。
- ◆ 按下键盘上的组合键 **Ctrl** + **T**。
- 在新窗口中打开新标签页: 开启浏览器后, 打开新的窗口, 会同时打开新标 签页。您可以通过下列方法之一打开新标签页。
	- ◆ 单击标签页并将其拖拽出浏览器窗口,创建一个新的窗口。
	- ◆ 在浏览器窗口, 单击 ミ > **打开新的窗口**。
	- ◆ 按下键盘上的组合键 Ctrl + N,打开新的窗口。
- 在新标签页中打开文件: 开启浏览器后, 您可以通过下列方法之一在新的标 签页中打开文件。
	- ◆ 从计算机的桌面上或文件夹中,将相应文件拖拽到浏览器标签页中。如果 可以打开该文件,光标将显示添加图标。
	- ◆ 先使用键盘快捷键 Ctrl + O, 再在计算机中浏览并选择想要打开的文件。
- 在新标签页中打开链接: 选择需要打开的链接, 按住 Ctrl 键的同时单击链 接,即可打开链接内容。
- 排列标签页: 要更改标签页的排列顺序, 请沿浏览器窗口顶部拖拽标签页。
	- ◆ 要将标签页固定在左侧,请右键单击相应标签页,然后选择 **固定标签页**。 已固定标签页的尺寸较小,并且只显示网站的图标。
- ◆ 要取消固定标签页,请右键单击相应标签页,然后选择 **取消固定标签页**。
- 关闭标签页: 选中对应的标签页, 您可以通过下列方法之一关闭标签页。
	- ◆ 单击 右上角 × 关闭标签页;
	- **◆ 右键单击相应的标签页,然后选择 关闭标签页;**
- 恢复标签页或窗口: 如果您无意中关闭了某个标签页或窗口, 右键单击标签 栏,选择 **重新打开关闭的标签页(E)** 。
- 强行关闭页面或应用: 如果标签页、窗口或扩展程序无法正常运行, 您可以 在任务栏中右键单击<br>**1.** 选择 **强制退出** 将其强行关闭。

### **修改搜索引擎**

开启浏览器后,您可以通过下列方法之一进入搜索引擎修改界面。

■ 将光标放在地址栏,单击右键, 选择 修改搜索引擎(E), 在左侧选择 搜索引

#### **擎**。

■ 单击 = > 设置, 在左侧选择 搜索引擎。

■ 单击 **地址栏中使用的搜索引擎** 旁边的下拉框,选择一个新的默认搜索引擎。 说明:如果您的默认搜索引擎突然发生变化,则表明您的系统可能已遭到恶意软件的攻击。

### **在浏览器上搜索网络信息**

您可以使用浏览器在互联网上、书签列表和浏览记录中快速找到所需信息。 1 在浏览器窗口,顶部地址栏中,输入需要搜索的信息,并在键盘上按下 **Enter** 键。

- 2 您可以选择 **网页**、**图片**、**新闻**、**视频** 或 **地图** 进行查找。
- 在网页中搜索: 您可以在计算机上的网页中查找特定字词或短语。
	- 1 在浏览器窗口,打开一个网页。
	- 2 在键盘上按下 Ctrl +F, 在窗口的右上角出现的栏中输入搜索字词。
	- 3 按 **Enter** 键搜索网页。
	- 4 系统会以黄色突出显示匹配内容。您可以使用滚动条上的黄色标记查看所 有匹配内容在网页中的位置。
- 搜索字词或图片: 您可以在网页上查找特定字词、短语或图片的更多相关信 息。
	- 1 在浏览器窗口,打开一个网页。
	- 2 突出显示某个字词、短语或图片。
	- 3 在计算机上右键单击它。
	- 4 单击相应选项, 即可使用您的默认搜索引擎开始搜索。

### **下载管理**

可以将浏览器中的文件/图片下载保存到计算机或存储设备上。

■ 下载文件

- 1 打开浏览器, 选择需要下载的网页。
- 2 保存相应文件:
	- ◆ 大多数文件:单击下载链接。或者,右键单击相应文件并选择 **目标另 存为**。
- ◆ 图片:右键单击相应图片并选择 **图片另存为**。
- ◆ 视频: 将光标指向相应视频。单击 ▲ 下载。如果您无法执行此操作, 则表明该视频的所有者或托管网站已禁止下载。
- ◆ PDF 文件:右键单击文件,然后选择 **链接另存为**。
- ◆ 网页:右键单击网页,然后选择 **网页另存为**。
- 3 如果系统提示,请选择用于保存该文件的位置,然后单击 **保存**。可执行 文件(.exe、.dll、.bat):如果您信任相应文件,请单击 **保存并确认**。如 果您对下载文件的内容不信任,请单击 **取消**。
- 4 下载完毕后, 您将在浏览器窗口的底部看见该文件。单击文件名即可打开 这个文件。要在计算机上查找文件,请单击文件名旁边的向下箭头 > 在 文件夹中显示,或单击"更多"图标 > 在 Finder 中显示。您下载的文件 也会列在"下载内容"页面中。
- 5 通过如下操作设置自动下载项。
	- (1)在浏览器窗口,单击 > **设置** 。
	- (2)在"隐私和安全"区域,单击"网站设置"旁边的更多图标 >,进入"内 容设置"窗口。
	- (3)单击 **管理例外情况...**。
- 暂停或取消下载
	- 1 在屏幕底部,找到要暂停或取消下载的文件。
	- 2 在屏幕底部相应文件名旁单击向下箭头或"更多"图标。

#### 3 单击 **暂停**、**继续** 或 **取消**。

- 下载文件存放路径设置: 您可以在计算机上选择用于默认保存下载内容的位 置,也可以在每次下载时选择特定的目标位置。
	- 1 在浏览器窗口,单击 = > **设置**。
	- 2 选择下载设置,单击 **更改**... ,可以设置下载文件的默认存放路径。 ● 窍门: 若您要在每次下载时选择具体的位置, 请选中"下载前询问每个文件的保存位置"复选框。
- 查看下载记录: 在浏览器窗口, 单击 ▲, 可以查看过往的下载记录、查询 下载文件。
	- ◆ 要打开文件,请单击相应的文件名。系统会根据文件类型使用计算机默认 的应用打开该文件。
	- ◆ 要从历史记录中移除某项下载内容,请单击文件右侧的"移除"图标  $\,$   $\,$   $\,$   $\,$ 系统会将该文件会从 浏览器的"下载内容"页面中移除,但不会将其从计 算机上移除。

### **历史记录管理**

- 查看历史记录: 历史记录包含了浏览器使用期间内所访问的网站地址与具体 时间。
	- 1 在浏览器窗口, 单击 **= > 历史记录**。
	- 2 进入历史记录页面,单击 **按浏览时间排序** 或 **按站点排序** 查看历史记 录。
- 手动清除浏览器缓存
	- 1 在浏览器窗口,单击 E > **历史记录**。
- ◆ 清除这段时间的数据,时间有:过去一小时、最近一天、最近一周、最 近四周、全部
- ◆ 清除浏览记录
- ◆ 清除新标签页快速访问记录
- ◆ 清除下载记录
- ◆ 清空缓存
- ◆ 删除 Cookie 和其他网站数据
- ◆ 清除已保存的自动填充表单数据
- ◆ 清除地址栏下列列表
- ◆ 退出浏览器时自动清除选中项
	- (1)如果勾选 **退出浏览器时自动清除选中项**,将弹出 **清除上网痕迹** 窗口,单击 **立即清除**。
	- (2)单击 **清除**。

窍门:还可以单击 <sup>&</sup>gt; **更多工具** <sup>&</sup>gt; **清除浏览数据**。

### **主页和启动页设置**

您可以对浏览器进行自定义,使其在打开主页或启动页时显示任意网页。这 两个网页并不相同,除非您将二者设置为相同的网页。启动页是在计算机上首次

∩ 启动浏览器后看到的网页。主页是单击"主页"图标 —— 后进入的网页。如果 您的启动页、主页或搜索引擎突然发生变动,则您的计算机上可能存在垃圾软件。

了解如何找到和移除您计算机中的恶意软件,并恢复您的浏览器设置。

- 设置启动页
	- 1 在浏览器窗口,单击 > **设置** > **启动时**。
	- 2 在右侧"启动时"区域, 您可以:
		- ◆ 打开主页:指示浏览器打开一个新的标签页。 ■■说明: 默认情况下, 打开新标签页, 新标签页上会显示浏览器的徽标、搜索栏, 以及您最 常访问的网站的缩略图。但您也可以为新标签页选择一个有趣的主题背景。
		- ◆ 从上次停下的地方继续:指示浏览器重新打开退出浏览器时正在浏览的 网页。 系统会保存 Cookie 和数据, 因此您当时登陆的任何网站 (例如 baidu)都会再次打开。如果不想自动登陆到这些网页,请执行以下操 作。
			- (1)打开浏览器,单击 > **设置** > **隐私和安全**。
			- (2)在"隐私和安全"区域,单击网站设置旁边的更多图标 >,进入 **内 容设置** 窗口。
			- (3)在"Cookie"区域,选择 **仅将本地数据保留到您退出浏览器为止**。
		- ◆ 打开特定网页或一组网页: 指示浏览器打开任意网页。
		- ◆ 在打开特定网页或一组网页下方的文本框中添加、修改或删除网址。
	- ⇧ 3 如果在"显示"区域,勾选 **显示"主页"按钮**, "主页"按钮 —— 便会显示 在地址栏的左侧。
- 与您的启动页或主页相关的问题
	- ◆ 如果您使用的是计算机,并且发现主页或启动页并不是您自己设置的网

页,那么您的计算机上可能存在恶意软件。

◆ 如果使用的是单位或学校的浏览器,网络管理员可能会为您选择启动页或 主页。如果是这样,那么您无法进行更改。如需获取更多帮助,请咨询您 的管理员。

#### **收藏夹管理**

■ 添加书签

- 1 打开浏览器, 进入需要再次访问的网站。
- 2 在地址栏右侧,单击收藏书签图标 <sup>☆</sup> 。
- 3 弹出添加收藏窗口, 设置书签名称或新建文件夹并将书签放入文件夹, 单

#### 击 **添加**。

■ 查找书签

- 1 在浏览器窗口,单击 E > **管理收藏夹** 。
- 2 在收藏管理器顶部的搜索框中,查找书签。

■ 修改书签

- 1 在浏览器窗口, 单击 = > **管理收藏夹** 。
- 2 在收藏管理器页面,选择一个书签,在书签所在行单击 ↗ 或右键选择 **修 改**, 即可修改书签。

■ 删除书签

- 1 在浏览器窗口, 单击 = > **管理收藏夹** 。
- 2 在收藏管理器页面, 选择一个书签, 在书签所在行单击 × 或右键选择

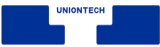

**删除** , 即可删除书签。

■■说明: 如果需要修改或删除已经收藏的书签, 您还可以在浏览器的窗口某个网页单击星形图标,

并在弹出的窗口中单击 **修改** 或 **删除**。

■ 排列书签

1 在浏览器窗口,单击 > **管理收藏夹** 。

2 在收藏管理器页面, 您可以向上或向下拖动书签, 或将书签拖到左侧的文 件夹中。您也可复制并粘贴书签,使其按照您预期的顺序排列。

### **在浏览器中翻译网页**

当您浏览的网页使用的是您看不懂的语言时,使用翻译功能协助理解网页内 容。

- 1 在浏览器窗口,转到以其他语言显示的网页。
- 2 右键单击弹出快捷菜单,如选择 **翻译中文 (简体) (T)**。
- 3 如果无法正常翻译,请尝试刷新该网页。如果仍然无法正常翻译,请右键单 击该页面中的任意位置,然后单击 **翻译[相应语言]**。

### **通过浏览器进行打印**

使用计算机或移动设备通过浏览器进行打印。

- 通过标准打印机进行打印
	- 1 在浏览器窗口,选择需要打印的内容(网页、图片或文件)。
	- 2 右键单击弹出快捷菜单, 选择 打印。
	- 3 在浏览器左侧显示打印窗口,选择目标打印机,然后更改打印所需的设置。

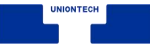

4 准备就绪后,单击 **打印**。

### **查看源代码**

开启浏览器后,您可以通过下列方法之一查看网页源代码:

#### ■ 单击 > **更多工具** > **查看源代码**。

■ 右键单击弹出快捷菜单, 在其中选择 **查看源代码**。

#### **审查元素**

审查元素可以查看当前网页的 css、Javascript 和 html 内容并且可以进行 修改。在浏览器窗口,右键单击弹出快捷菜单,选择 **审查元素(N)**。 注意:请勿用于非法途径。

### **启动开发者工具**

当需要设计 UI 或调试网站时,可以启用开发者工具。

■ 在浏览器窗口, 单击 **= > 更多工具 > 开发人员工具(D)** 调出开发者工具。 ■ 按下键盘上的 F12。

# **4.1.4 隐私和安全设置**

#### **Cookie 管理**

通过浏览器可以对 Cookie 进行设置,删除现有 Cookie、允许/阻止所有 Cookie,以及对某些网站进行偏好设置。

**由您访问的网站创建**:相应网站会显示在地址栏中。

**由其他网站创建**: 这些网站拥有您访问的网页上显示的某些内容(如广告或图 片)。

- 删除 Cookie: 如果删除 Cookie, 即会退出相应网站, 已保存的偏好设置可 能也会随之删除。
	- 1 在浏览器窗口, 单击 **= > 设置** 。
	- 2 在"隐私和安全"区域,单击"网站设置"旁边的更多图标 >,进入"内容设 置"窗口。
	- 3 在 **Cookie** 下方,单击 **所有 Cookie 和网站数据...**,弹出"Cookie 和网站 数据"窗口。
		- ◆ 删除特定 Cookie 和网站数据:搜索 Cookie 和网站数据的名称,在该 网站的网址右侧单击  $\times$  。
		- ◆ 删除所有的 Cookie 和网站数据: 单击 全部删除。
	- 4 您还可以删除某个时间段内的 Cookie 和网站数据。
		- (1)在浏览器窗口,单击 > **更多工具** > **清除浏览数据**。
		- (2)在"清除历史记录"窗口,单击"清除这段时间的数据"旁边的下拉菜单,

选择一个时间段,如 **过去一小时**或**过去一天**。

(3)勾选 **删除 Cookie 和其他网站数据**,并取消选中所有其他项。

- (4)单击 **清除**。
- 更改 Cookie 设置
	- 1 在浏览器窗口,单击 > **设置** 。
	- 2 在"隐私和安全"区域,单击"网站设置"旁边的更多图标 >,进入"内容设 置"窗口。
	- 3 在 Cookie 下方, 您可以选择以下某项设置:
		- ◆ 允**许设置本地数据(推荐)**: 默认设置。
		- **◆ 仅将本地数据保留到您退出浏览器为止**:在使用浏览器期间保存浏览器 访问活动信息,但在退出浏览器后自动删除相应 Cookie。
		- ◆ 阻止网站设置任何数据: 阻止网站保存 Cookie, 如果不允许网站保存 Cookie,您将无法浏览大部分需要登陆的网站。
		- ◆ 阻止第三方 Cookie 和网站数据: 允许来自所访问网站的 Cookie, 但 阳止来自其他网站(这些网站拥有相应网页上显示的广告或图片)的 Cookie。
		- **◆ 阻止其他网站读取我的上网记录, 保护隐私**: 系统将会阻止来自其他网 站的所有 Cookie 和网站数据, 即使相应网站在您的例外情况列表中 被设为"允许"也是如此。
	- 4 如果需要例外设置,可单击 **管理例外情况...**。输入对应网站地址,可选择 **允许**、**退出时清除**、**禁止**选项,并以此设置为准。

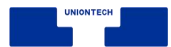

### **已保存的密码管理**

如果您在某个网站上输入新密码,浏览器会询问您是否要保存此密码。如需 保存,请单击**保存**。

- 使用已保存的密码登陆:如果您在之前访问某个网站时保存了该网站的密码, 则浏览器可以帮助您登陆。
	- 1 在计算机上,转到您曾访问过的某个网站。
	- 2 转到该网站的登陆表单。
		- ◆ 如果您为该网站保存了一组用户名和密码: 浏览器会自动填写登陆表 单。
		- ◆ 如果您保存了多组用户名和密码: 请选择用户名字段, 然后选择您要使 用的登陆信息。
- 删除已保存的密码
	- 1 在浏览器窗口, 单击 **ミ > 设置** 。
	- 2 在"自动填充"区域, 勾选 **密码**, 并单击"密码"旁边的更多图标 >, 进入 **密 码** 详情窗口。
	- 3 可查看已保存密码的网站及删除密码。
	- 4 要清除所有已保存的密码, 请参阅【清除浏览数据】, 然后选择"管理已 保存的密码"。
- 启用或停用保存密码的功能: 默认情况下, 浏览器会询问您是否要保存密码。 您可以随时启用或停用此功能。

1 在浏览器窗口,单击 > **设置** 。

2 在"自动填充"区域,勾选或取消勾选 **密码**, 以开启或关闭提示保存密码。

### **分享位置信息**

如果允许网站知道您所在的位置,您将可以从这些网站获取更实用的信息。 例如,通过分享您的位置信息,您可以更快速地找到附近的餐厅。

■ 允许网站知道您所在的位置

默认情况下,浏览器会在网站尝试获取您的位置信息时询问您。要允许相应 网站知道您所在的位置,请选择**允许**。在分享您的位置信息之前,请先查看 相应网站的隐私权政策。

如果您在手机上使用 baidu 作为默认搜索引擎,那么在默认情况下,它会根 据您的位置信息搜索您在 baidu 中输入的内容。

■ 更改默认的位置信息设置

- 1 在浏览器窗口,单击 = > **设置** 。
- 2 在"自动填充"区域, 勾选 **地址和其他信息**, 并单击"地址和其他信息"旁 边的更多图标 >,进入 **自动填充设置** 窗口。

3 单击 **添加新地址...**。

■ 浏览器如何分享您的位置信息

如果您允许浏览器将您的位置信息分享给某个网站,浏览器会向 baidu 位置 信息服务发送信息,以便了解您的大致位置。随后,浏览器会将您的位置信 息分享给该网站。

您可以在浏览器中针对某些网站使用摄像头和麦克风。

- 1 打开浏览器,转到要使用麦克风和摄像头的网站。
- 2 看到系统提示时,选择 **允许** 或 **屏蔽**。

**允许的网站**:当您浏览网站时,网站就可以开始录制。如果您使用的是其他浏 览器标签页或其他应用,则网站无法开始录制。

**已屏蔽的网站**:某些网站在遭到屏蔽后将无法正常运行。例如,您将无法参加 视频会议。

- 更改网站的摄像头和麦克风权限
	- 1 在浏览器窗口,单击 > **设置** 。
	- 2 在"隐私和安全"区域,单击"网站设置"旁边的更多图标 >,进入"内容设 置"窗口。
	- 3 在"麦克风"区域, 您可以:
		- ◆ 当网站要求使用您的麦克风时询问您(推荐)
		- ◆ 不允许网站使用您的麦克风
	- 4 在"摄像头"区域,您可以:
		- ◆ 当网站要求使用您的摄像头时询问您(推荐)
		- ◆ 不允许网站使用您的摄像头
- 解决麦克风的问题: 如果麦克风不能正常工作, 请尝试以下步骤。
	- 1 检查麦克风是否处于静音:如果您使用了耳机,请确保耳机线上的静音开

关处于关闭状态。另外,请确保您在网站(如 baidu)上没有处于静音状 态。

- 2 检查系统设置是否正常:请确保您的麦克风是默认录音设备,而且录音电 平正确无误。
- 3 联系制造商: 如果您仍然遇到问题, 请联系麦克风的制造商。

### **更改网站权限**

您可以控制网站向您显示的内容,以及在您浏览网页时网站可使用的信息。 ■ 更改所有网站的设置

- 1 在浏览器窗口,单击 > **设置** 。
- 2 在"隐私和安全"区域,单击"网站设置"旁边的更多图标 >,进入"内容设 置"窗口。
- 3 选择需要更新的权限, 您可以更改:
	- ◆ Cookie: Cookie 是您访问过的网站所创建的文件。Cookie 通过保存 浏览信息来让您获得更轻松的在线体验。详情请参阅【Cookie 管理】。
	- ◆ 图片: 默认情况下, 系统允许显示图片。
	- ◆ **JavaScript**: JavaScript 有助于提高网站的交互性。
	- ◆ **自动下载项**: 如果要从某个网站下载多个文件, 请选择是否要自动下载 这些文件。
	- ◆ **位置**:默认情况下,浏览器会询问您是否允许某个网站查看您的确切位 置信息。详情请参阅【分享位置信息】。
- ◆ **麦克风**:某些网站可能会请求使用您的摄像头和麦克风。详情请参阅【使 用摄像头和麦克风】。
- ◆ **摄像头**:某些网站可能会请求使用您的摄像头和麦克风。详情请参阅【使 用摄像头和麦克风】。
- ◆ 管理例外情况...: 每个设置项都有管理例外情况设置功能, 如果有网站 权限需要例外设置,可以进行设置。

# **4.2 文本编辑器**

### **4.2.1 概述**

文本编辑器是一个简单的文本编辑工具。您可以用它书写简单的文本文档,

也可以使用它的高级特性,让它成为一个代码编辑工具,支持代码语法高亮。

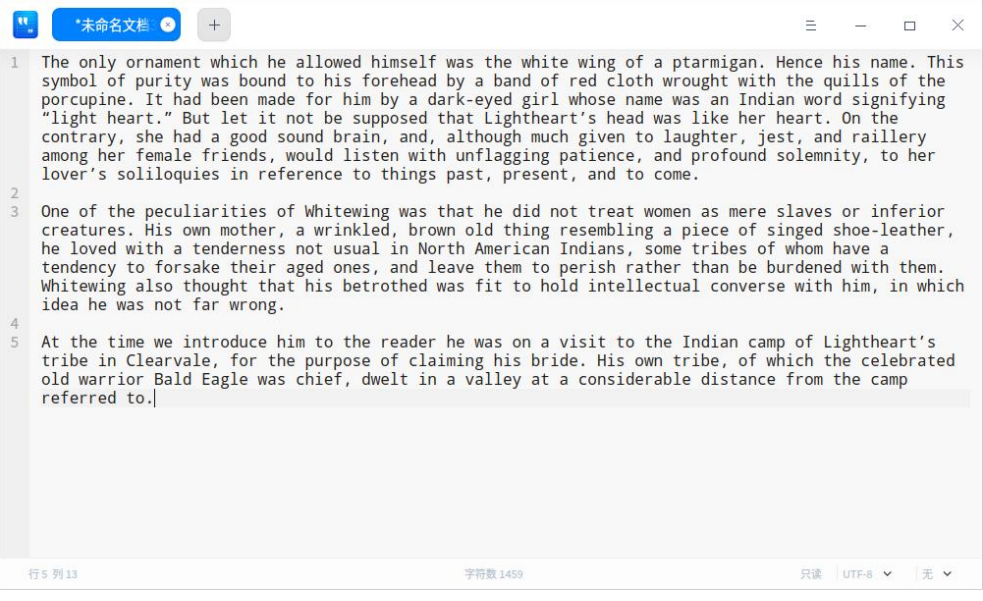

图 4.2 文本编辑器

# **4.2.2 使用入门**

### **运行文本编辑器**

单击桌面底部的 \*\* ,进入启动器界面。搜索或浏览找到文本编辑器 w - 99 ,单击打开。在启动器中,右键单击文本编辑器图标,您可以:

- 单击 发送到桌面, 在桌面创建快捷方式。
- 单击 发送到任务栏, 将应用程序固定到任务栏。
- 单击 开机自动启动, 将应用程序添加到开机启动项, 在电脑开机时自动运行 该应用。

### **退出文本编辑器**

- 在文本编辑器界面, 单击 <sup>×</sup> , 退出文本编辑器。
- 在文本编辑器界面, 单击主菜单 ミ > **退出** 来退出文本编辑器。
- 在任务栏右键单击 ,选择 **关闭所有** 来退出文本编辑器。

### **查看快捷键**

在文本编辑器界面上,按下键盘上的 **Ctrl+ Shift+?** 组合键来查看快捷键。 您也可以在设置界面查看快捷键。熟练地使用快捷键,将大大提升您的操作效率。

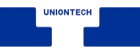

| 窗口        |                    | 右移一个词    | Ctrl+Right        | 向右删除一个词   | Alt+Shift+M    |
|-----------|--------------------|----------|-------------------|-----------|----------------|
| 新标签页      | $Ctrl+T$           | 左移一个词    | Ctrl+Left         | 向右匹配      | $Alt + P$      |
| 新窗口       | $Ctrl + N$         | 下一行      | Down              | 向左匹配      | Alt+N          |
| 保存        | $Ctrl + S$         | 上一行      | Up                | 全选        | Ctrl+A         |
| 另存为       | Ctrl+Shift+S       | 换行       | Return            | 复制        | $Ctrl + C$     |
| 下一个标签页    | Ctrl+Tab           | 向上插入一行   | Ctrl+Return       | 剪切        | $Ctrl+X$       |
| 上一个标签页    | Ctrl+Shift+Backtab | 向下插入一行   | Ctrl+Shift+Return | 粘贴        | $Ctrl + V$     |
| 关闭标签页     | $Ctrl+W$           | 复制并粘贴当前行 | Ctrl+Shift+D      | 调换字符      | $Alt+T$        |
| 关闭其他标签页   | Ctrl+Shift+W       | 删除到行尾    | $Ctrl+K$          | 标记        | Alt+H          |
| 恢复标签页     | Ctrl+Shift+T       | 删除当前行    | Ctrl+Shift+K      | 取消标记      | Alt+Shift+H    |
| 打开文件      | $Ctrl + O$         | 上移一行     | Ctrl+Shift+Up     | 复制行       | Super+C        |
| 放大字号      | $Ctrl + '='$       | 下移一行     | Ctrl+Shift+Down   | 剪切行       | Super+X        |
| 缩小字号      | $Ctrl + '-'$       | 向上滚动一行   | Super+Shift+Up    | 合并行       | $Ctrl + J$     |
| 还原字号      | $Ctrl + 0$         | 向下滚动一行   | Super+Shift+Down  | 切换到只读模式   | Super+Alt+L    |
| 切换全屏      | F11                | 向上滚动一页   | PgUp              | 添加注释      | Alt+A          |
| 查找        | $Ctrl + F$         | 向下滚动一页   | PgDown            | 取消注释      | $Alt+Z$        |
| 替换        | $CtrI + H$         | 移动到行尾    | End               | 撤销        | $Ctrl + Z$     |
| 跳到行       | $Ctrl + G$         | 移动到行头    | Home              | 重做        | $Ctrl+Y$       |
| 保存光标位置    | Ctrl+Shift+>       | 移动到文本结尾  | $Ctrl + End$      | 切换书签      | $Ctrl + F2$    |
| 跳转到保存光标位置 | Ctrl+Shift+<       | 移动到文本开头  | Ctrl+Home         | 移动到上一个书签  | F <sub>2</sub> |
| 退出        | Esc                | 移动到行缩进   | Ctrl+M            | 移动到下一个书签  | Shift+F2       |
| 打印        | $Ctrl + P$         | 转换为大写    | Alt+U             | 添加/取消颜色标记 | $Ctrl + F6$    |
|           |                    | 转换为小写    | Alt+L             |           |                |
| 编辑        |                    | 首字母大写    | Alt+C             | 设置        |                |
| 增加缩进      | Tab                | 向左删除一个词  | Alt+Shift+N       | 帮助        | F1             |
| 减少缩进      | Shift+Backtab      |          |                   | 显示快捷键     | Ctrl+Shift+?   |
| 右移一个字符    | Right              |          |                   |           |                |
| 左移一个字符    | Left               |          |                   |           |                |
|           |                    |          |                   |           |                |

图 4.3 文本编辑器快捷键

# **4.2.3 基本操作**

# **新建文件**

单击标题栏上的 +,按下组合键 Ctrl+N,或者选择主菜单中的 新窗口 **新标签页**,都可以新建空白文档。

# **打开文件**

您可采用以下方式打开文本文件,选中的文件将会在新标签页打开:

- 直接拖动文件到文本编辑器界面或其图标上。
- 右键文件, 选择用文本编辑器打开。选择文本编辑器为默认打开程序后, 可 直接双击打开。
- 在文本编辑器界面, 单击ミ > **打开文件**, 选择文件。

■ 在文本编辑器界面, 使用 Ctrl+O 组合键, 选择文件打开。 高门:您可以一次打开多个文件。

### **保存文件**

- 使用 **Ctrl+ S** 组合键保存当前文件。
- 单击ミ > **保存**, 保存文件。
- 您还可以使用 **Ctrl+Shift+S** 另存文件。

### **关闭文件**

- 使用 Ctrl+W 组合键关闭当前文件。
- 移动光标到文件标题上,单击标题栏上的 **x** 按钮或者单击鼠标中键,关闭当 前文件。
- 右键单击文件标题,选择 **关闭标签页** 或者 **关闭其他标签页**。
- 右键单击文件标题, 选择 更多关闭方式:
	- ◆ 选择 关闭左侧所有标签页, 关闭当前标签页左侧所有的文件。
	- ◆ 选择 关闭右侧所有标签页, 关闭当前标签页右侧所有的文件。
	- ◆ 选择 关闭未修改的标签页, 关闭所有未修改的文件。

说明:如果您的文件中发生了变化而没有保存,文本编辑器会在关闭前提示您保存更改。

# **打印文档**

在文本编辑器中使用打印,需要您连接并配置好打印机。

- 1 单击 = > 打印, 也可以使用组合键 Ctrl+P 打开打印预览。
- 2 在打印预览界面,您可以预览并设置打印页面。
- 3 在打印预览界面,单击最右边的打印机图标,在弹出的窗口中选择打印机,

并设置相关参数。

4 单击 **打印** 即可将文件发送到打印机打印。

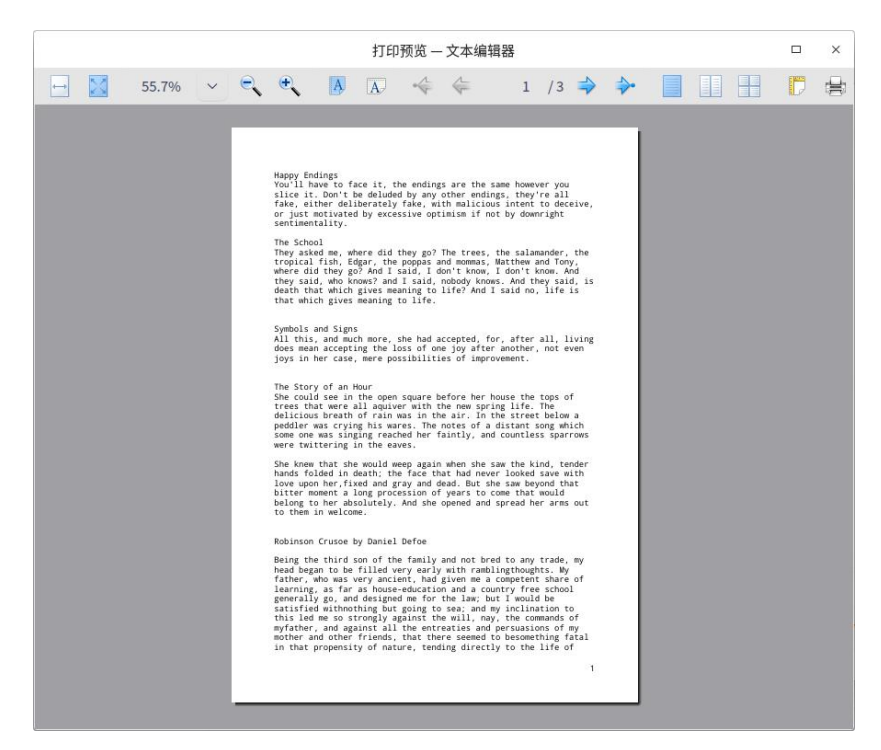

图 4.4 文档打印

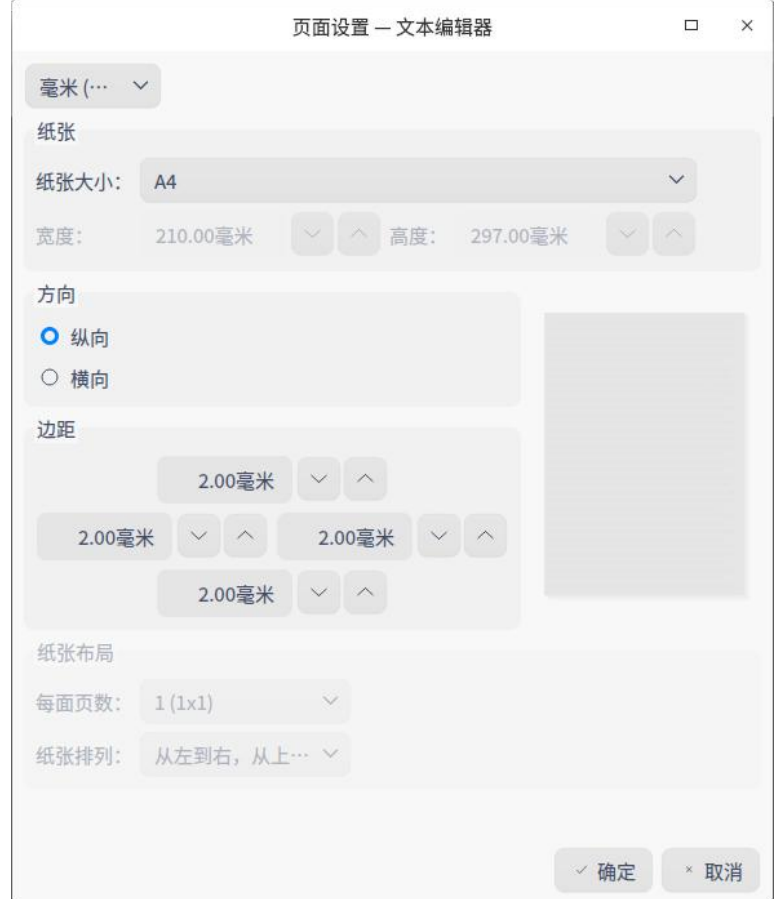

#### 图 4.5 打印设置

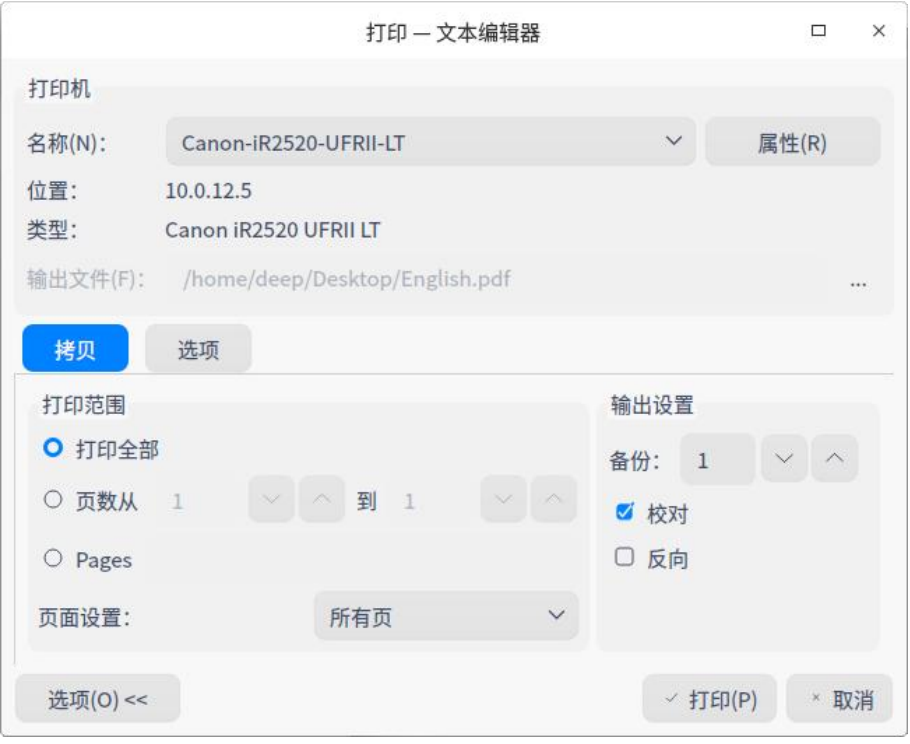

图 4.6 打印设置

### **管理标签页**

在文本编辑器中,可以拖动同一个窗口内的标签页重新排序,也可以移出标 签页创建一个新的窗口,或者从一个窗口移到另外一个窗口中。

| 功能              | 快捷键                  |
|-----------------|----------------------|
| 新标签页            | $Ctrl + T$           |
| 下一个标签页          | $Ctrl + Tab$         |
| 上一个标签页          | $Ctrl + Shift + Tab$ |
| 关闭标签页           | $Ctrl + W$           |
| 关闭其他标签页         | $Ctrl + Shift + W$   |
| 恢复标签页(打开关闭的标签页) | $Ctrl + Shift + T$   |

表 4.1 标签页快捷键

# **编辑文本**

除使用方向键和鼠标单击移动光标,您还可以使用以下快捷键迅速移动光

标:

#### 表 4.2 移动光标快捷键

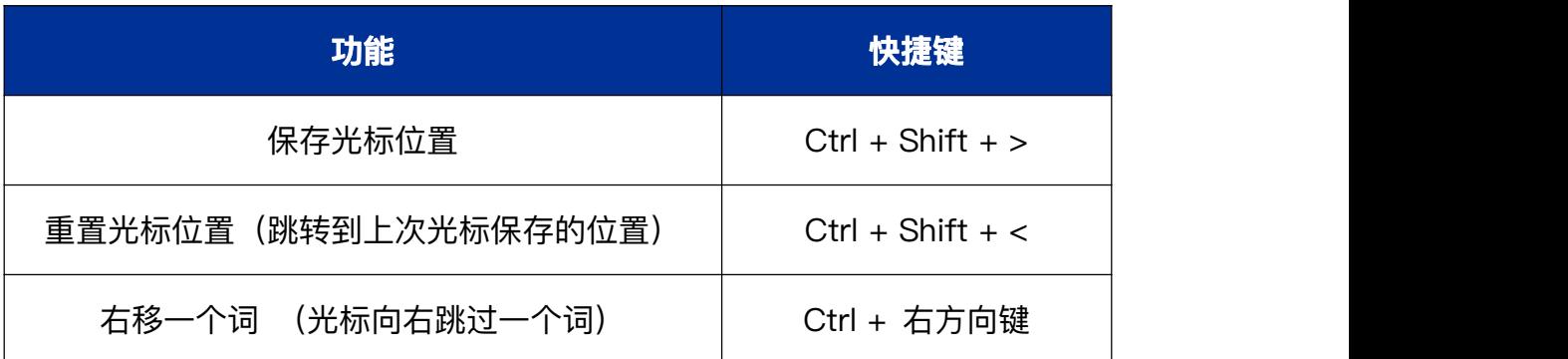

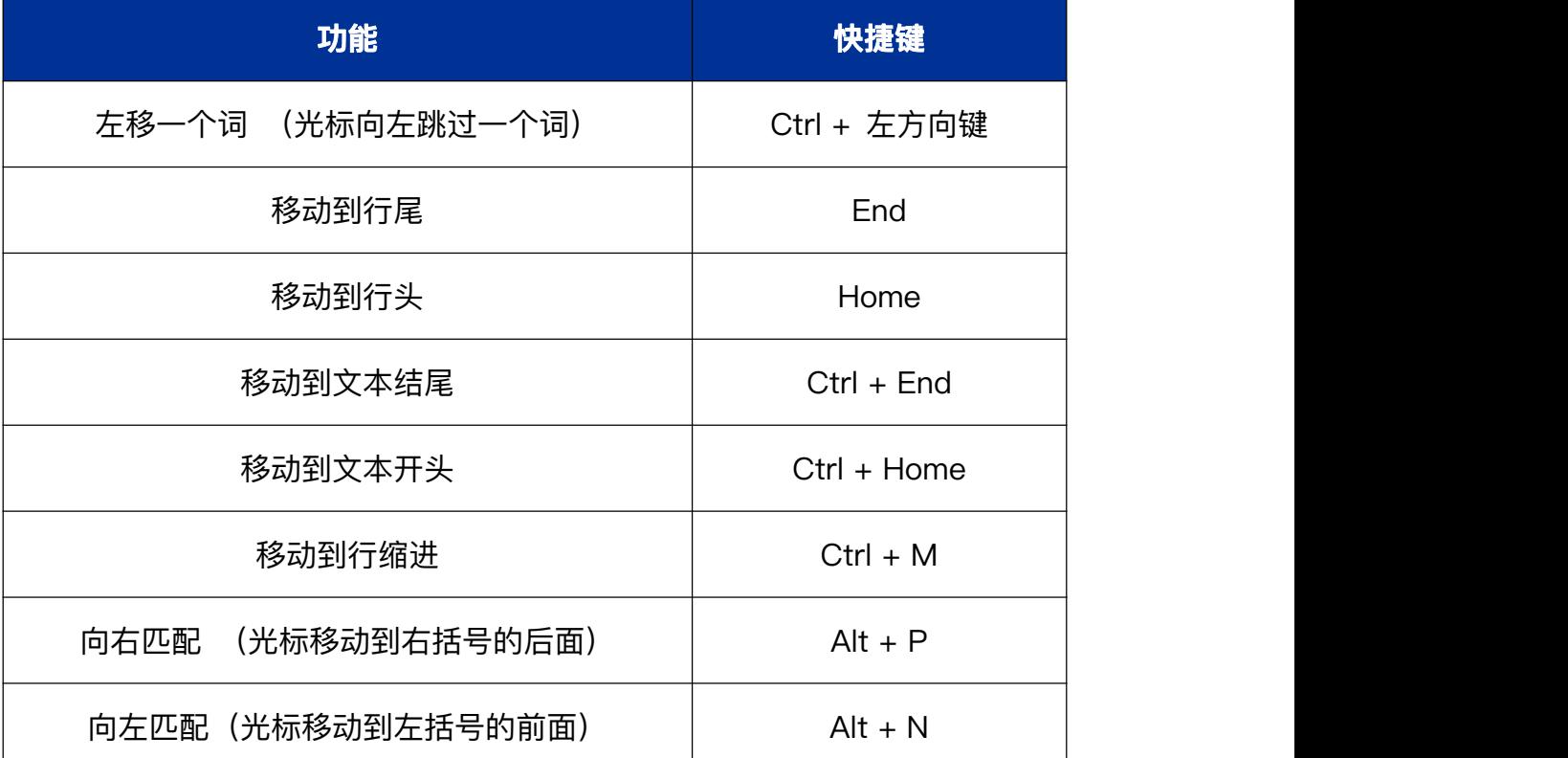

# **切换大小写**

此功能帮助您更改选中文本的大小写。您可以将选中文本全部改为小写字 母,大写字母,或者让首字母大写。

1 选中待更改的文本内容。

2 单击右键,选择 **切换大小写**。

3 选择 **大写**/**小写**/**首字母大写** 选项。文本格式的更改会立即生效。

4 您也可以使用快捷键 **Alt + U/ L/ C** 迅速切换大小写。

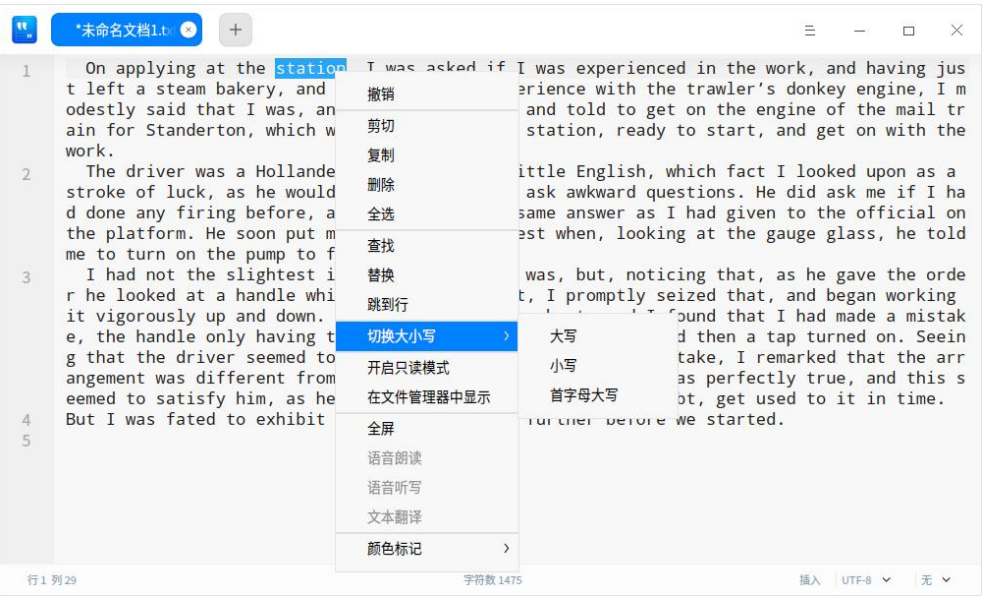

图 4.7 切换大小写

# **高亮文本**

文本编辑器支持高亮不同类型的文本。单击底部状态栏最右侧的三角符号,

选择某种文本类型。若文本中有相应内容则会自动高亮。

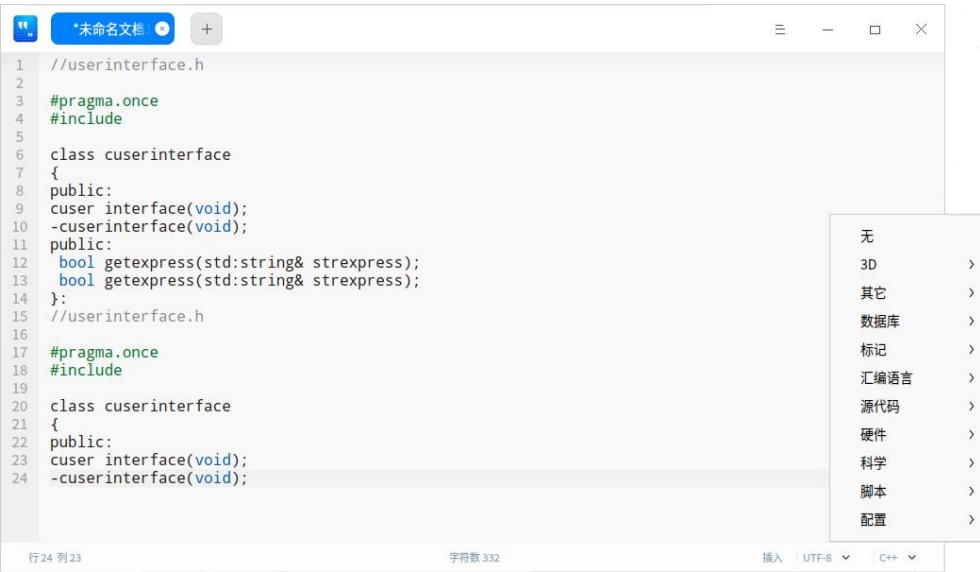

#### 图 4.8 高亮显示文本

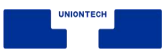

### **删除文本**

除了向左或向右逐个删除字符外,您还可以使用以下快捷键迅速删除字符:

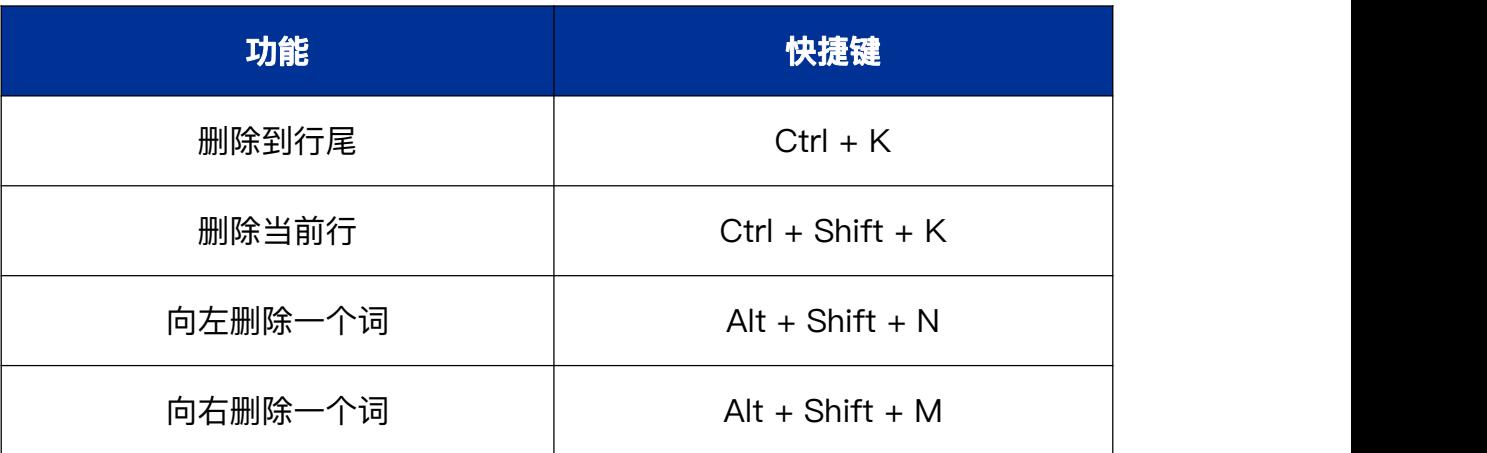

#### 表 4.3 删除文本快捷键

### **撤销操作**

如果在文本编辑时发生误操作, 您可以使用组合键 **Ctrl+Z** 取消这个操作, 或者在右键菜单中选择 **撤销**。

### **查找文本**

- 1 使用组合键 **Ctrl+F** 可以在下方打开查找窗口。
- 2 在查找窗口中输入您想要搜索的文本。
- 3 单击 下一个、上一个 逐个查找, 或使用 Enter 键查找下一个匹配项。
- 4 按下 **Esc** 键或单击关闭按钮,关闭查找窗口。
- 窍门:如果您使用鼠标选中一段文本,然后按 **Ctrl+F** 进行搜索,则这段文本会自动出现在查找窗口中。

### **替换文本**

- 1 使用组合键 **Ctrl+H** 可以在下方打开替换窗口。
- 2 在替换窗口中输入您想要替换的文本以及新文本。
- 3 单击 替换 逐个替换,单击 剩余替换、全部替换 一次性替换剩余的或所有 的匹配文本。单击 **跳过** 不替换当前匹配的文本。
- 4 按下 **Esc** 键或单击关闭按钮,关闭搜索窗口。

# **跳到行**

使用该功能可以迅速跳转到任一行。在右键菜单中选择 **跳到行** 或者使用 Ctrl+G, 输入行号即可跳转到相应行。

### **编辑行**

您可以使用以下快捷键迅速编辑行:

| 功能              | 快捷键                    |
|-----------------|------------------------|
| 向上插入一行(在上方插入一行) | $Ctrl + Enter$         |
| 向下插入一行(在下方插入一行) | $Ctrl + Shift + Enter$ |
| 复制并粘贴当前行        | $Ctrl + Shift + D$     |
| 上移一行(与上一行交换位置)  | $Ctrl + Shift + Up$    |
| 下移一行(与下一行交换位置)  | Ctrl + Shift + Down    |
| 向上滚动一行          | Super + Shift + $Up$   |

表 4.4 文件编辑快捷键

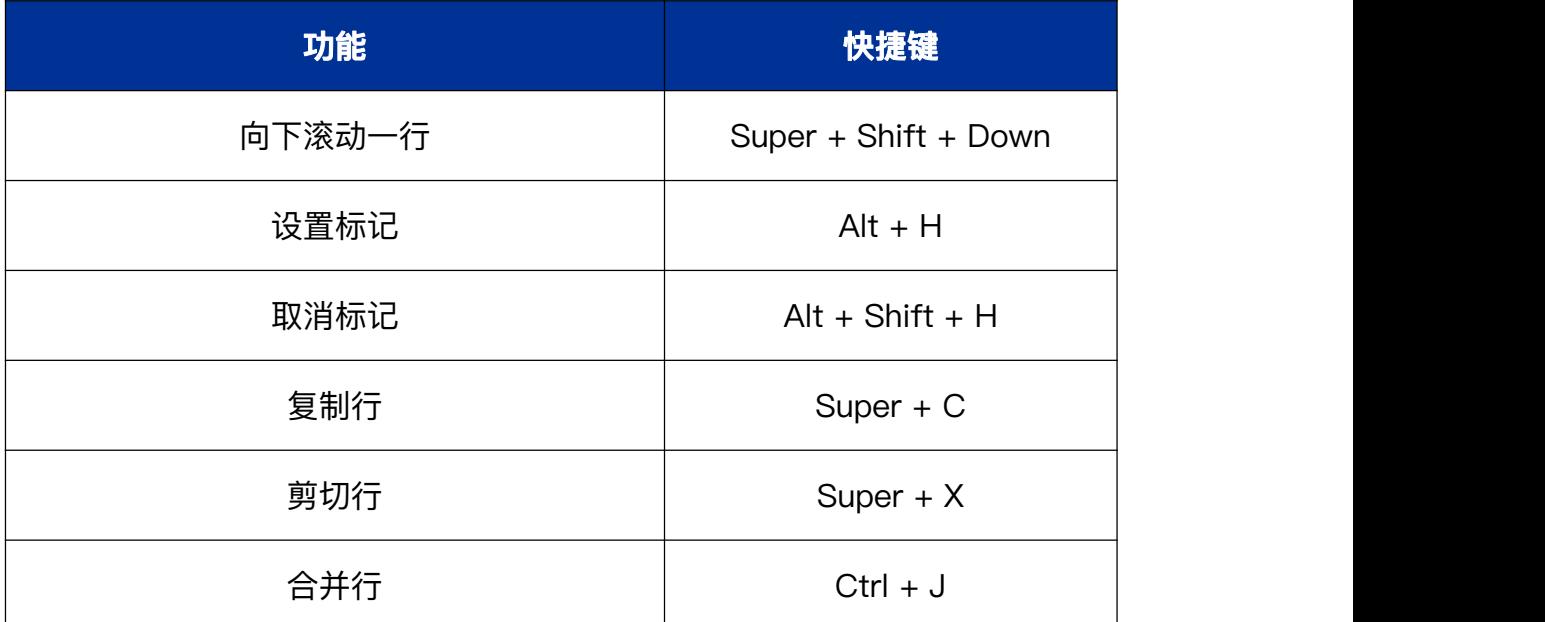

# **开启/关闭只读模式**

■ 使用文本编辑器打开文档, 单击右键, 选择 **开启只读模式**。

■ 在只读模式下, 单击右键, 选择 关闭只读模式。

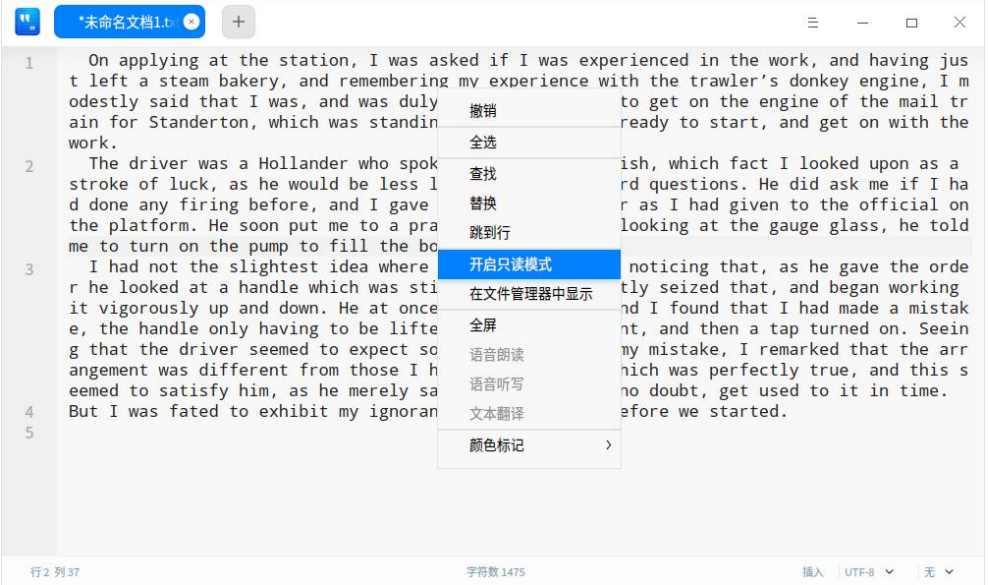

#### 图 4.9 开启只读模式

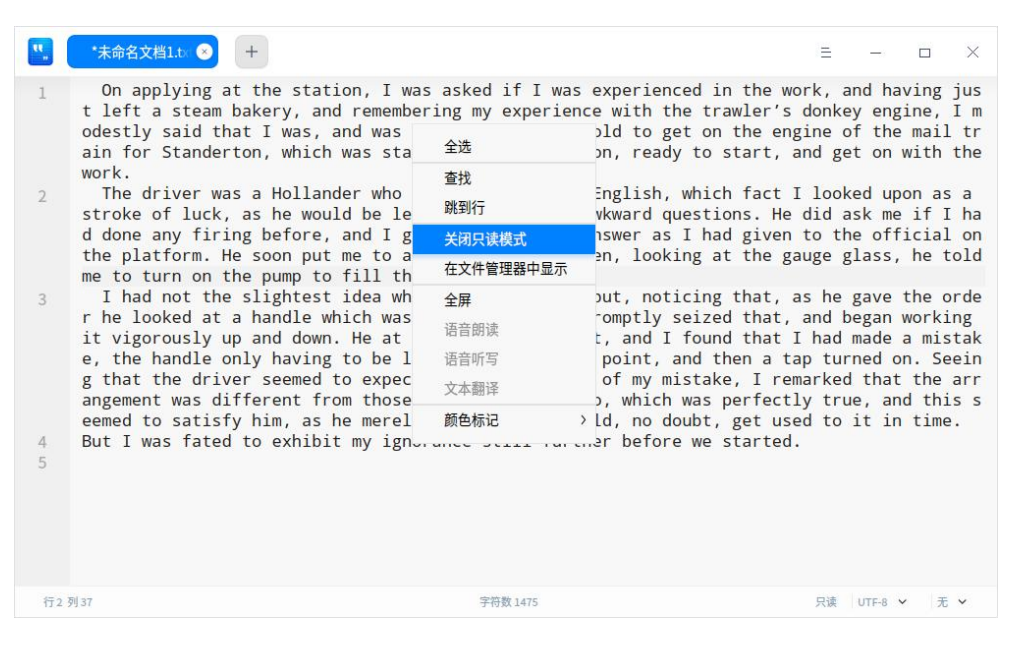

图 4.10 关闭只读模式

### **颜色标记**

在文本编辑器界面,鼠标右键选择 **颜色标记**,在其下拉列表中进行选择。

|                     | *未命名文档1.t 3                                                                                                    |                                                                  |                                                                                                    |                          | = |            | $\times$<br>п |
|---------------------|----------------------------------------------------------------------------------------------------|------------------------------------------------------------------|----------------------------------------------------------------------------------------------------|--------------------------|---|------------|---------------|
| $\mathfrak{D}$<br>3 | odestly s<br>ain for S<br>work.<br>The dri<br>stroke of<br>d done an<br>the platf<br>me to tur<br>I had n<br>r he look<br>it vigoro<br>e, the ha<br>g that th<br>angement | 撤销<br>全选<br>查找<br>替换<br>跳到行<br>开启只读模式<br>在文件管理器中显示<br>全屏<br>语音朗读 | On applying at the station, I was asked if I was experienced in the work, and having jus<br>t left a steam bakery, and remembering my experience with the trawler's donkey engine, I m<br>i was duly engaged and told to get on the engine of the mail tr<br>as standing in the station, ready to start, and get on with the<br>who spoke very little English, which fact I looked upon as a<br>be less likely to ask awkward questions. He did ask me if I ha<br>nd I gave him the same answer as I had given to the official on<br>a to a practical test when, looking at the gauge glass, he told<br>ill the boiler.<br>lea where the pump was, but, noticing that, as he gave the orde<br>th was sticking out, I promptly seized that, and began working<br>le at once began to shout, and I found that I had made a mistak<br>b be lifted to a certain point, and then a tap turned on. Seein<br>expect some explanation of my mistake, I remarked that the arr<br>those I had been used to, which was perfectly true, and this s<br>merely said that I should, no doubt, get used to it in time.<br>ny ignorance still further before we started. |                          |   |            |               |
| 4<br>5              | eemed to<br>But I was                                                                                                    | 语音听写<br>文本翻译                                                     |                                                                                                    |                          |   |            |               |
|                     |                                                                                                    | 颜色标记                                                             | 添加标记<br>清除上次标记<br>清除标记<br>标记所有<br>$\left( \right)$                                                                                                    | 格式一<br>格式二<br>格式三<br>格式四 |   |            |               |
| 行1列17               |                                                                                                    |                                                                  | 子份数 1475                                                                                                    |                          |   | 插入 UTF-8 V | 无 v           |

图 4.11 颜色标记

### ■ **添加标记**: 对某一行或某一段文本内容添加颜色标记; 在其下拉列表中有四

种颜色格式可以选择。
- ◆ 将光标定在某一行,标记当前所在的行。
- ◆ 选中一段文本内容后,标记选中的文本内容。
- 清除上次标记操作。
- 清除标记: 清除当前所有标记。
- 标**记所有**: 将文本内容全部标记或对已选中的文本内容, 在全文中标记匹配 项;在其下拉列表中有四种颜色格式可以选择。
	- ◆ 将光标定在任意一行, 将文本内容全部标记。
	- ◆ 选中一段文本内容, 在全文中标记匹配项。

#### **书签管理**

在文本编辑器界面,您可以为任意一行的文本内容添加一个书签,将鼠标移

至左侧栏任意一行处会显示 ,添加成功后该行的书签图标会变为蓝色填充

的图标

■ 添加书签

- ◆ 鼠标左键单击 <sup> 口</sup> ,为该行添加书签。
- ◆ 鼠标右键单击 <sup> </sup>, 选择 **添加书签**,为该行添加一个书签。
- ◆ 将光标定在文本中任意一行,使用组合键 **Ctrl+F2** 为该行添加一个书签。

■ 删除书签

◆ 鼠标左键单击已填充颜色的书签图标,直接删除该行书签。

◆ 鼠标右键单击书签图标, 选择 **清除所有书签**, 删除该文本的全部书签。 说明:鼠标移到书签位置附近才会显示书签图标,移出书签区域,书签图标消失。

### **注释管理**

在文本编辑器界面,您可对后缀名为代码类型的文件进行添加注释的操作。

■ 添加注释

- ◆ 选中一段文本内容, 在右键菜单选择 **添加注释**。
- ◆ 选中一段文本内容,使用组合键 **Alt+A** 添加注释。

■ 取消注释

- ◆ 选中一段文本内容, 在右键菜单选择 取消注释。
- ◆ 选中一段文本内容,使用组合键 **Alt+Z** 取消注释。
- 说明:支持不同代码语言的注释,具体以实际为主。例如 C,C#,Java 注释符号为 //,Python 注释 符号为 #。

## **4.2.4 主菜单**

在主菜单中,您可以新建窗口 、新建标签页、查找替换内容、保存文件、 切换窗口主题、查看帮助手册,了解文本编辑器的更多信息。

## **设置**

您可以对基础信息、快捷键和高级信息进行设置。

■ 基础设置

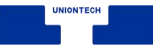

#### 1 单击 = > **设置**。

- 2 在基础设置选项, 您可以选择:
	- ◆ 设置字体样式, 选择字体和字号。
	- ◆ 勾选 **自动换行**, 在编辑区自动换行。
	- ◆ 勾选 **代码折叠标志**, 在左侧栏显示 <sup>></sup> 或者 <sup>◇</sup> 按钮, 右键单击按钮选 择折叠/展开当前层次或所有层次。
	- ◆ 勾选 **显示行号**, 在左侧栏显示行号。
- 窍门:您还可以使用 **Ctrl <sup>+</sup> "+"/ "-"** 来调节文本编辑器的默认字号。使用 **Ctrl+0** 恢复默认字 号。

■ 快捷键设置

- 1 单击 = > **设置**, 在 快捷键 选项查看当前快捷键。
- 2 选择一种快捷键映射。
- 3 您可以单击并重新输入快捷键,来自定义快捷键。
- **III** 说明: 快捷键映射允许您选择某一种键盘快捷键。您可以使用标准快捷键, Emacs 快捷键, 或自 定义快捷键,以符合您的使用习惯。

■ 高级设置

- 1 单击 = > **设置**。
- 2 在 **高级设置** 选项, 您可以设置:
	- ◆ 窗口默认大小为:正常窗口, 最大化或全屏。
	- ◆ Tab 字符宽度: Tab 缩进所占用的空间大小。

**心**注意: 单击设置界面上的 恢复默认, 会将所有设置恢复到默认状态。

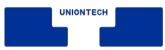

## **主题**

窗口主题包含浅色主题、深色主题和跟随系统主题,其中跟随系统主题为默 认设置。

1 在文本编辑器界面,单击 =。

2 单击 **主题**, 选择一个主题颜色。

## **帮助**

查看帮助手册,进一步了解和使用文本编辑器。

1 在文本编辑器界面, 单击 =。

2 单击 **帮助**。

3 查看文本编辑器的帮助手册。

## **关于**

1 在文本编辑器界面, 单击 ミ。

2 单击 **关于**。

3 查看文本编辑器的版本和介绍。

### **退出**

1 在文本编辑器界面, 单击 =。

2 单击 **退出**。

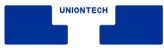

# **4.3 文档查看器**

### **4.3.1 概述**

文档查看器是系统自带的文档查看软件。不仅可以打开、查看文件,还可以 对文档进行添加书签、添加注释以及对选择的文本进行高亮显示等操作。

# **4.3.2 使用入门**

通过以下方式运行或关闭文档查看器,或者创建文档查看器的快捷方式。

## **运行文档查看器**

- 1 单击桌面底部的 \*\*, 讲入启动器界面。
- 2 上下滚动鼠标滚轮浏览或通过搜索, 找到文档查看器 → 单击运行。
- $3\overline{)}$ 右键单击 , 您可以:
	- 单击 发送到桌面, 在桌面创建快捷方式。
	- 单击 发送到任务栏, 将应用程序固定到任务栏。
	- 单击 开机自动启动, 将应用程序添加到开机启动项, 在电脑开机时自动运 行该应用。
- 窍门:您可以在控制中心中将文档查看器设置为默认的文档查看程序,具体操作请参考 【默认程序设 置】。

### **关闭文档查看器**

■ 在文档查看器界面单击  $\,$   $\,^\times\,$  ,退出文档查看器。

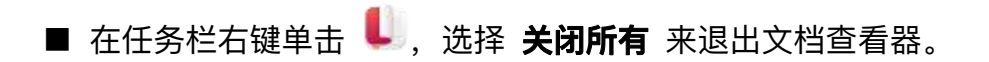

■ 在文档查看器界面单击 = , 选择 **退出** 来退出文档查看器。

### **查看快捷键**

在文档查看器界面上,按下键盘上的 **Ctrl+Shift+ ?**组合键来查看快捷键, 熟练地使用快捷键,将大大提升您的操作效率。

| 设置      |              | 右旋转  | Ctrl+Shift+R | 删除    | Delete         |
|---------|--------------|------|--------------|-------|----------------|
| 帮助      | F1           | 页面放大 | $Ctrl++$     | 放大镜   | $Alt+Z$        |
| 显示快捷键   | Ctrl+Shift+? | 页面缩小 | $Ctrl + -$   | 搜索    | $Ctrl + F$     |
|         |              | 上一页  | PageUp       | 幻灯片放映 | F <sub>5</sub> |
| 文件      |              | 下一页  | PageDown     |       |                |
| 打开      | $Ctrl + O$   | 退出   | Esc          | 编辑    |                |
| 另存为     | Ctrl+Shift+S |      |              | 复制    | $Ctrl + C$     |
| 打印      | $Ctrl + P$   | 工具   |              | 剪切    | $Ctrl+X$       |
| 保存      | $Ctrl + S$   | 选择工具 | $Alt+1$      | 粘贴    | $Ctrl + V$     |
|         |              | 手形工具 | $Alt+2$      | 删除    | Delete         |
| 视图      |              | 添加书签 | Ctrl+D       | 保存    | $Ctrl + S$     |
| 打开目录缩略图 | $Ctrl+M$     | 添加注释 | Alt+A        | 撤销    | $Ctrl + Z$     |
| 默认大小    | $Ctrl + 1$   | 高亮   | Alt+H        | 全选    | $Ctrl+A$       |
| 适应高度    | $Ctrl + 2$   |      |              |       |                |
| 适应宽度    | $Ctrl + 3$   |      |              |       |                |
| 左旋转     | $Ctrl + R$   |      |              |       |                |

图 4.12 文档查看器快捷键

# **4.3.3 基本功能**

文档查看器具备基本的文件管理功能,可以执行打开、保存、打印文件,管 理标签页、书签、注释等操作。

## **打开文件**

您可采用以下方式打开文件

- 直接将文件拖拽到界面或其图标上。
- 右键单击文件, 选择 打开方式 > 选择默认程序, 在程序列表中选择文档查 看器打开。
	- 窍门:直接双击文件会使用默认程序打开文件,您可以右键单击文件,在 **属性 <sup>&</sup>gt; 打开方式** 中选 择一个默认程序,也可以到控制中心【默认程序设置】中去设置此类文件的全局默认程序。
- 在文档查看器初始界面, 单击 **选择文件**。
- 在文档查看器界面,使用 + 组合键,选择文件打开。 **III** 说明: 文档查看器支持的文件格式有: PDF、DJVU。

## **保存文件**

对当前正在编辑、修改的文档进行保存。

- 使用<sup>Ctrl</sup> + S组合键保存当前文件。
- 单击 = > 保存, 保存文件。
- **窍门: 您还可以使用 Ctrl+Shift+S 或单击 = > 另存为**, 另存文件。

## **打印文件**

在文档查看器中使用打印,需要您连接并配置好打印机。

- 1 单击 = > 打印, 也可以使用组合键 Ctrl+P 打开打印预览。
- 2 在打印预览界面,您可以预览并设置打印页面。
- 3 在打印预览界面,单击最右边的打印机图标,在弹出的窗口中选择打印机,

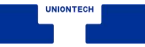

并设置相关参数。

## 4 单击 **打印** 即可将文件发送到打印机打印。

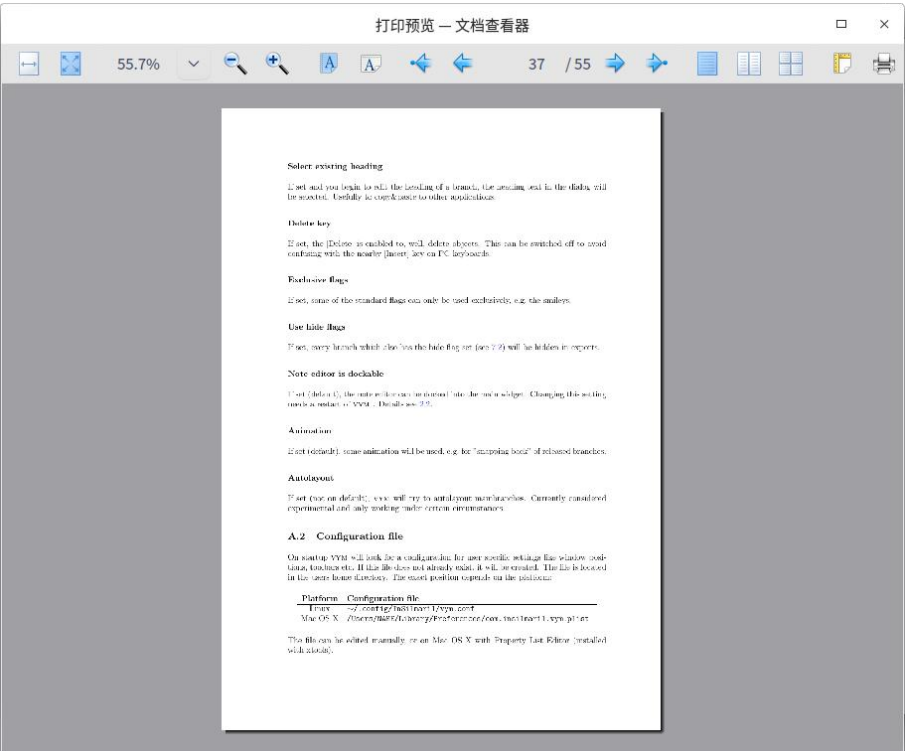

图 4.13 打印文件

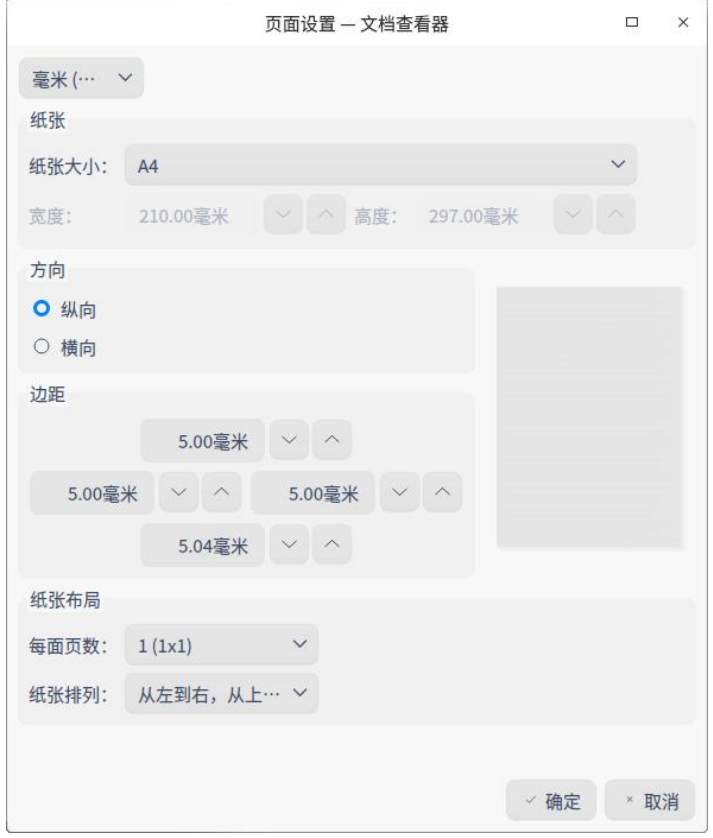

图 4.14 打印设置

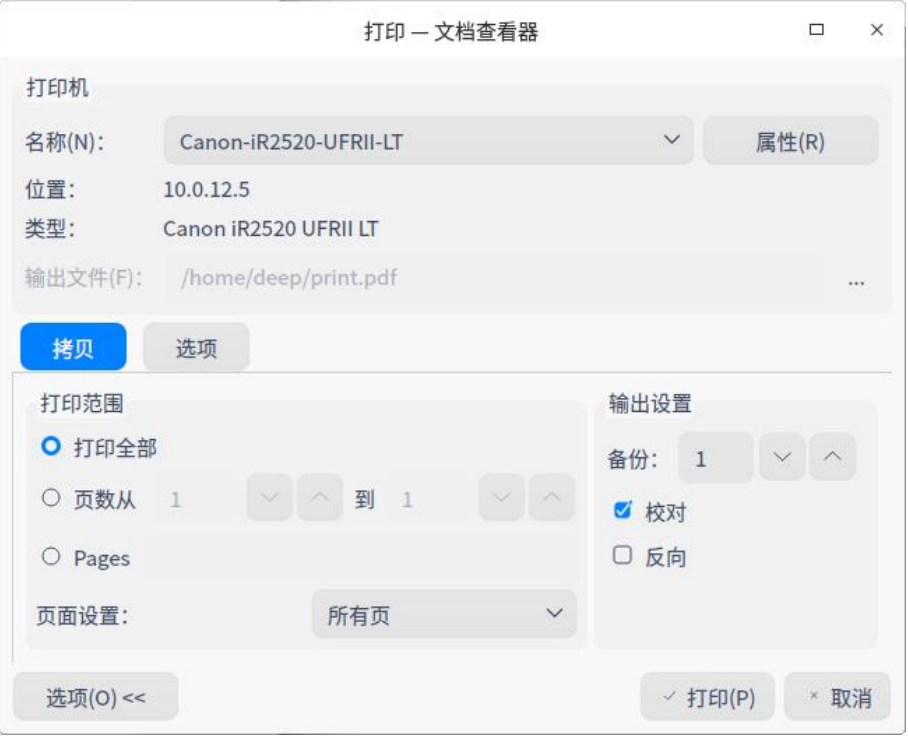

图 4.15 打印设置

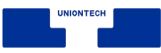

## **管理标签页**

- 新增标签页: 单击 <sup>+</sup> 或者 = > **新标签页**, 新增一个标签页。
- 切换/调整标签页
	- ◆ 支持在同一窗口内拖拽调整标签页排序。
	- $\blacklozenge$  支持单击  $\leq$  或  $\geq$  按钮,左右移动一个。
	- ◆ 首个标签页,左移按钮置灰,选择最后一个标签页,右移按钮置灰。
	- ◆ 滚动鼠标支持自动切换标签页。
	- ◆ 当目前只有一个窗口时,双击文档或右击文档选择文档查看器方式,在最 早打开的窗口中打开文档。
- 窗口间的操作
	- ◆ 支持拖拽标签页移出当前窗口, 创建一个新的窗口。
	- ◆ 支持拖拽一个标签页从一个窗口移动到另外一个窗口中。
	- ◆ 当目前有多个窗口时,双击文档或右击文档选择文档查看器方式,在最早 打开的窗口中打开文档。
- 多窗口多标签页拖拽规则
	- ◆ 同时拖拽多个文档到应用时,一个窗口打开多个标签页显示各个文档。
	- ◆ 可以同时打开多个应用窗口,每个窗口之间的标签页可以互相拖拽。
	- ◆ 同一个文档只能在同窗口内打开一次, 在多个窗口下, 同一个文档也只能 打开一次。
	- ◆ 当同一个文档没有做任何操作时,保存按钮置灰。

### **管理书签**

在文档查看器界面,打开一个文档。

■ 添加书签

- ◆ 右键单击文档查看器中的文件页,选择 添加书签,可以为当前正在浏览 的页面添加书签。
- ◆ 将鼠标移至浏览页面右上角书签区域显示<br>
→ 将鼠标移至浏览页面右上角书签区域显示 添加书签,书签图标变为蓝色填充色。

■ 删除书签

◆ 在已添加书签的页面, 右键单击书签, 选择 **删除书签** 来删除书签。

◆ 鼠标移到书签位置, 单击有填充颜色的书签,可以取消(删除)该书签。 ■■ 说明: 鼠标移到书签位置附近才会显示书签图标。鼠标移出书签区域, 书签图标消失。出现书签图标 后,再单击,书签图标变成有填充颜色图标,当书签图标为有填充颜色时,不管鼠标有没有在 书签附近,该图标一直显示。

#### **管理注释**

在文档查看器界面,打开一个文档。

■ 添加注释

- 1 使用选择工具选择文本内容后单击右键,选择 **添加注释**,弹出注释输入窗  $\Box$ .
- 2 将光标移动到注释窗口中,单击鼠标左键,输入注释内容。
- 3 单击注释窗口 右上角的" **x** "关闭按钮或其他空白区域,自动保存输入内

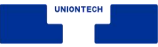

#### 容。

4 完成注释后被选中的文本内容会被显示高亮。

■ 说明:

- DJVU 格式的文件不支持添加注释。
- 您也可以在文档空白处或者需要添加注释的地方,单击右键选择 **添加注释**,完成注释后 该处会显示一个高亮注释图标。
- 如果注释窗口不输入内容, 直接单击关闭, 则添加注释不成功或该条注释自动删除。
- 输入文本内容后, 单击关闭图标, 注释内容自动保存, 并且收缩成小图标的形式。

■ 复制注释

- ◆ 在页面上, 右键单击已完成注释的高亮文本内容, 在右键菜单中选择 **复 制**,可以复制该条注释的全部内容。
- ◆ 在页面上, 右键单击注释图标, 在右键菜单中选择 **复制**, 可以复制该条 注释的全部内容。
- ◆ 单击 ,在左侧选择注释目录 ,选定一个注释,右键单击选择 **复 制**,可以复制这条注释的全部内容。

■ 显示注释

1 将鼠标悬停至注释图标上,在出现的浮框中显示部分注释内容。

2 单击注释图标,弹出注释窗口,可以查看、重新编辑注释内容。

■ 删除注释

- ◆ 右键单击已完成注释的高亮文本内容, 在右键菜单中选择 取消高亮, 可 以删除该条注释内容。
- ◆ 右键单击注释图标,在右键菜单中选择 **删除注释**,可以删除该条注释内

容。

◆ 在左侧选择注释目录 ,选定一个注释,右键单击选择 **删除注释**,删 除这条注释,对应页面上的这条注释内容也删除。

## **4.3.4 常用操作**

文档查看器具备很多特色功能,这些功能都是为了让文件管理更加简单、高 效。

### **搜索**

目前搜索只针对当前标签页。

- 1 在文档查看器界面,打开一个文档。
- 2 在文档页面单击鼠标右键,选择 **搜索** 或使用快捷键 **Ctrl + F** 打开搜索窗口。
- 3 在搜索框中,您可以: 单击  $\overline{Q}$  ,输入关键字。
- 4 按下键盘上的 **Enter** 键进行搜索。
	- 当搜索到匹配的信息时, 侧边栏会显示全部搜索结果, 文档中会高亮显示 匹配项。
	- 当没有搜索到匹配的信息时, 侧边栏会显示"无搜索结果"。
- 5 当搜索到匹配信息后,单击搜索窗口的 个 或  $\vee$  可逐个查找上一个或下 一个匹配项。
- 6 单击某条搜索结果,跳转到对应页面,该页面的搜索结果高亮显示。

注意:当有些 PDF 文档的文本编码成图片存储在文档中时是不可搜索的。

7 清除搜索框中的信息,即可清除搜索结果。

**III** 说明: DJVU 格式的文件不支持搜索功能。

## **在文档中移动**

您可以使用下列办法之一在文档的每页中移动:

- 使用鼠标滚轮向上或向下滚屏。
- 使用文档窗口的滚动条, 向上或向下拖动滚动条。
- 使用您键盘的向上和向下键。
- 使用手型工具 <sup>业</sup>, 用鼠标拖挪页面, 就像您正在抓住页面那样。

## **快速翻页**

您能够使用下列方法之一在文档的页面中移动:

- 右键单击, 在快捷菜单中选择 **前一页** 或 后一页 。
- 按下键盘上的  $\begin{bmatrix} \frac{Page}{Type} \\ \frac{Type}{Type} \end{bmatrix}$ 键。
- 转至指定页面:
	- ◆ 输入页码数并按回车键。
	- ◆ 如果您想到文档的开头或结尾:右键单击,在快捷菜单中选择 **第一页** 或

### **最后一页**。

## **切换目录**

通过缩略图可以进行文档缩略图目录 ■ 、文档目录 ┗ 、书签目录 、注释目录 的切换。手动拖拽目录边框,缩略图跟随可拖拽宽度大小 的变化而变化。

## **幻灯片放映**

1 在文档查看器界面, 单击 =。

2 选择 幻灯片放映, 文档页面将以幻灯片形式进行播放。

3 单击 < 或 > 切换文档页面, 也可以单击 | | 停止播放。

4 按下键盘上的 **Esc** 键退出播放。

## **放大和缩小**

使用下列方法之一放大或缩小页面:

- 按下键盘上的 <sup>Ctrl</sup> + + 或 Ctrl + 。
- 按下键盘上的 <sup>Ctrl</sup> 键的同时按住鼠标中键向上或向下滑动。
- 在文档查看器界面菜单栏,单击 土 放大或 缩小 。
- 说明:支持手动输入,菜单栏下拉框显示调整比例供选择:10%、25%、50%、75%、100%、125%、 150%、175%、200%、300%、400%、500%。文档跟着比例依次放大缩小。

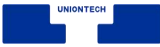

#### **设置高亮**

- 1 在文档查看器界面,单击 ,选择 。
- 2 选中文本,单击右键,在右键菜单选择添加高亮,此时有不同的高亮颜色可 供选择。

**圖 说明: 如果文本还没有被高亮显示, 则 取消高亮** 显示菜单置灰。

3 选定一种颜色,被选中的文本内容将以该颜色为底纹高亮显示。

4 选中已经高亮显示的文本,单击 **取消高亮**,可以删除文字高亮显示效果。 ■■ 说明:

- 软件记住用户上次选择的高亮显示颜色, 当下次用户再进行文本高亮显示操作时, 默认使用 用户上次选择的高亮颜色。用户可以根据喜好切换可供选择的高亮颜色。
- DJVU 格式的文件不支持高亮设置。

## **调整页面视图**

在菜单栏单击 $\overline{A}^{\text{A}}$ 、在展开的子菜单中您可以:

- 单击 **双页显示**,进入双页显示模式。
- 单击 **适应高度**,页面高度在视窗内全部显示。
- 单击 **适应宽度**,页面宽度在视窗内全部显示。

### **适配窗口**

使用以下方式之一适配窗口

■ 鼠标拖拽窗口时, 文本需根据窗口拖拽大小等比例调整适配 。

- 切换窗口大小时,左边目录栏展示比例需根据窗口大小比例进行等比调整适 配。
- 如果在高分屏的情况下,缩略图左边栏宽度需要与屏幕分辨率进行等比例适 配,需要适配高分屏的宽度值。

#### **旋转**

- 1 在文档查看器界面,打开一个文件。
- 2 在菜单栏单击 <sup>, $\triangle$ </sup> , 在展开的子菜单中选择 **左旋转** 或 **右旋转**,页面全部同 时向左或向右旋转 90°。

## **放大镜**

1 在文档查看器界面,打开一个文件。

2 单击 > **放大镜**。

- 3 将鼠标移动到页面需要查看的区域,则该区域内容放大。
- 4 按下键盘上的 **Esc** 键或右键单击,即可取消放大镜功能。

## **4.3.5 主菜单**

在主菜单中,您可以保存文件、打印文件、查看文档信息、切换窗口主题、 查看帮助手册,了解文档查看器的更多信息。

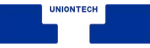

## **查看文档信息**

1 在文档查看器界面,单击 #。

2 单击 文档信息, 展示文档的属性相关参数信息。

## **在文件管理器中显示**

1 在文档查看器界面, 单击 =。

2 单击 **在文件管理器中显示**,打开并定位该文件存放在文件夹的位置。

#### **主题**

窗口主题包含浅色主题、深色主题和系统主题,其中系统主题为默认设置。

1 在文档查看器界面, 单击 三。

2 单击 主题, 选择一个主题颜色。

#### **帮助**

查看帮助手册,通过帮助进一步让您了解和使用文档查看器。

1 在文档查看器界面, 单击 =。

#### 2 单击 **帮助**。

3 查看关于文档查看器的帮助手册。

#### **关于**

1 在文档查看器界面,单击 。

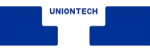

2 单击 **关于**。

3 查看关于 文档查看器的版本和介绍。

## **退出**

1 在文档查看器界面, 单击 =。

2 单击 **退出**。

## **4.4 截图录屏**

## **4.4.1 概述**

截图录屏是一款集截图和录制屏幕于一体的工具。在截图或者录制屏幕时,

既可以自动选定窗口,也可手动选择区域。

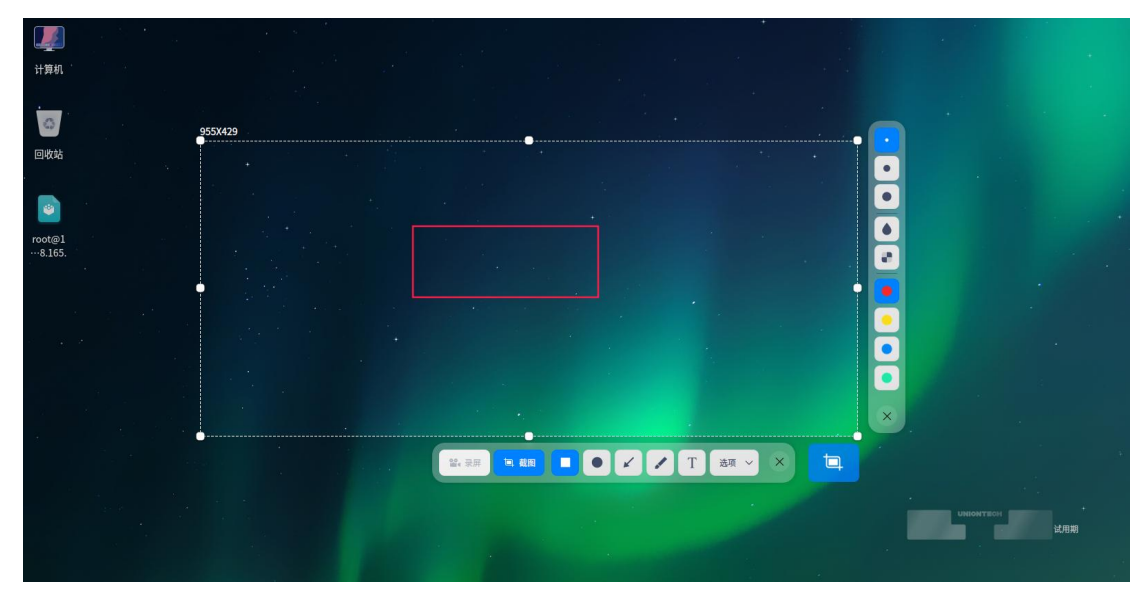

#### 图 4.16 截屏录屏

# **4.4.2 使用入门**

通过以下方式运行、关闭截图录屏,同时还可以创建快捷方式。

## **运行截图录屏**

- 1 单击桌面底部的 \*\*, 讲入启动器界面。
- 2 上下滚动鼠标滚轮浏览或通过搜索, 找到截图录屏 单击运行。
- 3 右键单击<sup>■</sup>,您可以:
	- 单击 发送到桌面, 在桌面创建快捷方式。
	- 单击 发送到任务栏, 将应用程序固定到任务栏。
	- 单击 开机自动启动, 将应用程序添加到开机启动项, 在电脑开机时自动运 行该应用。

■■说明: 如果截图录屏已经默认固定在任务栏上, 您也可以单击任务栏上的 ● 来运行。

## **关闭截图录屏**

- 截图录屏会在截图结束后自动退出。
- 截图录屏会在录制结束后自动退出。
- 在截图录屏界面, 单击 X, 退出录屏。
- 按下键盘上的 **Ctrl + S** 组合键 或 **Esc** 键。
- 在截图录屏界面, 单击鼠标右键, 选择 保存 或 退出。

## **4.4.3 操作介绍**

#### **截图**

■ 您可以通过多种方式来实现快速截图:

- ◆ 使用键盘上的 syikq 键来截取整个显示器的屏幕。
- ◆ 使用各个应用软件如腾讯 QQ、Chrome 浏览器等软件的截图功能。
- ◆ 使用专业的截图软件来截取屏幕,如操作系统自带的录屏截图软件。
- 快捷键: 通过快捷键来进行相关操作, 省时又省力。
	- 1 在截图模式下,按下键盘上的 **Ctrl+Shift+?** 组合键,打开快捷键预览界面。
	- 2 在快捷键预览界面,您可以查看到所有的快捷键。

| 开启/截图    |                  | 绘图     |          | 调整区域     |                  |
|----------|------------------|--------|----------|----------|------------------|
| 快速启动截图   | Ctrl+Alt+A       | 矩形工具   | R        | 向上放大选区高度 | Ctrl+Up          |
| 光标所在窗口截图 | Alt+PrintScreen  | 椭圆工具   | $\circ$  | 向下放大选区高度 | Ctrl+Down        |
| 延时5秒截图   | Ctrl+PrintScreen | 直线工具   | L        | 向左放大选区宽度 | Ctrl+Left        |
| 截取全屏     | PrintScreen      | 画笔工具   | P        | 向右放大选区宽度 | Ctrl+Right       |
| 复制到剪贴板   | $Ctrl + C$       | 文本工具   | Τ        | 向上缩小选区高度 | Ctrl+Shift+Up    |
|          |                  | 删除选中图形 | Delete   | 向下缩小选区高度 | Ctrl+Shift+Down  |
| 退出/保存    |                  | 撤销     | $Ctrl+Z$ | 向左缩小选区宽度 | Ctrl+Shift+Left  |
| 退出       | Esc              |        |          | 向右缩小选区宽度 | Ctrl+Shift+Right |
| 保存       | $Ctrl + S$       |        |          |          |                  |
|          |                  |        |          | 设置       |                  |
|          |                  |        |          | 帮助       | F1               |
|          |                  |        |          | 显示快捷键预览  | Ctrl+Shift+?     |
|          |                  |        |          |          |                  |

图 4.17 截屏录屏快捷键

■ 选择截图区域:

目前比较常用的有三种截图区域:全屏、程序窗口和自选区域。在截图时选 中对应的区域,在区域四周会出现一个蓝色边框,并且该区域会亮度显示。 说明:当电脑多屏显示时,您也可以使用录屏截图来截取不同屏幕上的区域。

◆ 选择全屏:选择全屏是识别当前显示器的整个屏幕。

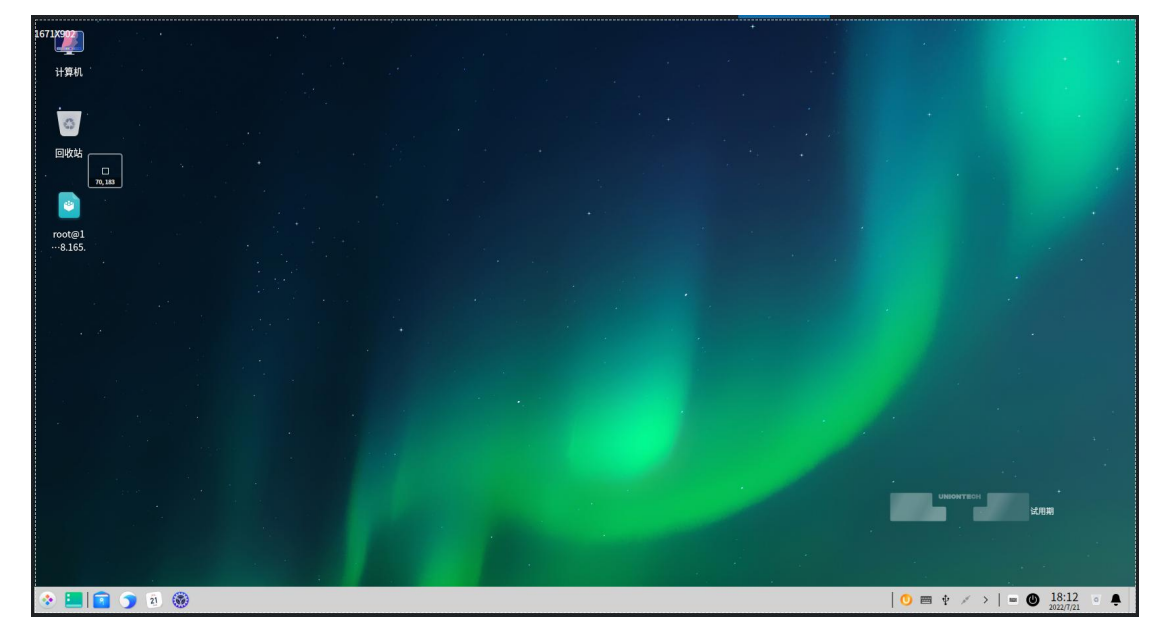

图 4.18 全屏截图

您可以通过操作以下步骤来选择全屏:

- 1 按下键盘上的 Ctrl+Alt+A 组合键, 进入截图模式。
- 2 将鼠标指针移至桌面上,录屏截图会自动选中整个屏幕,并在其左上角 显示当前截图区域的尺寸大小。
- 3 单击桌面, 在桌面的右下角会弹出工具栏。
- 4 如果要退出截图,请单击工具栏上的 X 或单击鼠标右键选择 **退出**。

您也可以直接操作以下步骤来进行全屏截图:

- 1 如果您已经将录屏截图固定到任务栏, 右键单击任务栏上的<sup>161</sup>, 然后 选择截取全屏 。
- 2 按下键盘上的 <sup>Presc</sup> 键, 实现全屏截图。
- ▶ 选择程序窗口: 选择程序窗口是自动识别当前的应用窗口。

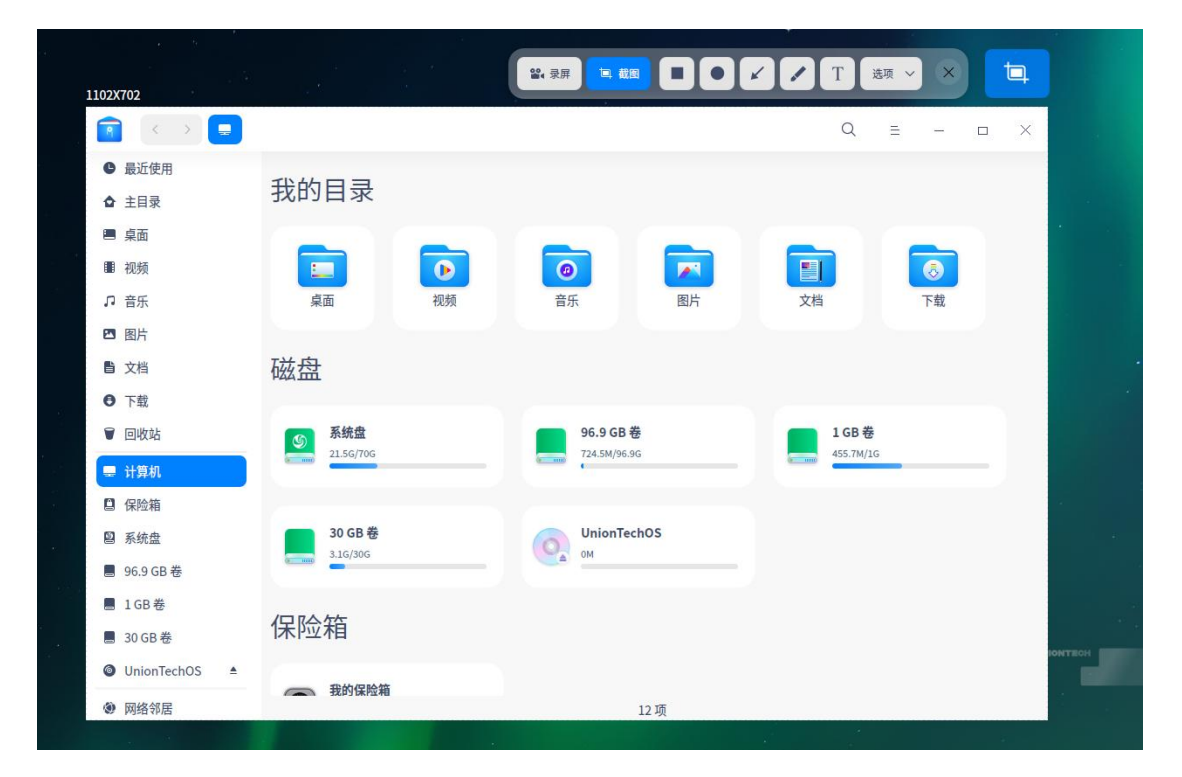

图 4.19 选择程序窗口

1 按下键盘上的  $\frac{\text{Ctrl}}{+}$  Alt  $\frac{1}{+}$  4 组合键, 进入截图模式。

2 将鼠标指针移至打开的应用窗口上,录屏截图会自动选中该窗口,并在

其左上角显示当前截图区域的尺寸大小。

3 单击窗口,在窗口的右下角会弹出工具栏。

4 如果要退出截图,请单击工具栏上的 <sup>×</sup> 或单击鼠标右键选择 **退出**。

◆ 选择自选区域:选择自选区域是通过拖动鼠标,自由选择截取的范围。

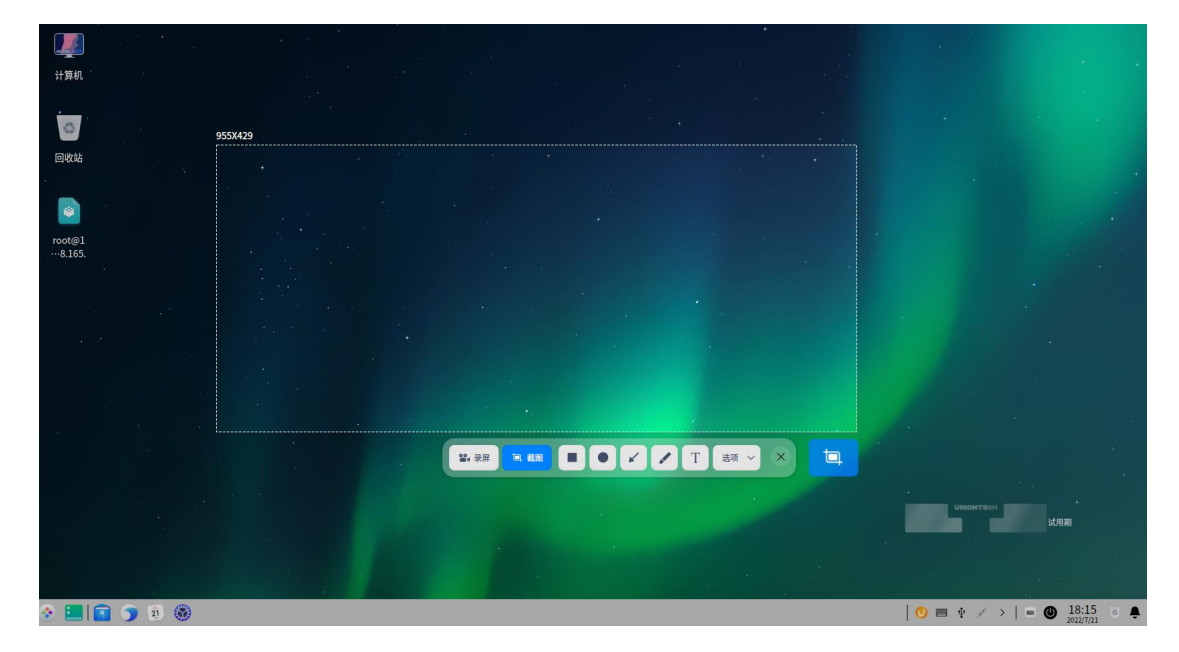

图 4.20 自助选择区域

- 1 按下键盘上的  $\frac{\text{Ctrl}}{+}$   $\text{Alt}$  +  $\text{A}$  组合键, 进入截图模式。
- 2 按住鼠标左键不放,拖动鼠标选择截图区域,在其左上角将实时显示当 前截图区域的尺寸大小。
- 3 释放鼠标左键,完成截图,在截图区域的右下角会弹出工具栏。
- 4 如果要退出截图,请单击工具栏上的 <sup>×</sup> 或单击鼠标右键选择 **退出**。 ■ 调整截图区域: 您可以对截图区域进行微调, 例如放大或缩小截取范围, 移 动截图等。
	- ◆ 放大/缩小截图区域: 将鼠标指针置于截图区域的蓝色边框上, 鼠标指针 变为 #。

按住鼠标左键不放,拖动鼠标来放大或缩小截图区域。 按下键盘上的  $^{\text{Ctrl}}$  + 1 或 3 来上下扩展截图区域,按下键盘上的  $\boxed{\text{Ctrl}}_+$  ( ) 或 → 来左右扩展截图区域。

◆ 移动截图位置: 将鼠标指针置于截图区域上, 鼠标指针变为 \\

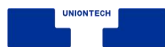

按住鼠标左键不放,拖动鼠标来移动截图区域的位置。

按下键盘上的  $\boxed{\uparrow}$  或  $\boxed{\downarrow}$  来上下移动截图区域, 按下键盘上的  $\boxed{\uparrow}$  或 → 来左右移动截图区域。

- 编辑截图: 录屏截图自带的图片编辑功能, 包括图形标记、文字批注等, 完 全可以满足您的日常图片处理需求。您还可以给图片打上马赛克,保护您的 隐私。您可以通过执行以下操作之一来编辑截图。
	- ◆ 单击工具栏上的工具图标来编辑。
	- ◆ 通过快捷键来快速切换各个编辑工具。
	- ◆ 当选中截图区域后,单击鼠标右键来选择编辑工具。

■ 绘制图形: 您可以在截取的图片中绘制一些简单的图形, 如矩形、椭圆等。

- ◆ 工具栏说明:在截图过程中,您可以单击工具栏及其对应属性栏上的各个 图标以完成各项操作。运行录屏截图,通过鼠标选中截图区域后,工具栏 会自动出现在截图的下方。
	- 注意:如果您已经对工具栏和属性栏中,如线条粗细、字体大小等进行了设置,录屏截图会 记住您的选择。当您下次启动录屏截图后,将默认使用该设置,您也可以重新进行选  $\cancel{F_s}$  . The contract of the contract of the contract of the contract of the contract of the contract of the contract of the contract of the contract of the contract of the contract of the contract of the contract of t

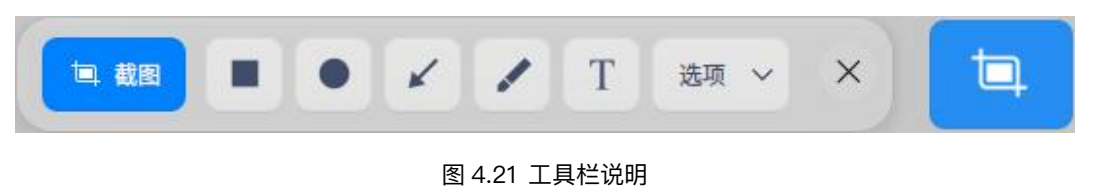

◆ 矩形工具

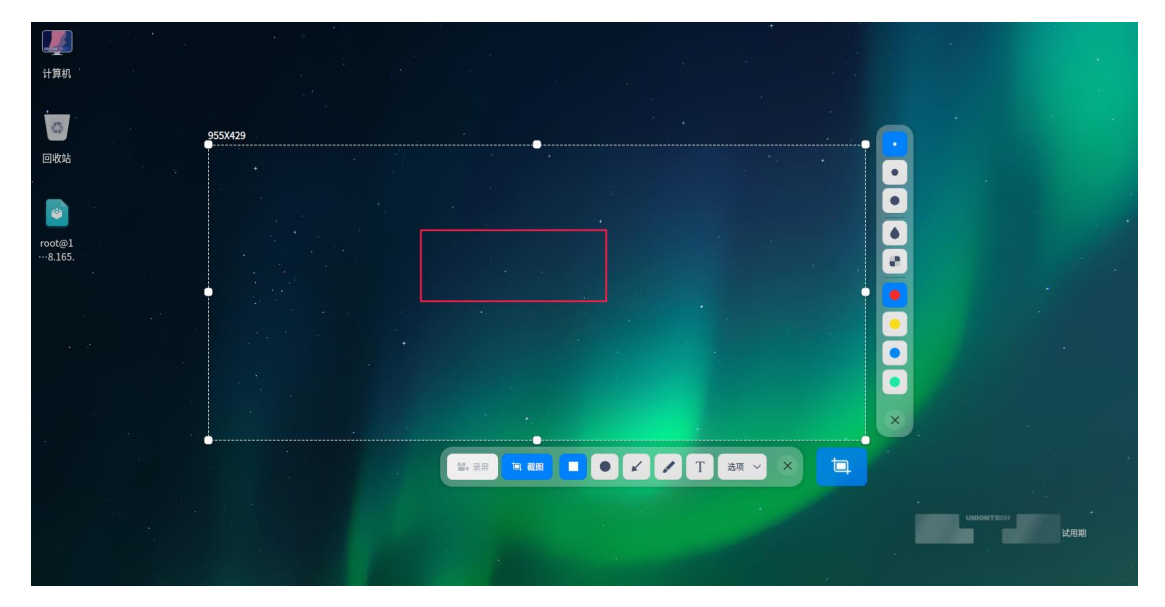

图 4.22 矩形工具

- 1 在截图区域下方的工具栏中, 单击
- 2 在工具栏展开面板中,选择矩形边线的粗细。
- 3 将鼠标指针置于截图区域上, 鼠标指针变为 ▶ 。
- 4 按住鼠标左键不放,拖动鼠标以完成图形区域的绘制。
- 5 如果截图中包含了个人隐私信息,请单击工具栏展开面板中的

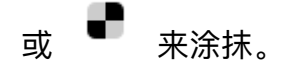

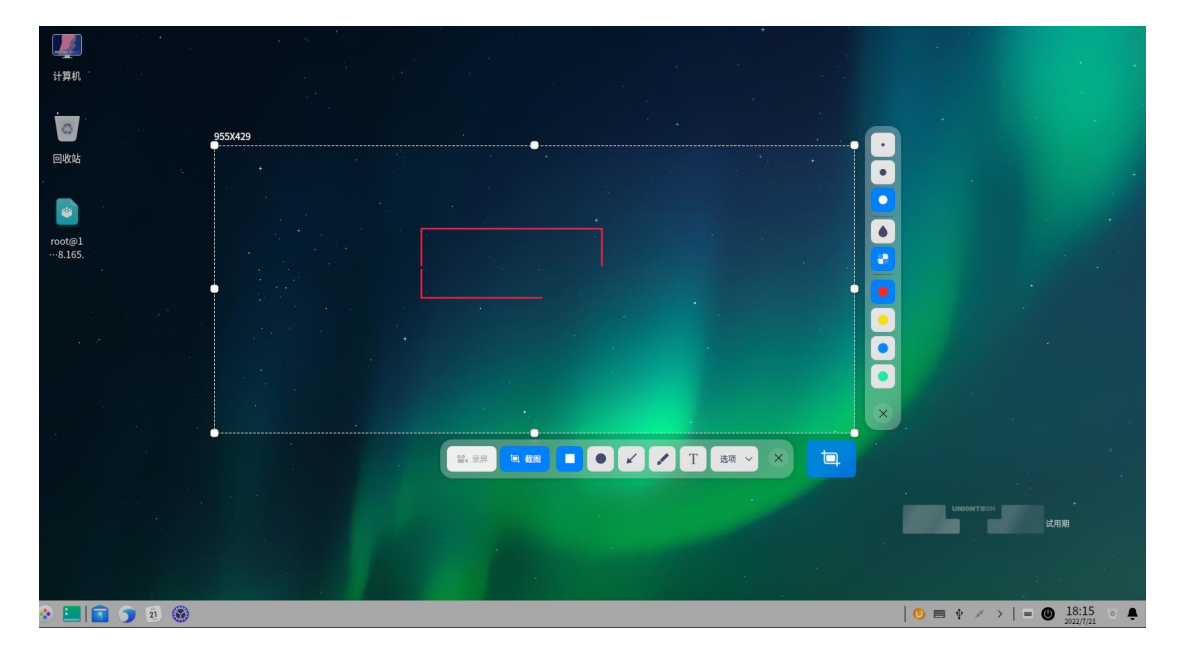

图 4.23 涂抹

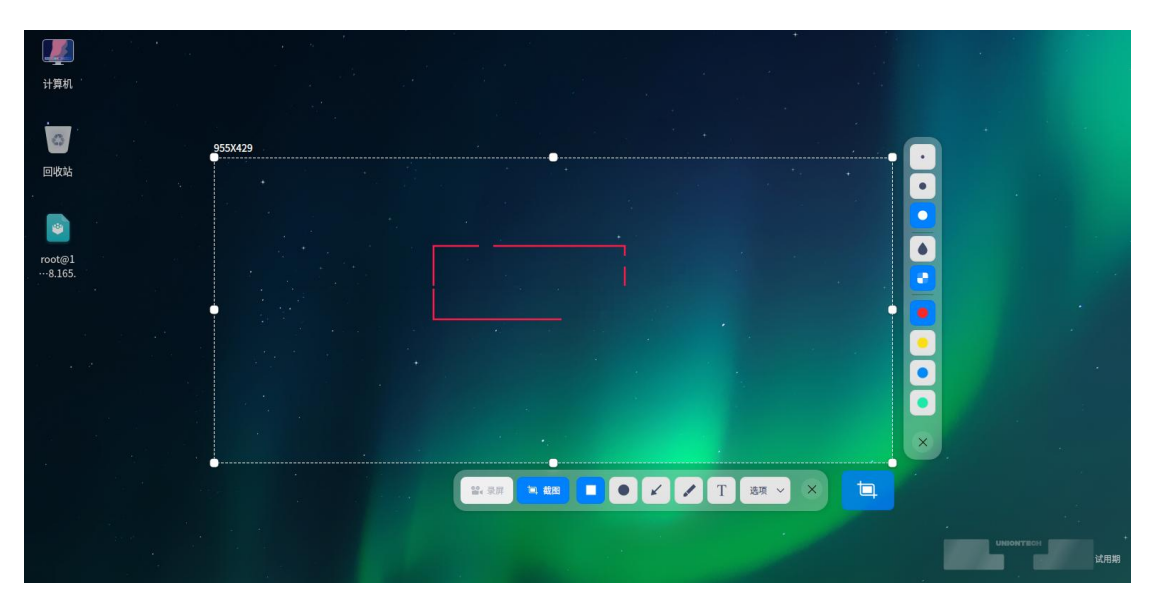

图 4.24 涂抹

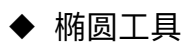

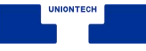

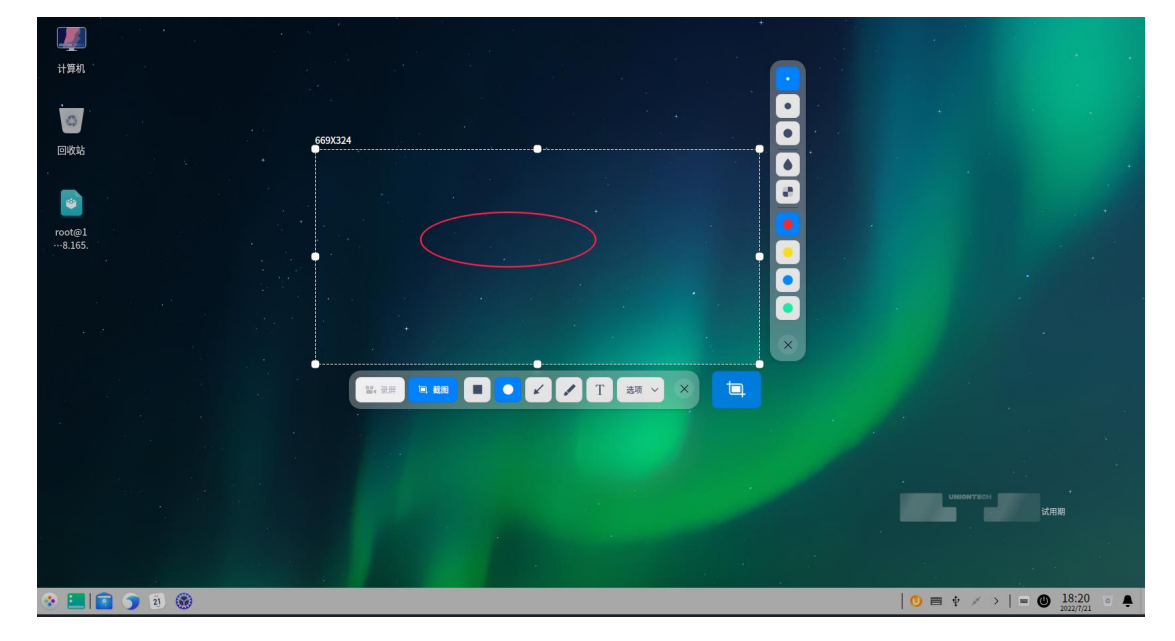

图 4.25 椭圆工具

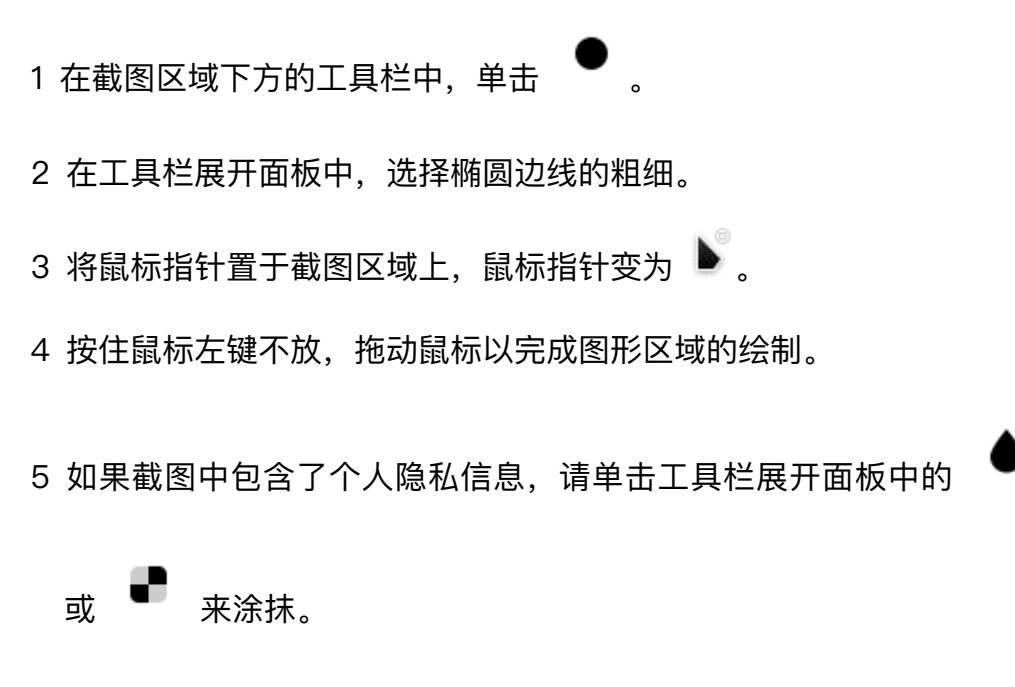

◆ 直线和箭头工具

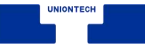

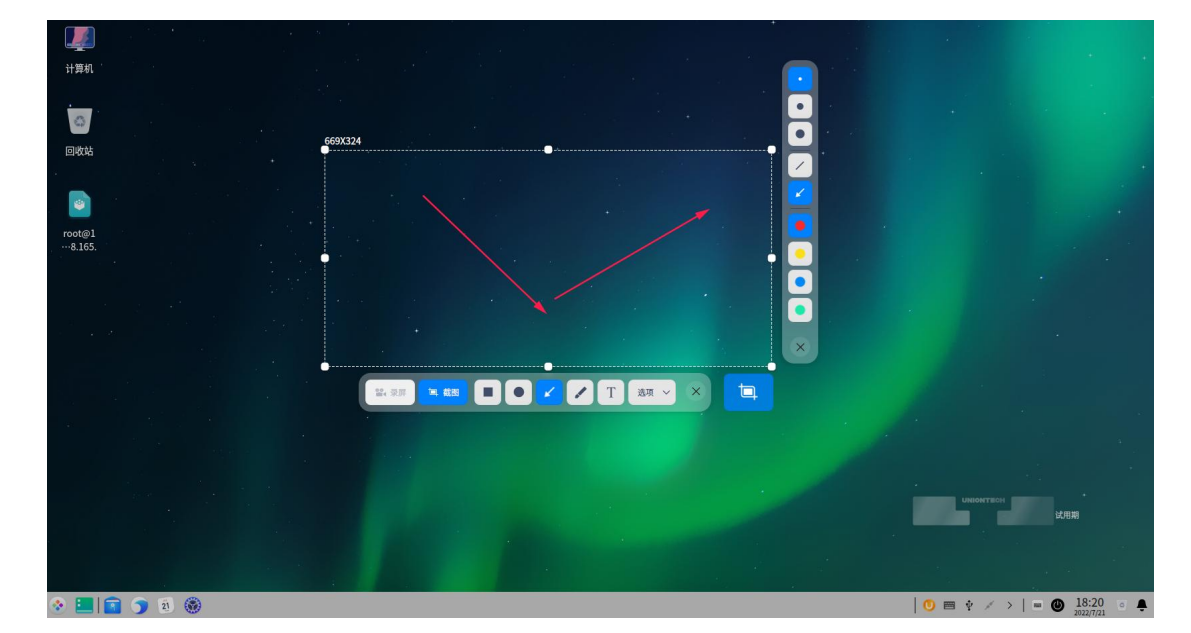

图 4.26 直线、剪头工具

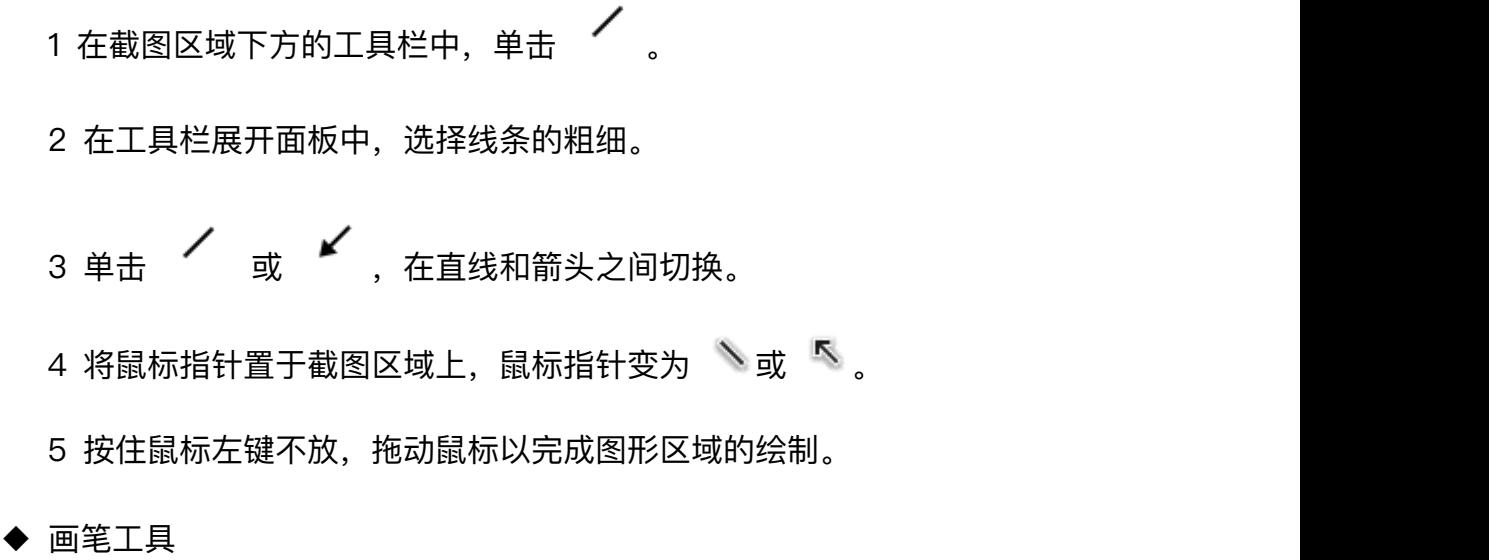

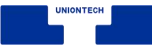

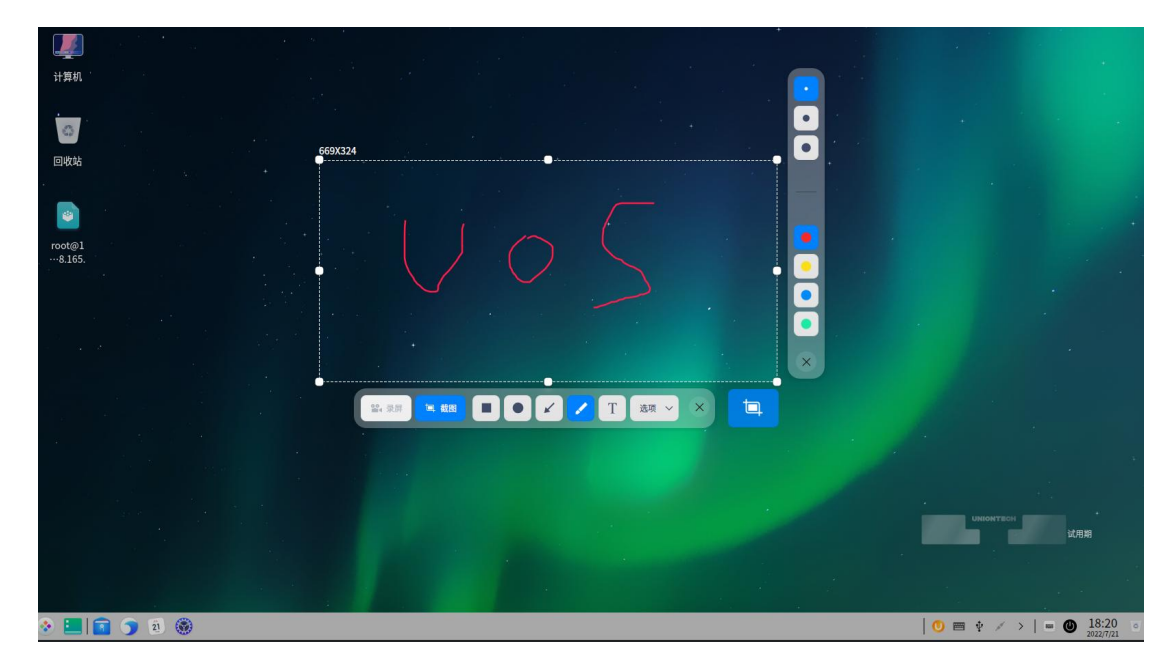

图 4.27 画笔工具

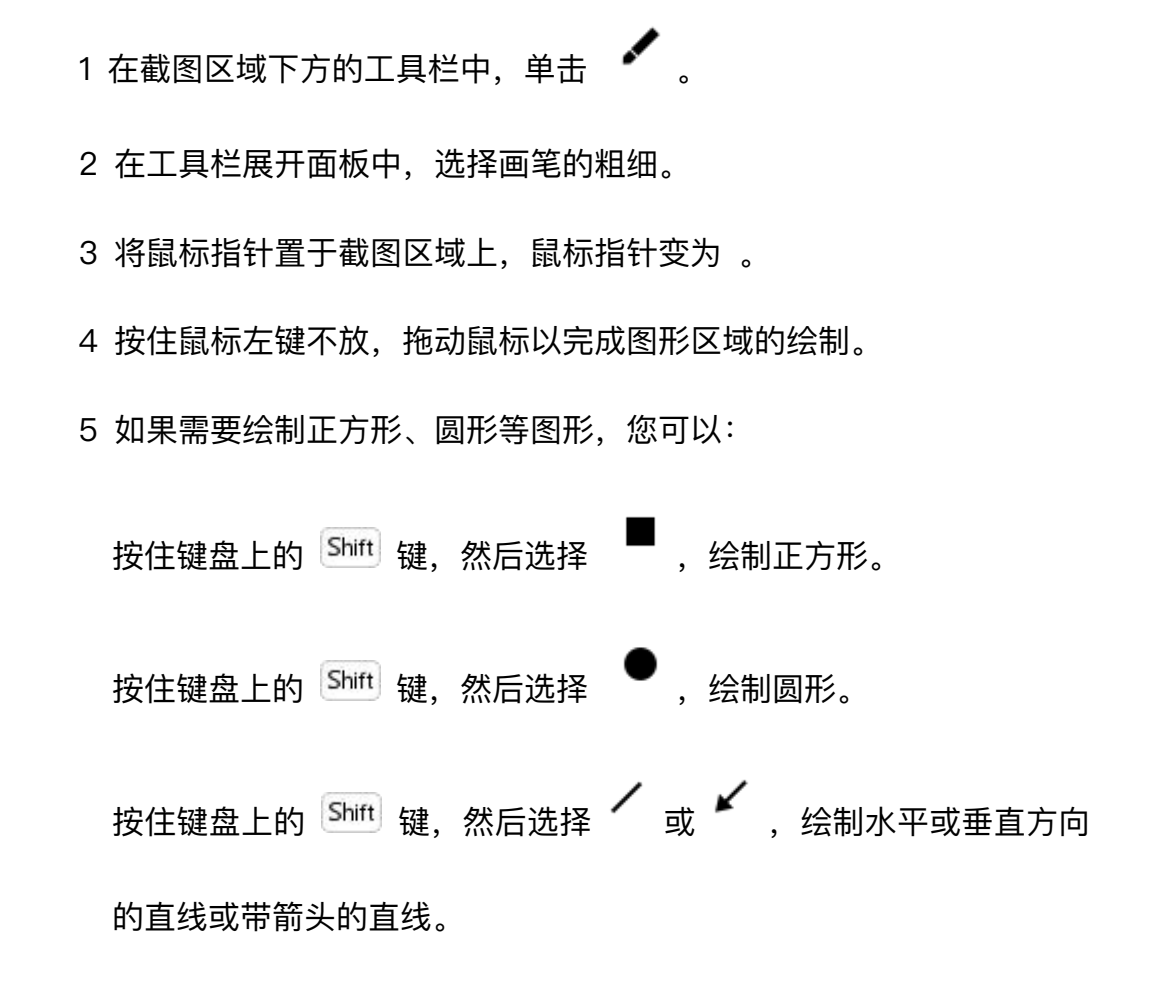

<sup>■</sup> 修改图形: 如果您在截图中绘制了其他的图形, 您可以对绘制的图形进行修 改和移动。

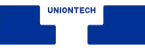

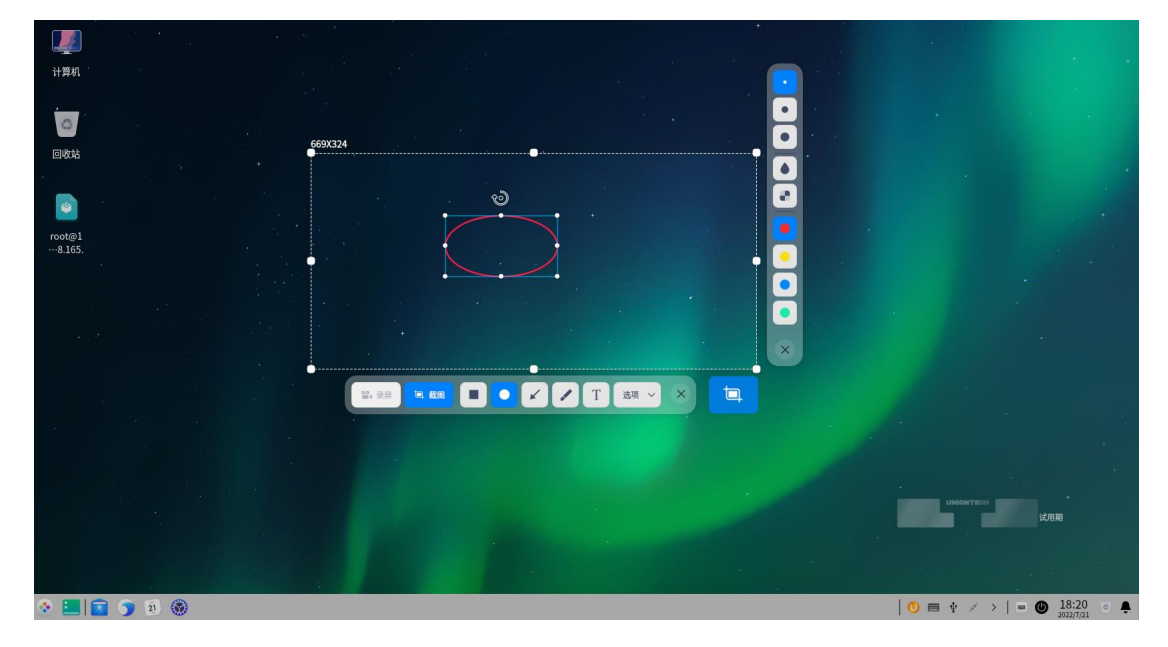

图 4.28 修改图形

◆ 移动图形

1 将鼠标指针置于图形的边线上, 此时鼠标指针变为

2 按住鼠标左键不放,可以将图形移动到截图区域的任何位置。

3 按下键盘上的 1 或 → 来上下移动图形, 按下键盘上的 → 或 →

来左右移动图形。

◆ 编辑图形

- 1 将鼠标指针置于图形的边线上。
- 2 单击鼠标左键,进入图形的编辑模式,您可以:

按下键盘上的 Delete 键, 删除图形。

按下键盘上的<sup>[Ctrl]</sup>+<sup>[Z]</sup>键,返回至上一步操作。

将鼠标指针置于编辑框上,此时鼠标指针变成 \*,通过拖动鼠标指针,

来放大或缩小图形区域。

按下键盘上的<sup>Ctrl</sup>+<sup>1</sup>或 或 → 来上下扩展图形区域,按下键盘上的

 $\boxed{\text{Ctrl}}_+$  ( ) 或 → 来左右扩展图形区域。

将鼠标指针置于编辑框的''上,此时鼠标指针变成'',通过拖动 鼠标指针,来旋转图形。

3 在编辑框外单击鼠标左键, 退出编辑模式。

■ 添加文字批注: 对截取的图片进行文字补充和说明, 帮助他人更清楚的了解 截取的图片。

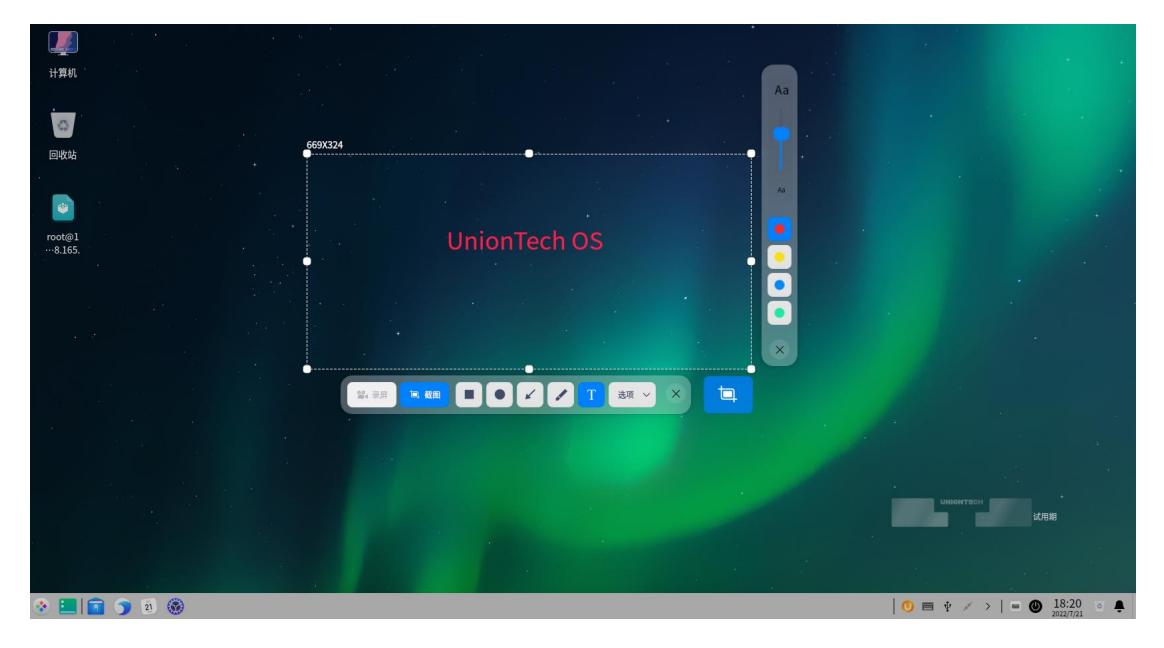

图 4.29 文字批注

1 在截图区域下方的工具栏中,单击 $\quad$   $\rm T$ 

2 在工具栏展开面板中,选择字号来调整批注的字体大小。

3 将鼠标指针置于截取的图片上,此时鼠标指针变为 $^{-1}$ 。

4 单击要添加批注的地方,将出现一个待输入的文本框。

5 在文本框中输入文字。

■ 修改文字批注: 如果您已经添加了文字批注, 您可以对文字批注进行修改和

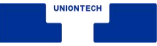

**移动。**

◆ 移动文字批注

1 将鼠标指针置于文字上, 此时鼠标指针变为

2 按住鼠标左键不放,可以将文字移动到截图区域的任何位置。

◆ 编辑文字批注

1 将鼠标指针置于文字上, 此时鼠标指针变为  $\mathbb{I}_s$ 

2 单击鼠标左键, 进入文字编辑模式, 您可以:

按下键盘上的 Delete 键, 删除文字批注。

按下键盘上的 $\frac{\text{Ctrl}}{\text{H}}$ +  $\frac{z}{z}$  键, 返回至上一步操作。

在文本框内,修改文字信息。

在文本框外单击鼠标左键,退出编辑模式。

- 设置标记颜色: 录屏截图总共提供了 4 种颜色供您选择, 您可以选择不同的 颜色来进行不同的图形标记。
	- 1 在截图区域出现的工具栏中,选择一种工具。
	- 2 在工具栏展开的属性面板中,单击 ███ 或 ███ 或 ███ , 选择一种 颜色。
- 保存截图: 将截取的图片保存下来, 为后续的使用储存素材!
	- ◆ 当截图保存成功之后,您可以在桌面右上角看到提示信息,单击 查看, 可打开截图所在的文件夹。
	- ◆ 开启录屏截图,并选定截图区域后,您可以通过执行以下操作之一来保存

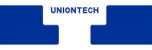

截取的图片:

双击鼠标左键来保存。

单击截图工具栏中的"截图"按钮。

按下键盘上的 $\frac{\text{Ctrl}}{\text{ }}$  +  $\frac{\text{ S}}{\text{ }}$  组合键来保存。

在截取的图片中,单击鼠标右键,选择 **保存** 完成保存操作。

■■说明:在以上操作中,截取的图片默认存放到桌面。

◆ 您还可以在截图界面的工具栏中,单击 **选项** 的下拉选项:

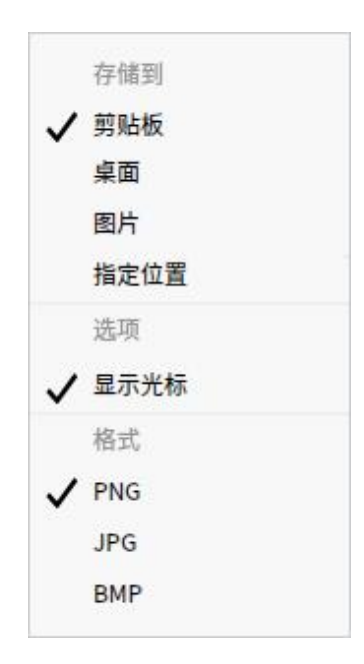

图 4.30 保存截图

选择 剪贴板, 将图片复制到剪贴板。

选择**桌面**,默认设置,将图片保存到桌面。

选择 **图片**,截图文件自动保存到图片文件夹目录下。

选择 **指定位置**,单击后弹出选取文件夹对话框,选择文件夹后,截图文 件将自动保存到用户设定的文件夹目录下。

选择 **显示光标**,光标在截图区域内,截图生成图片时会同时显示光标所

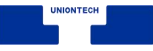

在的位置和样式。

选择 PNG/JPG/BMP, 设置图片格式。

### **查看帮助手册**

启动录屏后按下键盘上的<sup>[1]</sup>键即可打开帮助手册。

# **4.5 日历**

## **4.5.1 概述**

日历是一款集记事、日程功能于一体的,将时间与事件结合,起到管理个人 生活作用的小工具。

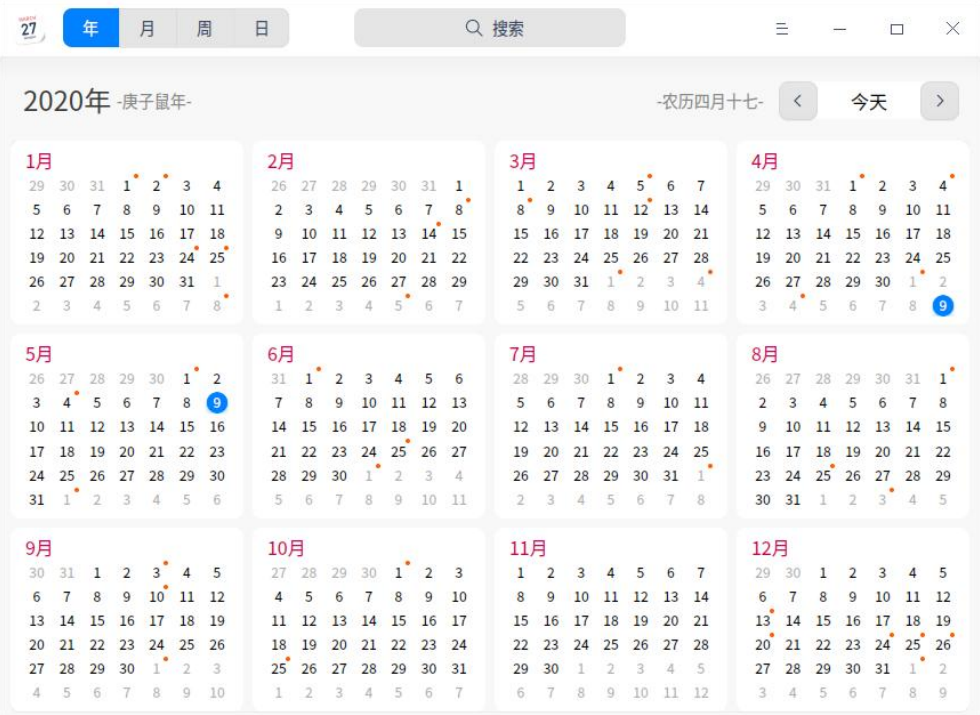

图 4.31 日历

# **4.5.2 使用入门**

通过以下方式运行或关闭日历,或者创建日历的快捷方式。

## **运行日历**

- 1 单击桌面底部的 \*\* , 进入启动器界面。
- 2 上下滚动鼠标滚轮浏览或通过搜索,找到日历 <sup>27</sup> 单击运行。
- 3 右键单击 <sup>, 20</sup>, 你可以:
	- 单击 发送到桌面, 在桌面创建快捷方式。
	- 单击 发送到任务栏, 将应用程序固定到任务栏。
	- 单击 开机自动启动, 将应用程序添加到开机启动项, 在电脑开机时自动运 行该应用。

## **关闭日历**

- 在日历界面单击 × , 退出日历。
- 在任务栏右键单击 2. 3. 选择 **关闭所有** 来退出日历。
- 在日历界面单击 ミ, 选择 **退出** 来退出日历。

## **查看快捷键**

在日历界面上,按下  $\frac{\text{Ctr} \cdot \text{Ctr}}{\text{Ctr} + \text{Ctr} + \text{Ctr}}}$  组合键来查看快捷键,熟练的使 用快捷键,将大大提升您的操作效率。
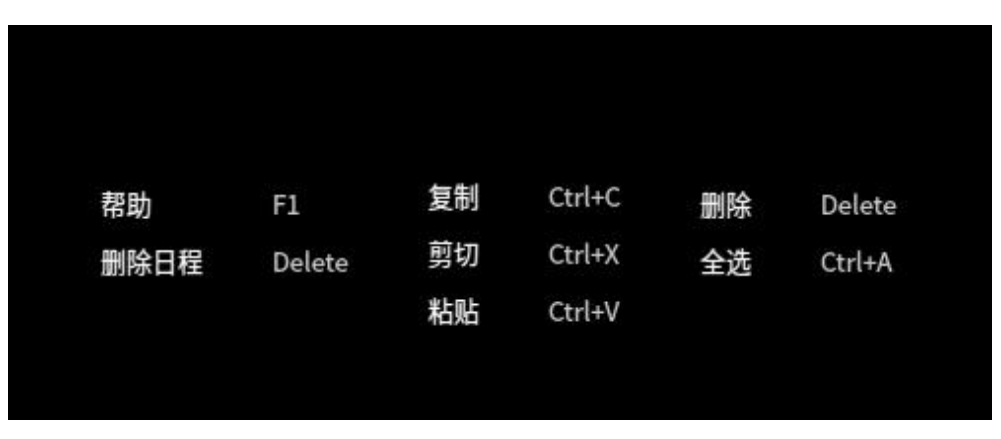

图 4.32 日历快捷键

# **4.5.3 操作介绍**

日历分为年、月、周、日视图,通过不同的视图方式展示日期属性。系统默 认显示月视图,可以通过鼠标单击切换年、月、周、日视图。

■ 仅在中文系统中,日历会显示日期所对应的农历日期。

■ 日期以 1900 年为起点, 在日期切换时, 不能查看早于 1900 年的日期。

■ 在月视图、周视图中, 周六周日的日期显示会区别于周一至周五。

| 视图 | 亮点                 |
|----|--------------------|
| 年  | 显示全年的月份、天数。        |
| 月  | 显示节日信息、日程安排。       |
| 周  | 显示这一周每天的日程安排。      |
| 日  | 显示节日信息、详细的日程安排和黄历。 |

图 4.33 日历说明

#### **新建日程**

1 在月、周或者日视图中,选中一个日期。

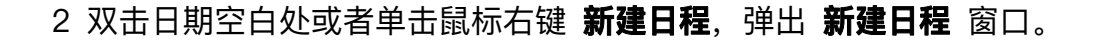

3 设置日程类型、内容、时间、提醒等信息。

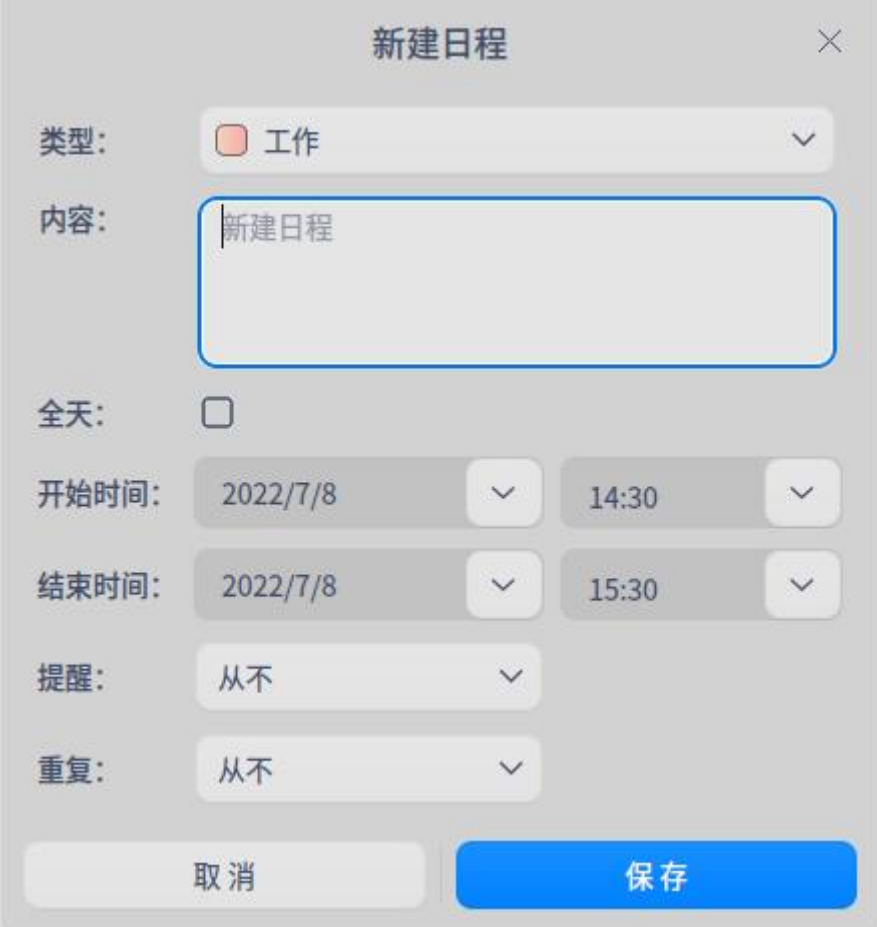

图 4.34 新建日程

- 类型: 工作、生活和其他。
- 日程的时间:全天、开始时间和结束时间。
	- ◆ 当勾选全天时:

开始时间、结束时间:不能设置小时和分钟,只能选择日期。

提醒设置:从不、日程发生当天(上午 9 时)、**1** 天前、 **2** 天前和 1 周前,其中 **1** 天前为默认设置。

◆ 当不勾选全天时:

开始时间、结束时间:既能设置小时和分钟,也能选择日期。

提醒设置:从不、日程开始时、**15** 分钟前、**30** 分钟前、**1** 小时前、**1** 天

前、 **2** 天前、1 周前。

- 重复: 从不、每天、工作日、每周、每月和每年。
- 结束重复: 从不、于 n 次后、于日期。

**图 说明: 只有设置了 重复 功能, 结束重复** 才会出现。

4 单击 **保存**,创建日程。

● 窍门: 支持将日程标签拖拽到指定的日期或时间上。

#### **编辑日程**

- 1 在月、周或者日视图中,鼠标右键单击某一个已创建日程的日期。
- 2 选择 **编辑**,弹出 **编辑日程** 窗口。
- 3 设置编辑日程的相关属性。
- 4 单击 **保存**。
- 5 如果有设置全天或者重复,则弹出提示框,确认提示信息,完成日程编辑。
- 6 编辑日程时,系统会根据所更改内容的不同显示不同的提示信息。提示信息 中按钮说明如下表。

表 4.5 日程说明

| 按钮   | 说明             |
|------|----------------|
| 全部日程 | 与此相关的重复日程修改有效。 |
| 仅此日程 | 「只对当前日程编辑修改有效。 |

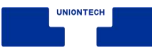

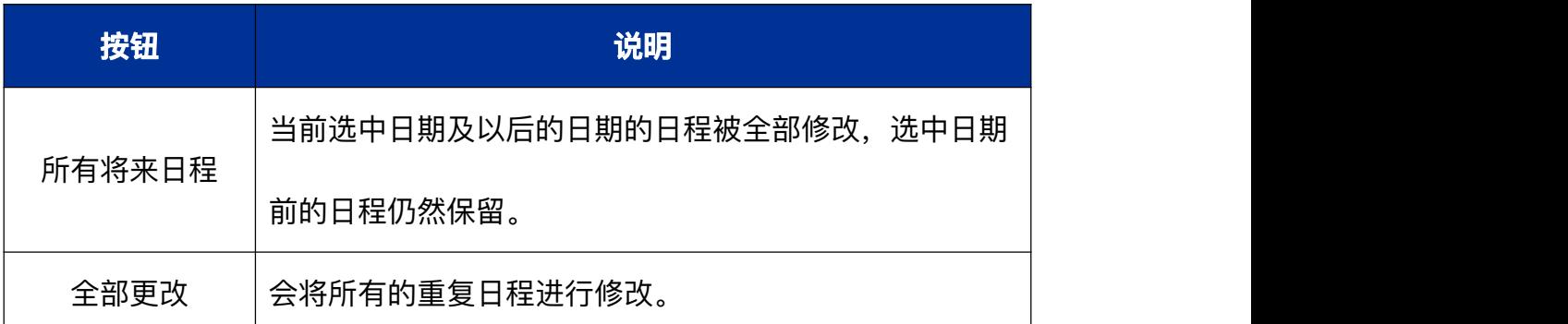

### **设置全天或多天日程**

在创建日程或编辑日程时,勾选 **全天**,设置 **开始时间**、**结束时间**,可以设 置全天或多个持续的全天日程。

### **设置重复日程**

1 在创建日程或编辑日程时, 单击 **重复** 右侧的下拉列表, 然后进行选择。

- 每天: 输入每次重复之间的天数。
- 工作日: 输入每次重复之间的工作日数。
- 每周: 输入每次重复间隔的周数, 然后选择要日程在星期几发生。
- 每月: 输入每次重复之间的月份数。
- 每年: 输入每次重复之间的年份数, 然后点按要日程发生的月份。
- 2 单击 **结束重复** 右侧的下拉列表,然后选取日程的停止时间。

## **查看日程**

在月、周、日视图下,双击日程标题,弹出"我的日程"窗口,此时即可以查 看日程也可以编辑日程或删除日程。

# **查看日程提醒详情**

当系统发出通知后,可以单击通知提示框,查看日程提醒详情。日程提醒时, 提示信息按钮说明如下表。

表 4.6 日程提醒说明

| 按钮     | 说明                           |  |
|--------|------------------------------|--|
| 稍后提醒   | 提醒设置为当天,首次提醒后,单击稍后提醒,10 分钟后再 |  |
|        | 次提醒此后每次单击稍后提醒增加 5 分钟。        |  |
| 明天提醒   | 提醒设置为1天或2天前                  |  |
| 提前1天提醒 | 提醒设置为1周前                     |  |
| 关闭提醒   | 关闭提示信息。                      |  |

# **搜索日程**

在年、月、周、日视图中,通过顶部搜索框搜索,日历右侧会自动显示搜索 结果。

 $1 \overline{c}$ 日历界面顶部搜索框中,您可以 $\colon$  单击  $\overline{c}$  ,输入关键字。

2 按下键盘上的 **Enter** 键进行搜索。

■ 当搜索到匹配的信息时, 在右侧显示搜索结果列表。

■ 当没有搜索到匹配的信息时, 在右侧显示"无搜索结果"。

3 在搜索框中单击 × 或删除输入的信息, 即可清除当前输入的关键字或取消搜 索。

## **删除日程**

- 1 在月、周或者日视图中,鼠标右键单击某一个已创建日程的日期。
- 2 选择 **删除**,弹出 **您正在删除日程** 提示框。
- 3 确认提示信息, 删除日程。删除日程时, 重复与非重复日程提示信息中按钮 说明如下表。您也可以 单击 **取消**,停止删除日程。

表 4.7 删除日程说明

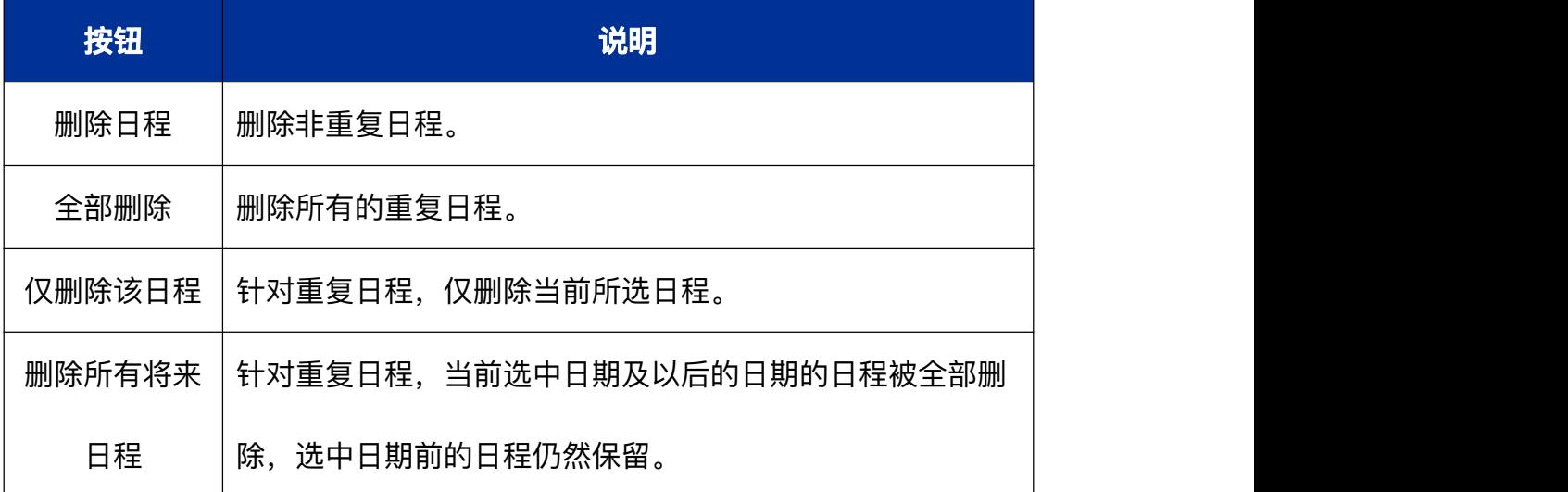

## **删除重复日程的所有重复**

在日历中,如果选择重复日程的第一次重复,在删除日程时,单击 **全部删 除**,可以删除所有的重复日程。

### **删除重复日程的部分重复**

在日历中,如果选择重复日程的一次或多次重复,在删除日程时,可以选择 单击:

■ 仅删除该日程: 仅删除所选日程。

■ **删除所有将来日程**: 删除所选日程和所有将来重复日程。

# **4.5.4 主菜单**

在主菜单中,您可以切换窗口主题、查看帮助手册,了解日历的更多信息。

#### **主题**

窗口主题包含浅色主题、深色主题和跟随系统主题,其中跟随系统主题为默 认设置。

1 在日历界面, 单击 =。

2 单击 主题, 选择一个主题颜色。

#### **帮助**

查看帮助手册,通过帮助进一步让您了解和使用日历。

1 在日历界面, 单击 三。

#### 2 单击 **帮助**。

3 查看关于日历的帮助手册。

## **关于**

1 在日历界面, 单击 =。

#### 2 单击 **关于**。

3 查看关于日历的版本和介绍。

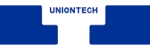

### **退出**

1 在日历界面, 单击 三。

2 单击 **退出**。

# **4.6 计算器**

# **4.6.1 概述**

计算器是一款简单易用的桌面计算器,支持加减乘除运算。完美支持键盘输 入,在键盘输入时还支持符号容错及计算结果联动。

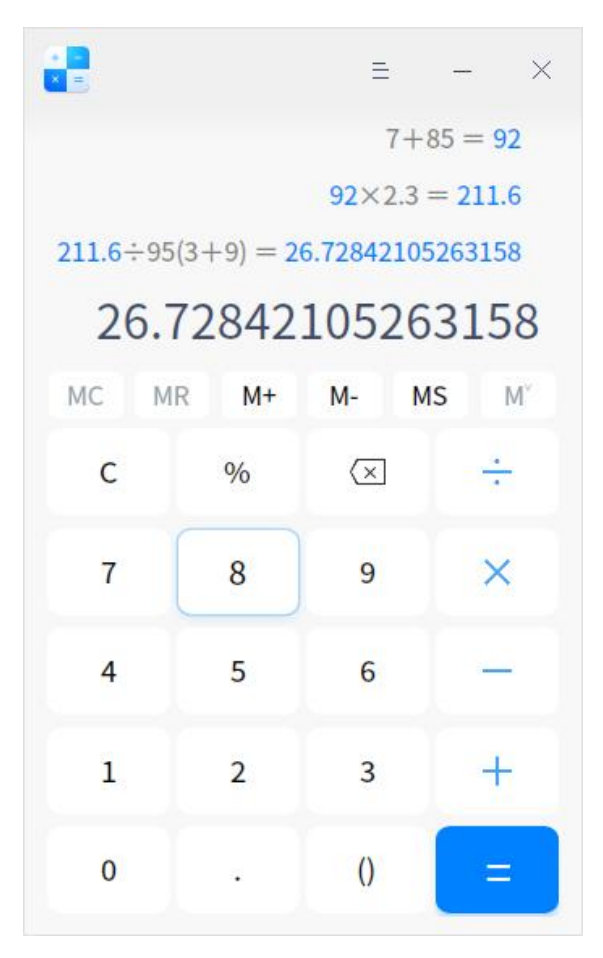

图 4.35 计算器

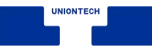

# **4.6.2 操作介绍**

# **界面符号介绍**

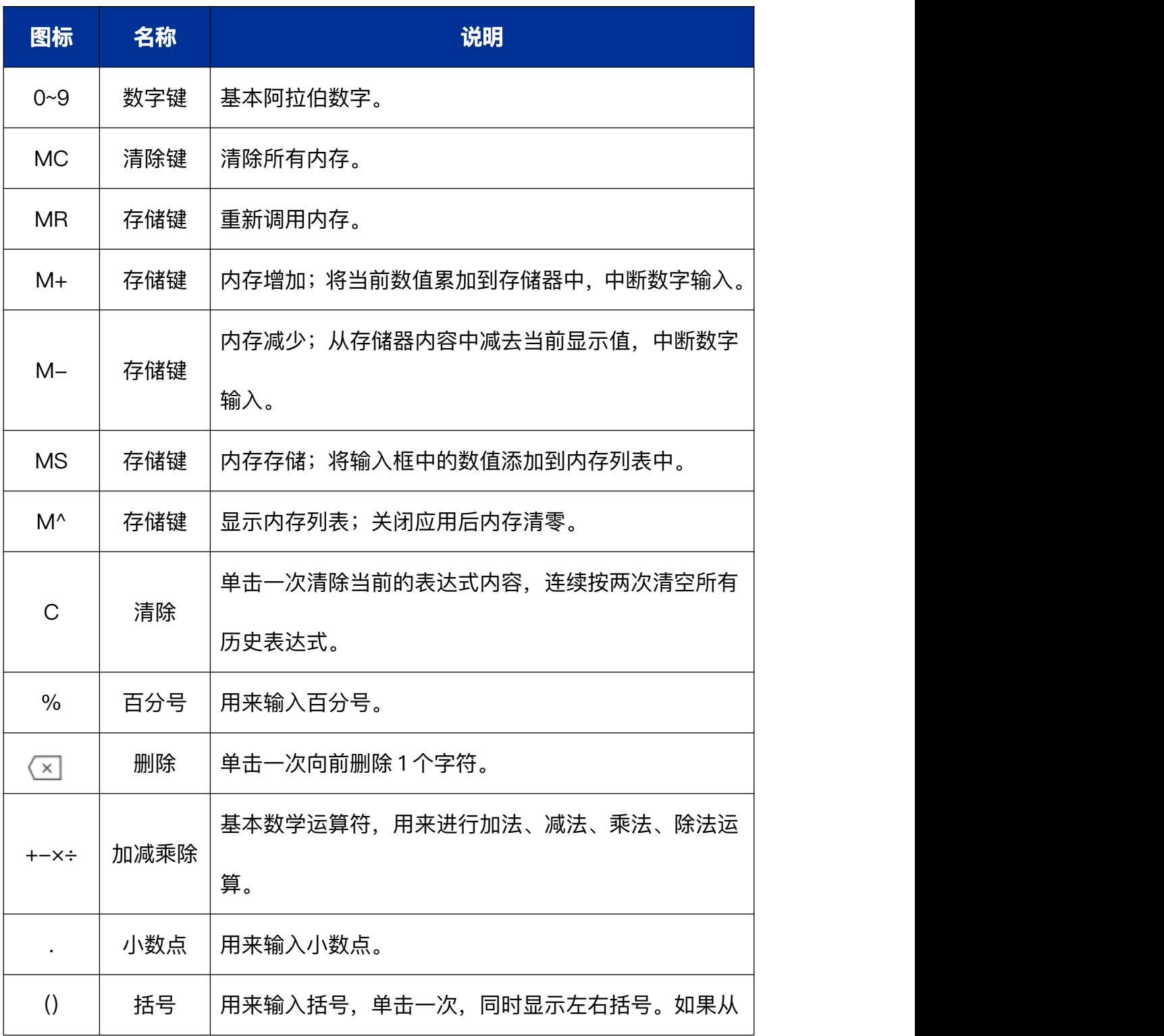

表 4.8 计算器界面符合说明

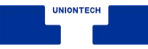

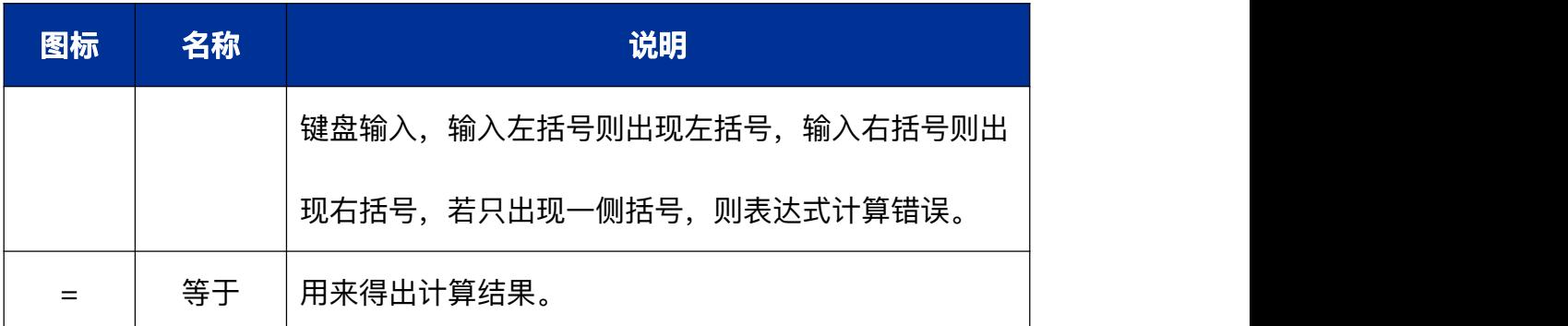

● 窍门:您可以使用鼠标选择当前输入行, 进行修改或复制操作。

#### **数学符号容错**

计算器支持键盘操作,除了常规的数字和运算符支持之外,还支持数学符号 容错功能,让您在键盘输入表达式时,键盘的中英文状态和大小写状态,都不会 影响输入表达式。另外还支持一些特殊的符号容错:

- 乘法符号容错处理:用户输入 \* (星号)、x (字母 x)都会触发乘法符号激活。
- 除法符号容错处理: 输入 / 字符触发除法符号激活。
- 加法符号容错处理: 输入 + (加号) 会触发加法符号激活。
- 减法符号容错处理: 输入 –(减号) 、 (下划线) 都会触发减法符号激活。
- 百分号符号容错处理: 输入 % 字符触发余数百分号号激活。
- 小数点符号容错处理:输入 . (英文小数点)、。(中文句号)都会触发小 数点符号激活。
- 括号符号容错处理: 输入 左圆括号、右圆括号都会触发括号符号激活。
- 等于号 符号容错处理: 输入 = (等于号)、按 Enter 键都会触发等于号符号激 活。
- 清除符号容错处理: 输入 Esc 符号触发清除符号激活。

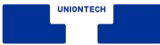

■ 删除符号容错处理: 输入 Backspace 符号触发删除符号激活。

#### **表达式**

- 历史表达式
	- ◆ 在当前输入表达式区域单击 =(等号)、或按下键盘上的 **Enter** 键执行 计算,当前输入框中显示计算结果数字,表达式进入历史表达式区域。 不 限制历史表达式行数。
	- ◆ 重新编辑: 单击单条历史表达式, 可重新编辑表达式, 表达式显示在输入 表达式区域 ,重新编辑后按下键盘上的 **Enter** 键或 **=** (等号),可修 改历史表达式及联动表达式的数字结果。
	- ◆ 表达式错误: 如输入的表达式错误, 无法计算, 则显示表达式错误。

■ 输入表达式

- ◆ 大号字符显示当前正在输入区域的表达式。
- ◆ 按下快捷键 Ctrl + C 直接复制当前表达式的计算结果到系统剪贴板, 如 表达式错误,则复制当前表达式到系统剪贴版。
- ◆ 百分比转化规则:

把%当做一种运算符号,直接转化为数字。例如: 当输入 1%时,界面显 示为 0.01, 再输入 1, 就变成 0.011, 再输入%, 就是 0.00011。 影响数字联动效果:前一个表达式的结果会自动显示在输入行,这时输 入%就直接转化为数字,取消与上一个表达式的联动。例如:前一表达式 结果为 10,这时输入行就是 10,当输入%,就变成 0.1 了。

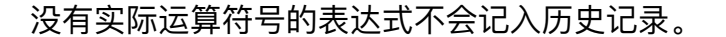

- 科学计数法: 当计算结果大于 16 位时用科学计数法显示, 即计算结果取前 16 位乘以 10 的正负 n 次方。
	- ◆ 当计算结果为正数且大于 16 位时,显示数字+小数点后 15 位+e+数字。
	- ◆ 当计算结果为小数且大于 16 位时,显示数字+小数点后 15 位+e-数字。

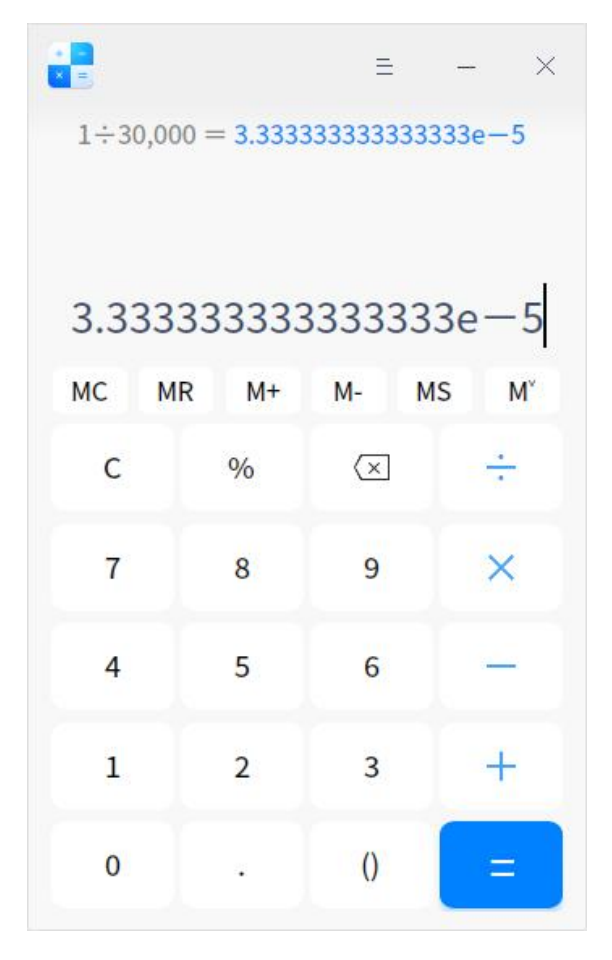

图 4.36 计算器

#### **数字联动**

■ 当一个计算表达式显示数字结果后, 可以继续输入操作符号, 此时, 新表达 式的第一个数就是上一个表达式的计算结果。例如,当前表达式是 10 + 20 = 30, 显示计算结果 30 后,键入 + 号,再输入数字 9,会新建一个新的表 达式为 30 + 9, 按 Enter 键, 得出新表达式的计算结果为 39。

- 两个表达式产生联动后, 修改上一个表达式的数字和操作符, 如果其计算结 果改变,则会影响与其联动的新表达式的结果。例如,两个表达式 10 + 20 = 30 和 30 +9 = 39 产生联动,如果将第一个表达式的操作符 + 号修改为 x 号. 算式为 10 x 20 = 200 , 则第二个表达式自动转变为 200 + 9 = 209; 根据此规则, 最多可支持 9 条表达式联动。
- 重新编辑含有联动数字的表达式时, 修改联动数字或联动数字的表达式错误 时,联动解除,同时会取消数字高亮显示。

### **4.6.3 主菜单**

在主菜单中,您可以切换窗口主题、查看帮助手册,了解计算器的更多信息。

#### **主题**

窗口主题包含浅色主题、深色主题和跟随系统主题,其中跟随系统主题为默 认设置。

- 1 在计算器界面,单击 =。
- 2 单击 主题, 选择一个主题颜色。

### **帮助**

查看帮助手册,进一步了解和使用计算器。

1 在计算器界面, 单击 三。

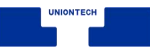

### 2 单击 **帮助**。

3 查看计算器的帮助手册。

# **关于**

1 在计算器界面, 单击 三。

2 单击 **关于**。

3 查看计算器的版本和介绍。

### **退出**

1 在计算器界面, 单击 三。

2 单击 **退出**。

# **4.7 打印管理器**

### **4.7.1 概述**

打印管理器是一款基于 CUPS 的打印机管理工具,可同时管理多个打印机。 界面可视化,操作简单,方便用户快速添加打印机及安装驱动。

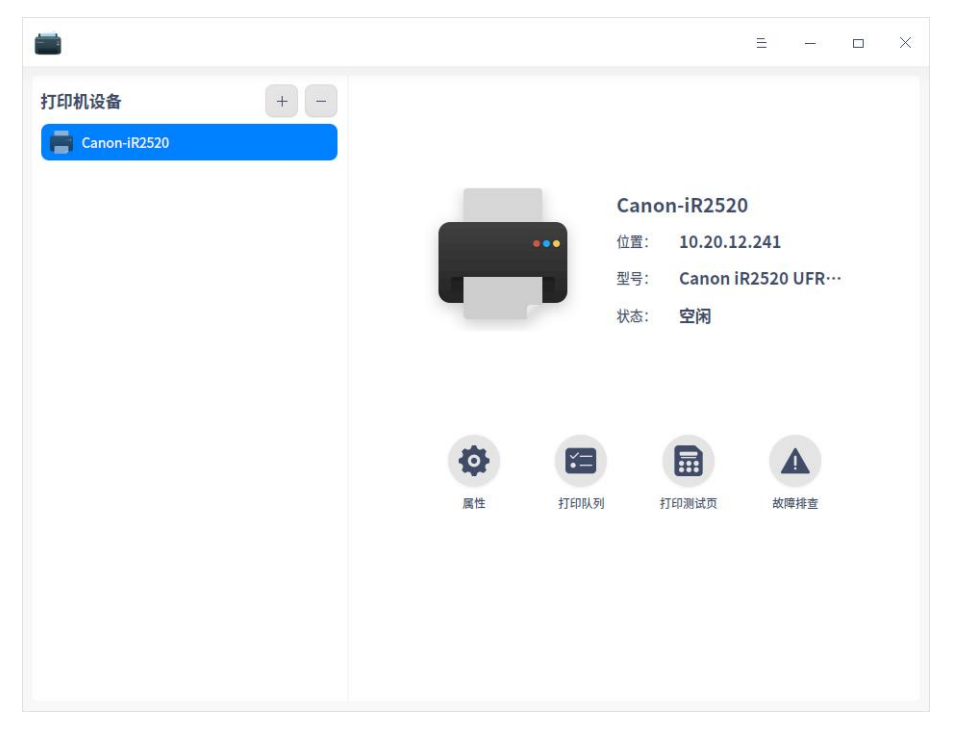

#### 图 4.37 打印机

# **4.7.2 使用入门**

您可以通过以下方式运行或关闭打印管理器,或者创建快捷方式。

# **运行打印管理器**

- 1 单击任务栏上的启动器 3. 进入启动器界面。
- 2 上下滚动鼠标滚轮浏览或通过搜索, 找到打印管理器 , 单击运行。
- 3 右键单击 , 您可以:
	- 单击 发送到桌面, 在桌面创建快捷方式。
	- 单击 发送到任务栏, 将应用程序固定到任务栏。
	- 单击 **开机自动启动**, 将应用程序添加到开机启动项, 在电脑开机时自动运 行该应用程序。

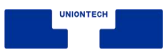

# **关闭打印管理器**

- 在打印管理器界面, 单击  $\overline{X}$  , 退出打印管理器。
- 右键单击任务栏上的 图标, 选择 关闭所有 来退出打印管理器。
- 在打印管理器界面单击 = , 选择 **退出** 来退出打印管理器。

# **4.7.3 操作介绍**

### **右键菜单**

选中打印机型号,单击右键,可设置打印机是否共享、是否启动、是否接受 任务、是否设为默认打印机。

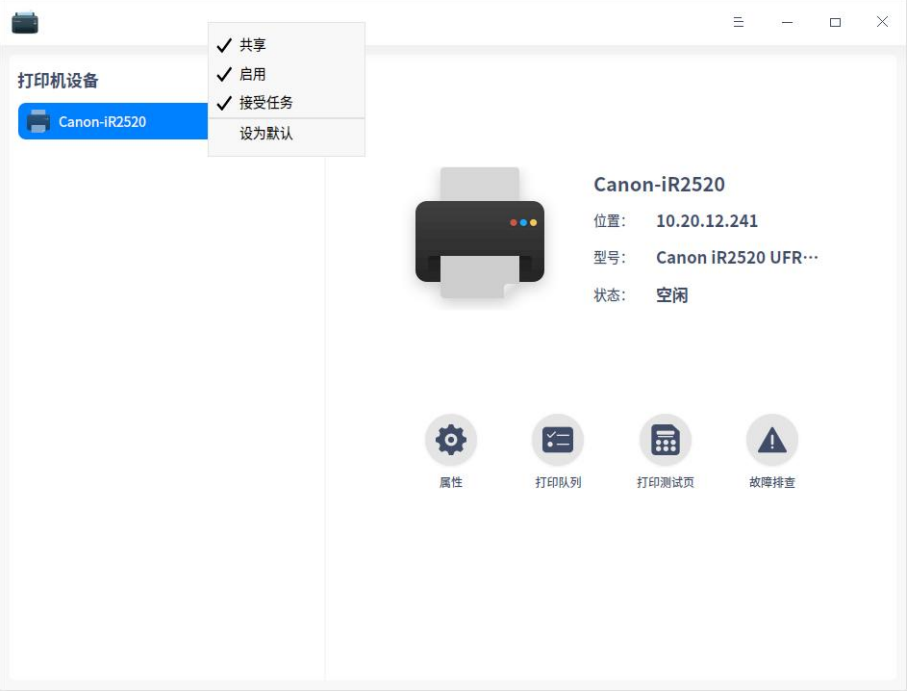

图 4.38 设置默认打印机

# **添加打印机**

在打印管理器界面,单击 ,可选择 **自动查找**、**手动查找**、**URI 查找**, 添加打印机。

■ 自动查找

- 1 单击 **自动查找** 按钮, 会加载出打印机列表, 选择需要添加的打印机。
- 2 选好打印机后,会加载出驱动列表,默认选择推荐打印机驱动。若选择手 动驱动方案,则会跳转到手动选择打印机驱动界面。

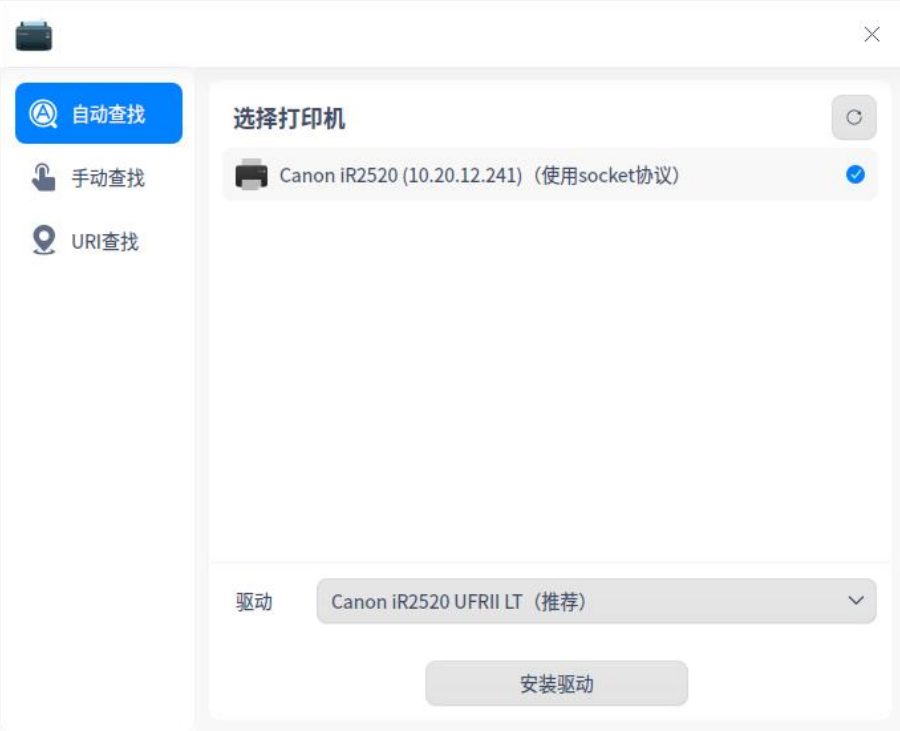

图 4.39 自动查找打印机

3 单击 安装驱动, 进入安装界面。

■ 手动查找

1 单击 手动查找 按钮, 输入主机名或 IP 查找打印机, 系统通过各种协议扫

描打印机。

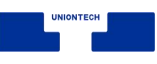

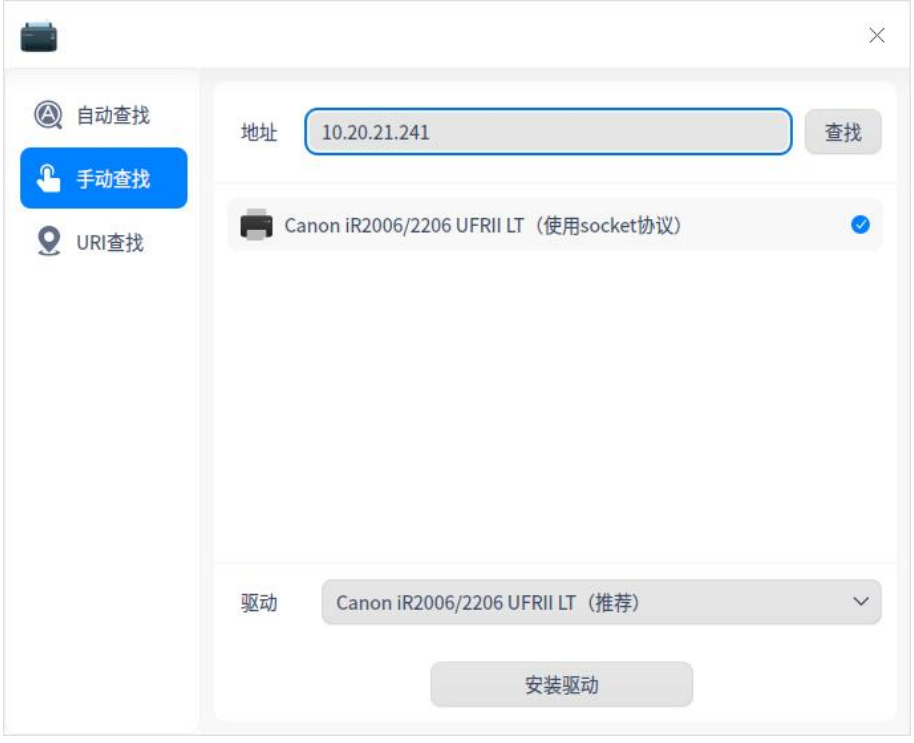

图 4.40 手动查找打印机

- 2 选好打印机后,会加载出驱动列表,默认选择推荐打印机驱动。若没有加 载出驱动列表,则选择手动驱动方案,则会跳转到手动选择打印机驱动界 面。
- 3 单击 安装驱动, 进入安装界面。

■ URI 查找

- 1 在 **自动查找** 和 **手动查找** 的情况下都不能查询到打印机时,可通过 URI 查找并安装打印驱动。
- 2 单击 URI 查找 按钮, 输入打印机的 URI。

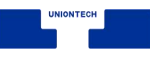

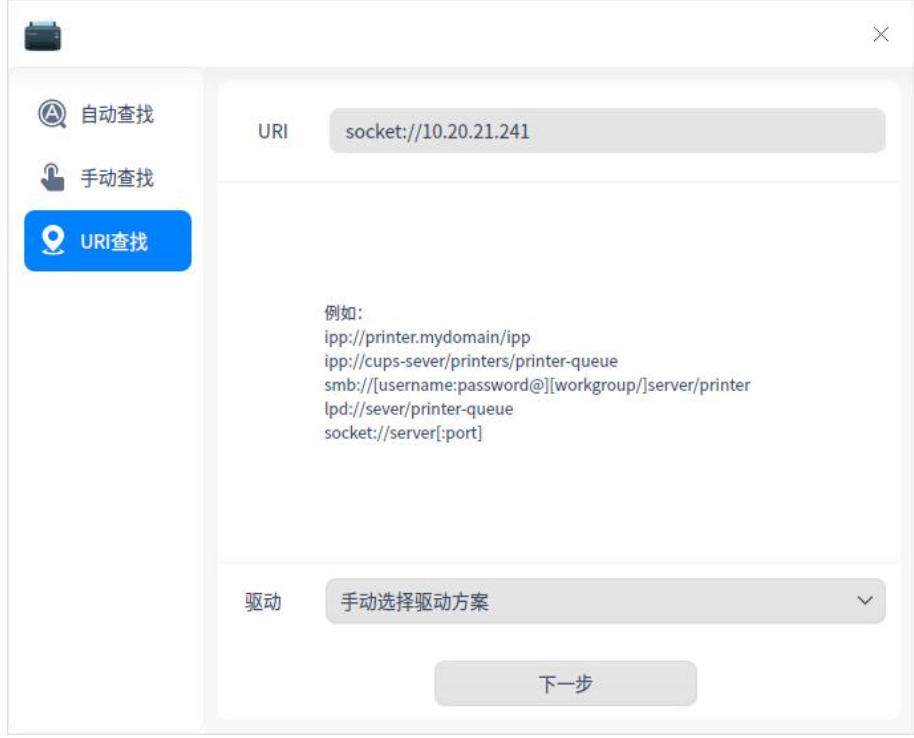

图 4.41 URI 查找打印机

3 系统默认选择手动驱动方案安装,单击 下一步 ,进入选择驱动界面。

4 用户选择对应的驱动,单击 安装驱动,进入安装界面。

说明:使用前提是用户知道打印机的 URI 与使用的协议,直接安装驱动程序来使用打印机。

#### **选择驱动**

- 系统默认驱动: 选择打印机后, 如果有匹配的驱动, 系统会默认选择推荐驱 动。
- 手动选择驱动: 选择打印机后, 选择手动选择驱动, 驱动来源有三种。
	- ◆ 本地驱动:通过下拉框选择厂商及型号,查询本地驱动。

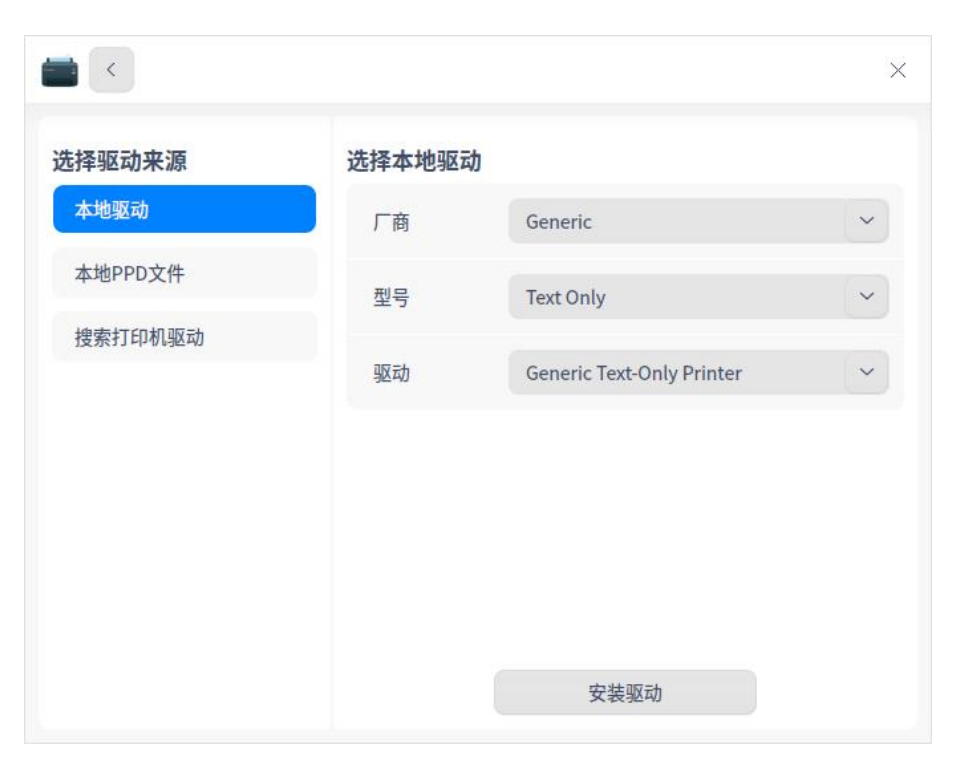

图 4.42 安装驱动

◆ 本地 PPD 文件: 将本地文件 PPD 文件拖放到对应地方, 或单击 **选择一 个PPD文件** 在本地文件夹查找,比如在/usr/share/ppd目录下选择ppd 文件。 **心** 说明: 使用前提是用户必须在本地安装了驱动, 才可以使用 PPD 文件安装。否则, 会提示驱

动安装失败。

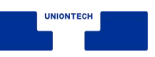

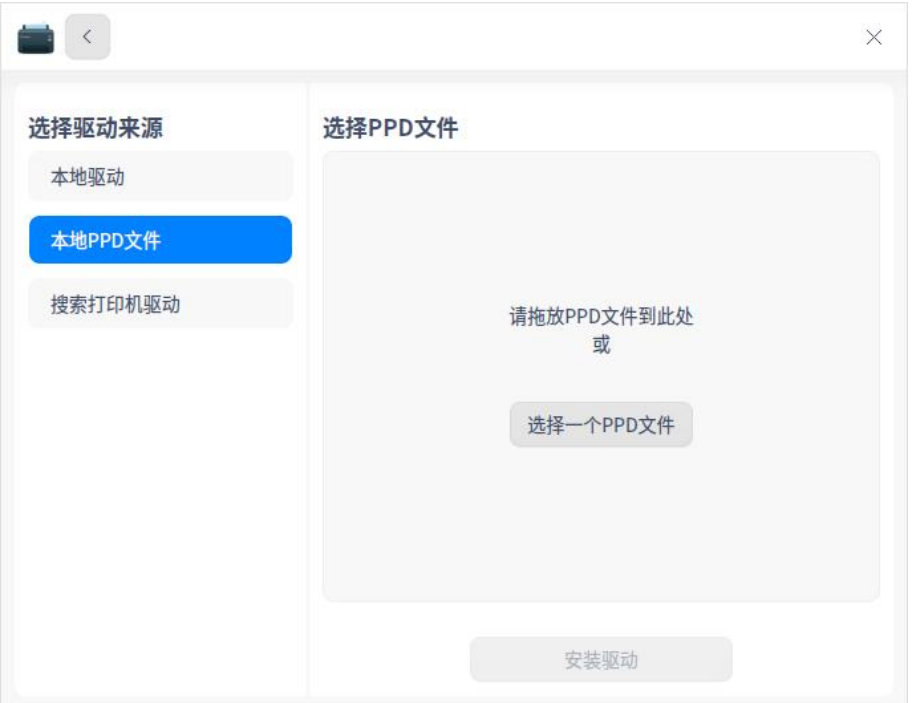

图 4.43 本地 PPD 文件安装

◆ 搜索打印机驱动:输入精确的厂商和型号,系统会在后台驱动库中探测搜

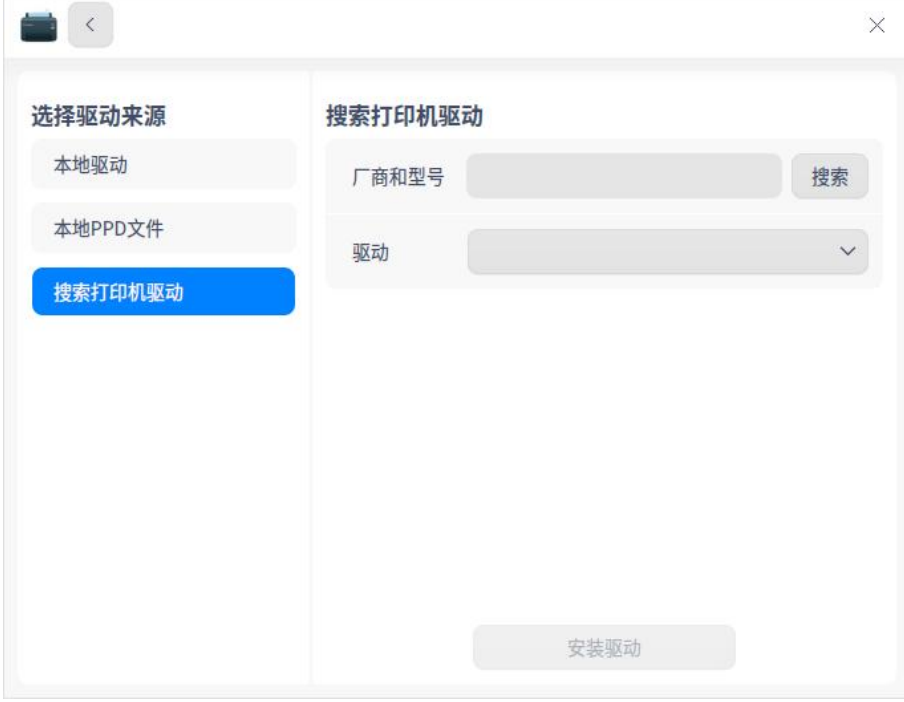

索,搜索结果会显示在下拉框中。

图 4.44 搜索打印机驱动

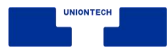

# **安装打印机**

添加打印机选择驱动后,单击 **开始安装**,进入安装界面。

■ 安装成功: 弹出窗口提示安装成功, 可以单击 打印测试页, 查看是否可以正 常打印;或单击 查看打印机, 跳转到打印机管理界面。

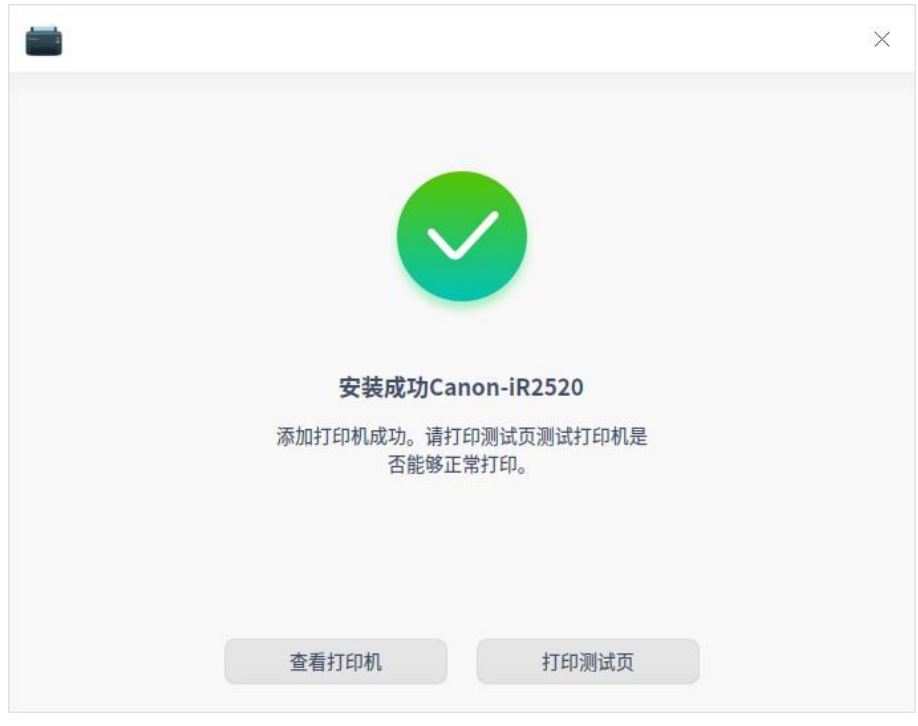

图 4.45 测试打印机

■ 安装失败: 弹出窗口提示安装失败, 则可选择重新安装。

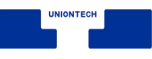

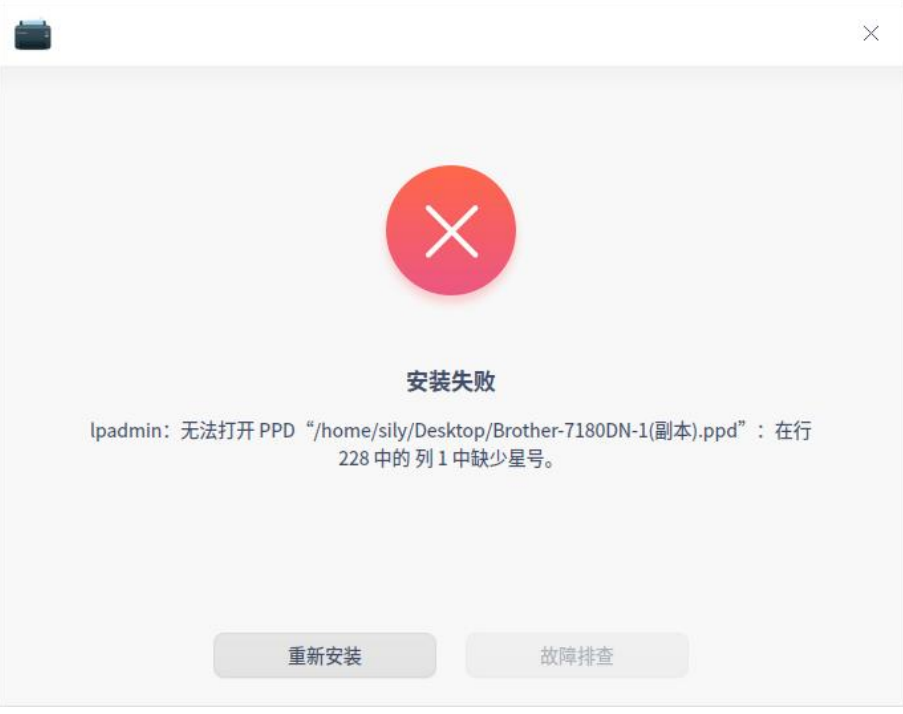

图 4.46 PPD 安转失败

# **打印管理界面**

若已经成功添加了打印机,打开应用,进入打印管理界面。选中打印机,可 选择属性设置、打印队列、打印测试页及故障排查。

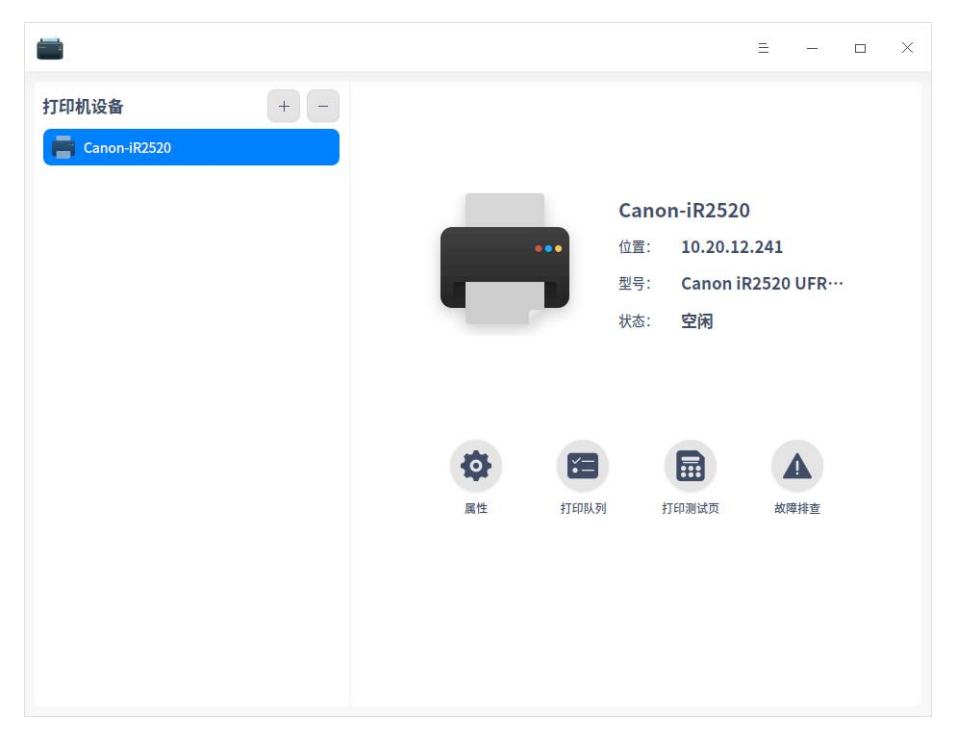

图 4.47 打印机管理界面

### **属性**

1 单击 属性, 跳转到打印设置列表界面。

2 您可以查看打印机驱动、URI、位置、描述、颜色及分辨率等。

3 还可以设置项纸张来源、纸张类型、纸张大小、双面打印、页边距位置、方 向、打印顺序等。可根据您的实际需求进行设置,如纸张大小可以选择 A4、

A5、B5 或 A3 等,打印方向可以选择纵向、横向或反横向等。

■ 说明: 打印机属性列表与打印机型号及驱动相关联, 请以实际情况为准。

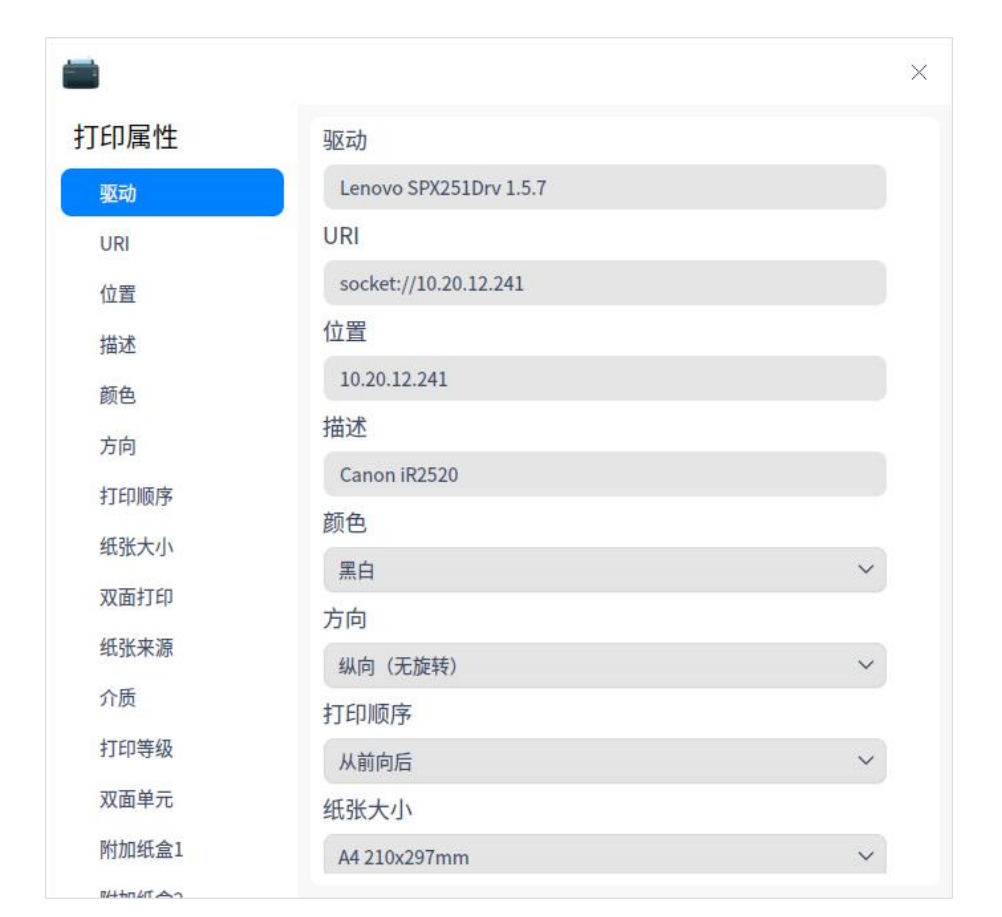

图 4.48 打印机属性

■ 打印队列

- 1 单击 **打印队列**,进入主界面,可选择全部列表、打印队列、已完成列表和 刷新列表操作。系统默认选择 **打印队列** 界面。
- 2 界面列表内容为: 任务 ID、用户、文档名称、打印机、大小、提交时间、 状态及操作。
- 3 选择一个打印任务后,右键可进行 **取消打印**、**删除任务**、**暂停打印**、**恢 复打印**、**优先打印**、**重新打印** 操作。

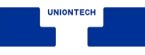

|    | $\bullet$ $\bullet$ $\circ$<br>貝 |                  |                                              |               |       |     | $\Box$<br>$\times$<br>- |
|----|----------------------------------|------------------|----------------------------------------------|---------------|-------|-----|-------------------------|
| 任务 | 用户                               | 文档               | 打印机                                          | 大小            | 提交时间  | 状态  | 操作                      |
|    | sily                             | <b>Test page</b> | 取消打印<br>删除任务<br>暂停打印<br>恢复打印<br>优先打印<br>重新打印 | $1\mathrm{K}$ | 7分钟以前 | 已完成 | Ū<br>$\overline{P}$     |
|    |                                  |                  |                                              | 1项任务          |       |     |                         |

图 4.49 打印队列

- 打印测试页: 单击 **打印测试页**, 测试是否打印成功。
	- ◆ 打印成功: 测试页打印成功, 可进行其他的打印任务。
	- ◆ 打印失败: 测试页打印失败, 选择重新安装或故障排查。
- 故障排查: 打印失败时, 可单击 故障排查, 排查内容如下。

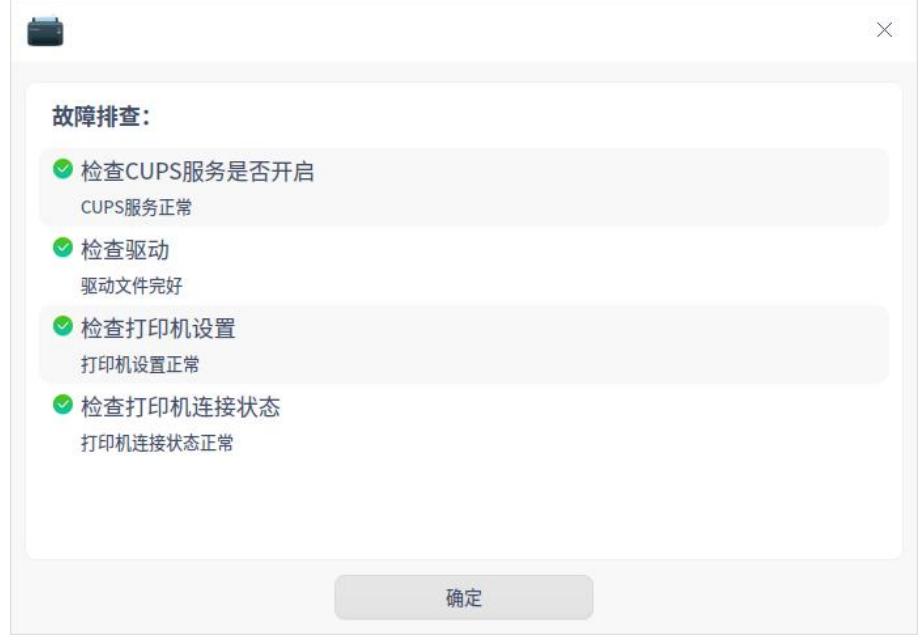

图 4.50 故障排查

◆ 检查 cups 服务是否开启。

- ◆ 检查驱动文件是否完整。
- ◆ 检查打印机设置:打印机是否启动、是否接受任务。
- ◆ 检查打印机连接状态是否正常。

### **删除打印机**

在打印管理器界面,单击 $^{-}$ ,可删除选中的打印机。

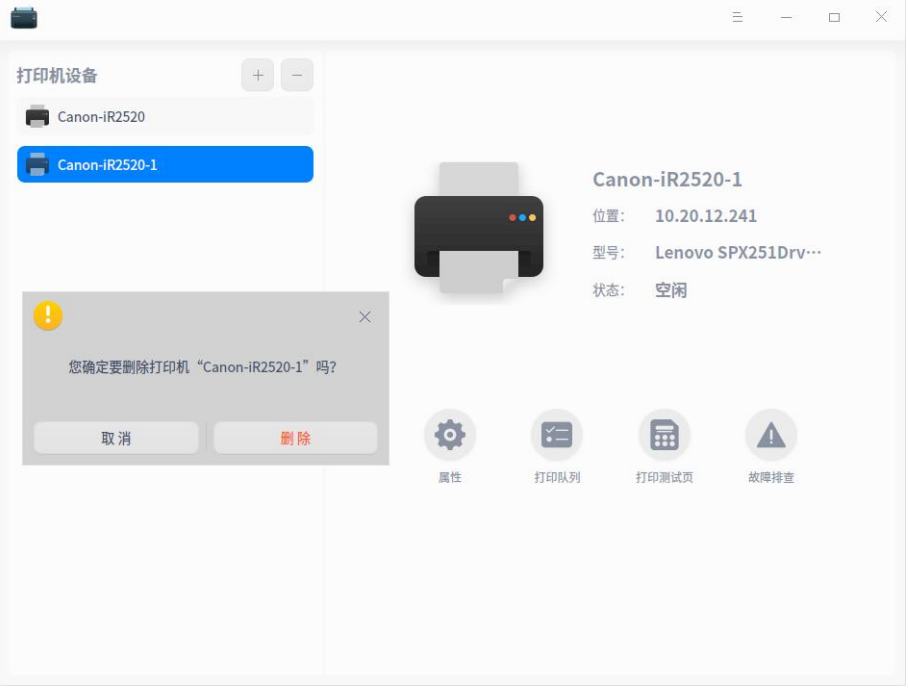

图 4.51 删除打印机

# **4.7.4 主菜单**

在主菜单中,您可以进行基本服务器设置,切换窗口主题,查看帮助手册等 操作。

### **设置**

1 在打印管理器界面, 单击 =。

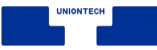

#### 2 单击 **设置**。

- 3 可以进行基本服务器设置。
	- 是否发布连接到这个系统的共享打印机, 是否允许从互联网打印

■ 是否允许远程管理打印机

■ 是否保留调试信息用于故障排除

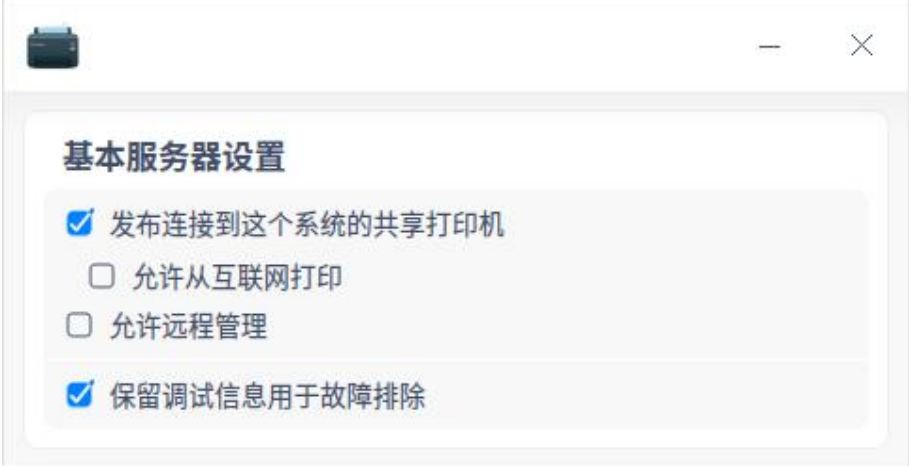

图 4.52 共享打印机

### **主题**

窗口主题包含浅色主题、深色主题和系统主题,其中系统主题为默认设置。

1 在打印管理器界面, 单击 三。

2 单击 主题, 选择一个主题颜色。

#### **帮助**

查看帮助手册,通过帮助进一步让您了解和使用打印管理器。

1 在打印管理器界面, 单击 =。

2 单击 **帮助**。

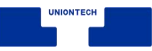

3 查看关于打印管理器的帮助手册。

# **关于**

1 在打印管理器界面, 单击 三。

2 单击 **关于**。

3 查看关于打印管理器的版本和介绍。

# **退出**

1 在打印管理器界面, 单击 =。

2 单击 **退出**。

# **4.8 归档管理器**

## **4.8.1 概述**

归档管理器是一款界面友好、使用方便的压缩与解压缩软件,支持 7z、jar、 tar、tar.bz2、tar.gz、tar.lz、tar.lzm、tar.lzo、tar.Z、zip 等多种压缩包格式, 还支持加密压缩等设置。

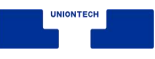

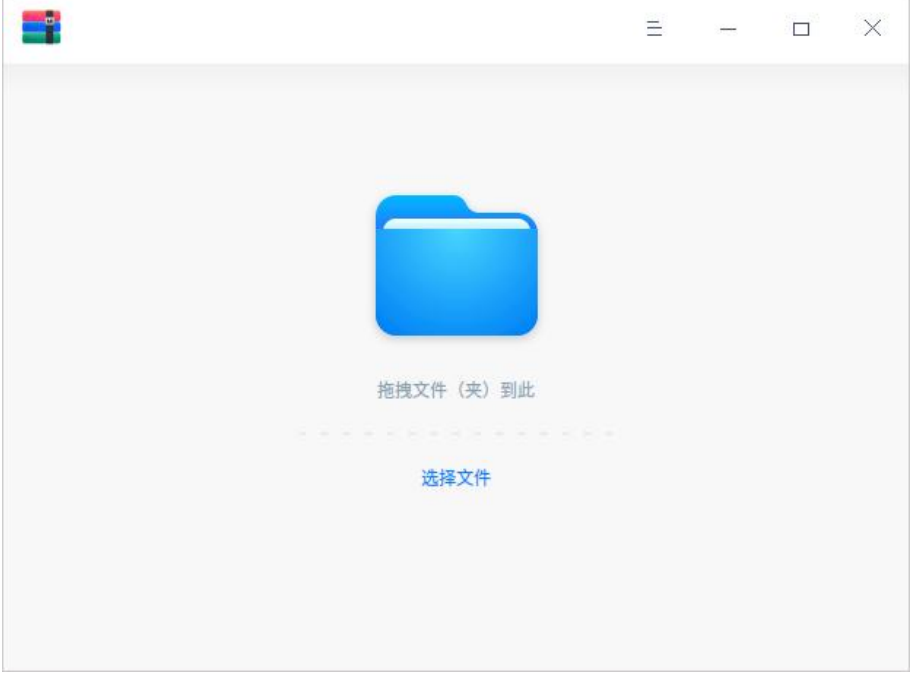

#### 图 4.53 归档管理器

# **4.8.2 使用入门**

通过以下方式运行或关闭归档管理器,或者创建归档管理器的快捷方式。

# **运行压缩**

- 1 单击桌面底部的 \*\* ,进入启动器界面。
- 2 上下滚动鼠标滚轮浏览或通过搜索,找到归档管理器 <sup>量量</sup>单击运行。
- 3 右键单击 第, 您可以:
	- 单击 发送到桌面, 在桌面创建快捷方式。
	- 单击 发送到任务栏, 将应用程序固定到任务栏。
	- 单击 **开机自动启动**, 将应用程序添加到开机启动项, 在电脑开机时自动运

行该应用。

**《 窍门: 您可以在控制中心中将归档管理器设置为默认的压缩与解压缩查看程序, 具体操作请参考 【默** 

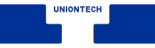

认程序设置】。

## **关闭压缩**

- 在归档管理器界面单击 × , 退出压缩。
- 在任务栏右键单击 ,选择 **关闭所有** 来退出归档管理器。
- 在归档管理器界面单击 = , 选择 **退出** 来退出归档管理器。

#### **查看快捷键**

在归档管理器界面上,按下键盘上的  $\frac{\text{Ctrl}}{\text{Dt}}$  +  $\frac{\text{Shift}}{\text{H}}$  +  $\frac{?}{?}$  组合键来查看快 捷键,熟练地使用快捷键,将大大提升您的操作效率。

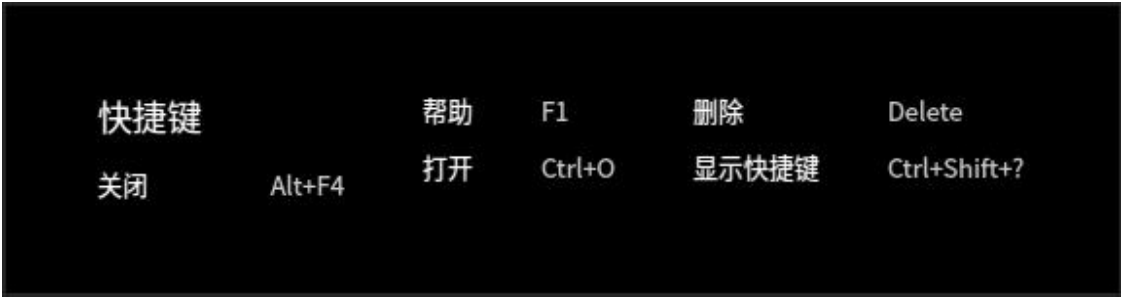

图 4.54 归档管理器快捷键

# **4.8.3 操作介绍**

#### **压缩**

对单个或多个文件/文件夹以及压缩包的集合都可以进行压缩。

1 在归档管理器界面,单击 **选择文件**, 选择需要压缩的文件, 单击 打开。

● 窍门: 也可以选择将一个或者多个文件拖拽到界面上进行压缩操作。

2 如果需要添加压缩文件时, 单击 <sup>+ 3</sup>添加。

**● 窍门: 也可以单击 三 > 打开文件**, 添加压缩文件。

| ٣,<br>$^+$      | 新建归档文件              | $\equiv$ | $\Box$ | $\times$ |
|-----------------|---------------------|----------|--------|----------|
| 名称              | 修改时间                | 类型       | 大小     |          |
| <b>Pictures</b> | 2020/05/08 12:40:06 | 目录       | 1项     |          |
|                 |                     |          |        |          |
|                 |                     |          |        |          |
|                 |                     |          |        |          |
|                 |                     |          |        |          |
|                 |                     |          |        |          |
|                 |                     |          |        |          |
|                 | 下一步                 |          |        |          |

图 4.55 添加压缩文件

3 单击 **下一步**。

4 设置文件名、存储路径、压缩包格式等。

5 如果开启高级选项模式,可以设置压缩包加密密码、分卷压缩。

**L** 说明: 压缩包的默认文件格式是 zip, 可以设置加密文件的格式有 7z、cbz、exe、zip。

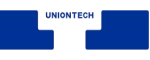

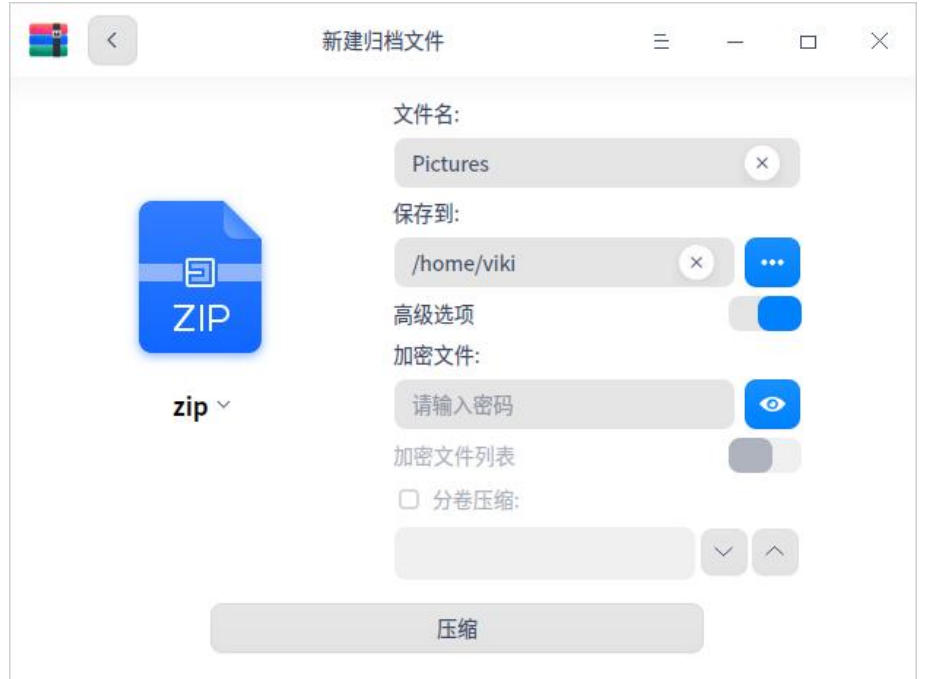

图 4.56 归档压缩设置

### 6 单击 **压缩**。

- 7 压缩成功之后,您可以
	- 单击 查看文件, 查看压缩文件的具体存放位置。
	- 单击 **返回**, 返回主界面, 选择文件进行压缩。
	- **窍门: 您还可以右键单击 压缩**, 对文件执行压缩操作。

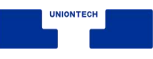

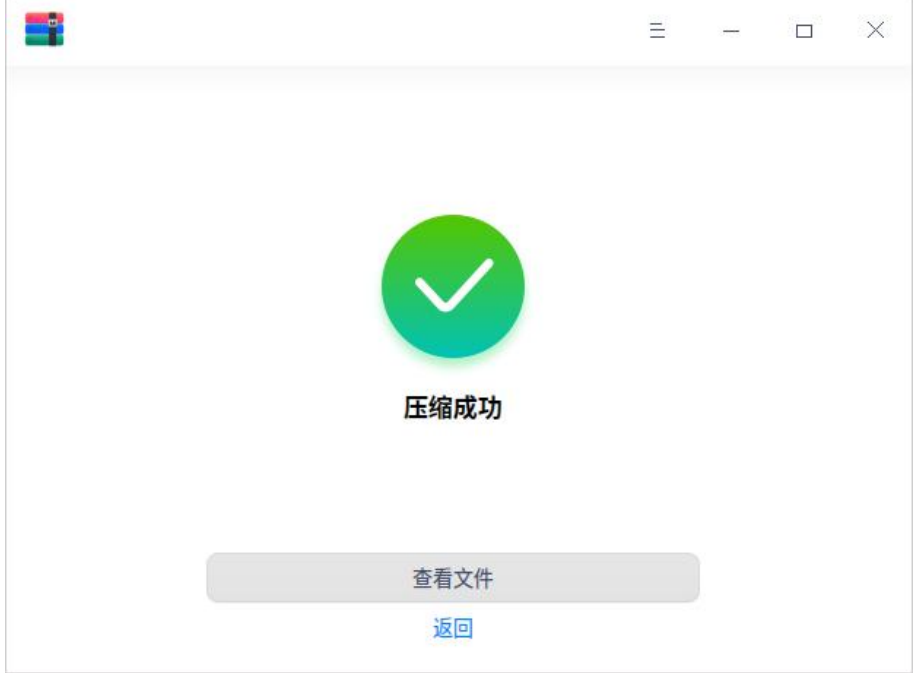

图 4.57 归档压缩成功

# **解压缩**

- 1 在归档管理器界面,单击 **选择文件** 。
- 2 选择需要解压缩的文件,单击 **打开**。
- 3 单击 解压到: /home/viki, 您也可以重新设置解压缩路径。

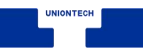

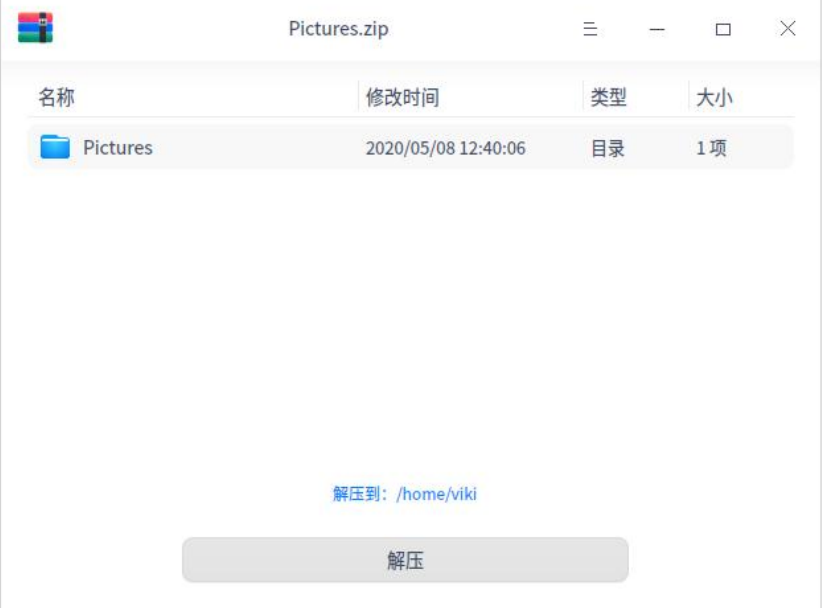

#### 图 4.58 归档文件解压

#### 4 单击 **解压**。

说明:当解压文件中有加密文件时,需要输入密码解压缩。

- 5 解压缩成功之后, 您可以
	- 单击 **查看文件**, 可以查看解压缩文件的具体存放位置。
	- 单击 **返回**, 返回主界面, 选择文件进行压缩。

**● 窍门: 您还可以右键单击 解压缩**, 对文件执行解压缩操作。

### **提取文件**

在归档管理器界面,选中一个待解压缩文件或该文件夹中的子文件,右键单

击 **提取**或 **提取到当前文件夹**,将文件提取到相应的路径下。

说明:当提取的文件为加密文件时,需要输入密码才可以打开和提取文件。

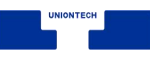

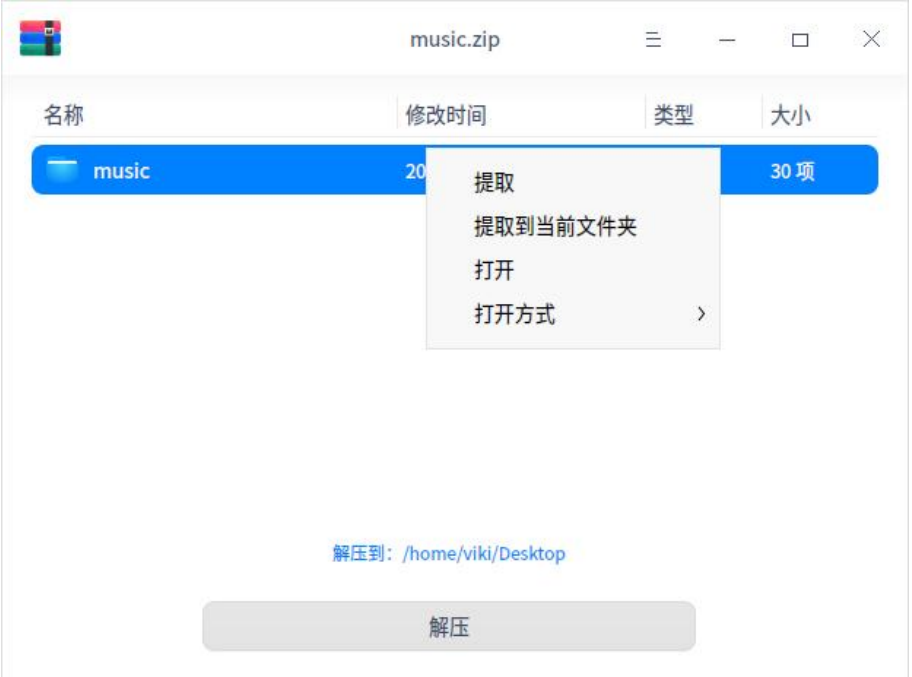

#### 图 4.59 归档文件提取

# **4.8.4 主菜单**

在主菜单中,您可以打开压缩界面、切换窗口主题、查看帮助手册,了解归 档管理器的更多信息。

#### **打开**

- 1 在归档管理器界面, 单击 = 。
- 2 选择 **打开文件**, 从文件选择器选择添加压缩文件或解压文件。

#### **设置**

1 在归档管理器界面, 单击 ≡ 。

### 2 选择 **设置**。

3 您可以根据需要进行以下设置:
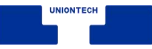

■ 设置默认解压位置。

■ 设置自动创建文件夹。

■ 设置当解压完成后自动打开对应的文件夹。

■ 设置关联文件类型。

**《** 窍门: 单击设置界面上的 恢复默认, 会将所有设置恢复到默认状态。

### **主题**

窗口主题包含浅色主题、深色主题和跟随系统主题,其中跟随系统主题为默 认设置。

1 在归档管理器界面, 单击 =。

2 单击 主题, 选择一个主题颜色。

## **帮助**

查看帮助手册,通过帮助进一步让您了解和使用归档管理器。

1 在归档管理器界面, 单击 ≡ 。

2 单击 **帮助**。

3 查看关于压缩的帮助手册。

# **关于**

1 在归档管理器界面, 单击 ≡ 。

2 单击 **关于**。

3 查看关于解压缩的版本和介绍。

# **退出**

1 在归档管理器界面, 单击 ミ。

2 单击 **退出**。

# **4.9 终端**

# **4.9.1 概述**

终端是一款集多窗口、工作区、远程管理、雷神模式等功能的高级终端模拟 器。它拥有简单的界面,丰富而强大的功能。您可以瞬间启动和关闭,使用起来 像普通文件窗口一样流畅,让您在输入命令时心无旁骛,得心应手。试试雷神模 式,一边看页面一边输入命令;当有多任务进行时,您可以像在浏览器中增加页 签一样建立多个工作区或者将工作区分割成多个窗口;远程管理,上传下载文件 再也不是问题。更多强大功能,静待您的发掘!

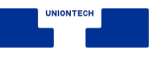

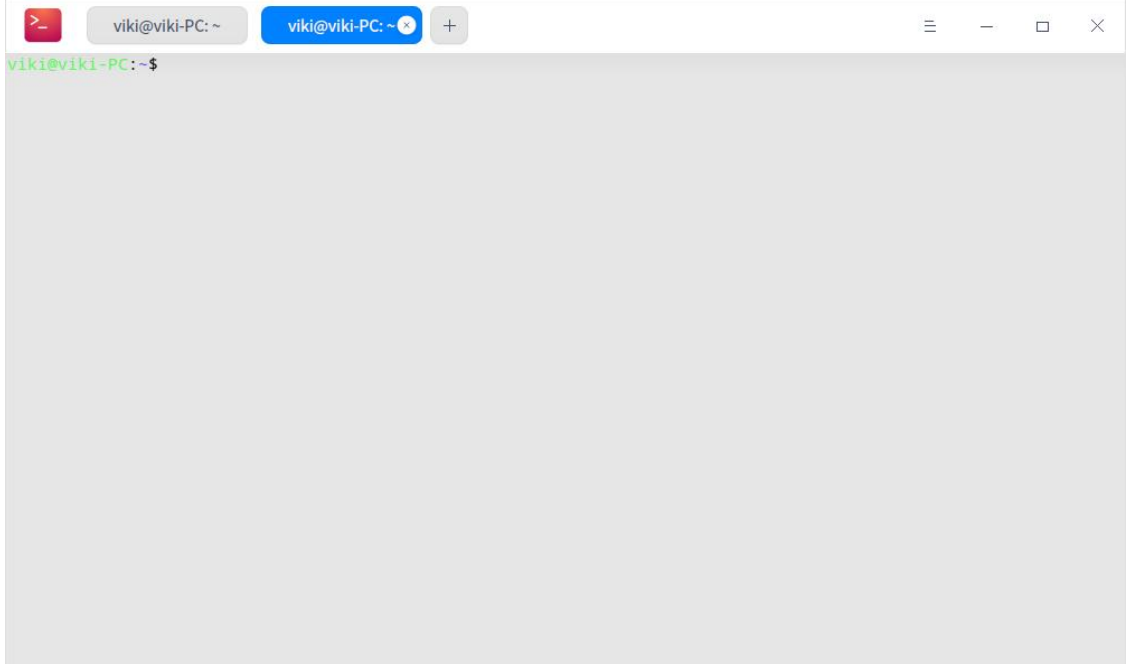

图 4.60 console 操作界面

# **4.9.2 使用入门**

通过以下方式运行或关闭终端,或者创建终端的快捷方式。

# **运行终端**

- 1 单击桌面底部的 \*\*, 进入启动器界面。
- 2 上下滚动鼠标滚轮浏览或通过搜索,找到终端 <mark>注</mark> 单击运行。
- 3 右键单击 , 您可以:
	- 单击 发送到桌面, 在桌面创建快捷方式。
	- 单击 发送到任务栏, 将应用程序固定到任务栏。
	- 单击 **开机自动启动**, 将应用程序添加到开机启动项, 在电脑开机时自动运

行该应用。

**IN 说明**: 按下键盘上的 Ctrl+Alt+T 组合键也可以启动终端。

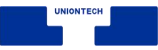

# **关闭终端**

- 在终端界面单击  $\times$ , 退出终端。
- 在任务栏右键单击 <mark>→</mark> , 选择 **关闭所有** 来退出终端。
- 在终端界面单击 = , 选择 **退出** 来退出终端。
- 说明: 如果关闭终端时终端里面依然有程序在运行, 会弹出一个对话框询问用户是否退出, 避免强制 关闭引起的用户数据丢失。

# **查看快捷键**

在终端界面上,按下键盘上的 **Ctrl+Shift+?** 组合键来查看快捷键,熟练的 使用快捷键,将大大提升您的操作效率。

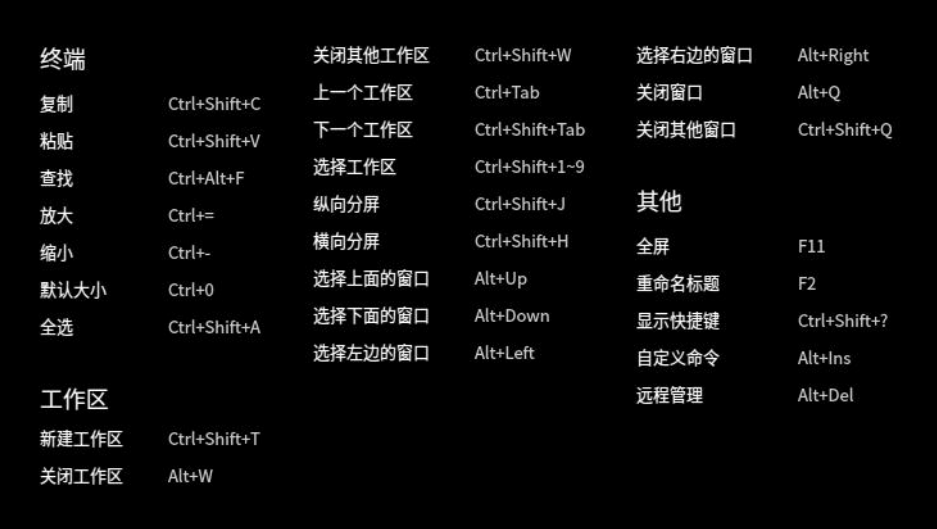

图 4.61 console 快捷键

# **4.9.3 基本操作**

您可以在终端界面单击鼠标右键来进行常规操作。

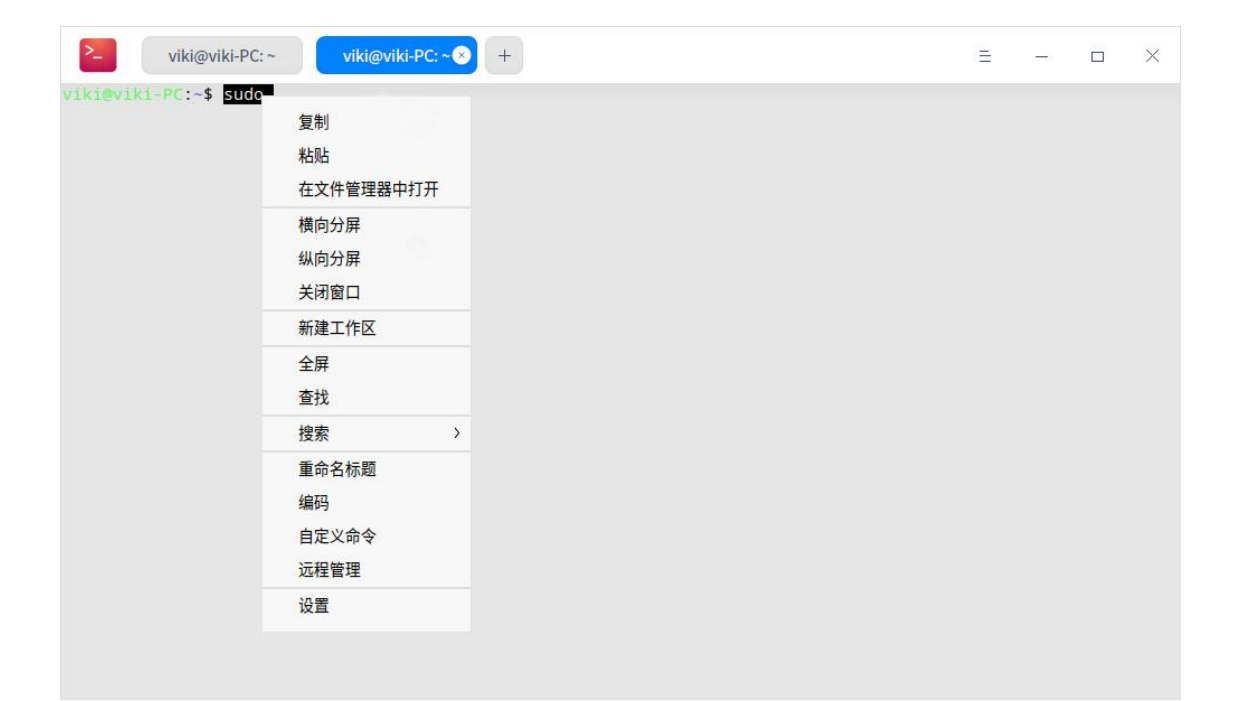

#### 图 4.62 右键菜单

## **查找**

您可以使用"查找"功能来快速查找终端显示的内容。

1 在终端界面,单击鼠标右键。

2 单击 **查找**。

- 3 在搜索框中输入要查找的字符。
- 4 按下键盘上的 **Enter** 键,搜索到的结果将高亮显示。
- 5 如果想隐藏搜索界面,可以单击终端空白区域按下键盘上的 **Esc** 键。
- **《 窍门:搜索时按下键盘上的 Enter** 键是从当前位置向下搜索,您也可以通过单击搜索界面上的

#### 或 》 图标来向上搜索或向下搜索。

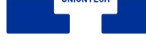

### **网页搜索**

终端可以调用浏览器搜索终端中的内容,快捷又方便。

- 1 在终端界面,选中想要搜索的内容。
- 2 单击鼠标右键,选择 **搜索**。
- 3 选择一个搜索引擎。
- 4 您的浏览器将会弹出并搜索所选内容。

### **复制和粘贴**

在终端界面,您可以通过单击鼠标右键选择 **复制** 或 **粘贴** ,将终端内容复 制到指定位置,或者将其他文件中的内容复制到终端。

- 窍门:
	- 如果当前光标下是超链接内容, 即使没有选中任何内容, 也可以通过右键菜单复制。
	- 在设置窗口中勾选 **选中文字时自动复制到剪切板**, 提高您的工作效率。

### **雷神模式**

雷神模式是终端特有的便捷功能,只需要按下键盘上 **Alt+F2** 组合键就可以 打开雷神终端窗口,再按一下 **Alt+F2** 组合键隐藏雷神终端窗口。

**《** 窍门 : 您也可以右键单击任务栏上的 <mark>2- 图标,选择 **雷神终端**,来打开雷神模式的终端窗口。</mark>

## **打开文件和应用程序**

在终端界面上选中当前目录下的文件,右键菜单会显示 **打开** 菜单项,单击 **打开** 会调用系统的应用打开选中的文件。

- 1 在终端界面, 输入 **ls -al** 显示当前目录下的文件。
- 2 双击鼠标左键,选中文件名。
- 3 单击鼠标右键。
- 4 单击 **打开**。

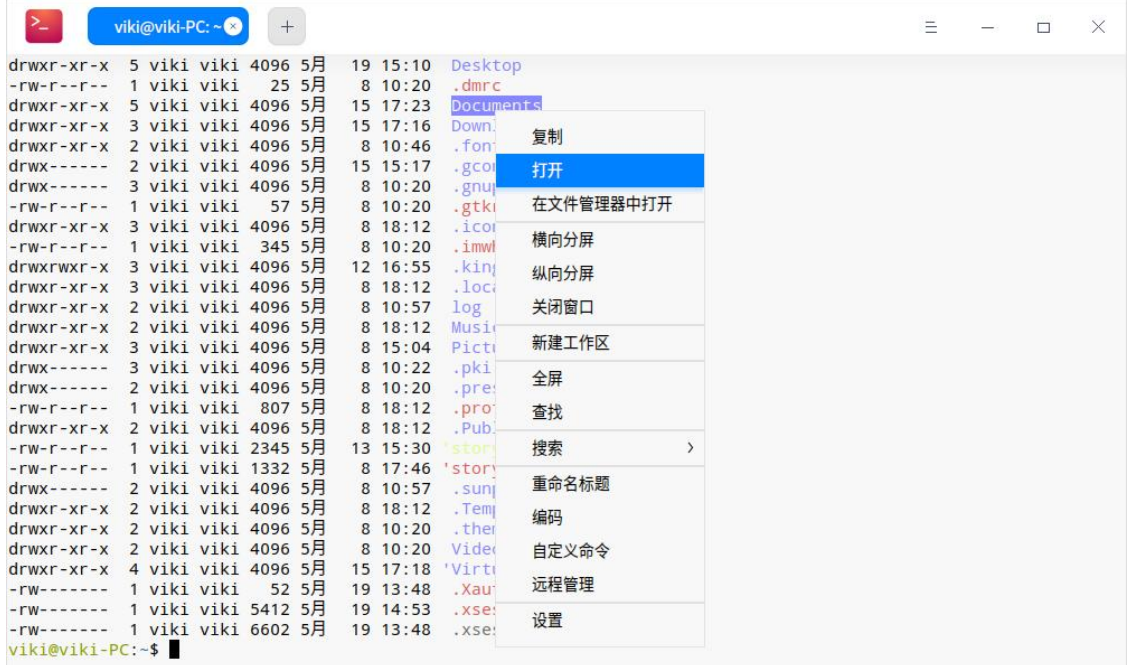

#### 图 4.63 右键菜单

# **调整编码方式**

当某些文件信息显示乱码或者错误时,可以通过调整编码方式来解决问题。

- 1 在终端界面,单击鼠标右键。
- 2 单击 **编码方式**。
- 3 选择一种编码方式并查看调整后的效果。
- 4 重复步骤 3 直到内容显示正确。
- 说明:通常终端都会匹配正确的编码方式,一些特殊情况下出现错误后,您可以手动调整编码方式,

如果您可以确定需要哪种编码方式可以直接选择,不确定的情况下可以多尝试几次。

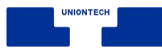

# **4.9.4 窗口操作**

窗口是终端实现各种功能的基础,当您启动终端就会看到一个终端窗口,它 可以创建多个工作区,也可以分割为多个窗口。

### **新建窗口**

在启动器界面打开终端,您可以通过以下方法新建窗口:

■ 选择 = > 新建窗口, 将会在桌面打开一个新的终端。

■ 右键单击任务栏上的 2 图标, 选择 新建窗口。

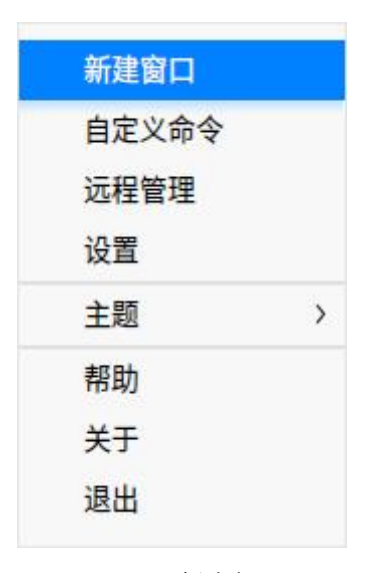

图 4.64 新建窗口

# **分割窗口**

- 1 在启动器界面打开终端。
- 2 在终端界面,单击鼠标右键。
	- 单击 **纵向分屏**, 界面被分为左右两个部分。
	- 单击 **横向分屏**, 界面被分为上下两个部分。

来横向分屏。

- 3 您可以在各个终端窗口中输入命令,并可以同时查看到命令执行的结果。
- 窍门 :您也可以按下键盘上的 **Ctrl+Shift+J** 组合键来纵向分屏,按下键盘上的 **Ctrl+Shift+H** 组合键

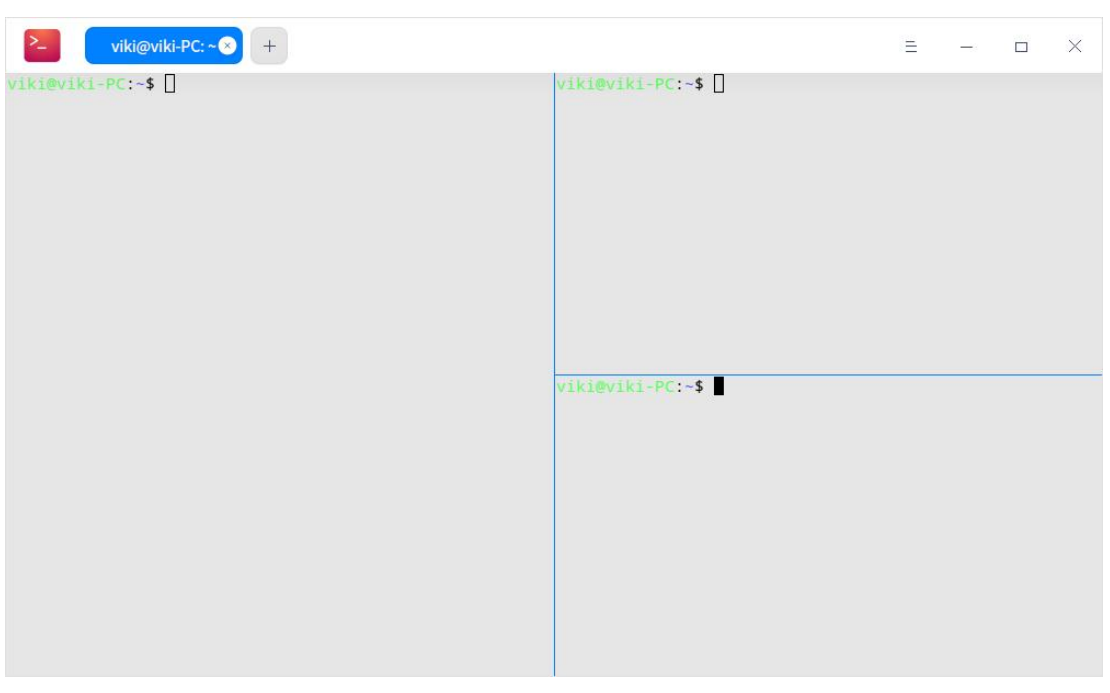

图 4.65 分割窗口

# **重命名窗口**

- 1 在启动器界面打开终端。
- 2 在终端界面,单击鼠标右键。
- 3 选择 **重命名标题**。
- 4 在弹窗中输入新名称并单击 **确定**。
- **窍门: 您也可以按下键盘上的 F2 来重命名窗口。**

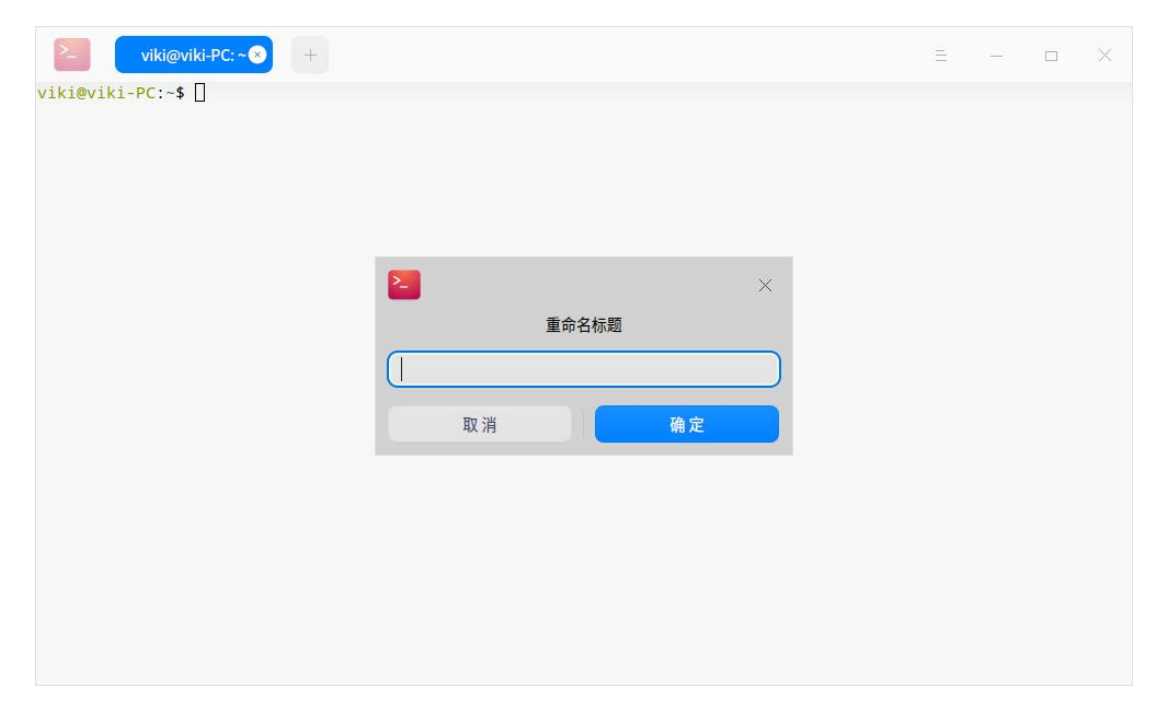

#### 图 4.66 窗口重命名

## **全屏显示窗口**

1 在启动器界面打开终端。

2 按下键盘上的 F11 键, 终端将全屏显示。

3 如果要恢复正常大小显示,请按下键盘上的 **F11** 键。

说明 :您也可以在终端界面,单击鼠标右键,选择 **全屏** 或 **退出全屏**。

# **关闭窗口**

对于分割的多个终端窗口,您可以执行以下操作来关闭:

- 1 在终端界面上,将鼠标指针置于其中一个终端窗口中。
- 2 单击右键, 您可以:
	- 选择 关闭窗口, 来关闭此终端窗口。
	- 选择 关闭其他窗口, 来关闭除此窗口以外的其他终端窗口。

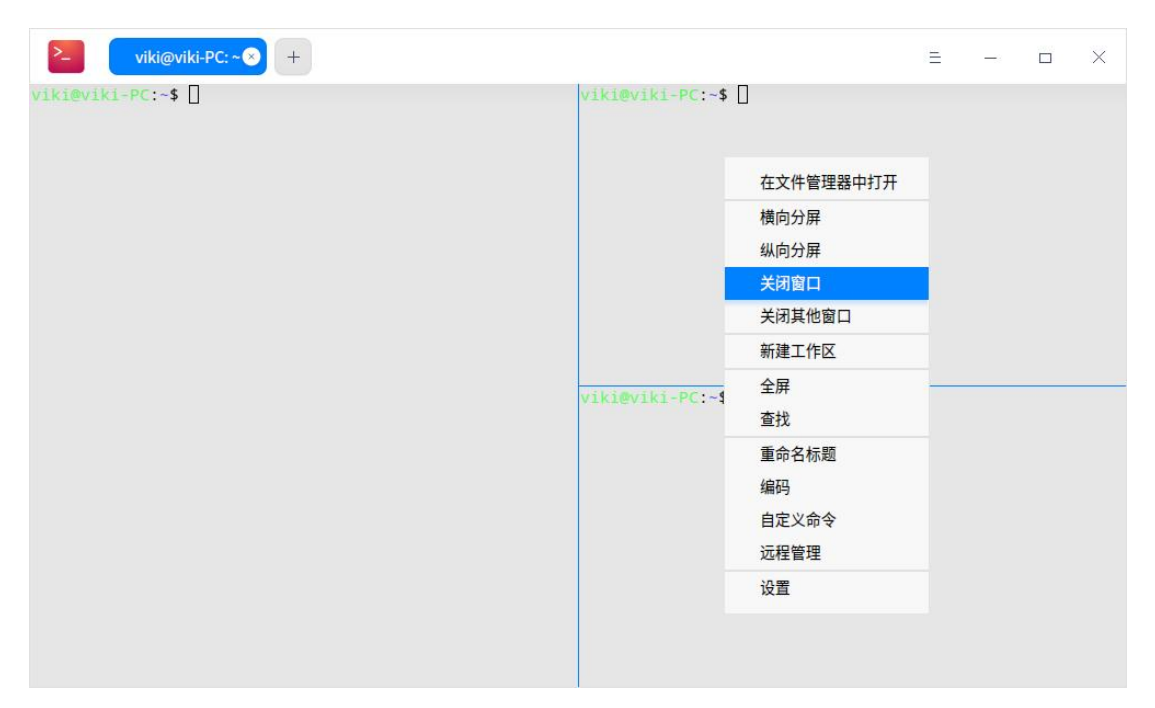

图 4.67 关闭窗口

# **4.9.5 工作区操作**

## **新建工作区**

您可以通过以下方法新建工作区:

- 在终端界面上,单击界面上的 + 号来新建一个工作区。
- 在终端界面上, 单击鼠标右键, 选择 **新建工作区**。
- 使用快捷键 **Ctrl+Shift+T** 新建工作区。

# **选择工作区**

您可以在多个工作区之间任意切换,您可以通过如下方法来选择工作区:

- 直接单击界面上的工作区标签来选择对应的工作区。
- 按下键盘上的 Ctrl+Tab 组合键来依次切换工作区。

时, 将选中最后一个工作区而不是第 9 个工作区。

# **关闭工作区**

您可以通过以下方式来关闭工作区:

- 单击工作区标签页,单击 **x** 按钮关闭该工作区。
- 单击鼠标右键选择某个工作区标签:
	- ◆ 选择 关闭工作区, 来关闭此工作区。
	- ◆ 选择 关闭其他工作区,来关闭除此工作区以外的其他工作区。

窍门:当工作区中只有一个窗口时,使用右键 **关闭窗口** 也可以关闭当前工作区。

# **4.9.6 远程服务器管理**

终端可以通过主菜单或者右键菜单打开远程管理,界面在失去焦点时会自动 隐藏。将远程服务器添加到管理列表后只需要单击一下就可以自动登陆。

### **添加服务器**

- 1 在终端界面上, 选择 **≡ > 远程管理**。
- 2 选择 **添加服务器**, 弹出添加服务器对话框。
- 3 输入 **服务器名**、**地址**、**用户名**、**密码**。

### 4 单击 **添加**。

**心** 这明: 在添加服务器时, 您可以单击 **高级选项** 来设置更多参数, 也可以保持默认值, 以后需要时再 编辑服务器参数。

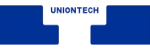

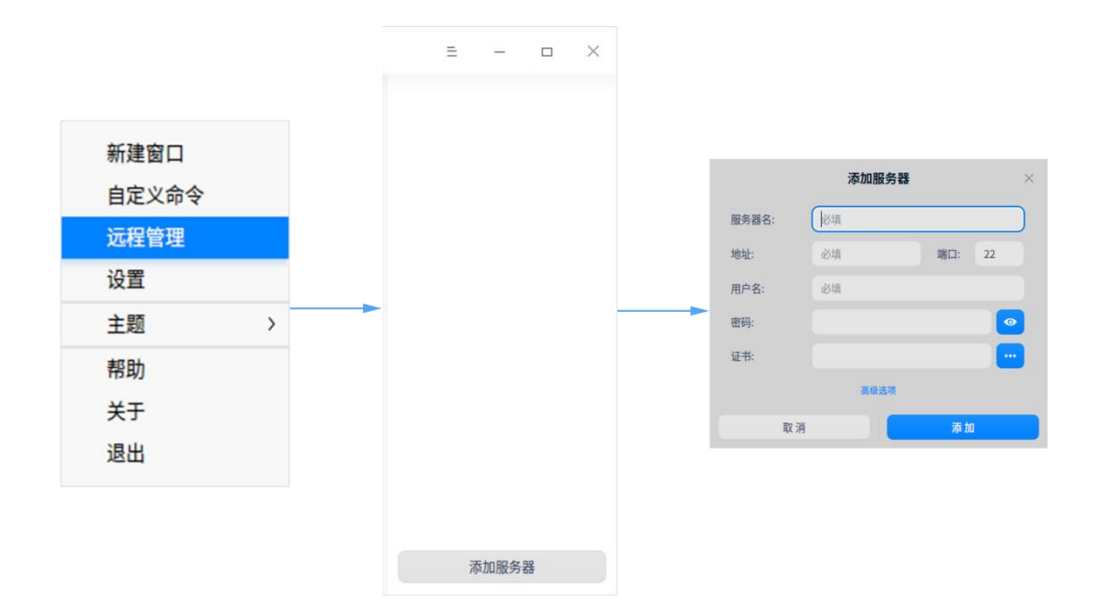

图 4.68 远程管理

## **编辑服务器**

- 1 在终端远程管理界面上,单击服务器上的 / 按钮。
- 2 修改服务器信息。

### 3 单击 **保存**。

说明:您也可以自定义服务器名称,方便您区分和使用。

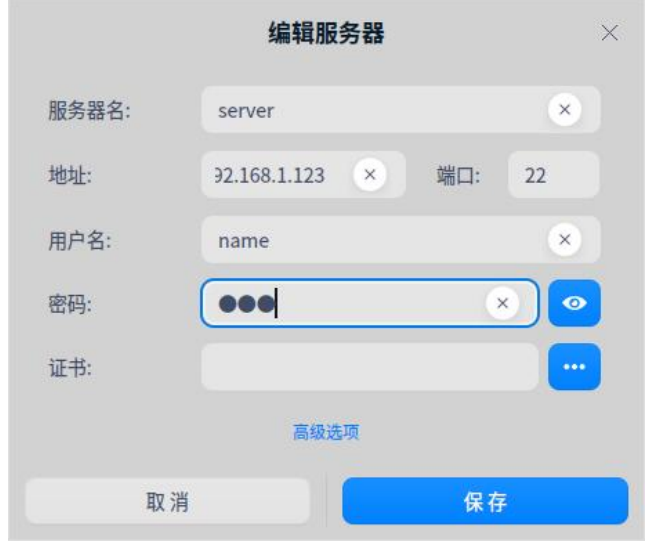

图 4.69 编辑服务器

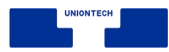

# **分组服务器**

当添加服务器填写有分组以后, 服务器会添加到右侧远程管理面板的对应 分组中。

1 在终端界面上,打开编辑服务器对话框。

2 单击 **高级选项**。

- 3 输入 **分组** 信息。
- 4 单击 **保存**。

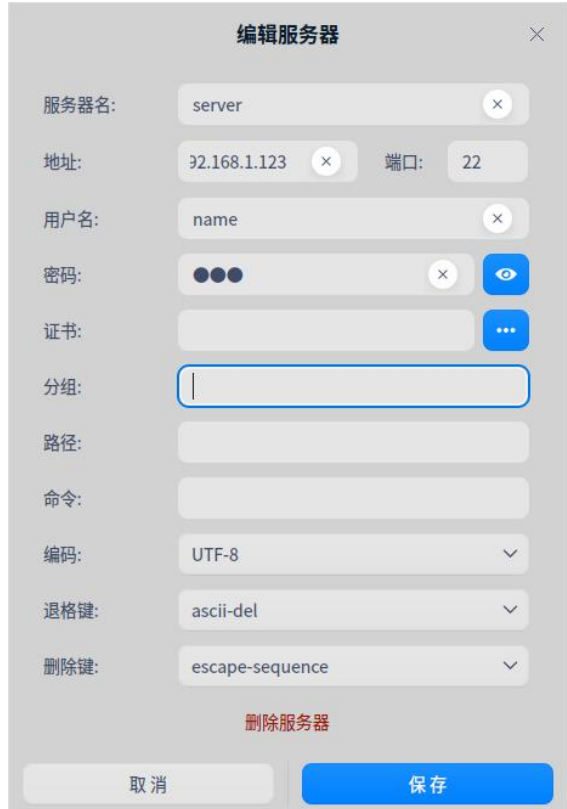

图 4.70 编辑服务器设置

# **搜索服务器**

当存在多个服务器或服务器分组时, 会在顶部显示搜索输入框, 以快速搜

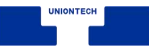

索所有服务器;

- 1 在终端界面上,单击鼠标右键。
- 2 选择 **远程管理**。
- 3 在搜索框中输入关键词。
- 4 按下键盘上的 Enter 键, 显示搜索结果。

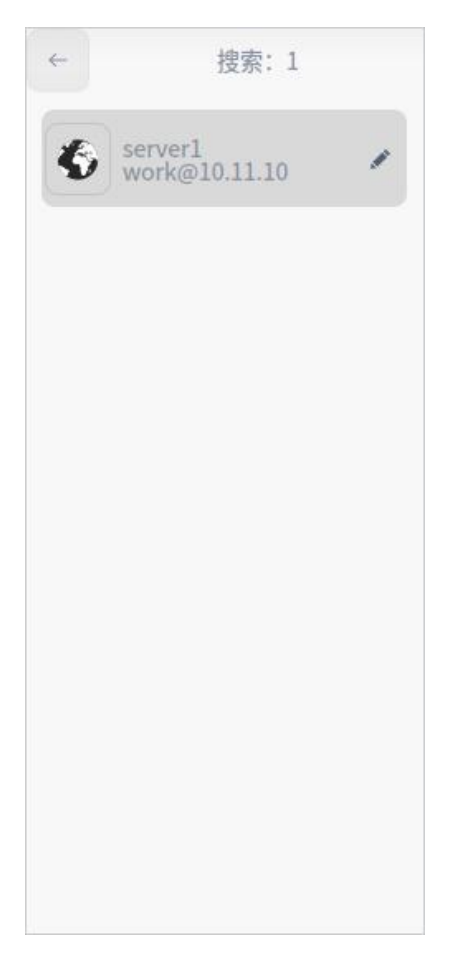

图 4.71 搜索服务器

# **上传和下载文件**

登陆远程服务器之后,可以直接通过终端上传和下载文件。

■ 上传文件

1 在终端远程管理界面上,选择一个服务器登陆。

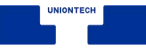

2 在终端界面上,单击鼠标右键。

### 3 选择 **上传文件**。

4 在弹出的界面中选择要上传的文件。

5 单击 上传, 文件将被上传到远程服务器。

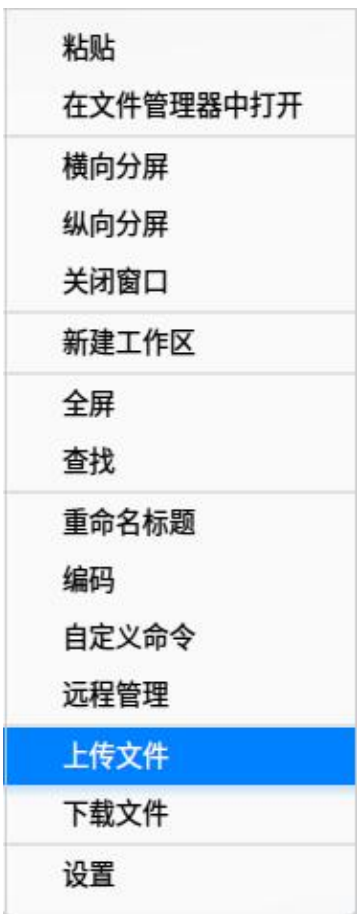

图 4.72 上传文件

#### ■ 下载文件

- 1 在终端远程管理界面上,选择一个服务器登陆。
- 2 在终端界面上,单击鼠标右键。
- 3 选择 **下载文件**。
- 4 选择下载文件存放位置。

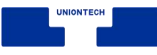

5 输入要下载的文件路径,文件将下载到指定位置。

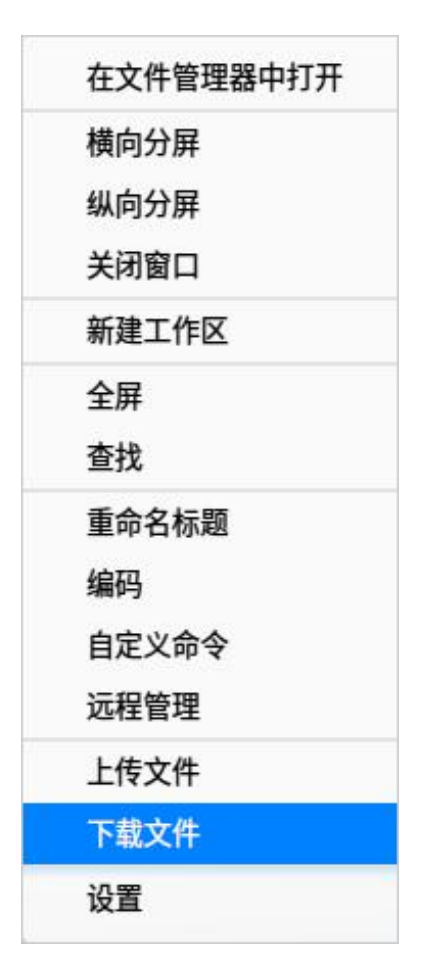

图 4.73 下载文件

# **删除服务器**

- 1 在终端界面上,打开编辑服务器对话框。
- 2 单击 **高级选项**。
- 3 单击 **删除服务器**。
- 4 在删除服务器弹窗上,单击 **删除** 来确认删除服务器。

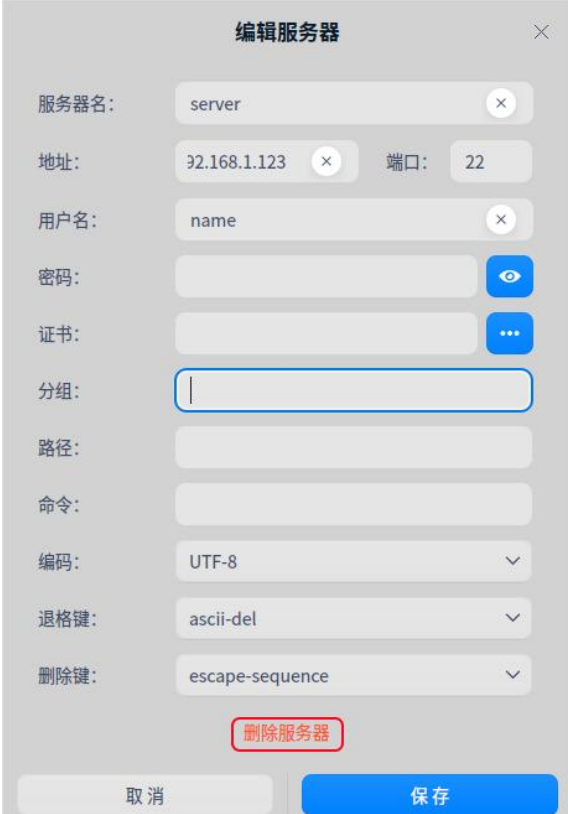

图 4.74 编辑服务器

# **4.9.7 主菜单**

在主菜单中,您可以【新建窗口】、自定义命令、切换窗口主题、查看帮助 手册,了解终端的更多信息。

## **主题**

窗口主题包含浅色主题,深色主题和跟随系统主题,其中跟随系统主题为默 认主题。

1 在终端界面, 单击 三 。

2 单击 **主题**, 选择一个主题。

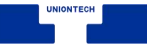

# **自定义命令**

1 在终端界面,单击 **≧ > 自定义命令**。

### 2 单击 **添加命令**。

3 输入命令的 **名称**、**命令**、**快捷键**。

### 4 单击 **添加**。

### **设置**

#### ■ 基础设置

- 1 在终端界面, 单击 **= > 设置**。
- 2 在 **基础设置** 页签下,您可以设置终端的字体及其大小。

#### ■ 快捷键设置

- 1 在终端界面,单击 > **设置**。
- 2 在 快捷键 页签下, 您可以:
	- ◆ 单击要修改的功能快捷键, 使用键盘输入新的快捷键。
	- ◆ 如果要禁用该快捷键, 请按下键盘上的 → 键。

#### ■ 高级设置

- 1 在终端界面,单击 > **设置**。
- 2 在 **高级设置** 页签下, 您可以:
	- ◆ 设置光标形状。
	- ◆ 开启或关闭光标闪烁。
	- ◆ 开启或关闭选中文字时自动复制到剪切板。

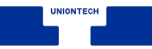

- ◆ 选择滚动效果。
- ◆ 设置窗口默认大小。
- ◆ 开启或关闭失去焦点自动隐藏雷神窗口。

■ 单击 设置 页面底部的 恢复默认 可以将所有设置项恢复到默认状态。

## **帮助**

查看帮助手册,通过帮助进一步让您了解和使用终端。

1 在终端界面, 单击 = 。

### 2 单击 **帮助**。

3 查看关于终端的帮助手册。

# **关于**

1 在终端界面, 单击 ミ 。

### 2 单击 **关于**。

3 查看关于终端的版本和介绍。

## **退出**

1 在终端界面, 单击 三。

### 2 单击 **退出**。